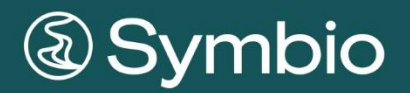

# **BENUTZERHANDBUCH**

Public Constitution of the Symbiology of the Symbiology of the Symbiology of the Symbiology of the Symbiology of the Symbiology of the Symbiology of the Symbiology of the Symbiology of the Symbiology of the Symbiology of t

# Inhalt

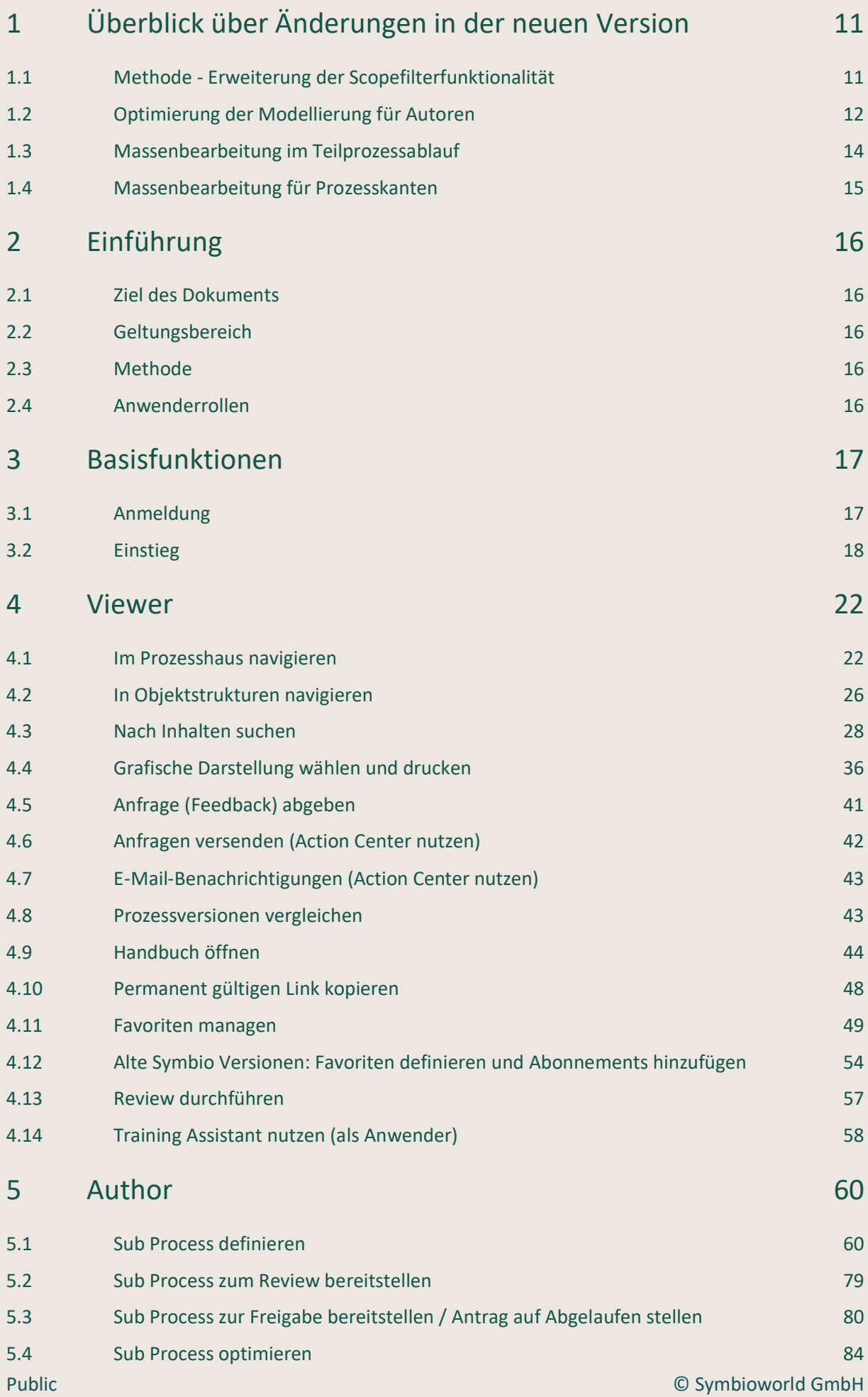

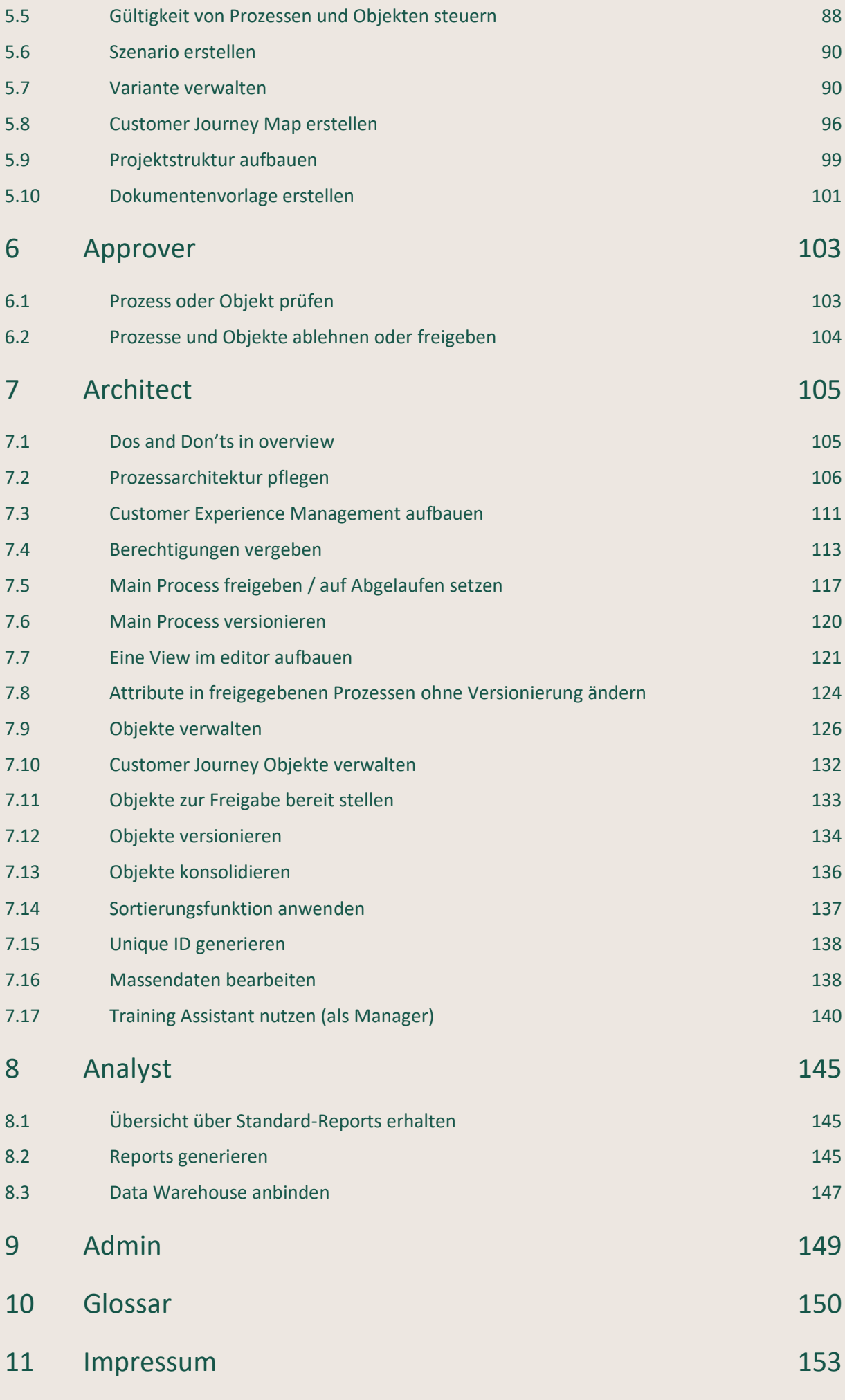

Public © Symbioworld GmbH

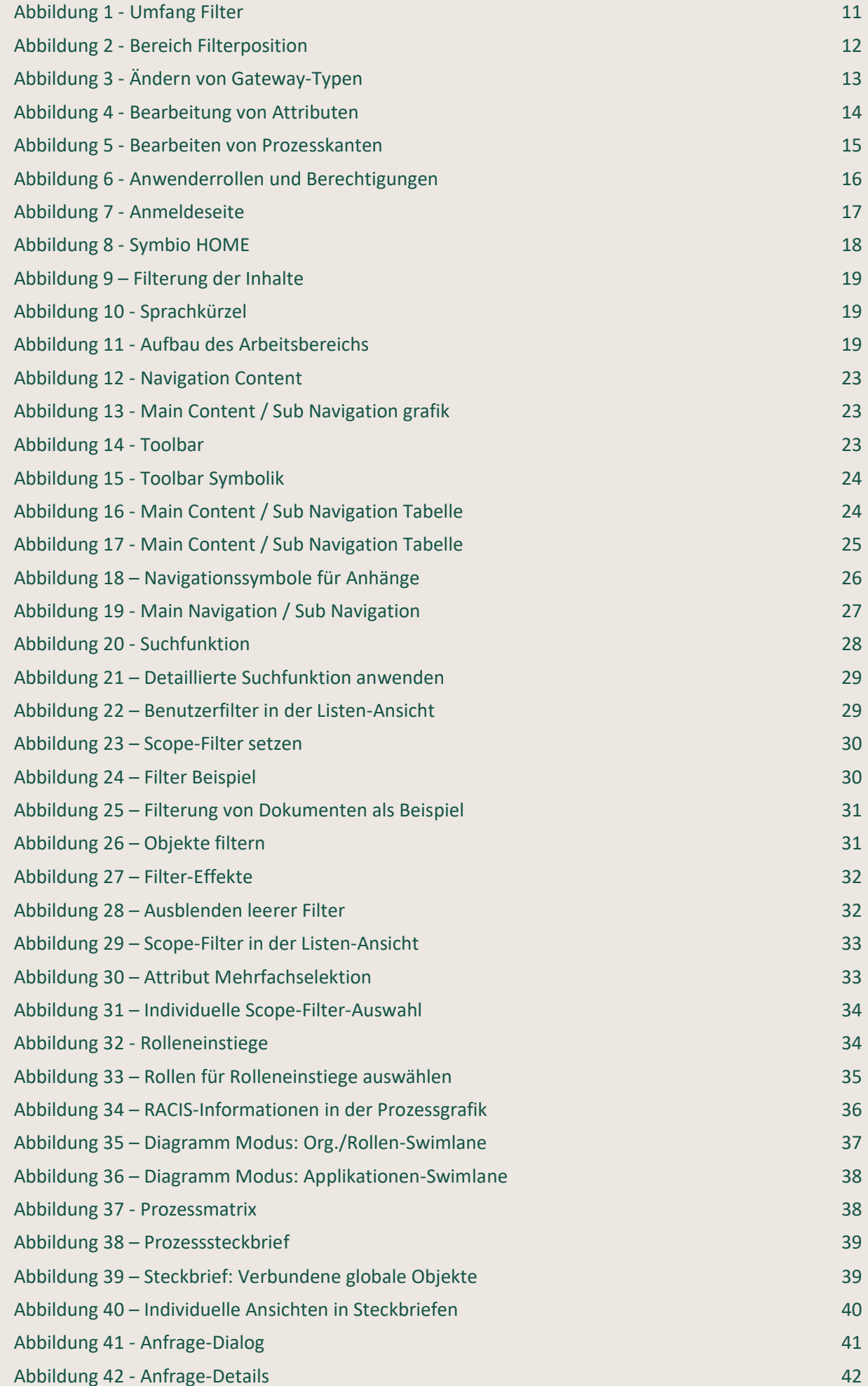

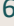

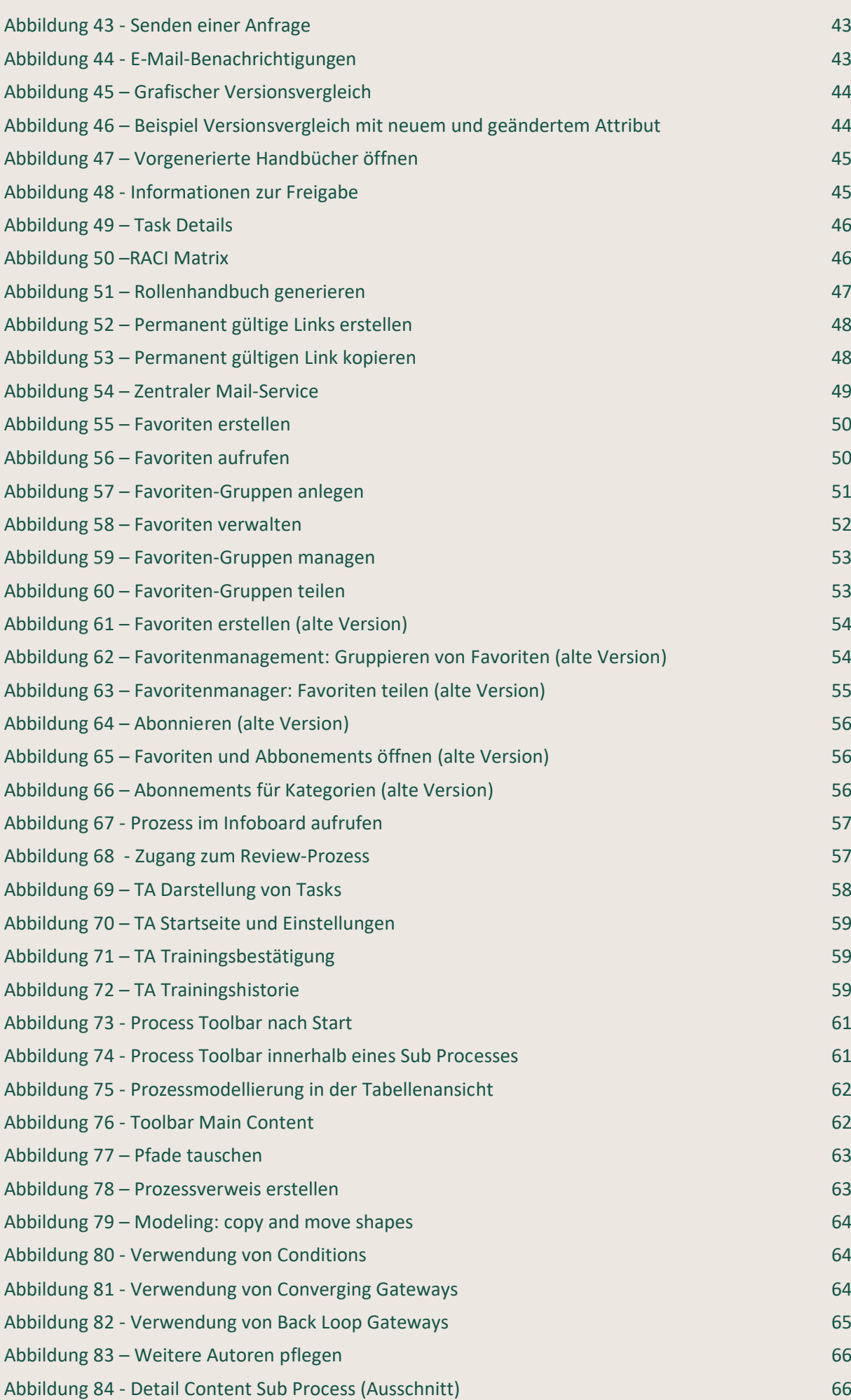

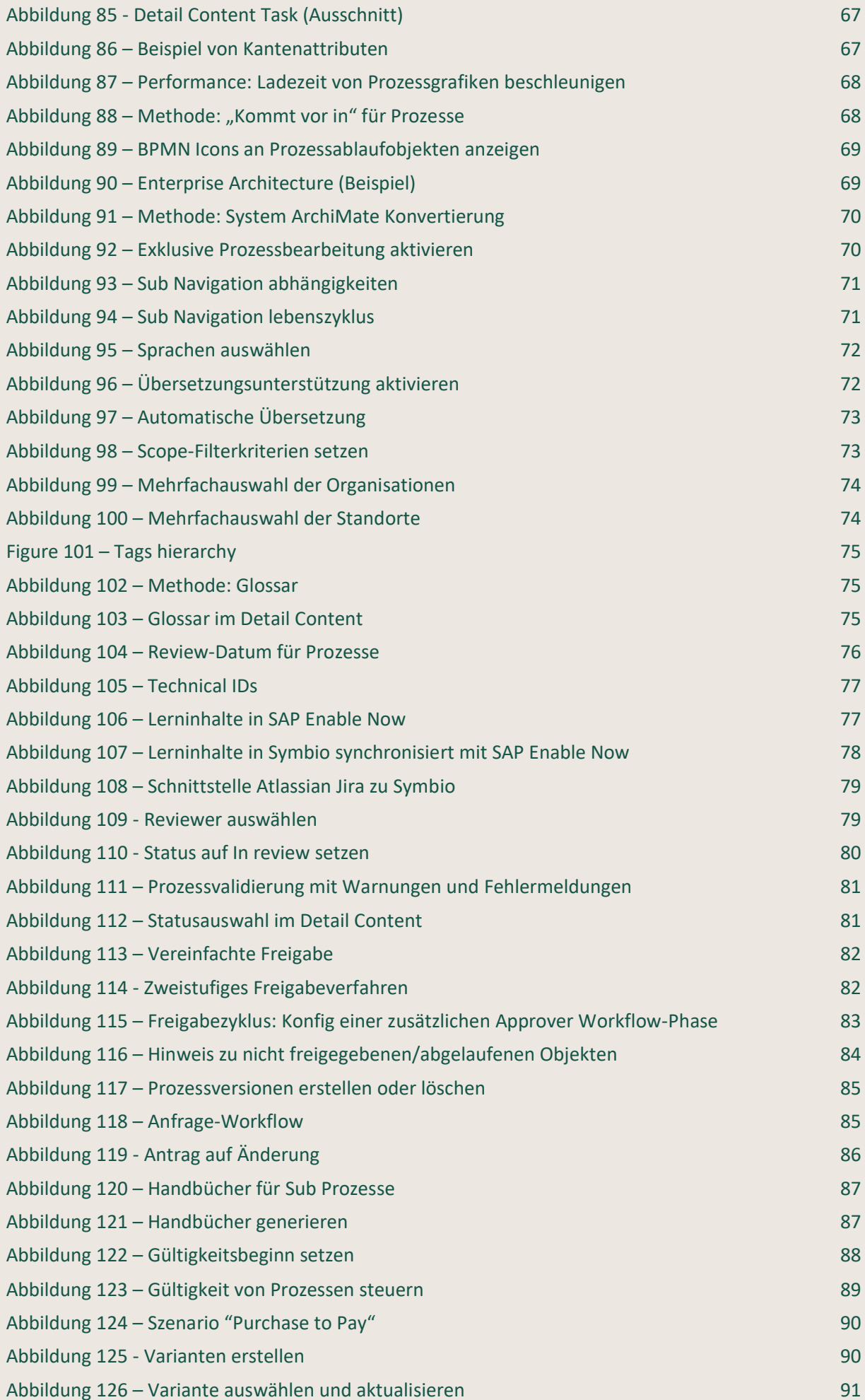

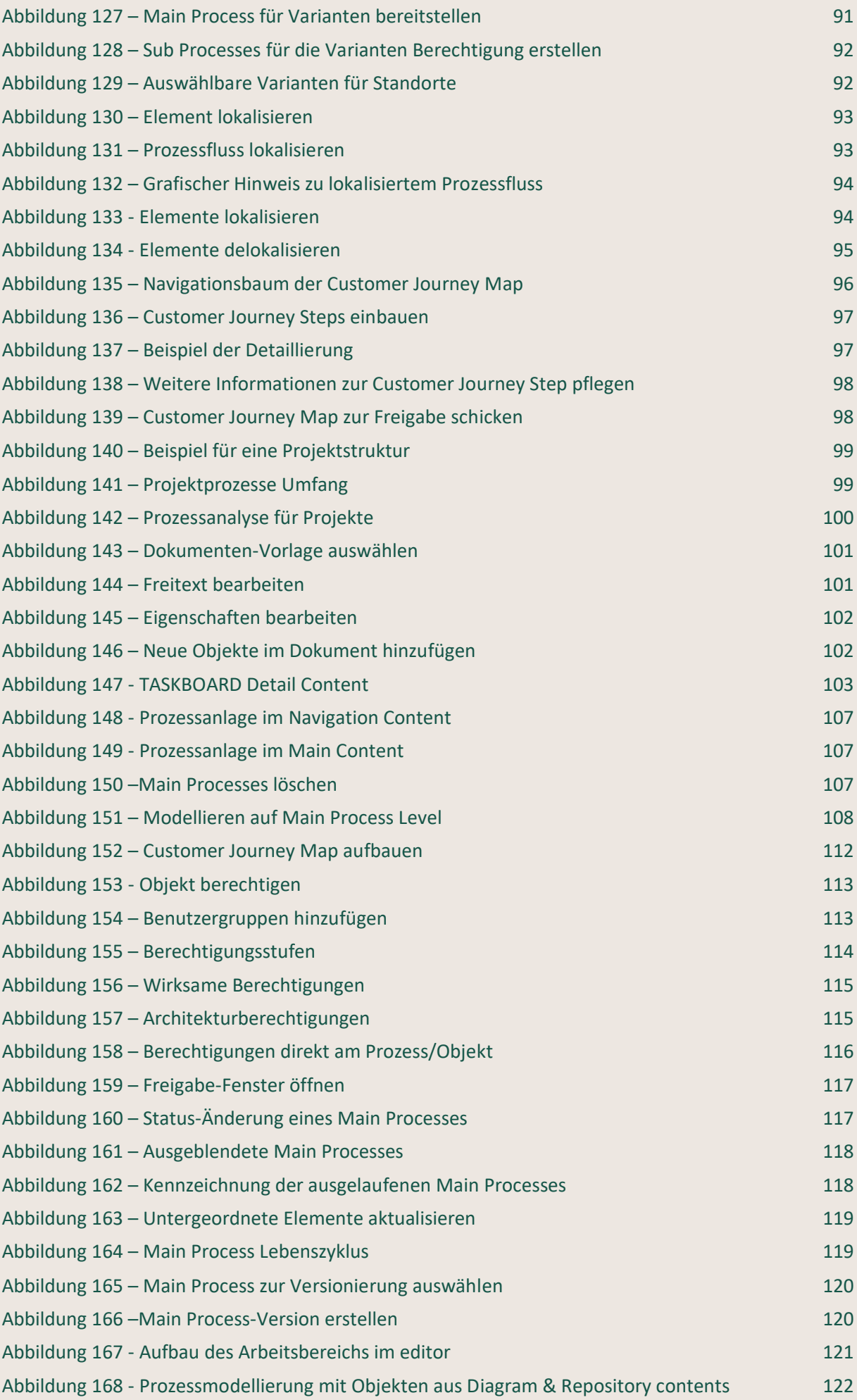

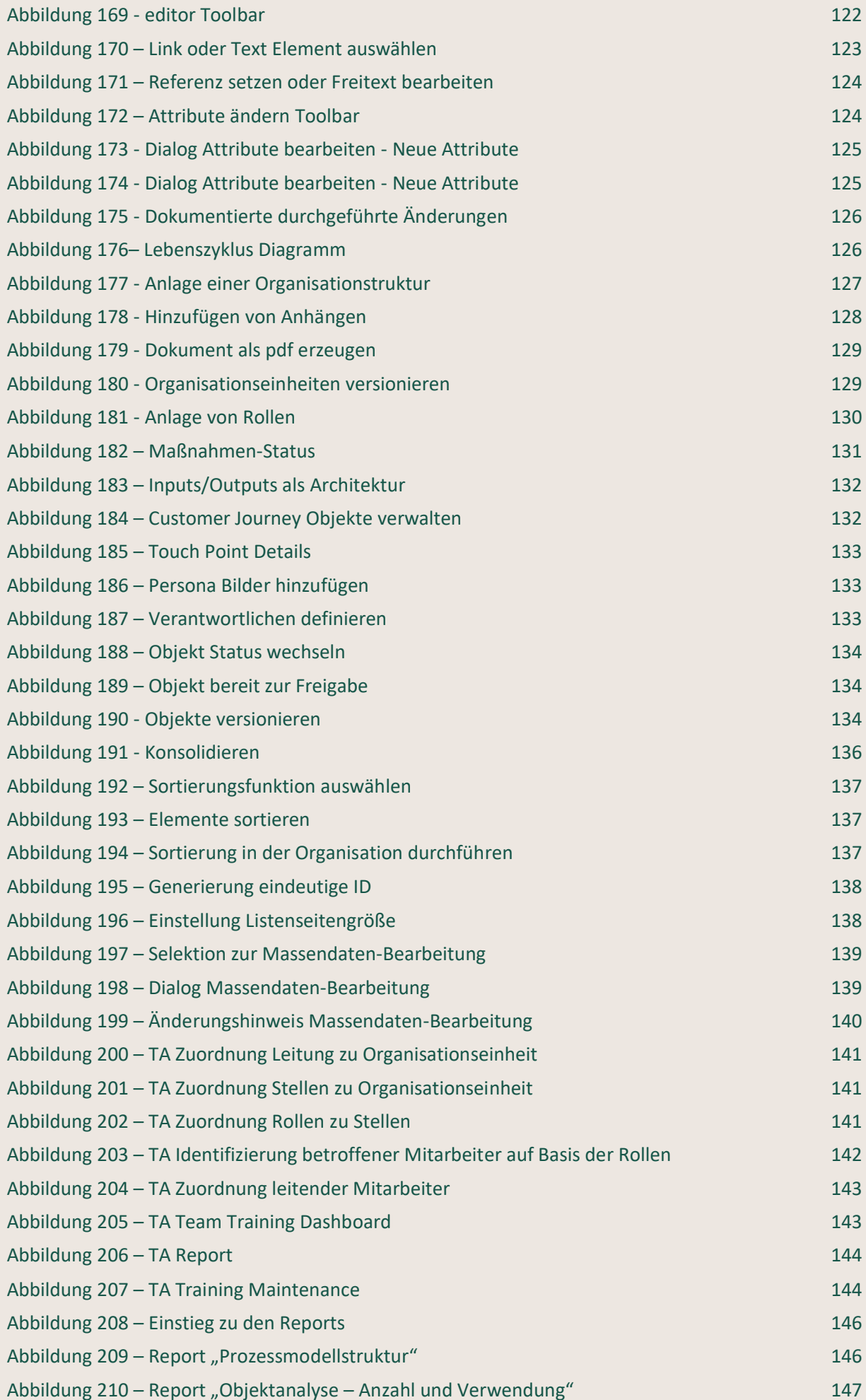

# <span id="page-10-0"></span>1 Überblick über Änderungen in der neuen Version

Bitte beachten Sie, dass die hier in Kapitel 1 beschriebenen neuen Features nur mit der neuesten Symbio-Version genutzt werden können. Es gibt drei verschiedene Feature Flag Periods: Experimental und Preview Features sind hauptsächlich in Testumgebungen verfügbar, während Released Features in Produktivumgebungen zum Einsatz kommen.

Weitere Einzelheiten entnehmen Sie bitte unserem [Continuous Delivery-Ansatz.](https://www.symbioworld.com/wp-content/uploads/2020/05/Symbio-Continuous-Delivery.pdf)

# <span id="page-10-1"></span>1.1 Methode - Erweiterung der Scopefilterfunktionalität

Bei IT-Implementierungsprojekten, die Fachwissen erfordern, ist ein Scoping der Repository-Objekte (wie Benutzeranforderungen und Systeme) auf der Ebene des Auftretens erforderlich. Dies ermöglicht die Erstellung eindeutiger Benutzeranforderungsspezifikationen unter Verwendung einer einheitlichen Prozessdefinition. Die Fähigkeit, dies zu verwalten, wird durch die Aktivierung des Features "Methode: Scope-Filter für Tasks und Task/Prozess-Anforderungs/Anwendungs-Kanten" erleichtert.

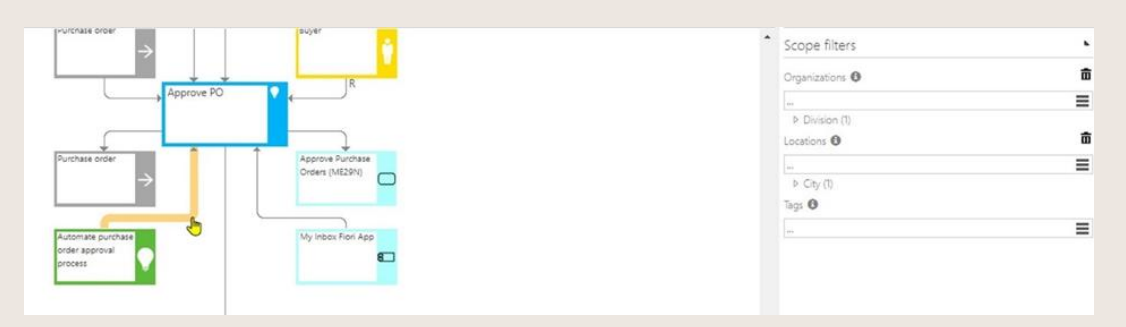

Abbildung 1 - Umfang Filter

<span id="page-10-2"></span>Die Anwendung des Scopefilters wirkt sich wie üblich auf Tasks und verbundene Anforderungen/Anwendungen aus:

- Grafik: Element wird ausgegraut
- Detail Inhalt: Element wird nicht mehr angezeigt

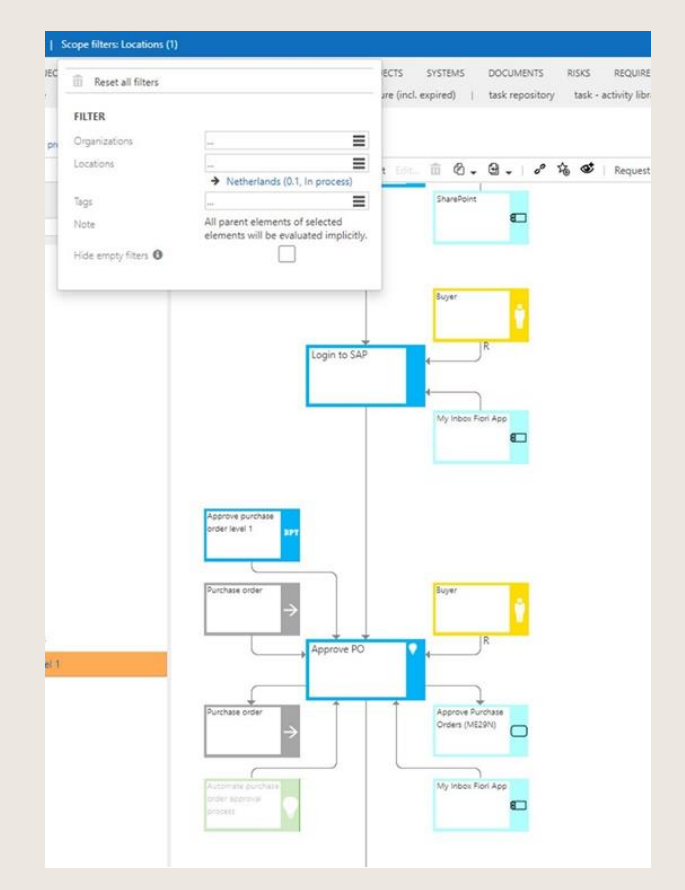

Abbildung 2 - Bereich Filterposition

# <span id="page-11-1"></span><span id="page-11-0"></span>1.2 Optimierung der Modellierung für Autoren

### 1.2.1 Swimlane verschieben

- Ermöglicht das Verschieben von Swimlanes, das in allen Ansichten (horizontal / vertikal) gespeichert wird.
- 

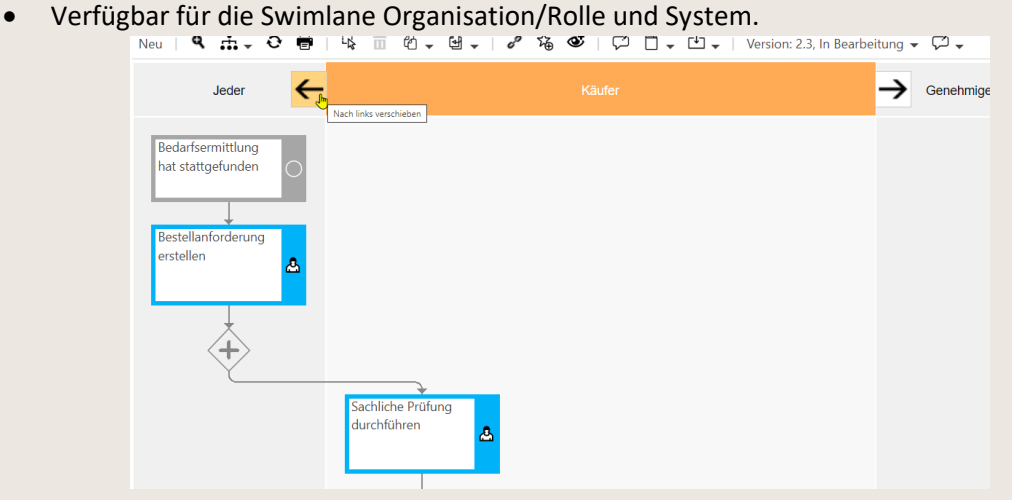

Abbildung 3 - Schwimmspur Position

#### 1.2.2 Swimlane-Objekte ersetzen

- Ermöglicht das Ersetzen aller Objekte in einer Swimlane.
- Verfügbar für die Swimlane Organisation/Rolle und System.

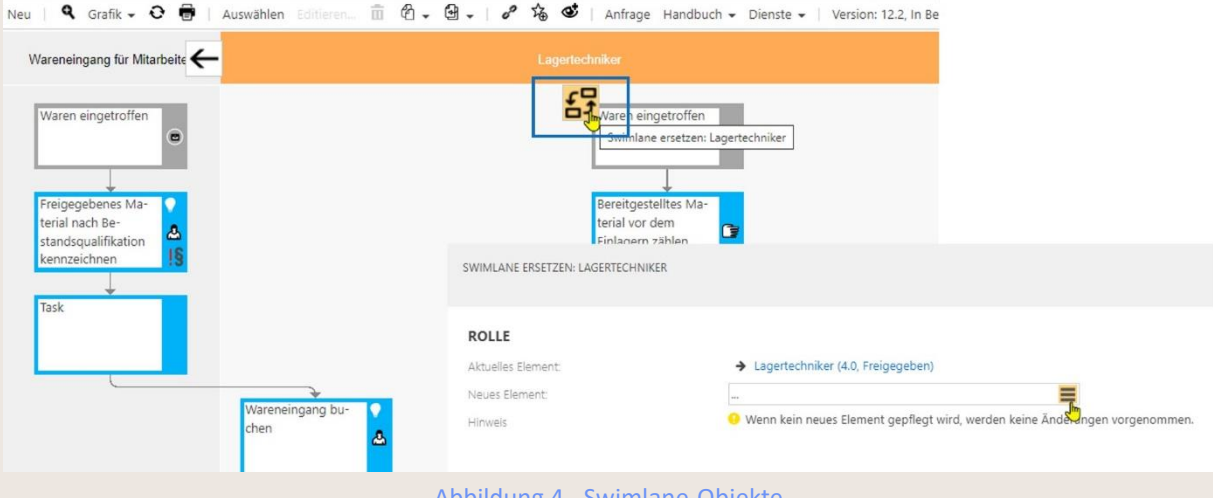

#### Abbildung 4 - Swimlane-Objekte

#### 1.2.3 Gateway-Typen ändern

• Ermöglicht das Ändern von Gateway-Typen direkt im Ablauf ohne Änderung des Layouts.

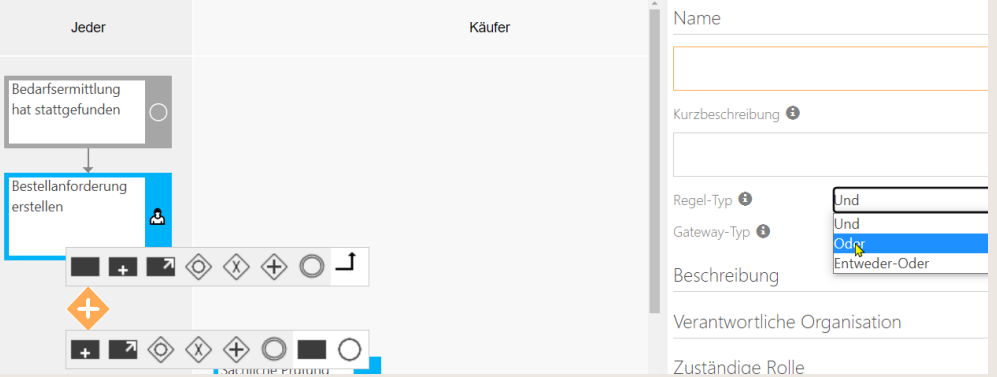

<span id="page-12-0"></span>Abbildung 5 - Ändern von Gateway-Typen

# <span id="page-13-0"></span>1.3 Massenbearbeitung im Teilprozessablauf

Massenbearbeitung für Aufgaben im Teilprozessfluss, um alle zugehörigen Objekte und Attribute zu erhalten

Die Arbeitszeit für Benutzer mit der Architekten-/Administratorenrolle wurde durch die Erweiterung der Funktion "Massenbearbeitung" verkürzt. Wenn dieses Feature aktiviert ist, hat der Benutzer nun die Möglichkeit, alle zugehörigen Objekte und Attribute des ausgewählten Objekts über den Dialog zu pflegen/entfernen, was zu einer schnelleren Modellierung führt.

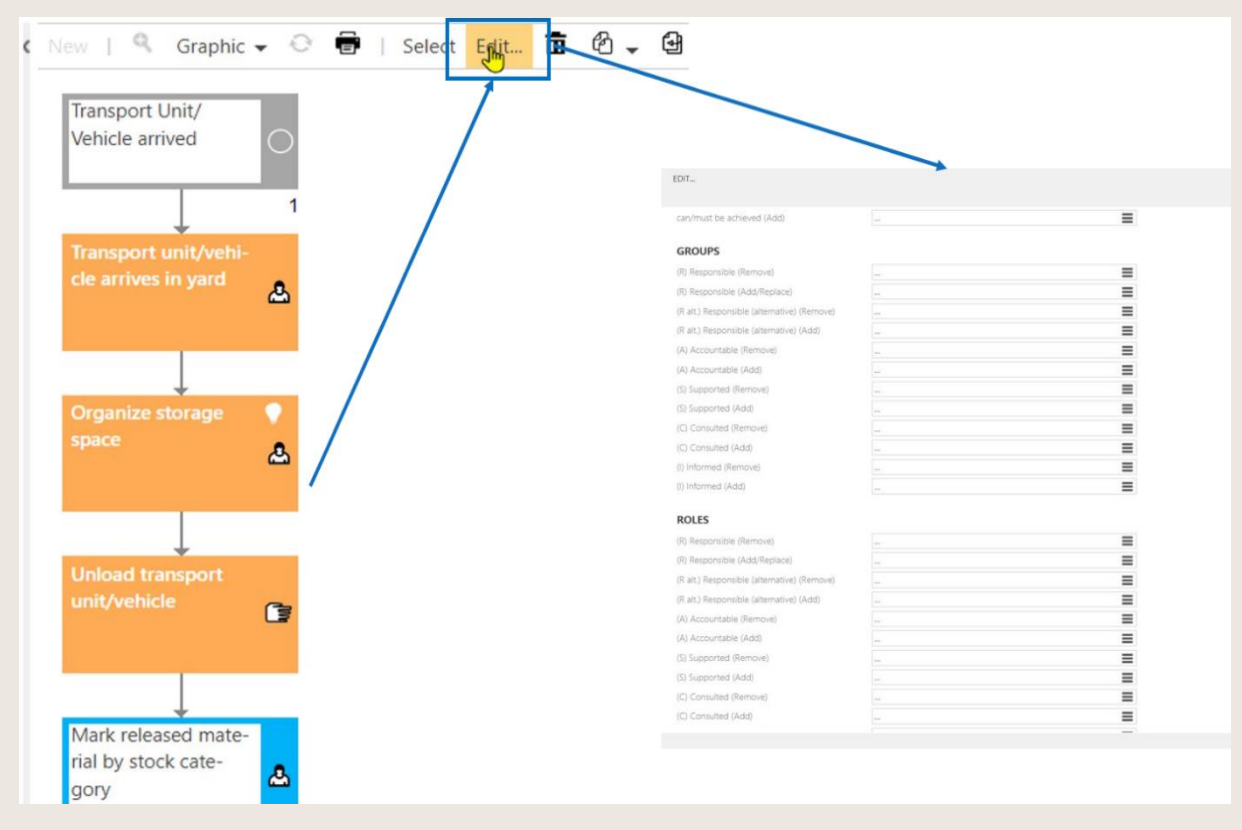

<span id="page-13-1"></span>Abbildung 6 - Bearbeitung von Attributen

# <span id="page-14-0"></span>1.4 Massenbearbeitung für Prozesskanten

- Ermöglicht die Auswahl mehrerer Kanten oder Objekte, um den Scopefilter auch in freigegebenen Prozessen zu ändern.
- Verfügbar für Architekten mit aktiviertem "Massendaten-Bearbeitung" Feature

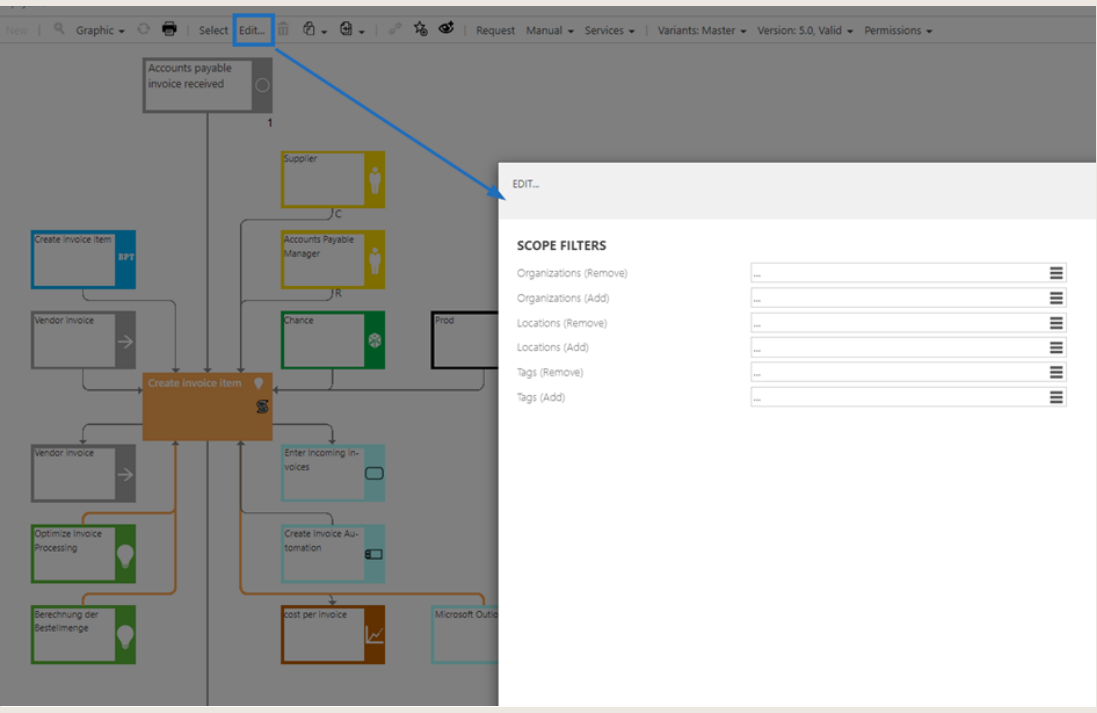

<span id="page-14-1"></span>Abbildung 7 - Bearbeiten von Prozesskanten

# <span id="page-15-0"></span>2 Einführung

# <span id="page-15-1"></span>2.1 Ziel des Dokuments

Dieses Dokument richtet sich an alle Nutzer von Symbio und bietet den verschiedenen [Anwenderrollen](#page-149-1) eine Hilfestellung, um das Tool für individuelle Fragestellungen oder Anforderungen effizient zu nutzen. Es wendet sich sowohl an neue Anwender, die erste Schritte im Tool unternehmen und zunächst einen Überblick über die verschiedenen Möglichkeiten benötigen, als auch an versierte Anwender, die ganz gezielt Lösungen für spezifische Fragestellungen suchen.

# <span id="page-15-2"></span>2.2 Geltungsbereich

Dieses Dokument gilt für Symbio in der Standard-Version. Individuell angepasste Kundenkonfigurationen können in inhaltlicher und optischer Hinsicht von den in diesem Dokument beschriebenen Funktionalitäten und Möglichkeiten abweichen.

## <span id="page-15-3"></span>2.3 Methode

Dieses Handbuch ist so konzipiert, dass Sie zunächst einen Überblick über die wichtigsten Grundfunktionalitäten und Navigationsmöglichkeiten von Symbio erhalten, die für jede [Anwenderrolle](#page-149-1) von Bedeutung sind. Darauf aufbauend werden in einzelnen Kapiteln die spezifischen Funktionen für jede Anwenderrolle im Detail betrachtet.

# <span id="page-15-4"></span>2.4 Anwenderrollen

Das zugrundeliegende Rollenkonzept ist hierarchisch aufgebaut, d. h. die jeweils höhere Rollenstufe beinhaltet alle Berechtigungen der darunterliegenden Rolle sowie weitere zusätzliche Berechtigungen.

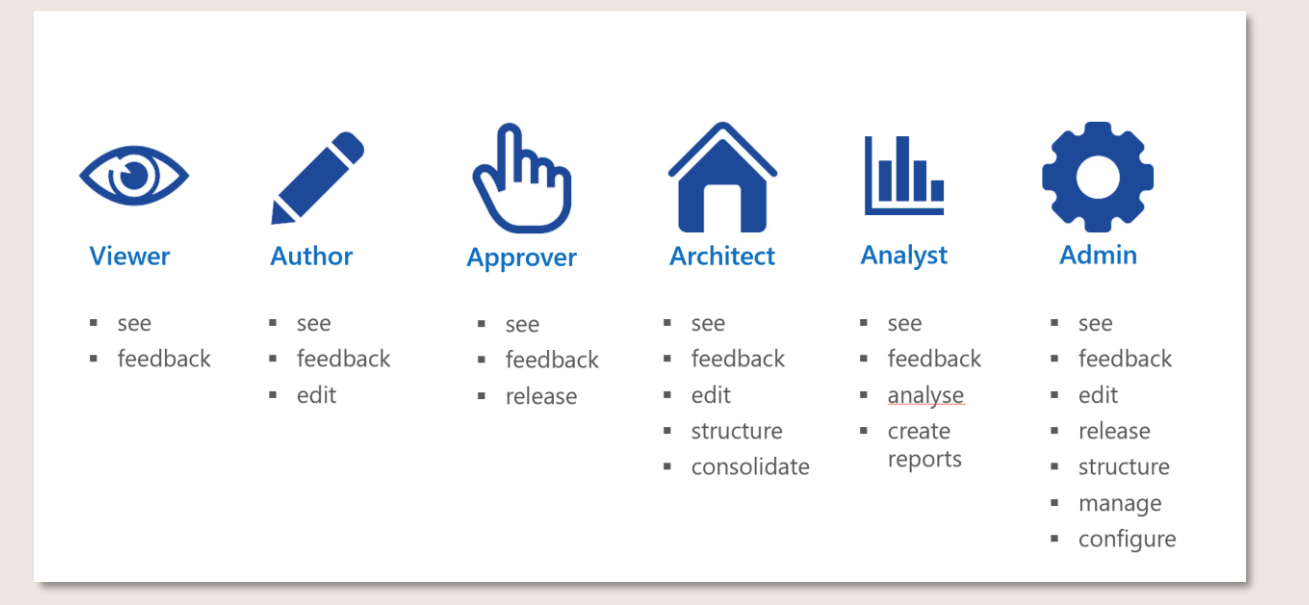

<span id="page-15-5"></span>Abbildung 8 - Anwenderrollen und Berechtigungen

# <span id="page-16-0"></span>3 Basisfunktionen

# <span id="page-16-1"></span>3.1 Anmeldung

Unabhängig von der jeweiligen Benutzerrolle erfolgt die Anmeldung bei Symbio über die folgende Anmeldeseite:

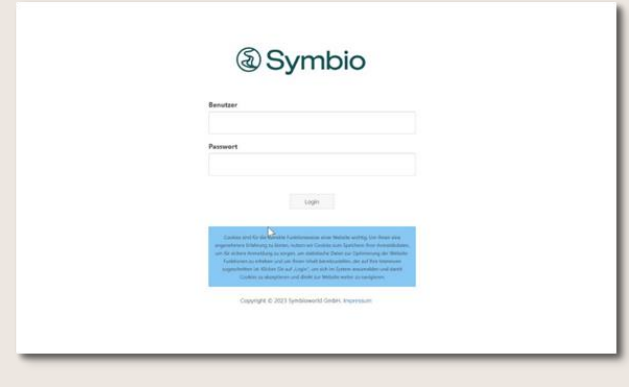

Abbildung 9 - Anmeldeseite

<span id="page-16-2"></span>Den Link zur Anmeldeseite und die für die Anmeldung erforderlichen Zugangsdaten (Benutzername und Passwort) erhält der Anwender vom Administrator.

Wenn eine automatische Authentifizierung konfiguriert ist, wie bspw. SAML Authentifizierung, erscheint kein Anmeldedialog.

Optional erlaubt das Feature Authentifizierungsanbieter: OAuth die Anmeldung über LinkedIn und Microsoft-Konto. Weitere Informationen finden Sie hier:

<https://docs.symbioworld.com/admin/installation-guide/oauth-configuration/setting-up-oauth/>

## <span id="page-17-0"></span>3.2 Einstieg

Nach dem Login erscheint die Einstiegsseite Symbio HOME:

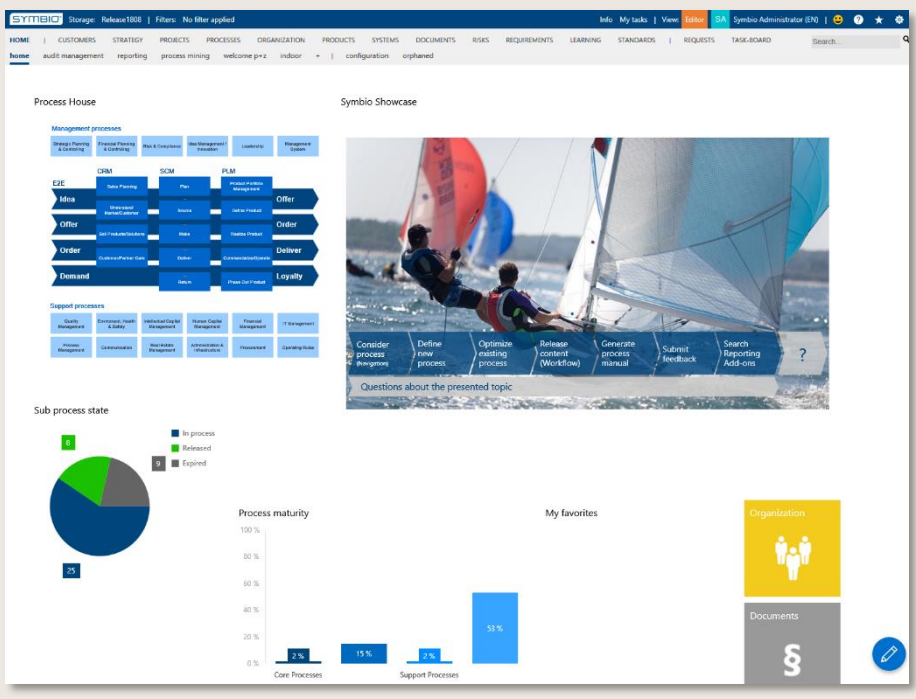

Abbildung 10 - Symbio HOME

<span id="page-17-1"></span>Der Einstieg in Ihre Prozesslandschaft ist über entsprechende Buttons auf der HOME Seite möglich. Der Aufbau und der Inhalt der Startseite werden vom Administrator bestimmt.

Der Anwender kann direkt auf das Prozesshaus/-architektur, die Organisation oder verschiedene Objekte wie Systeme, Dokumente oder Risken zugreifen. Durch Quicklinks, wie z.B. im Bereich Meine zuletzt geänderten Prozesse lassen sich zuletzt bearbeitete Prozesse direkt öffnen.

Das Feature **Methode: Zusätzliche Spalte "Grund für Überarbeitung" in News Listen** bietet Administratoren die Möglichkeit, eine Liste auf der HOME-Seite zu platzieren, in der die zuletzt freigegebenen Prozesse oder Dokumente aufgelistet sind. Die Funktion fügt eine neue Information neben der Spalte ,Art der Änderung' zu diesen Listen hinzu: sie zeigt zusätzlich das Attribut ,Grund für die Überarbeitung', das erklärt, warum die neue Version des Elements erstellt wurde. Dieses Feature ist nur nach Aktivierung durch den Admin verfügbar

Im Header können die Anwender einen Filter setzen, um spezifische Prozesse oder Objekte zu sehen, die nur für bestimmte Organisationen, Standorte oder Tags gültig sind.  $\Rightarrow$  [Scope-Filter auswählen](#page-29-2)

#### Filter auswählen:

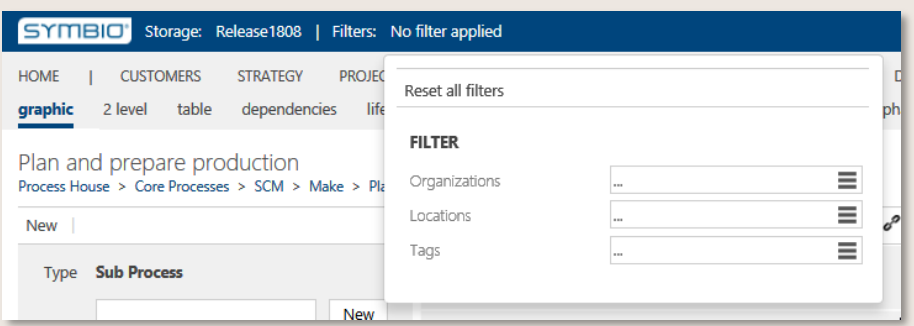

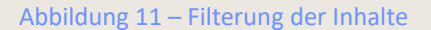

<span id="page-18-0"></span>Mithilfe der Suche können gewünschte Prozesse oder Objekte gezielt aufgerufen werden. Nach Eingabe des Suchbegriffs in das Textfeld öffnet sich ein weiteres Fenster zur erweiterten Suche  $\Rightarrow$ [Nach Inhalten suchen](#page-27-0)

#### 3.2.1 Datensprache

Das Kürzel der Datensprache ist direkt in der Header Bar nach dem Anwendernamen zu sehen.

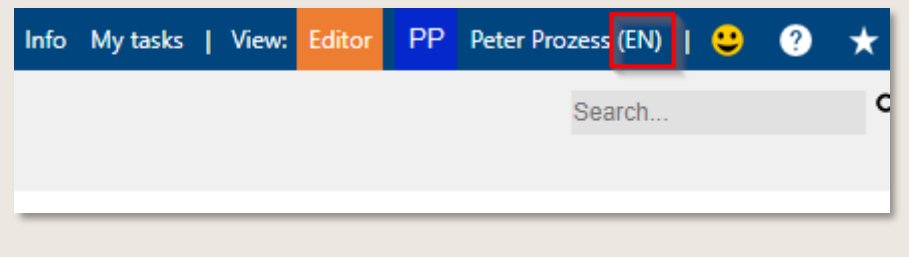

#### Abbildung 12 - Sprachkürzel

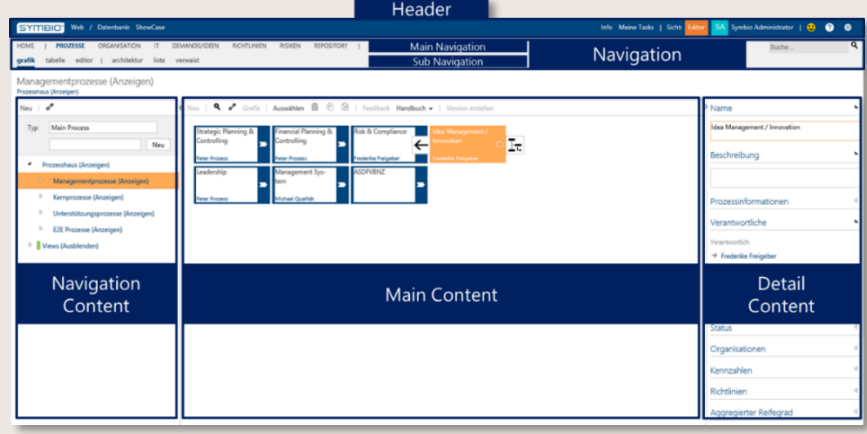

## <span id="page-18-1"></span>3.2.2 Aufbau

Abbildung 13 - Aufbau des Arbeitsbereichs

#### <span id="page-18-2"></span>3.2.3 Header

Der [Header b](#page-150-0)einhaltet einige grundlegende Informationen und Funktionen für den Anwender. Links findet der Anwender den Namen der Datenbank, zu der er angemeldet ist.

Daneben wird angezeigt, ob bzw. welche Filter gesetzt wurden.

#### Public © Symbioworld GmbH

Ein Klick auf Info öffnet die Info-Seite des Taskboards. Hier werden erzeugte Prozessdokumente oder Feedbacks abgelegt. Wenn neue Infos für den Anwender vorhanden sind, wird deren Anzahl hinter Info angezeigt.

Meine Tasks navigiert innerhalb des Taskboards zu den offenen Tasks, bspw. die Genehmigung von Prozessen. Auch deren Anzahl wird angezeigt, sofern mehrere Tasks anstehen.

Ein Wechsel der Sicht von Viewer auf Editor und umgekehrt ist per Klick möglich, sofern eine entsprechende Berechtigung vorliegt.

Rechts neben der Sicht werden das Kürzel und der Benutzername angezeigt. Ein Klick auf den Benutzernamen öffnet ein Fenster, über das die Sprache ausgewählt oder die Abmeldung von der Datenbank vorgenommen werden kann. Zusätzlich werden verschiedene Informationen angezeigt, wie bspw. zugewiesene Anwenderrollen.

Wir freuen uns über Feedback: durch Klick auf den Smiley-Button kann ein Feedback zu Symbio abgegeben werden (optional).

Über den Button mit dem Fragezeichen wird das Hilfemenü geöffnet. Hier findet der Anwender Hilfestellungen zu den wichtigsten Fragen und Funktionalitäten von Symbio.

Favoriten und Abos auf bestimmte Prozesse oder Objekte werden durch Klick auf den Stern-Button angezeigt und verwaltet.

#### 3.2.4 Navigation

Die obere Zeile der [Navigation,](#page-150-1) die Main Navigation, ist fix. Sie bleibt unverändert, unabhängig von der gewählten [Sub Navigation](#page-150-2) und Funktionalitäten.

Die Main Navigation besteht aus den folgenden Elementen:

HOME - navigiert zur Einstiegsseite KUNDEN – navigiert zum Customer Experience Management STRATEGIE – navigiert zur Strategiesicht PROJEKTE – navigiert zur Projektsicht PROZESSE - navigiert zur Prozesssicht ORGANISATION - navigiert zur Organisationsstruktur / Organigramm PRODUKTE – navigiert zur Produktsicht SYSTEME - navigiert zur IT-Architektur DOKUMENTE – navigiert zum Dokumentenmanagement RISIKEN - navigiert zu den Risiken ANFORDERUNGEN - navigiert zum Anforderungsmanagement LERNEN – navigiert zu den Trainings NORMEN – navigiert zu den Normen und Richtlinien BERICHTE – navigiert zum Einstieg über Rollen sowie zu spezifischen Anwenderberichten ANFRAGEN - navigiert zu erstellten und eingegangenen Feedbacks TASKBOARD - navigiert anstehenden Tasks und Infos

Die untere Zeile der Navigationsbar, die Sub Navigation ist kontextabhängig und bietet – je nach gewählter Main Navigation – unterschiedliche Optionen oder Sichten an.

### 3.2.5 Inhalte

Die Inhalte der Prozesswelt werden in drei Bereichen dargestellt. Eine ausführliche Beschreibung finden Sie unter => [Viewer](#page-20-0)

<span id="page-20-0"></span>De[r Navigation Content](#page-150-3) zeigt die Prozessarchitektur. Durch Klick auf die grauen Pfeile öffnet man die darunter liegenden Ebenen des Navigationsbaums.

De[r Main Content](#page-150-4) stellt die Inhalte der definierten Main Processes und Sub Processes grafisch oder tabellarisch dar, abhängig von der gewählten Ansicht oder Sub Navigation.

Der Detail Content beinhaltet alle Details auf Main Process- oder Sub Process-Ebene, wie beispielsweise Beschreibungen, Verantwortliche oder Objekte, die im Bereich der Main Navigation oder Sub Navigation relevanter Managementansichten angelegt wurden.

Sie sollten nun einen Einblick in die wichtigsten Grundfunktionen von Symbio erhalten haben. Die folgenden Kapitel geben einen umfassenden Überblick über typische Anwendungsszenarien für die verschiedenen Benutzerrollen.

# <span id="page-21-0"></span>4 Viewer

Typische Einsatzszenarien für die Anwenderrolle Viewer sind:

- Im Prozessportal durch die Prozesslandschaft navigieren
- Nach Inhalten suchen
- Feedback zur Aktualisierung und Optimierung von Prozessen abgeben
- Prozesshandbuch oder Grafik(en) generieren
- Einen Prozess oder ein Objekt überprüfen, wenn der Author zum Review einlädt

# <span id="page-21-1"></span>4.1 Im Prozesshaus navigieren

Für den Einstieg in die Prozesslandschaft gibt es folgende Möglichkeiten:

- Klick auf die Kachel [Prozesshaus](#page-150-5) oder Prozessarchitektur auf Symbio HOME
- Klick auf PROZESSE in der Main Navigation
- Eingabe eines Prozessnamens im Textfeld der Suche
- Navigation zu rolleneinstiege unter der Main Navigation BERICHTE *Diber Rollen [einsteigen](#page-33-2)*

#### 4.1.1 Im Navigation Content navigieren

Im Navigation Content auf der linken Seite navigiert man anhand des Strukturbaums durch alle Ebenen des Prozesshauses, bis hin zum untersten Teilprozess.

In Symbio wird das Prozesshaus standardmäßig in drei Kategorien unterteilt:

- Managementprozesse
- Kernprozesse
- Unterstützungsprozesse

Diese Kategorien können durch einen Architect jederzeit umbenannt und erweitert werden.

Durch Klick auf den grauen Pfeil öffnet sich der Strukturbaum der darunterliegenden Ebene. Pfeile zeigen an, dass weitere Prozesse auf darunterliegenden Ebenen existieren. Die Art der Prozesse oder Objekte ist farblich gekennzeichnet. [Main Process](#page-150-6) sind bspw. mit einem dunkelblauen Balken, Teilprozesse mit einem hellblauen Balken markiert.

Bitte achten Sie darauf, dass bei Klick auf den Prozessnamen (unterstrichen) der Link aktiviert wird und der Prozess in der grafischen Ansicht angezeigt wird. Soll der Prozess nur markiert werden, klicken Sie bitte außerhalb des Namens auf die Zeile.

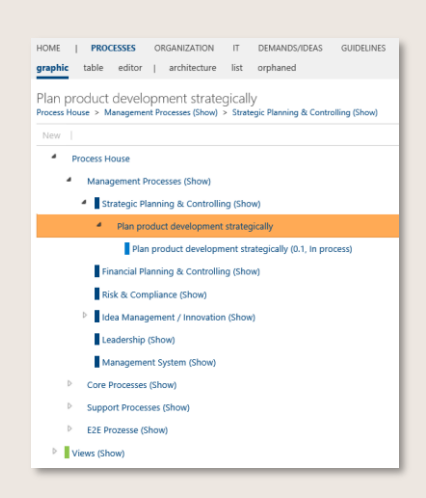

Abbildung 14 - Navigation Content

#### <span id="page-22-0"></span>4.1.2 Im Main Content navigieren

Im Main Content werden die Inhalte des definierten Prozesshauses visuell dargestellt.

Auch in der Sub Navigation grafik kann der Anwender durch die verschiedenen Ebenen des Prozesshauses navigieren. Durch Klick oder Doppelklick auf das grafische Objekt, bspw. einen Main Process, öffnet sich der Main oder Sub Process auf der Ebene darunter.

Ist ein Prozess oder ein Objekt hellgrau dargestellt, wird er im Navigation Content nicht angezeigt. Dies bedeutet, dass dieser Prozess bzw. dieses Objekt den Status "Ausblenden" besitzt und in der Anwenderrolle Viewer nicht betrachtet werden kann.

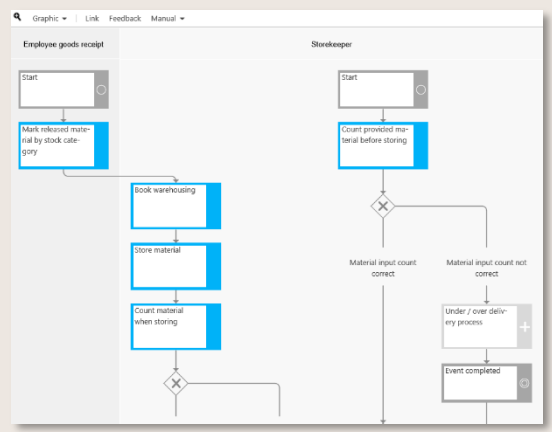

Abbildung 15 - Main Content / Sub Navigation grafik

<span id="page-22-1"></span>In der Toolbar oben stehen unterschiedliche Einstellungsmöglichkeiten und weitere Funktionalitäten zur Verfügung. Mithilfe der Mouseover-Funktion können jeweils detaillierte Erklärungen eingesehen werden.

<span id="page-22-2"></span>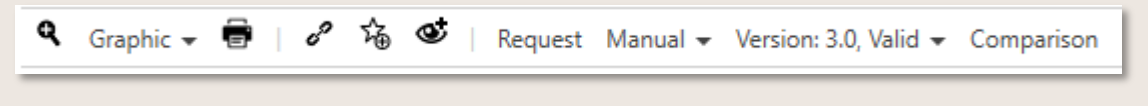

Abbildung 16 - Toolbar

Zoom – vergrößert oder verkleinert die Ansicht des Main Content Grafik – ändert die Darstellung in horizontal/vertikal bzw. mit/ohne Details, Rollen-Swimlane (die Standardeinstellung ist Swimlane vertikal), Applikationen-Swimlane, Prozessmatrix oder konfigurierbarer Steckbrief; für Main Processes ist auch ein Block-Layout verfügbar Aktualisieren – aktualisiert die Diagramminhalte Drucken – druckt die aktuelle Ansicht Link – kopiert den aktuellen Link zu dem Prozess in die Zwischenablage Favoriten – definiert den aktuellen Prozess als Favorit Abo – fügt einen Link des ausgewählten Elements zum Abo hinzu Anfrage – zur Abgabe eines Kommentars an den Autor des Prozesses oder Objekts. Die Anfrage ist jederzeit im Detail Content sichtbar Handbuch – generiert ein Prozesshandbuch zur markierten Prozess- oder Objektebene Version – zeigt die aktuelle, freigegebene Version des Prozesses an Vergleich – ermöglicht den Vergleich der aktuellen Version mit der vorherigen Version

Verkleinert man das Main Content Fenster ändert sich die Symbolik der Toolbar:

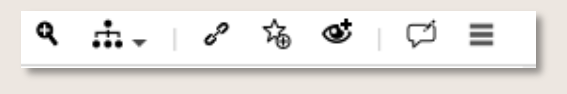

Abbildung 17 - Toolbar Symbolik

<span id="page-23-0"></span>Die Nutzung der Sub Navigation 2 ebenen ist dann sinnvoll, wenn der ausgewählte Sub Process eine Schnittstelle oder einen Sub Process enthält. Der Main Content teilt sich auf zwei Fenster auf. Klickt man auf eines der eingebetteten Objekte des Sub Processes im ersten Fenster, wird der jeweilige Inhalt im zweiten Fenster dargestellt.

Die Sub Navigation tabelle zeigt neben der visuellen Darstellung auch eine tabellarische Auflistung aller Prozessflussobjekte und zugeordneter Objekte der jeweiligen Ebene.

Durch Eingabe eines Suchbegriffs in das graue Feld oben in der jeweiligen Spalte kann gezielt nach einem Objekt gesucht werden.

<span id="page-23-1"></span>Die Spalten der Tabelle werden individuell ein- und ausgeblendet, indem der Anwender auf den Hamburgerbutton klic $\equiv$  und im Dialogfeld entsprechende Häkchen setzt oder wegklickt.

# Material input count not correct  $\overline{a}$  $\rightarrow$  Storekeeps<br> $\rightarrow$  Storekeeps

#### Abbildung 18 - Main Content / Sub Navigation Tabelle

#### 4.1.3 Im Detail Content navigieren

Im rechten Fensterbereich wird der Detail Content angezeigt, der kontextabhängig angepasst wird – je nach ausgewählter Ebene des Prozesshauses im Navigation Content.

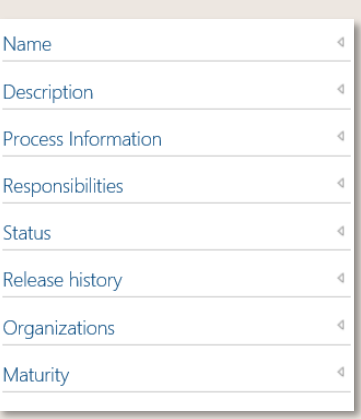

Abbildung 19 - Main Content / Sub Navigation Tabelle

<span id="page-24-0"></span>Im Detail Content werden detaillierte Informationen zum ausgewählten Prozess, [Task](#page-151-0) oder Objekt angezeigt. Hierzu zählen bspw. eine genaue Beschreibung, Prozessverantwortliche, Status des Prozesses mit Gültigkeitsdauer und Freigabehistorie sowie zugeordnete Organisationseinheiten.

#### 4.1.4 Anhänge über Navigationssymbole öffnen

Dieses Feature ist nur nach Aktivierung durch den Admin verfügbar.

Mithilfe dieses Features werden Anhänge an Prozessschritten (Tasks) oder verknüpften Objekten (bspw. Inputs/Outputs oder Dokumente) in der grafischen "Detailliert"-Sicht visuell dargestellt. Durch Klick auf die das entsprechende Navigationssymbol wird der jeweils hinterlegte Anhang direkt geöffnet.

Ist ein einzelner Anhang hinterlegt, passt sich das Symbol in der Regel dem jeweiligen Dateityp an. Wurden mehrere Anhänge verfügbar, kann über eine Liste direkt zum gewünschten Element navigiert werden.

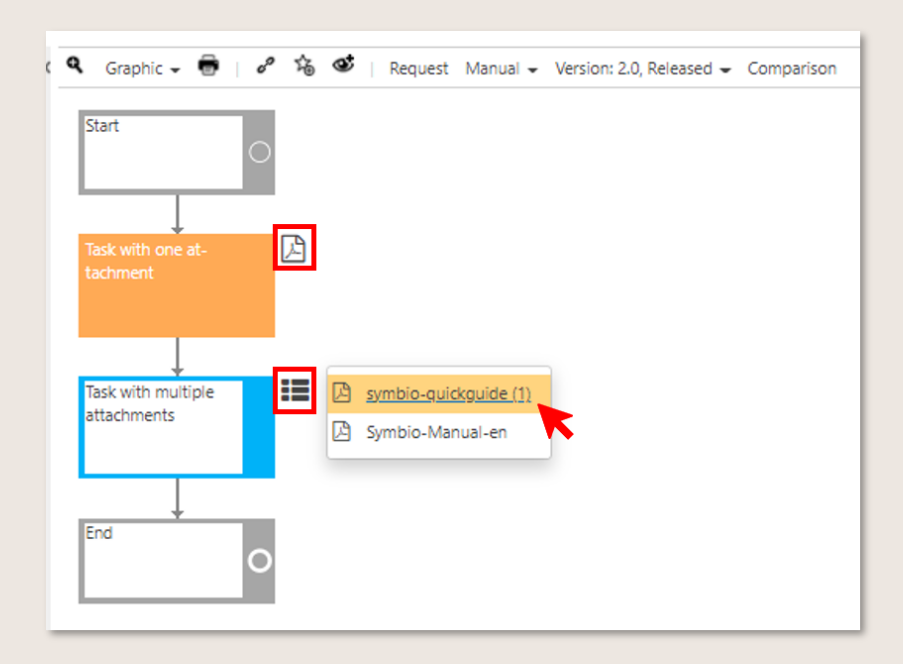

#### Abbildung 20 – Navigationssymbole für Anhänge

<span id="page-25-1"></span>Bitte beachten Sie, dass diese Funktionalität nur im Viewer-Modus und in freigegebenen Prozessen verfügbar ist.

# <span id="page-25-0"></span>4.2 In Objektstrukturen navigieren

Neben der Navigation im Prozessportal steht auch die Navigation durch die vom Author oder Architect angelegten Organisationseinheiten und Objekte zur Verfügung.

In den Managementsichten werden Detailinformationen hinterlegt, die mit Haupt- oder Teilprozessen verknüpft werden können, wie bspw. Organisationseinheiten des Unternehmens, Durchführungsverantwortliche, angewandte IT-Systeme/Richtlinien, Input/Outputs von Prozessschritten und viele mehr.

Der Viewer kann analog zum Prozesshaus durch alle Ebenen der strukturierten Objekte navigieren.

Bitte beachten: unter SYSTEMS wurden einige Änderungen vorgenommen, "System" bspw. heißt nun "Applikation", "Transaktion/Service" nun "Applikations-Service" ... und viele mehr.

Für den Einstieg gibt es drei Möglichkeiten:

- Klick auf die Kachel Organisation, Systeme etc. auf Symbio HOME
- Klick auf ORGANISATION, SYSTEME etc. in der Main Navigation
- Eingabe eines Objektnamens im Textfeld der Suche

| <b>ORGANIZATION</b> | PRODUCTS SYSTEMS DATA         | <b>DOCUMENTS</b> | <b>RISKS</b> |
|---------------------|-------------------------------|------------------|--------------|
| architecture        | graphic list document content | solutions        |              |

Abbildung 21 - Main Navigation / Sub Navigation

<span id="page-26-0"></span>Für die Main Navigation ORGANIZATION, SYSTEME, DOKUMENTE etc., werden folgende Optionen der Sub Navigation angeboten:

hierarchie / architektur – hier lassen sich die Über-/Unterordnungsverhältnisse ablesen grafik – bildet die Objekte und deren Struktur visuell ab liste - stellt alle Elemente auf einer Ebene untereinander dar dokumenteninhalt – zeigt das Dokument, das zum Inhalt erstellt wurde

Außerdem für Editoren:

editor – ermöglicht die manuelle grafische Gestaltung *[Views im Editor aufbauen](#page-118-2)* verwaist – listet Objekte auf, die noch nicht der Hierarchie zugeordnet sind, z.B. nach einem Import

Außerdem werden in der Sub Navigation der jeweiligen Sicht weitere Objekte wie bspw. Rollen, Inputs/Outputs und Kennzahlen aufgelistet – optisch abgetrennt durch einen grauen Strich.

## 4.2.1 Von Organisationselementen zu Prozessen navigieren

Über den Detail Content rechts im Bildschirm werden die Informationen zu den jeweils ausgewählten Elementen bereitgestellt.

Über diese Informationen sind die Organisationselemente mit den Prozessmodellen verknüpft. Wenn Sie z.B. auf einen Input klicken wird Ihnen im Detail Content angezeigt in welchen Prozessen dieser Input verwendet wird. Durch Klick auf den Prozess können Sie auf das Prozessmodell zugreifen.

Wenn Sie z.B. in der Liste Rollen auf eine Rolle klicken, erscheinen alle Information zu der Rolle im Detail Content. Wenn Sie die Anzeigen für die Eigenschaften der Rollen (z.B. Verantwortlich oder Führt aus) erweitern sehen Sie die Prozesse, an denen die Rolle mitwirkt. Durch einen Klick auf diesen Link werden alle dieser Rolle zugeordneten Tasks innerhalb dieses Prozesses angezeigt. Durch Klick auf einen Task öffnet sich die grafische Ansicht des Prozesses.

# <span id="page-27-0"></span>4.3 Nach Inhalten suchen

Über die Suchfunktion kann der Viewer ganz gezielt nach Prozessen und Schlagwörtern suchen. Diese Suche steht in jeder Sicht oben rechts in der Navigation zur Verfügung.

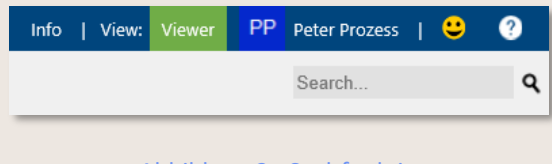

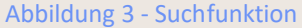

<span id="page-27-1"></span>Nach Eingabe eines Suchbegriffs und Bestätigung durch Return öffnet sich ein Fenster zur erweiterten Suche, in der man auch mit UND und ODER mehrere Suchbegriffe eingeben kann, um ein optimales Suchergebnis zu erzielen.

Wörter mit Binderstriche werden in der Suche durch ein Leerzeichen ersetzt. Beispielsweise erfolgt die Suche nach "BPMN-Methodik" als "BPMN Methodik".

Die Suchergebnisse werden in einer Liste aufgeführt. Rechts im Detail Content werden die zugehörigen Daten gezeigt. Durch Klick auf entsprechende Verweise und Links kann direkt zum gesuchten Prozess oder Objekt navigiert werden.

Diese Listensuche kann weiter detailliert werden. Durch Anklicken des Suchfeldes oben links öffnet sich ein Dropdown-Menü zur Eingabe des Felds, in dem der gewünschte Begriff vorkommen soll, z.B. in der ID, dem Namen, der Beschreibung o.ä.

Fügen Sie einfach das erforderliche Feld vor dem Suchbegriff hinzu, z.B.'d:' für 'Beschreibung' und bestätigen mit Return, um eine entsprechend gefilterte Liste zu erhalten. Bitte achten Sie darauf, nach dem Doppelpunkt kein Leerzeichen zu setzen (siehe Beispiel).

Es können auch AND/OR-Operatoren, Anführungszeichen und Asterisks verwendet werden.

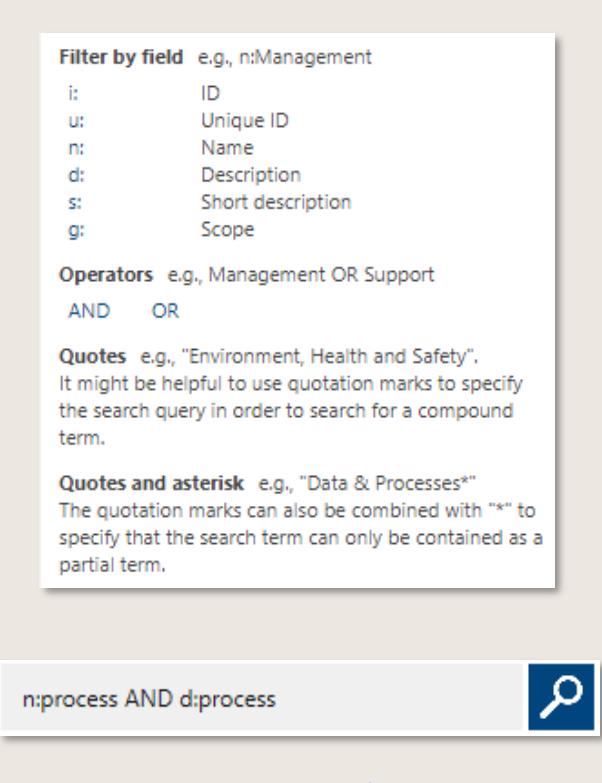

Abbildung 4 – Detaillierte Suchfunktion anwenden

#### <span id="page-28-0"></span>4.3.1 Erweiterte Filterung in Listen-Ansichten nutzen

Um Inhalte noch einfacher und schneller zu finden, kann jeder Anwender die erweiterte Filterung einsetzen. Mit Hilfe dieser Funktion können die Anwender in allen Listensichten die Attribute einfach suchen. So kann der Modellierer im Sub Prozess nach bestimmten Stereotypen filtern, wie beispielsweise nach internen Dokumenten. Diese Filterung aktiviert der Anwender durch die Lupe in der Toolbar. Hier kann der Anwender nun nach Begriffen suchen und nach Kriterien wie Typ oder Autor filtern. Die Begriff-Suche ist für die Beschreibung, Namen und ID möglich. In allen Listen kann die Filterung genutzt werden.

| <b>SYMBIO</b><br>Storage: InnovationDay                                                           | Filters: No filter applied                                                                   |                |                                                                                                    |                                             |                                                                                  | Info My tasks                       |
|---------------------------------------------------------------------------------------------------|----------------------------------------------------------------------------------------------|----------------|----------------------------------------------------------------------------------------------------|---------------------------------------------|----------------------------------------------------------------------------------|-------------------------------------|
| <b>CUSTOMERS</b><br><b>STRATEGY</b><br><b>HOME</b><br>table<br>2 level<br>dependencies<br>graphic | <b>PROJECTS</b><br><b>PROCESSES</b><br><b>ORGANIZATION</b><br>life-cycle<br>document content | editor         | <b>PRODUCTS</b><br><b>SYSTEMS</b><br>architecture<br>list<br>review                                                                                  | <b>DATA</b><br><b>DOCUMENTS</b><br>orphaned | <b>RISKS</b><br><b>REQUIREMENTS</b><br>expired (architecture)<br>task repository | <b>LEARNING</b><br><b>STANDARDS</b> |
| Processes<br>$\sigma$ to $\circledcirc$<br>而<br>$\odot$<br>$^{\circ}$ $\cdot$                     | R                                                                                            |                |                                                                                                    |                                             |                                                                                  |                                     |
| <b>New</b><br>7<br>Search by keyword                                                              | Request Filter<br>Type $\star$<br>Stereotype -                                               | Version $\sim$ | Manual $\bullet$ Import $\bullet$ Export $\bullet$   Variants: Master $\bullet$ Version: 2.0, Valid $\bullet$ Change permissions  <br>State: Valid - | Responsible $\star$                         | ۰.<br>Author: Manager, Paul -                                                    |                                     |
| v<br>Name $\triangle$                                                                             | Stereotype<br><b>Type</b>                                                                    | v<br>Version   | Search<br>Varian                                                                                                    |                                             | $\checkmark$<br>Responsible                                                      | Author                              |
| <b>Accounts Payable</b>                                                                           | Main Process                                                                                 | 1.0            | $\checkmark$<br>Valid<br>Maste                                                                                                    |                                             | $\rightarrow$ Manager, Paul                                                      | $\rightarrow$ Manager, Paul         |
| <b>Accounts Receivable</b>                                                                        | Main Process                                                                                 | 1.0            | Maste<br>In process                                                                                                    |                                             | $\rightarrow$ Manager, Paul                                                      | $\rightarrow$ Manager, Paul         |
| Communication                                                                                     | Main Process                                                                                 | 1.0            | Maste<br>Expired                                                                                                    |                                             | → Prozess. Peter                                                                 | $\rightarrow$ Manager, Paul         |
| <b>CRM</b>                                                                                        | Main Process                                                                                 | 1.0            | Master                                                                                                    | vanu                                        | $\rightarrow$ Freigeber, Frederike                                               | $\rightarrow$ Manager, Paul         |
| <b>Define Product</b>                                                                             | Main Process                                                                                 | 1.0            | Master                                                                                                    | Valid                                       | > Prozess, Peter                                                                 | $\rightarrow$ Manager, Paul         |
| <b>Deliver</b>                                                                                    | Main Process                                                                                 | 1.0            | Master                                                                                                    | Valid                                       | $\rightarrow$ Freigeber, Frederike                                               | $\rightarrow$ Manager, Paul         |
| <b>Financial Management</b>                                                                       | Main Process                                                                                 | 1.0            | Master                                                                                                    | Valid                                       | $\rightarrow$ Manager, Paul                                                      | $\rightarrow$ Manager, Paul         |

Abbildung 5 – Benutzerfilter in der Listen-Ansicht

<span id="page-28-1"></span>Bitte beachten Sie, dass die Filteranzeige für Listenelemente, z.B. Autoren oder Verantwortliche, in der Regel auf fünfzehn (der am häufigsten verwendeten) Einträge beschränkt ist.

#### <span id="page-29-2"></span>4.3.2 Scope-Filter auswählen

Im Header wählt der Viewer die Filterkriterien aus der Organisation, den Standorten und Tags (individuell definierten Kriterien) aus.

Der Anwender bestimmt durch die Filterung, welche Inhalte zu sehen sind. Werden mehrere Filter gesetzt, so müssen alle Filter zu den Prozessen oder Objekten zutreffen.

Die Filter müssen vor der Freigabe an einem Prozess oder anderem Objekt durch den Author oder Architekt gepflegt worden sein. Wurde kein Filter definiert, so wird der freigegebene Inhalt immer bzw. entsprechend der Benutzerrechte veröffentlicht.

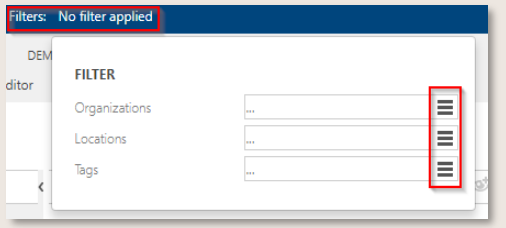

Abbildung 6 – Scope-Filter setzen

<span id="page-29-0"></span>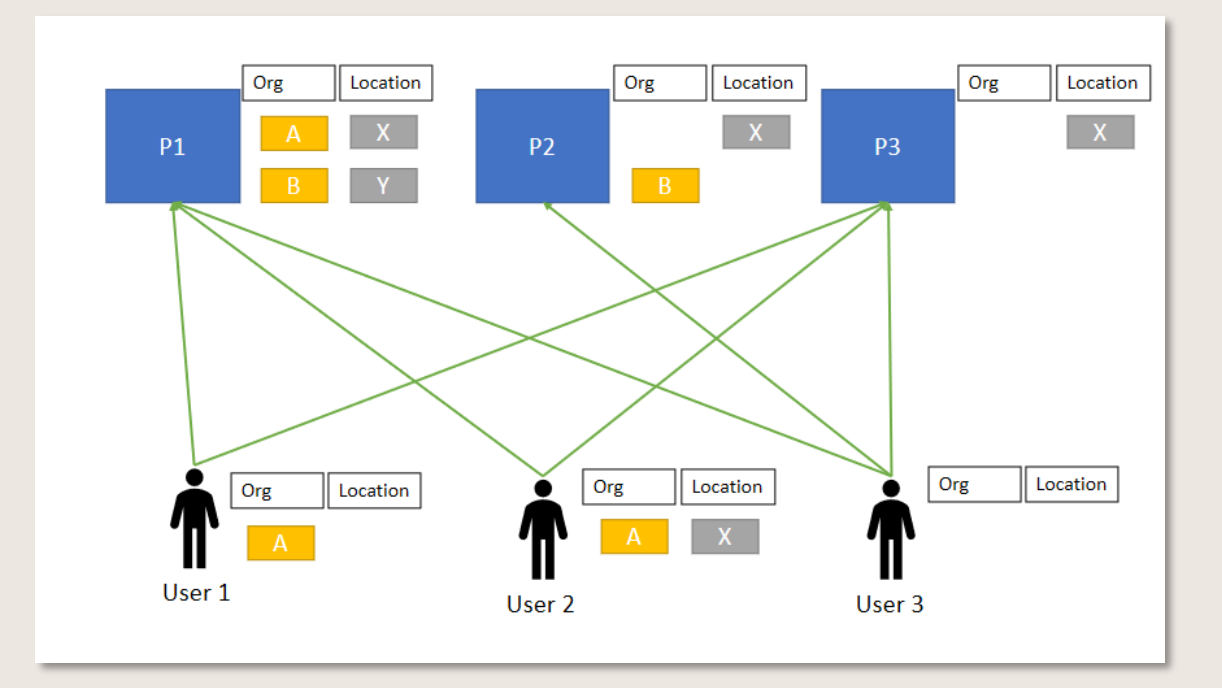

Abbildung 7 – Filter Beispiel

<span id="page-29-1"></span>1. Filterung von Prozessen

Abhängig von den Filterwerten erstellt Symbio ein angepasstes Prozesshaus. Alle nicht zu treffenden Prozesse werden im Navigation Content ausgeblendet.

- User 1 hat den Filter "Org A" gesetzt. Er sieht dementsprechend P1 und P3. P2 wird ausgeblendet, da der Org Filter nicht zutrifft
- User 2 hat die Filter "Org A" und "Location X" ausgewählt. Er sieht ebenfalls P1 und P3, P2 wird ihm nicht angezeigt
- User 3 hat keinen Filter gesetzt, er sieht alle Prozesse (entsprechend seiner Benutzerrechte)
- 2. Filterung von Objekten

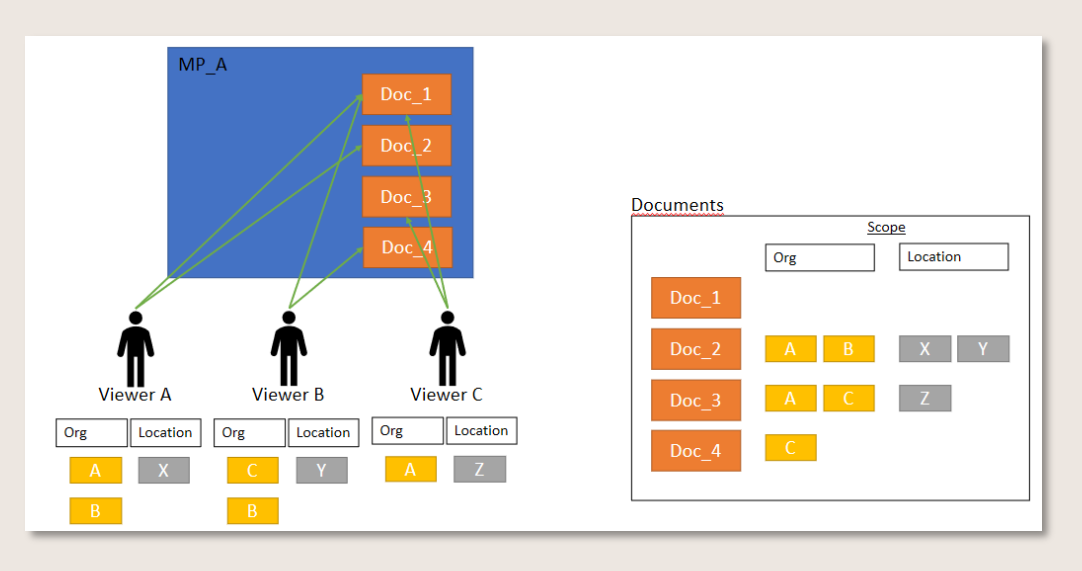

Abbildung 8 – Filterung von Dokumenten als Beispiel

<span id="page-30-0"></span>Auch die Darstellung von Objekten wird in der hierarchischen, grafischen oder gelisteten Ansicht entsprechend angepasst, sobald Filterkriterien definiert wurden.

Wie in der Abbildung dargestellt, werden dem Viewer die Dokumente angezeigt, auf die seine Filterkriterien zutreffen.

Mithilfe des Filter-Buttons in der Toolbar lässt sich die Filterfunktion in dieser Ansicht aktivieren und deaktivieren.

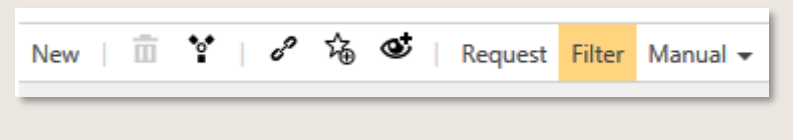

Abbildung 9 – Objekte filtern

<span id="page-30-1"></span>Die Filterung funktioniert auch für die Stereotypen. Diese werden in der Liste als Filterkriterium angezeigt und sind für jeden Anwender filterbar.

Nicht gefiltert werden derzeit die globale Suchergebnisse (hilft z. B. beim Auffinden von Objekten, die sonst herausgefiltert würden).

In der Prozessarchitektur werden die herausgefilterten Prozesse nicht mehr angezeigt. Herausgefilterte Objekte, die mit dem Prozessfluss verknüpft sind, werden ausgegraut. Der Detail Content rechts bleibt unverändert.

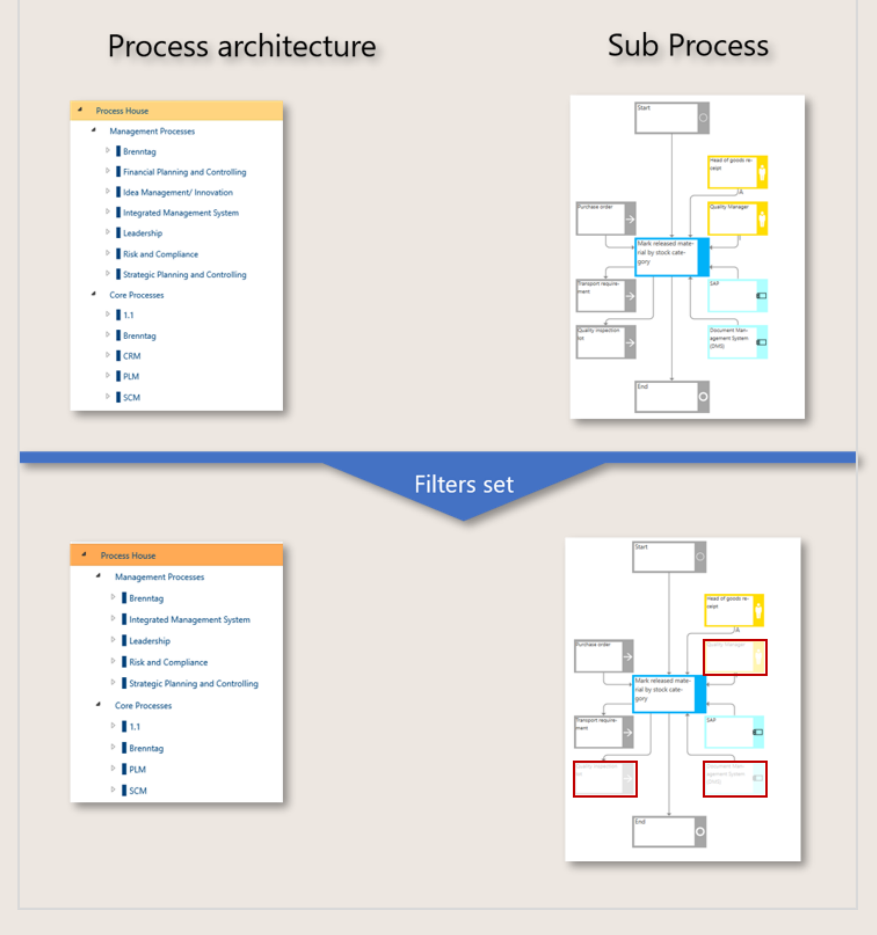

Abbildung 10 – Filter-Effekte

<span id="page-31-0"></span>Außerdem erweitert die Filterung der Listen die Möglichkeit für den Anwender, die Inhalte auch in dieser Sicht einzugrenzen.

Um den Scope-Filter optimaler zu nutzen und passgenaue Filterergebnisse zu erzielen, wurde das Verhalten dieser Funktionalität verbessert. Prozesse und Objekte, für die keine Filterkriterien im Detail Content hinterlegt sind, werden standardmäßig im Filterergebnis berücksichtigt, also ebenfalls mit angezeigt. Durch Klick auf die Checkbox Leere Filter ausblenden können jetzt Elemente ohne Filterkriterien auch ausgeblendet werden.

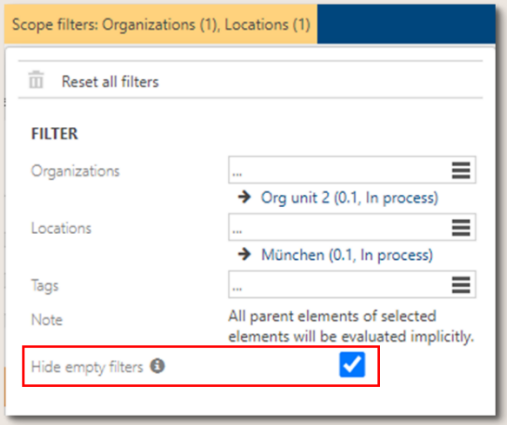

#### Abbildung 11 – Ausblenden leerer Filter

<span id="page-31-1"></span>Dieses Verhalten gilt individuell für jedes gesetzte Filterkriterium, also in diesem Beispiel werden die leeren Felder des Organisationsfilters ausgeblendet sowie auch die des Standortfilters. Alle dem

selektierten Element untergeordneten Elemente werden im Filterergebnis ebenfalls mitberücksichtigt.

Wie bisher werden nicht-zutreffende Prozesse oder Objekte im Main Content grafisch ausgegraut sowie im Navigationsbaum links nicht angezeigt.

In der Listen-Ansicht ist die Anwendung des Scope-Filters standardmäßig aktiviert, so dass die den Filterkriterien entsprechende Liste angezeigt wird. Möchte man die komplette Liste aller Prozesse oder Objekte sehen, kann der Scope-Filter durch Klick auf den Haken der Checkbox deaktiviert werden.

| ycle | document content | editor | architecture                                                                           | list | review | orphaned | expired (architecture) | task repository |
|------|------------------|--------|----------------------------------------------------------------------------------------|------|--------|----------|------------------------|-----------------|
|      |                  |        |                                                                                        |      |        |          |                        |                 |
|      |                  |        |                                                                                        |      |        |          |                        |                 |
| ∇    | Manual -         |        | Services -   Variants: Master - Version: 0.1, In process - Permissions -   $\bullet$ - |      |        |          |                        |                 |

Abbildung 12 – Scope-Filter in der Listen-Ansicht

#### <span id="page-32-0"></span>4.3.3 Mehrfachselektion von Filtern anwenden

Dieses Feature ist nur nach Aktivierung durch den Admin verfügbar.

Die Mehrfachauswahl kann verwendet werden, um die Filterkriterien Organisation, Standorte und Tags viel einfacher und schneller zu definieren. Beispielsweise wählt der Benutzer im Organisationsbaum mehrere Organisationseinheiten aus und kann weitere hinzufügen. Das selbe gilt für die Liste der Standorte und Tags, bei der nun mehrere Standorte gleichzeitig ausgewählt werden.

| ORGANIZATIONS<br>architecture<br>list                                                      |      |                                                 |                        |                     |                                  |
|--------------------------------------------------------------------------------------------|------|-------------------------------------------------|------------------------|---------------------|----------------------------------|
| Name<br>Organization<br>₫<br>Management board<br>4                                         |      | Type<br>Organizational Unit<br><b>LOCATIONS</b> | Stereotype<br>Company  | Version<br>1.0      | State<br>Valid                   |
| Þ<br>Central area<br>٠<br>Logistics<br>է<br><b>V</b> Customs<br>D.<br>Þ                    | list | ∇<br>Search by keyword                          |                        | Type $\star$        | Stereotype =                     |
| <b>Disposition</b><br>Þ<br>Goods Management<br>Transportation management<br>D<br>Marketing |      | v<br>Name -<br>Alt Ötting                       | Des Stereotype<br>City | v<br>Version<br>2.1 | $\checkmark$<br>State<br>Expired |
| 4<br><b>Organisation &amp; Compliance</b><br>Þ<br>Compliance<br>Þ<br>Process management    |      | Bejing<br><b>Boston</b><br><b>Cape Town</b>     | City                   | 1.0<br>1.0<br>3.0   | Valid<br>Valid<br>Valid          |
| Þ<br>Quality management<br>↵<br>Þ<br>Production                                            |      | Dortmund<br>Erlangen<br>Hamburg                 | City<br>City<br>City   | 1.0<br>1.0<br>1.0   | Valid<br>Valid<br>Valid          |
|                                                                                            |      | Milano<br>Munich<br>Singapur                    | City                   | 3.0<br>4.0<br>1.0   | Valid<br>Valid<br>Valid          |

<span id="page-32-1"></span>Abbildung 13 – Attribut Mehrfachselektion

#### 4.3.4 Filter Bar Erweiterung: Individuelle Scope-Filter auswählen

Dieses Feature ist nur nach Aktivierung durch den Admin verfügbar.

Dieses Feature erlaubt die gezielte Filterung nach einzelnen Scope-Filter-Kriterien in der Listen-Ansicht aller Facetten sowie auch in der Ergebnisliste der globalen Suche.

Im grauen Header der Liste erscheinen die Dropdowns zur Filterung nach Organisationen, Standorte und Tags, wobei ausschließlich die für diese Liste zutreffenden Werte als Filterkriterien angezeigt werden.

| <b>PROCESSES</b><br>nent content               | editor       | <b>ORGANIZATION</b><br>architecture | <b>PRODUCTS</b><br>list     | <b>SYSTEMS</b><br>review     | <b>DOCUMENTS</b><br>orphaned                                                                                                    | <b>RISKS</b>  | <b>REQUIREMENTS</b><br>architecture (incl. expired) | LEARNING<br><b>STANDARDS</b><br>task repository | <b>REPO</b>      |
|------------------------------------------------|--------------|-------------------------------------|-----------------------------|------------------------------|----------------------------------------------------------------------------------------------------|---------------|-----------------------------------------------------|-------------------------------------------------|------------------|
| Stereotype $\blacktriangledown$                |              | Version $\blacktriangledown$        | State $\blacktriangleright$ |                              | Manual $\star$ Services $\star$   Variants: Master $\star$ Version: 0.1, In process $\star$ Permissions $\star$   $\Omega$ $\star$<br>Responsible $\blacktriangledown$ | Author $\sim$ | Organizations $\blacktriangleright$                 | Locations $\blacktriangleright$                 | Tags $\sim$      |
| pe<br>ib process<br>ain process<br>ain process | $\checkmark$ | Stereotype                          | $\checkmark$                | Version<br>0.1<br>0.1<br>0.1 | $\checkmark$<br>Variant<br>Master<br>Master<br>Master                                                                                                    | $\checkmark$  | State<br>In process<br>In process<br>In process     | Search<br>Munich<br>Rome<br>Paris               |                  |
| ain process                                    |              |                                     |                             | 0.1                          | Master                                                                                                    |               | In process                                          |                                                 | $Clear$ $\times$ |

Abbildung 14 – Individuelle Scope-Filter-Auswahl

<span id="page-33-0"></span>HINWEIS: ist die Checkbox Scope-Filter im grauen Header der Liste aktiviert, entspricht der Inhalt der individuellen Scope-Filter-Dropdowns möglicherweise nicht vollständig den grundsätzlich verfügbaren Daten

#### <span id="page-33-2"></span>4.3.5 Über Rollen einsteigen

Um Prozesse, Tasks oder Objekte, wie bspw. Dokumente oder Risiken, aus der Sicht einer bestimmten Rolle zu betrachten, wählt der Anwender unter BERICHTE die Sub Navigation rolleneinstiege aus.

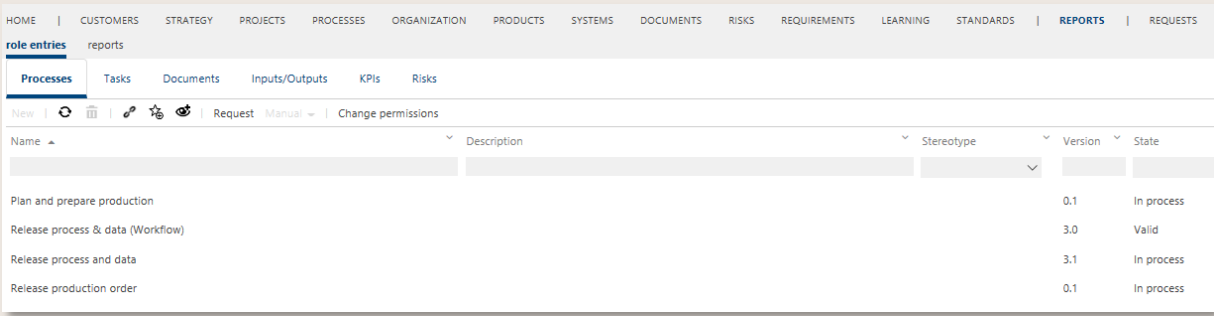

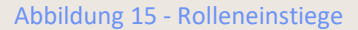

<span id="page-33-1"></span>Hier werden alle Prozesse oder Objekte aufgelistet, die mit der gewünschten Rolle verknüpft sind.

Voraussetzung ist, dass der Anwender zuvor in seinen Einstellungen eine (oder mehrere) Rolle(n) definiert hat.

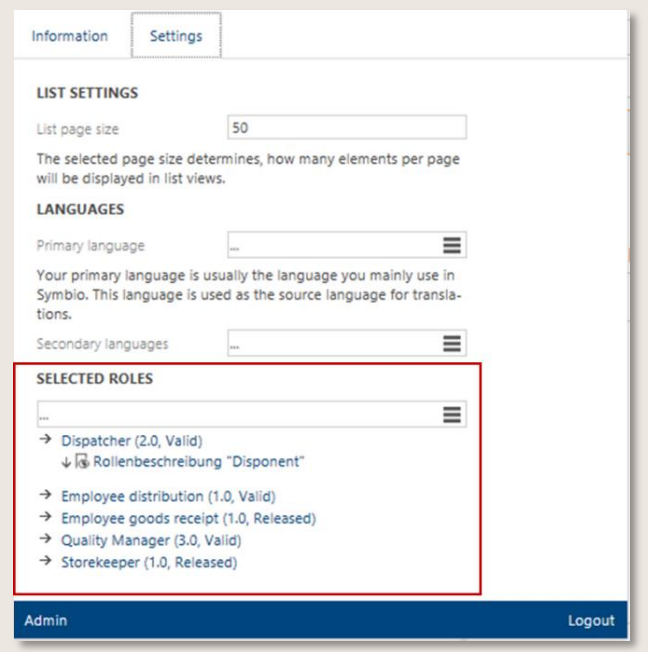

<span id="page-34-0"></span>Abbildung 16 – Rollen für Rolleneinstiege auswählen

# <span id="page-35-0"></span>4.4 Grafische Darstellung wählen und drucken

In der Toolbar des Main Contents kann per Klick auf Grafik die aktuelle grafische Ansicht von Prozessen oder (hierarchischen) Objekten verändert werden.

Die aktuelle grafische Prozessdarstellung kann sofort ausgedruckt werden. Mit Klick auf das Druckersymbol in der Toolbar des Main Content öffnet sich ein neues Fenster, in dem Druckereinstellungen vorgenommen werden können.

Bitte beachten Sie, dass diese Druckfunktion aktuell nicht für Steckbriefe verfügbar ist.

#### 4.4.1 Detail-Ansicht

Neben den Darstellungsoptionen der Grafik horizontal oder vertikal mit/ohne [Swimlane](#page-151-1) gibt es auch die Darstellung mit Details. Dadurch sieht man auf einen Blick alle im Prozess genutzten Tasks inklusive Kanten, RACIS und Objekten.

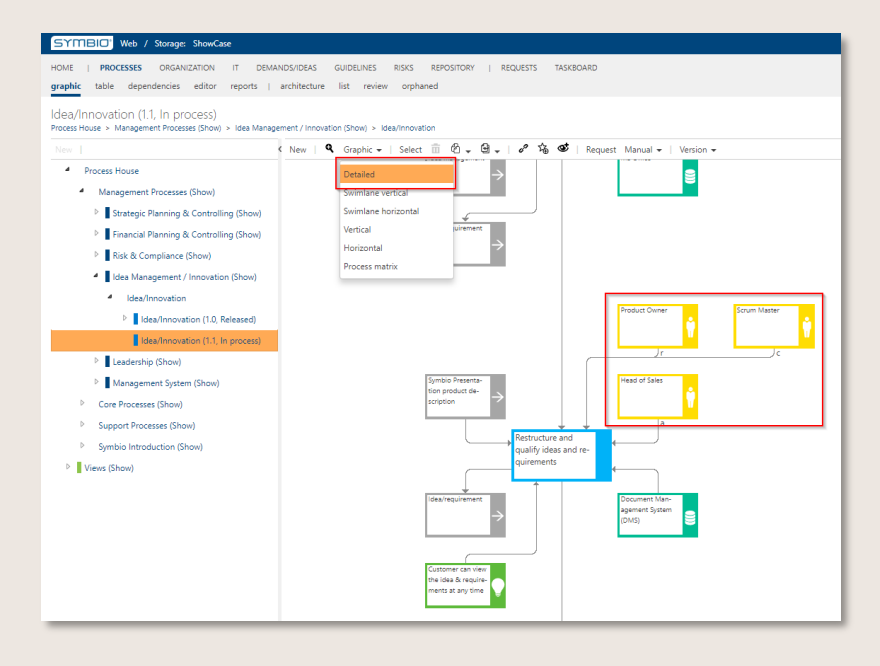

<span id="page-35-1"></span>Abbildung 17 – RACIS-Informationen in der Prozessgrafik
### 4.4.2 Org./Rollen Swimlane

Der Diagrammmodus kann gewechselt werden zur Anzeige von Swimlanes nach Organisationen und/oder Rollen. Hier gibt es die Möglichkeit, eine vertikale oder horizontale grafische Ansicht auszuwählen. An den einzelnen Prozessschritten werden die Rollen gemäß RACIS hinterlegt, hier wird für den "R" (Responsible) eine Swimlane generiert. Hinterlegt man für den gesamten Sub Process eine "Verantwortliche Organisation" im Detail Content, wird für diese - auf einer Ebene höher - dann eine Swimlane generiert.

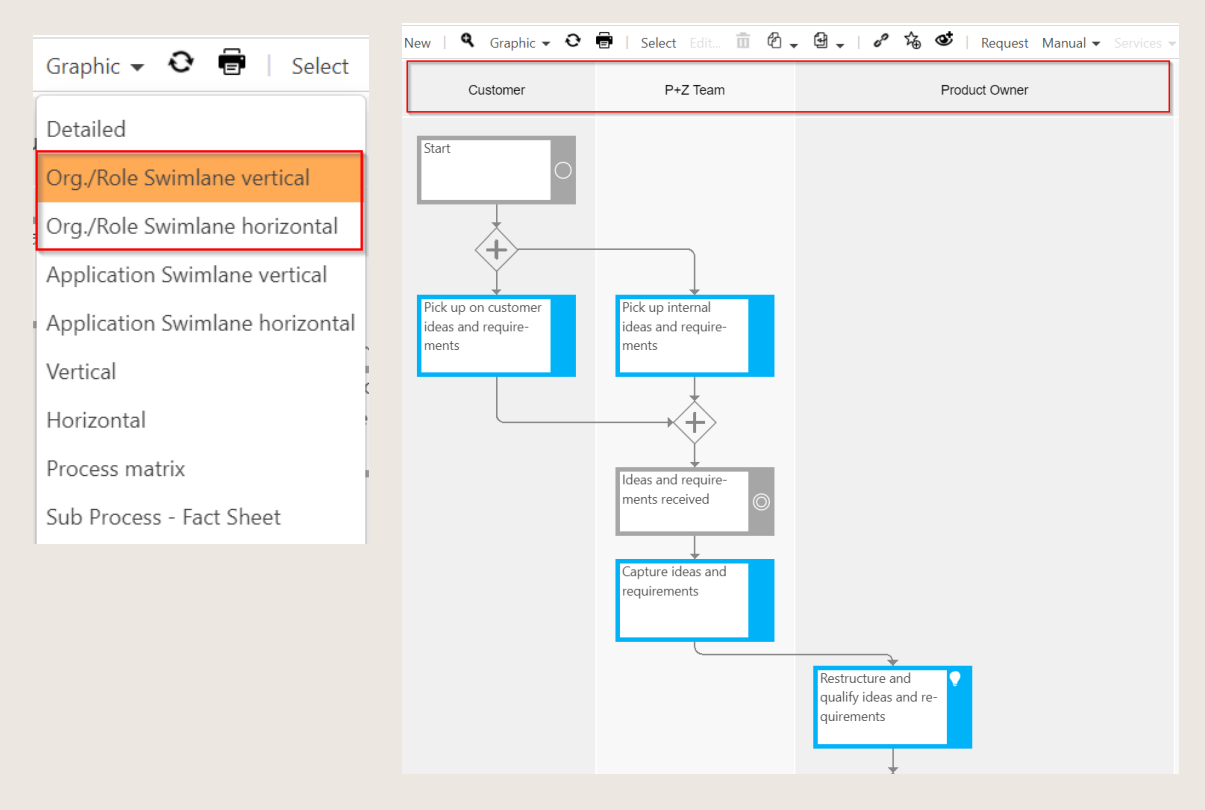

Abbildung 18 – Diagramm Modus: Org./Rollen-Swimlane

Darüber hinaus sind Ansichten ohne Anzeige der Swimlanes möglich, indem man den Diagrammmodus Vertikal oder Horizontal auswählt.

### 4.4.3 Applikationen-Swimlane

Als Option kann eine horizontale/vertikale Applikationen-Swimlane hinzugefügt werden. Sie zeigt die Prozessschritte nach Applikationen sortiert in vertikalen oder horizontalen Swimlanes an. Fügen Sie einfach Systeme/Applikationen zu den jeweiligen Tasks hinzu und wählen Sie die neue grafische Ansicht in der Symbolleiste. Für jede Anwendung wird eine spezifische Swimlane erstellt. Wenn keine Bewerbungen gepflegt sind, wird wie üblich eine Swimlane für die eingegebene Rolle erzeugt.

• Dieses *Preview* Feature ist nur nach Aktivierung durch den Admin verfügbar.

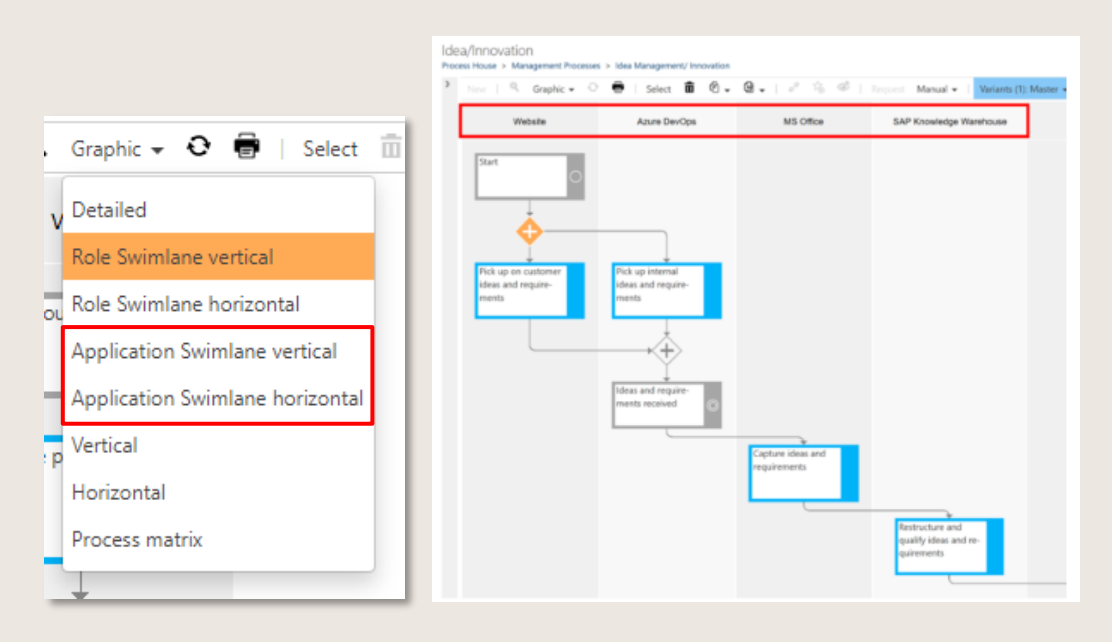

Abbildung 19 – Diagramm Modus: Applikationen-Swimlane

#### 4.4.4 Prozessmatrix

In der Prozessmatrix findet der Viewer eine übersichtliche, aggregierte Darstellung des Prozessablaufs sowie aller relevanten Informationen.

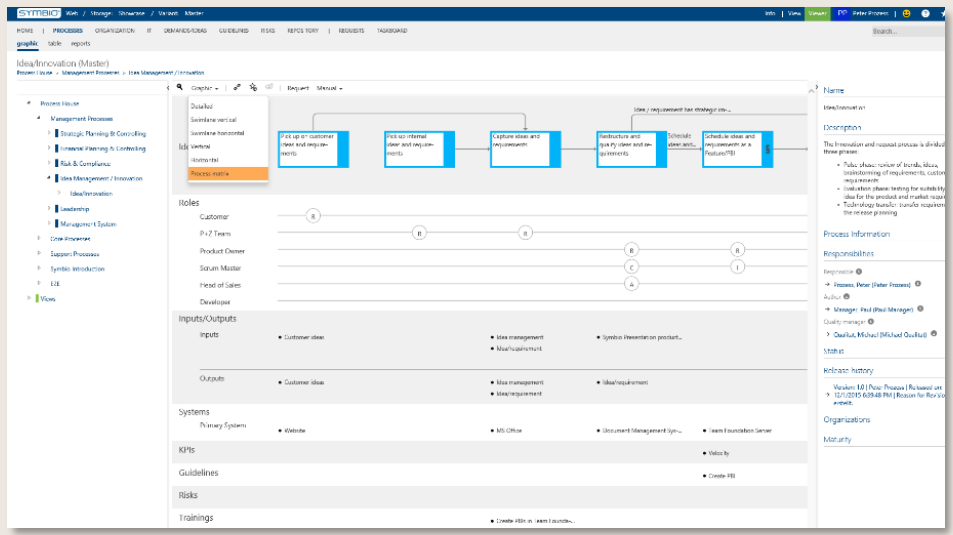

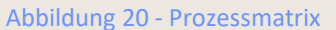

#### 4.4.5 Steckbriefe

Außerdem können Viewer vom Administrator vordefinierte Steckbriefe als Grafik auswählen. Diese ist individuell durch den Admin gestaltbar und wird anschließend den Viewern zur Verfügung gestellt.

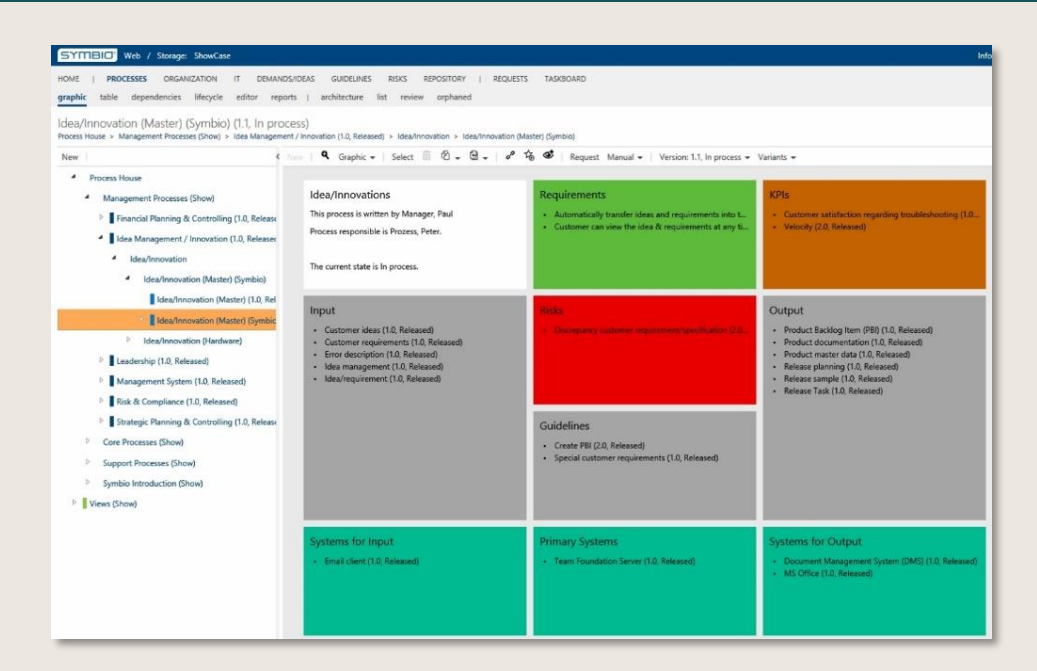

Abbildung 21 – Prozesssteckbrief

Wird eine bestimmte Ansicht eines Steckbriefs mit verbundenen globalen Objekten direkt über dem Prozessablauf gewünscht, kann das Layout vom Admin festgelegt werden – so wie bei einem Prozesssteckbrief.

Dieses Feature ist nur nach Aktivierung durch den Admin verfügbar.

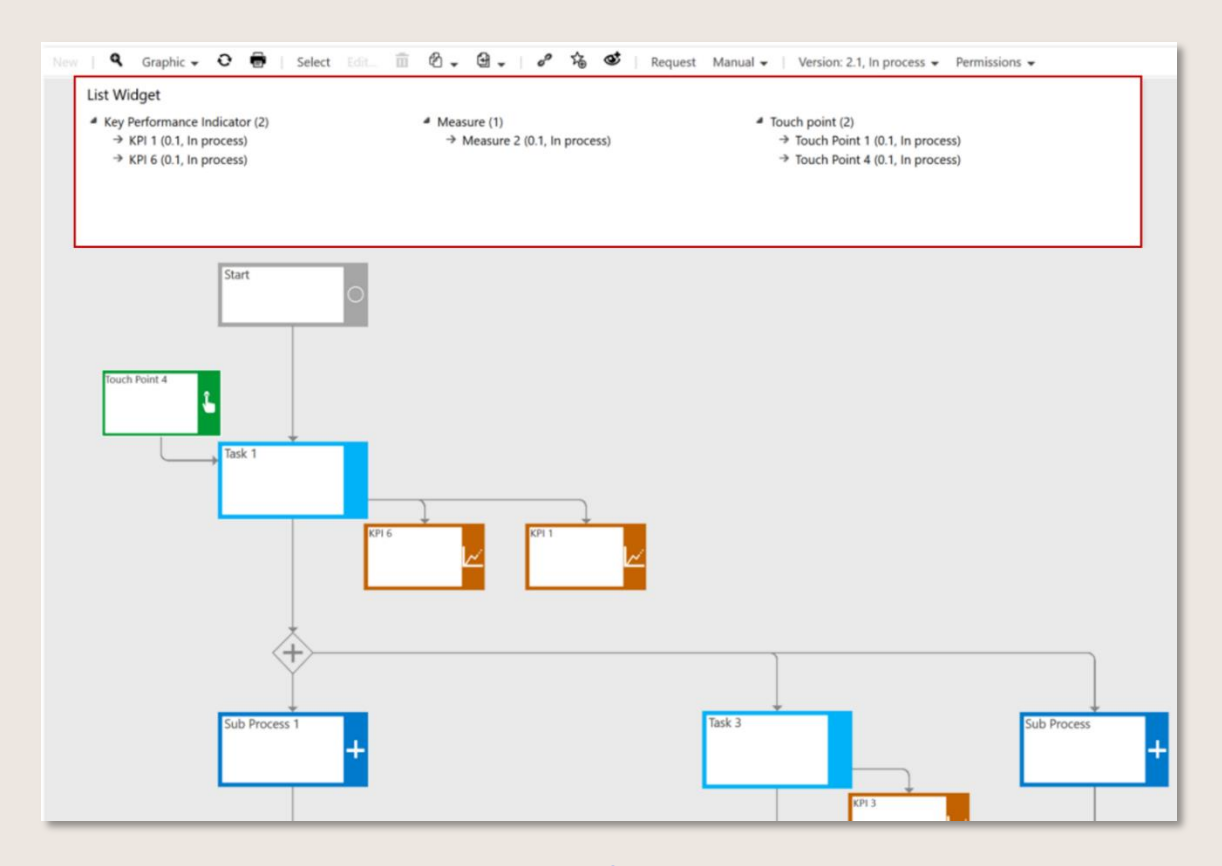

Abbildung 22 – Steckbrief: Verbundene globale Objekte

Um die verschiedenen Views betrachten zu können, dürfen sie für die Viewer nicht ausgeblendet sein. Der Admin gibt die verschiedenen Darstellungsmöglichkeiten frei oder blendet sie aus. Die individuellen Gestaltungsmöglichkeiten des Steckbriefs für Prozesse und Szenarien wurden durch das Feature Hinzufügen von benutzerdefinierten Ansichten für das Tabellen-Widget erweitert. Dieses Feature ist nur nach Aktivierung durch den Admin verfügbar.

Durch konfigurierbare Tabellen-Widgets lassen sich kundenspezifische Ansichten von Prozessinhalten sowie auch deren Beziehungen mit verknüpften Attributen vom Administrator frei gestalten.

| Create documentation<br>Process House > Core Processes                                                   |                                                                                        |                                                                                                    |
|----------------------------------------------------------------------------------------------------|----------------------------------------------------------------------------------------|----------------------------------------------------------------------------------------------------|
| New                                                                                                    | New I                                                                                  | Request Manual + Services +   Version: 0.1, In process +<br>Permissions +                                                                                                    |
| Sub process<br>Type<br>New                                                                               | Main process risks<br>Name                                                             | <b>Description</b>                                                                                                    |
| ٠<br><b>Process House</b><br>D<br><b>Management Processes</b><br><b>Core Processes</b><br>$\overline{a}$ | <b>Expiring licenses</b><br><b>Upload fails</b><br>Wrong usage of copyrighted material | Lorem ipsum dolor sit amet.<br>Lorem ipsum dolor sit amet, consetetur sadipscing elitr, sed diam nonum<br>Lorem ipsum dolor sit amet, consetetur sadipscing elitr, sed diam nonum |
| Create documentation                                                                                     |                                                                                        |                                                                                                    |
| Make screenshots                                                                                         |                                                                                        |                                                                                                    |
| Plan to deliver<br>Research                                                                              |                                                                                        |                                                                                                    |

Abbildung 23 – Individuelle Ansichten in Steckbriefen

So können beispielsweise alle relevanten Informationen für Szenarien in Form einer Übersicht dargestellt werden: den aufgelisteten Main oder Sub Prozessen werden definierbare Inhalte in frei definierbarer Tabellenform gegenübergestellt. Alternativ ist es auch möglich, verknüpfte Objekte, wie Inputs/Outputs, den Prozessen zuzuordnen.

Weitere Informationen erhalten Sie [hier.](https://docs.symbioworld.com/admin/features/general-design/custom-views-for-table-widget/custom-views-for-table-widget/)

# <span id="page-40-0"></span>4.5 Anfrage (Feedback) abgeben

Über die Feedback-/Anfrage-Funktion hat jeder Nutzer von Symbio die Möglichkeit, Prozesse oder Objekte auf allen Ebenen zu kommentieren. Er kann Fehler oder Änderungen mitteilen und Optimierungsvorschläge abgeben, um so aktiv zur kontinuierlichen Verbesserung der Prozesslandschaft beizutragen.

Durch Klick auf Anfrage in der [Toolbar](#page-151-0) öffnet sich ein Dialog, in dem der Typ und die Dringlichkeit per Dropdown ausgewählt werden – sowie optional ein gewünschtes Lieferdatum. Das Feedback selbst wird darunter im Freitextfeld beschrieben.

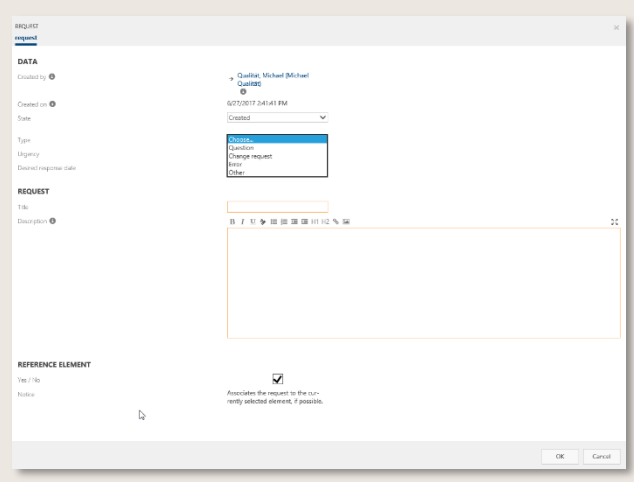

Abbildung 24 - Anfrage-Dialog

Die Anfrage standardmäßig automatisch an den Verantwortlichen weitergeleitet, der mit dem zuständigen Autor die weitere Bearbeitung der Anfrage definiert. Ist ein Qualitätsmanager gesetzt, erhält dieser die Anfrage und steuert das weitere Vorgehen.

Die Details zur Anfrage sind im Detail Content sichtbar. Die verantwortliche Person kann der Anfrage zustimmen oder sie abschließen (ablehnen). Der Absender der Anfrage wird über Zustimmung oder Ablehnung über die Meldung Info (1) im Header informiert.

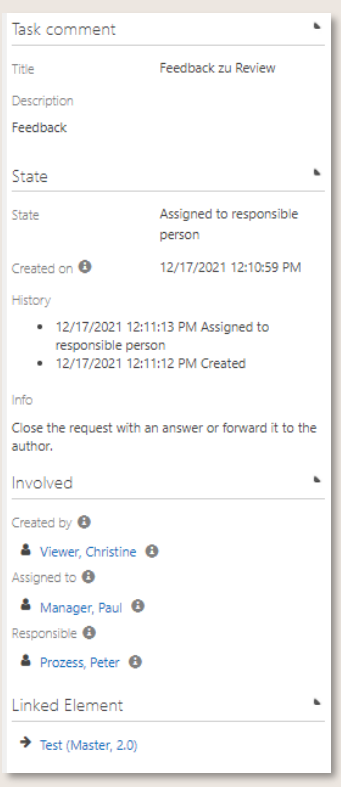

Abbildung 25 - Anfrage-Details

In der Navigation ANFRAGEN finden alle Beteiligten jederzeit eine Auflistung bestehender Anfragen sowie deren Status und Inhalte

# 4.6 Anfragen versenden (Action Center nutzen)

Im Business Manager wurde der Feedback-Workflow angepasst. Im Anfragedialog ist nun das neues Feld "Zur Info" sichtbar, bei dem weitere relevante Mitarbeiter:innen eingetragen werden können, die anschließend über die Anfrage informiert werden (Weiteres dazu: siehe E-Mail-Benachrichtigungen).

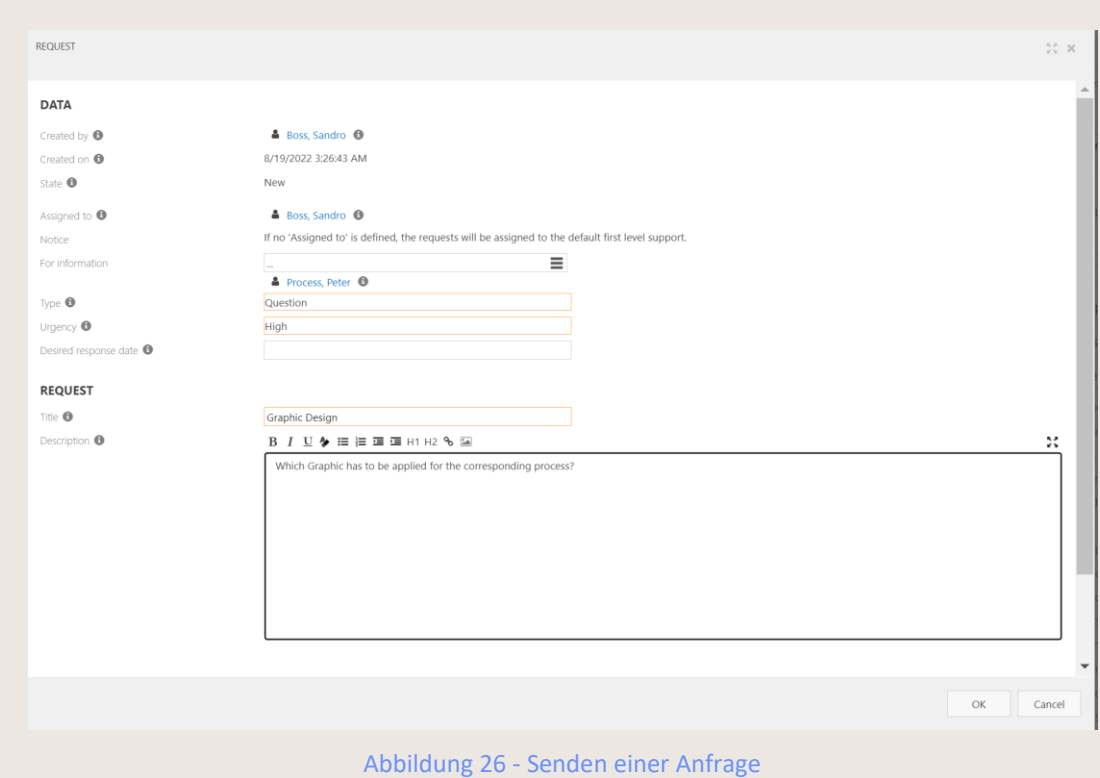

# 4.7 E-Mail-Benachrichtigungen (Action Center nutzen)

Sobald Sie Ihre Anfrage versendet haben, erhält die Person, die unter "Zugewiesen an" eingetragen ist, eine E-Mail. Die "Zur Info"-Nutzer werden über jede Änderung in der Sammel-Mail informiert. Sie erhalten somit jeden Tag eine Mail, in der Sie über alle Änderungen in allen Anfragen informiert werden, die Sie betreffen. Als Anfragesteller werden Sie hingegen bei jeder Änderung direkt informiert.

Durch die neuen Features wird das Anfragemanagement für alle Mitarbeiter:innen viel flexibler, da mehr Beteiligte in den Anfrage-Workflow eingebunden werden können, und Änderungen transparenter sind.

Bei weiteren Fragen sowie zur Aktivierung des Features sprechen Sie bitte Ihren Admin an.

| my requests all requests                                                                                                    |                                                                                                    |  |  |  |  |  |  |  |  |
|----------------------------------------------------------------------------------------------------|----------------------------------------------------------------------------------------------------|--|--|--|--|--|--|--|--|
| Graphic Design                                                                                                    |                                                                                                    |  |  |  |  |  |  |  |  |
| New $\ \Theta\ $ Edit $\mathbf{\bar{m}}$ $\ \mathbf{\rho}^{\mathbf{p}}\ $ $\mathbf{\hat{s}}_0$ $\otimes$ $\ \theta\ $ Edit Request $\ \nabla\ $ Permissions $\star$ |                                                                                                    |  |  |  |  |  |  |  |  |
| Type (Not possible)                                                                                                    |                                                                                                    |  |  |  |  |  |  |  |  |
| New                                                                                                    |                                                                                                    |  |  |  |  |  |  |  |  |
| Title<br>$~\vee~$ Description<br>× Assigned to<br>v Created by                                                                                                    | $\vee$ Created on $\star$ $\vee$ State<br>Y Desired response d." Associated eleme"<br>$~\vee~$ Type<br>v Urgency |  |  |  |  |  |  |  |  |
| <b>Graphic Design</b><br>Which Graphic has to be applied for the c Boss, Sandro<br>Boss, Sandro                                                                     | Goods receipt (9.1,<br>8/19/2022 12:30 PM New<br>Question<br>High                                                |  |  |  |  |  |  |  |  |
|                                                                                                    |                                                                                                    |  |  |  |  |  |  |  |  |
|                                                                                                    |                                                                                                    |  |  |  |  |  |  |  |  |

Abbildung 27 - E-Mail-Benachrichtigungen

## 4.8 Prozessversionen vergleichen

Dieses Feature ist nur nach Aktivierung durch den Admin verfügbar.

Zum Vergleich von verschiedenen Prozessversionen kann der Viewer die aktuelle Version auswählen und direkt in der Toolbar den Vergleich öffnen. Der Editor hat diese Funktion in der Versions-Toolbar. Das neue Fenster zeigt links die vorherige Version an und rechts die aktuelle.

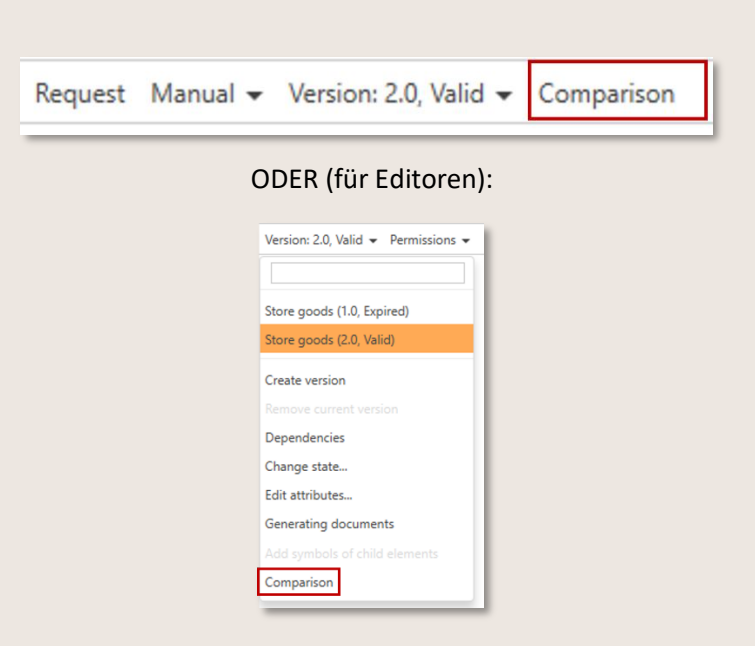

Abbildung 28 – Grafischer Versionsvergleich

Die farbliche Kennzeichnung zeigt an, welche Änderungen vorgenommen wurden.

- Grün: Zusätzlicher Prozessschritt in der neuen Version
- Gelb: Attribut (z.B. Input/Output) geändert
- Rot: Prozessschritt entfernt

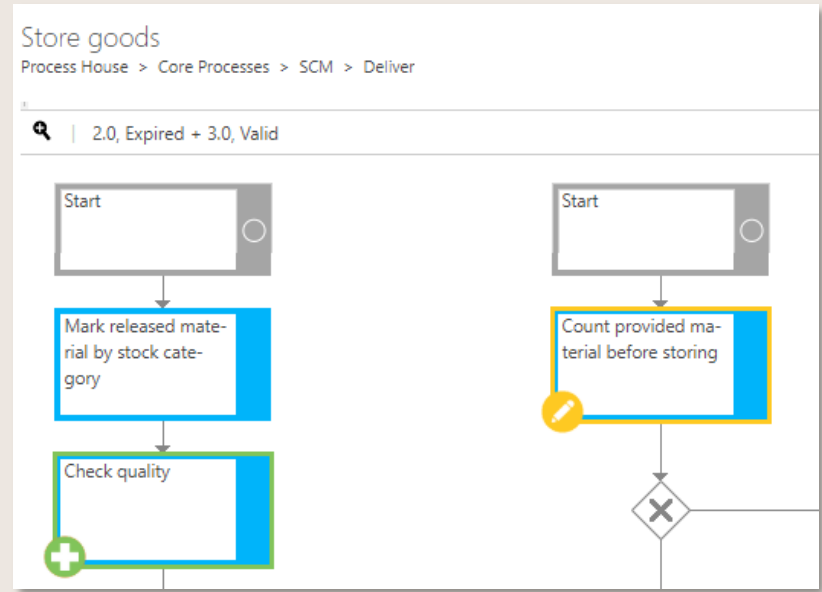

Abbildung 29 – Beispiel Versionsvergleich mit neuem und geändertem Attribut

Bitte beachten Sie, dass der Vergleich bei Editoren über das Versions-Dropdown (letzter Menüpunkt) aufrufbar ist. Falls mehrere Prozessversionen parallel existieren, die anschließend teilweise gelöscht werden, gibt es keine vollständige Rückverfolgbarkeit aller parallelen Versionen, die jemals existiert haben.

### 4.9 Handbuch öffnen

Symbio bietet die Möglichkeit, für Prozesse vorgenerierte Dokumente im PDF Format anzuzeigen.

In der Navigation PROZESSE lassen sich Prozessbeschreibungen für einzelne Sub Processes öffnen.

Zum Öffnen des Handbuchs wird der gewünschte Prozess markiert, die im Handbuch abgebildet werden soll.

Durch Klick auf Handbuch in der Toolbar und entsprechender Auswahl der Aktion im Dropdown wird das Handbuch sofort als PDF geöffnet.

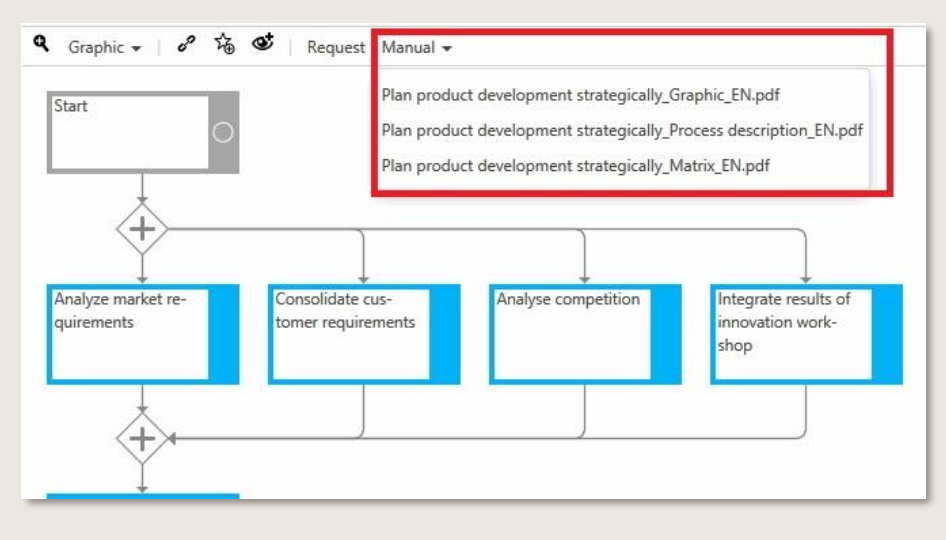

Abbildung 30 – Vorgenerierte Handbücher öffnen

#### 4.9.1 Freigabeinformationen

Im Sub Process Handbuch sind zu der bereits vorhandenen Freigabehistorie nun zusätzliche Informationen zum Freigabeverfahren zu sehen.

| <b>Version</b>        | <b>Released by</b>                    | <b>Released on</b>       | <b>Reason for Revision</b> |
|-----------------------|---------------------------------------|--------------------------|----------------------------|
| 1.0                   | <b>Erozess, Peter (Peter Erozess)</b> | 12/1/2015 6:39:48 PM     | Initial erstellt.          |
| 2.0                   | <b>Erozess, Peter (Peter Erozess)</b> | 10/11/2017 10:47:31 AM   | Done                       |
|                       |                                       | Table: Change history    |                            |
|                       |                                       |                          |                            |
| State                 |                                       |                          |                            |
| 1 A<br><b>Version</b> | <b>State</b>                          | <b>Start of Validity</b> | <b>End of Validity</b>     |
| 2.0                   | Released                              | 12/1/2015 6:39:48 PM     | 3/31/2016 12:00:00 AM      |
|                       |                                       | Table: Release state     |                            |
|                       |                                       |                          |                            |

Abbildung 31 - Informationen zur Freigabe

### 4.9.2 Prozessinhalte

Im Prozesshandbuch werden strukturiert alle Inhalte eines Prozesses dargestellt.

Aufgebaut ist das Handbuch nach allgemeinen Informationen, Prozessablauf und Details, Auswertung, Anhang, Informationen zu Detail Sub Processes und Schnittstellen zu anderen Sub Processes.

| Name<br>No.    |                                                        |                    |                                                                                      |                                                                                        |                                                                                                    |                   |
|----------------|--------------------------------------------------------|--------------------|--------------------------------------------------------------------------------------|----------------------------------------------------------------------------------------|----------------------------------------------------------------------------------------------------|-------------------|
|                |                                                        | <b>Description</b> | <b>Roles</b>                                                                         | <b>Inputs</b>                                                                          | Outputs                                                                                                    | <b>Guidelines</b> |
| 3              | Pick up on customer<br>ideas and requirements          |                    | ■ Customer (R)                                                                       | ■ Customer ideas                                                                       | ■ Customer ideas                                                                                                    | N/A               |
| $\overline{4}$ | Pick up internal ideas<br>and requirements             |                    | P+Z Team (R)                                                                         | ■ Customer ideas                                                                       | N/A                                                                                                    | N/A               |
| $\overline{7}$ | Capture ideas and<br>requirements                      |                    | $P+Z$ Team $(R)$                                                                     | · Idea management<br><b>Eldea/requirement</b>                                          | " Idea management<br>" Idea/requirement                                                                                             | <b>N/A</b>        |
| 8              | Restructure and qualify<br>ideas and requirements      |                    | " Head of Sales (A)<br>" Product Owner (R)<br>" Scrum Master (C)                     | ■ Symbio Presentation<br>product description                                           | <sup>■</sup> Idea/requirement                                                                                                    | N/A               |
| 11             | Schedule ideas and<br>requirements as a<br>Feature/PBI |                    | " Product Owner (R)<br>" Scrum Master (I)<br>" Scrum Team (I)                        | N/A                                                                                    | N/A                                                                                                    | Create PBI        |
| 12             | Estimate costs for the<br>feature/PBI                  |                    | " Developer (C)<br>" Head of Sales (I)<br>" Product Owner (A)<br>" Scrum Master (R)  | <sup>■</sup> Idea/requirement                                                          | " Idea/requirement                                                                                                    | " Create PBI      |
| 18             | Plan and priorize PBIs                                 |                    | " Head of Sales (C)<br>" Product Owner (A)<br>" Scrum Master (R)<br>" Scrum Team (I) | <sup>■</sup> Idea/requirement<br><b>• Project planning</b>                             | " Idea/requirement<br>" Project planning                                                                                            | N/A               |
| 19             | Confirm implementation<br>of the PBI                   |                    | " Head of Sales (I)<br>Product Owner (C)<br>" Scrum Master (A)<br>" Scrum Team (R)   | <sup>■</sup> Idea/requirement<br>■ Product Backlog Item<br>(PBI)<br>" Release planning | " Product Backlog Item<br>(PBI)                                                                                                    | Create PBI        |
| 25<br>sprint   | Move PBI into the next                                 |                    | " Product Owner (I)<br>" Scrum Master (A)<br>" Scrum Team (R)                        | ■ Product Backlog Item<br>(PBI)                                                        | " Product Backlog Item<br>(PBI)<br>$R =$ Responsible, R.alt = Responsible alternative, A = Accountable, C = Consulted, I = Informed | <b>N/A</b>        |

Abbildung 32 – Task Details

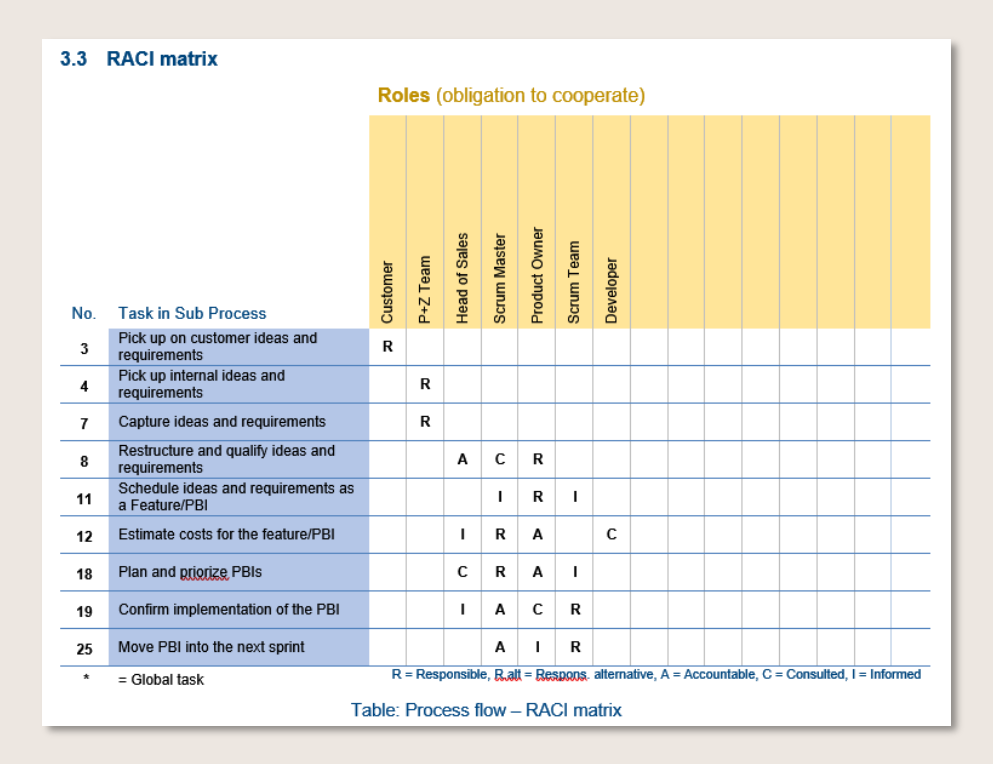

#### Abbildung 33 –RACI Matrix

### 4.9.3 Rollenhandbuch

Alle Informationen zu einer Rolle können im Handbuch herausgelesen werden nachdem dieser generiert wurde. Dafür muss zunächst die entsprechende Rolle angewählt werden und in der Toolbar findet sich das Handbuch wieder. Dieser wird anschließend generiert und im Infoboard abgelegt. Der Anwender kann diesen öffnen, speichern und drucken.

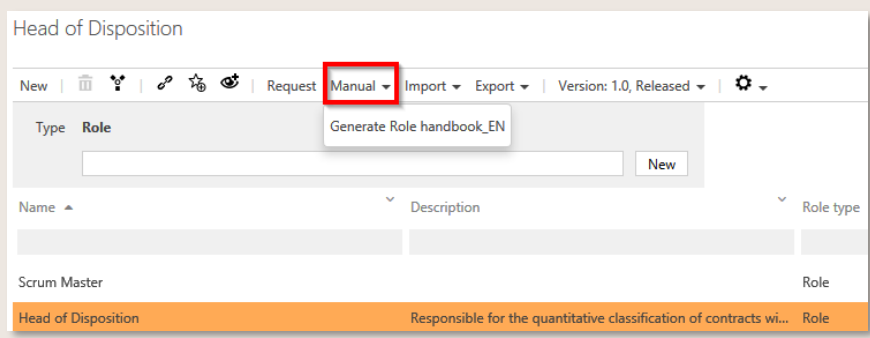

Abbildung 34 – Rollenhandbuch generieren

## 4.10 Permanent gültigen Link kopieren

Die Funktion Link Service bieten Symbio Anwendern die Möglichkeit, sich über Prozesse, Objekte oder aktuelle Änderungen auszutauschen.

Über die Main Content Toolbar können die Anwender zu Prozessen erstellen.

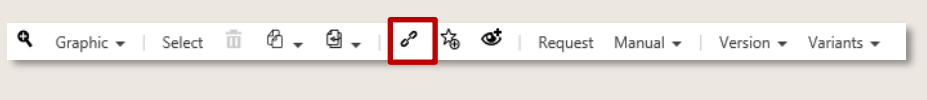

Abbildung 35 – Permanent gültige Links erstellen

Dabei können Sie

- versionsunabhängig verlinken
- versionsabhängig verlinken
- Auswahl in einer Version verlinken, z. B. Task

Durch Klick auf den Button Kopieren wird der Link erstellt und auch sofort angezeigt. Der grüne Haken zeigt an, dass der Link erfolgreich in die Zwischenablage kopiert wurde. Schließen Sie dann bitte das Dialogfenster. Sie können den Link an einen anderen Benutzer versenden oder in einem separaten Browser-Fenster öffnen.

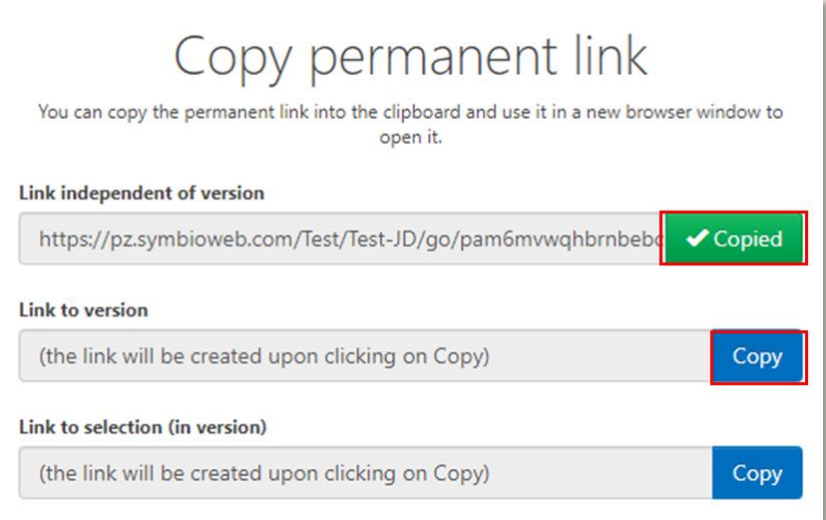

Abbildung 36 – Permanent gültigen Link kopieren

#### 4.11 Favoriten managen

- Das Feature Favoritenmanagement: Gruppieren von Favoriten ist nun standardmäßig aktiviert und nicht mehr in der Feature-Liste des Admin-Bereichs sichtbar
- Das Feature Favoritenmanagement: Teilen von Favoriten hat auf den neuen Favoritenmanager keinen Einfluss. Bereits bestehende Sharings mit einzelnen Usern werden vom neuen Favoritenmanager übernommen, Sharings mit Benutzergruppen werden zu einem späteren Zeitpunkt wieder möglich sein (bestehende Informationen bleiben im System gespeichert)

Die Favoriten- und die Abonnement-Funktionen werden im Favoritenmanager zusammengefasst, welcher übergreifend über alle Datenbanken und Apps hinweg verfügbar ist. Das Abonnement-Symbol (Auge) vorheriger Symbio-Versionen entfällt und nur das Favoriten-Symbol (Stern) bleibt erhalten. Bereits bestehende Abonnements werden in Favoriten umgewandelt.

Über den integrierten zentralen Mail-Service wird der Anwender proaktiv informiert, wenn für eines seiner favorisierten Elemente eine neue Version verfügbar ist. Der Anwender definiert den Zeitintervall (täglich oder wöchentlich) der eingehenden Mail, in der sämtliche anstehende Aufgaben oder Änderungen übersichtlich aufgelistet werden.

Dieses Feature ist nur nach Aktivierung durch den Admin verfügbar.

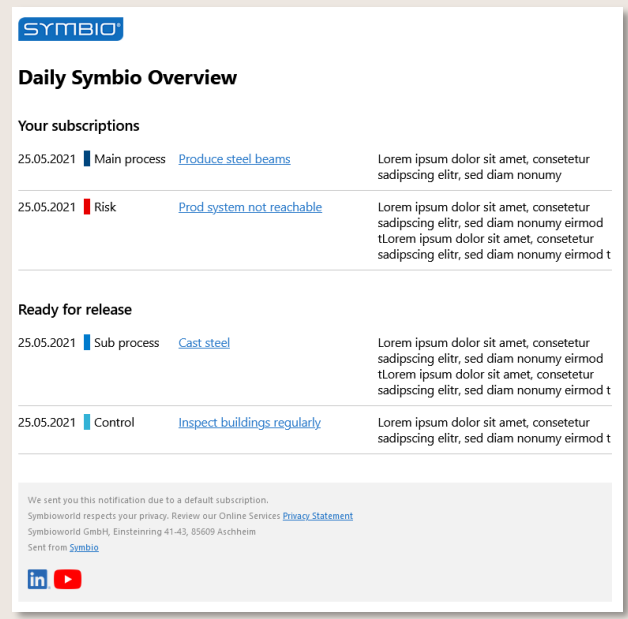

Abbildung 37 – Zentraler Mail-Service

HINWEIS: Für Favoriten, die auf Prozess- oder Dokumenten-Kategorien gesetzt werden, gilt außerdem die Besonderheit, dass der Anwender auch dann informiert wird, wenn ein Element auf der unmittelbar darunter liegenden Ebene über eine neue Version verfügt.

#### 4.11.1 Favoriten definieren und aufrufen

Um Prozesse oder Objekte als Favorit zu definieren, navigiert der User zum entsprechenden Element und klickt in der Toolbar auf das Stern-Symbol.

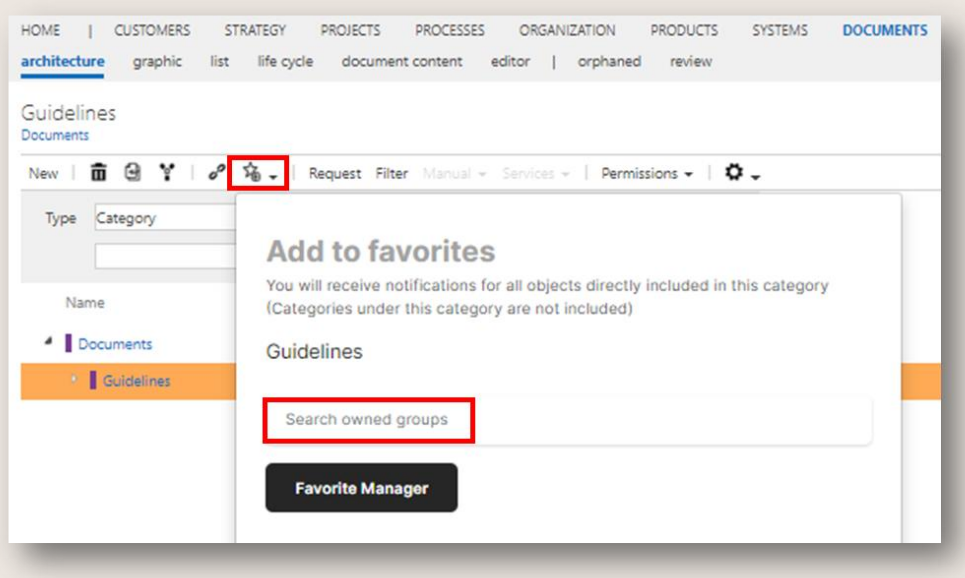

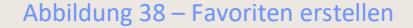

Im sich öffnenden Dialogfenster ist im Feld Eigene Gruppen suchen die entsprechende Gruppe einzugeben bzw. auszuwählen, zu welcher der Favorit hinzugefügt werden soll. Der Favorit kann auch mehreren Gruppen zugeordnet werden. Ist das Feature Mehrfachauswahl in Listen aktiviert, besteht die Möglichkeit, mehrere Favoriten gleichzeitig einer Gruppe zuzuordnen (oder sie zu löschen).

Möchte man an dieser Stelle Änderungen an den bestehenden Gruppen vornehmen, kann per Klick direkt zum Favoritenmanager navigiert werden.

Die zuvor definierten Favoriten lassen sich durch Klick auf das Stern-Symbol im Header aufrufen.

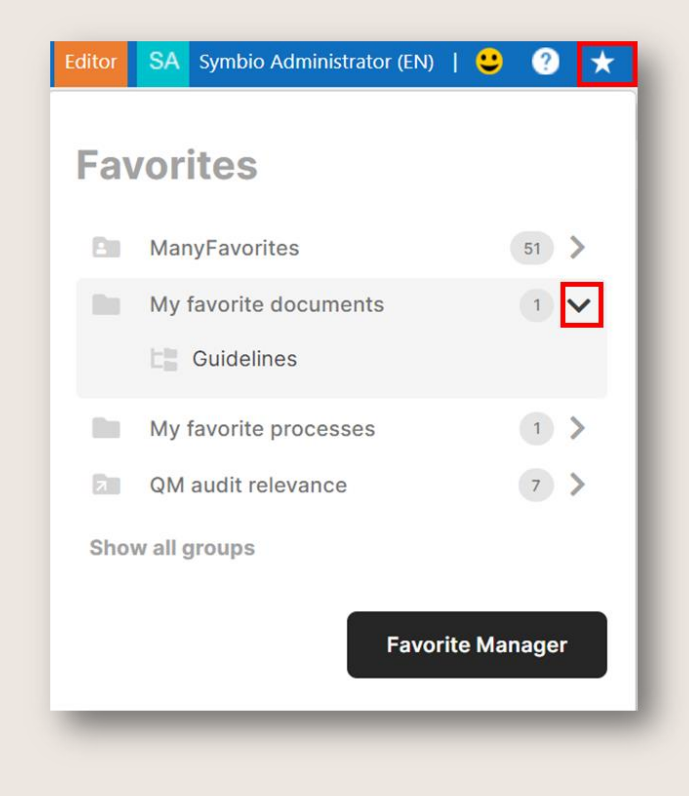

Abbildung 39 – Favoriten aufrufen

Es öffnet sich die im Favoritenmanager angelegte Gruppenstruktur inkl. der jeweils zugeordneten Links, über die zu den gesetzten Favoriten navigiert werden kann.

Auch hier ist ein direkter Absprung zum Favoritenmanager möglich, falls unmittelbar Änderungen vorgenommen werden sollen.

HINWEIS: Es ist möglich, zwischen den Sprachen Deutsch und Englisch zu wechseln, die Favoriten selbst werden ebenfalls mehrsprachig gespeichert. Neue Favoriten-Gruppen sind nur einsprachig anlegbar, existierende Gruppen werden mehrsprachig übertragen.

#### 4.11.2 Favoriten verwalten und teilen

Die Grundeinstellungen (Sprache, Mandant etc.) können mit Klick auf den User-Namen rechts im Header vorgenommen werden.

Um den Favoritenmanager effizient zu nutzen, sind zunächst die Gruppen anzulegen, denen später die jeweiligen Favoriten zugeordnet werden.

Mit Klick auf das "+"-Symbol öffnet sich ein Dialog, in dem der Name der neuen Gruppe eingegeben wird. Falls mehrere Mandanten verwendet werden, ist der entsprechende im Dropdwown auszuwählen. Anschließend mit Speichern bestätigen.

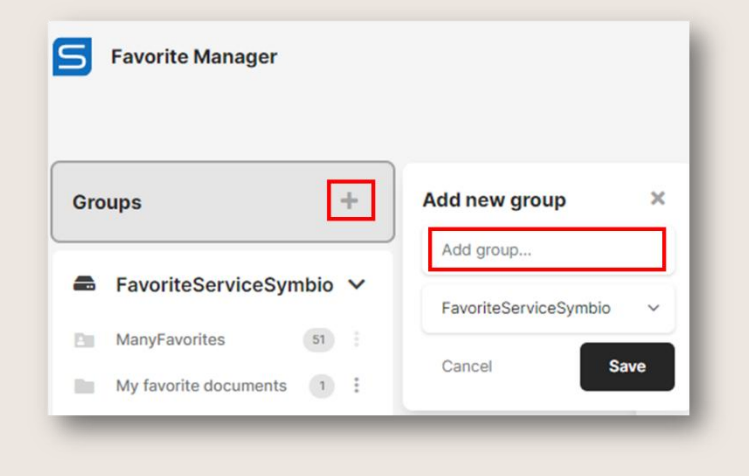

Abbildung 40 – Favoriten-Gruppen anlegen

Sobald dieser Gruppe Favoriten zugeordnet werden, ist ihre Anzahl im grauen Kreis hinter der jeweiligen Gruppe ablesbar.

HINWEIS: Die Reihenfolge der Gruppen kann nicht geändert werden. Wir empfehlen ein Präfix (Kürzel) vor dem Namen, bspw. eine fortlaufende Nummerierung oder Buchstaben in alphabetischer Reihenfolge.

Durch Klick auf die Gruppe werden die aktuellen Inhalte im Main Content in der Mitte angezeigt. Der entsprechende Objekttyp, bspw. Main Prozess oder Kategorie, wird in Form eines vorangestellten grauen Symbols dargestellt. Auch beim Darüber-Hovern wird der entsprechende Objekttyp angezeigt.

Mithilfe der Filterfunktion können bestimmten Suchbegriffe oder Teilwörter schnell in der Liste gefunden werden.

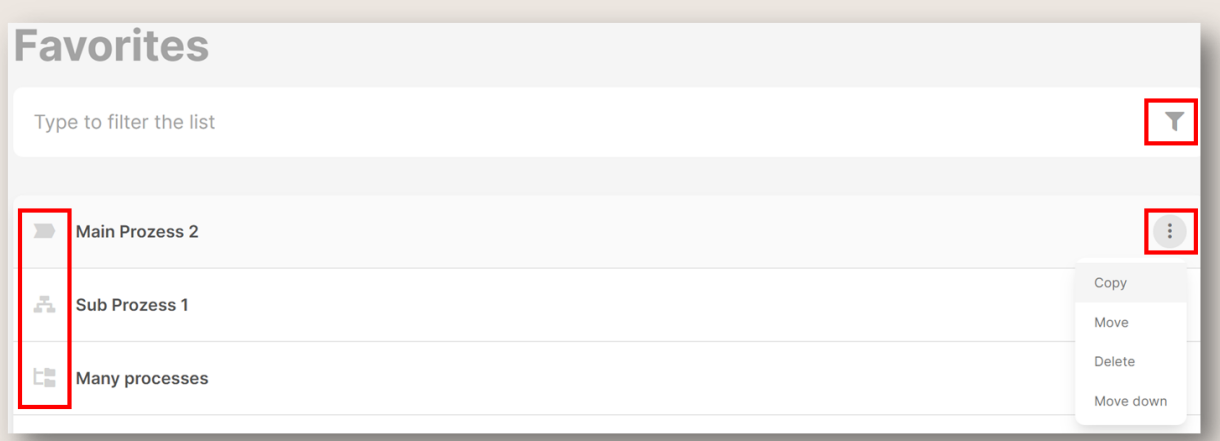

Abbildung 41 – Favoriten verwalten

Mit Klick auf das 3-Punkte-Symbol kann der selektierte Favorit bearbeitet werden, d.h. es besteht die Möglichkeit, Favoriten

- In eine andere Favoriten-Gruppe zu kopieren
- In eine andere Favoriten-Gruppe zu verschieben
- Zu Löschen
- In der Liste nach oben oder unten zu verschieben

Die Gruppen selbst lassen sich ebenso mit Klick auf das 3-Punkte-Symbol bearbeiten. Es gibt folgende Optionen, die Gruppen

- Zu bearbeiten (umzubenennen)
- Zu entfernen (inkl. der enthaltenen Favoriten)
- Zu Teilen (mit anderen Usern)

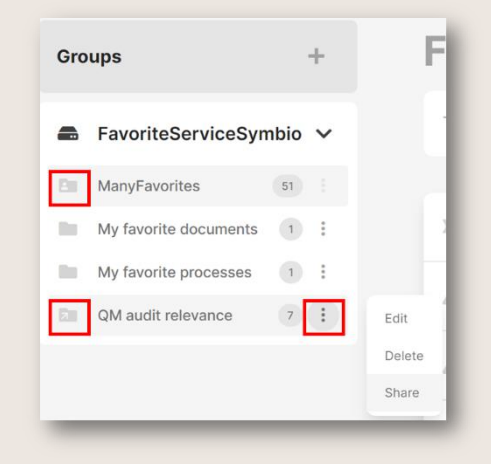

Abbildung 42 – Favoriten-Gruppen managen

Das Teilen von Gruppen ermöglicht, gesetzliche Anforderungen und Richtlinien zielgerichtet an die betroffenen Mitarbeiter zu kommunizieren. Relevante Prozesse oder Dokumente werden als Favoriten definiert und geteilt.

Nach Klick auf Teilen sind die ersten Buchstaben des Users einzugeben, mit welchem die Favoriten-Gruppe geteilt werden soll, und der entsprechende User aus dem Dropdown auszuwählen.

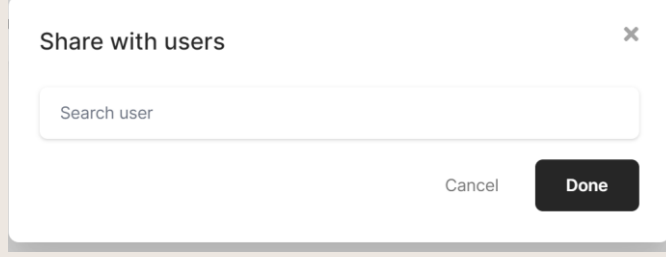

Abbildung 43 – Favoriten-Gruppen teilen

Das graue Ordner-Symbol der Gruppe erhält nun einen kleinen Pfeil bzw. werden Favoriten-Gruppen empfangen, wird ein kleines Personen-Symbol angezeigt. Auch hier gibt es eine Hover-Funktion, die die Nutzer in Form von Tags anzeigt, mit denen man die Gruppe geteilt hat.

# 4.12 Alte Symbio Versionen: Favoriten definieren und Abonnements hinzufügen

### 4.12.1 Favoriten definieren

Zu Inhalten (Prozesse und Objekte) setzt der User die Favoriten und kann diese in den persönlichen Favoriten und Abos einsehen. Zu Favoriten erhält der Anwender keine Benachrichtigung.

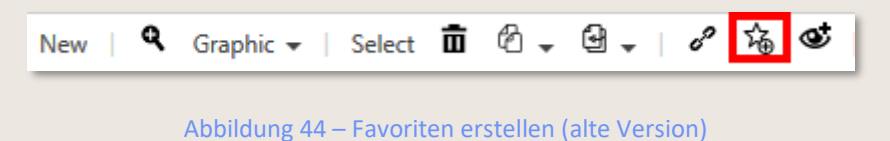

HINWEIS: Bitte beachten Sie, dass die Favoriten in ihrer jeweiligen Sprache hinzugefügt werden!

### 4.12.2 Favoriten gruppieren

Dieses Feature ist nur nach Aktivierung durch den Admin verfügbar.

Mit dem Feature Favoritenmanagement: Gruppieren von Favoriten können definierte Favoriten in Gruppen organisiert werden. Hierzu wird im Navigation Contenteine neue Gruppe erstellt und bestätigt. Mithilfe der gewohnten Symbole in der Toolbar werden die Favoriten verschoben oder kopiert. So kann ein Favorit mehreren Gruppen zugeordnet werden. Eine Sortierung der Gruppenstruktur oder innerhalb der Gruppen ist ebenfalls möglich.

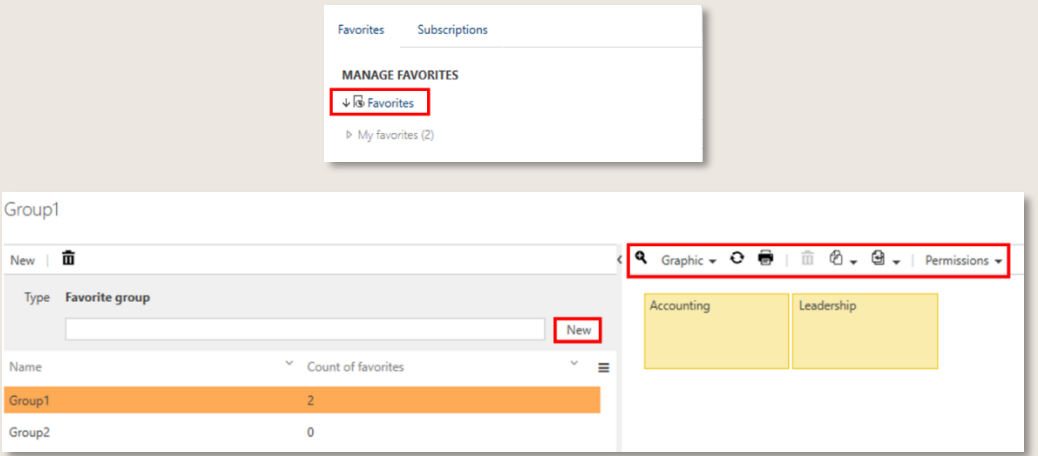

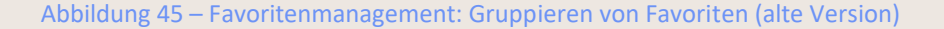

#### 4.12.3 Favoriten teilen

Dieses Feature ist nur nach Aktivierung durch den Admin verfügbar.

Das Feature Favoritenmanagement: Teilen von Favoriten ermöglicht, eigene Favoriten-Gruppen mit anderen Benutzern oder Benutzergruppen zu teilen.

Wir empfehlen, zuerst Ihre eigene Favoritengruppe zu erstellen, bevor Sie eine Gruppe freigeben (um eine reibungslose Funktionalität zu gewährleisten).

Klicken Sie einfach auf das 'Stern'-Symbol in der Kopfzeile, um zum Favoritenmanager zu navigieren, und wählen Sie Ihre Favoritengruppe aus, die Sie teilen möchten. Mit einem Klick auf das "Teilen"- Symbol öffnet sich ein Fenster, in dem Sie über einen Hamburger-Dialog Benutzer oder Benutzergruppen definieren können.

Änderungen an Favoritengruppen werden automatisch für die Benutzer oder Benutzergruppen übernommen, mit denen Sie Ihre Favoriten geteilt haben. Geteilte Favoritengruppen können vom Empfänger nicht geändert werden.

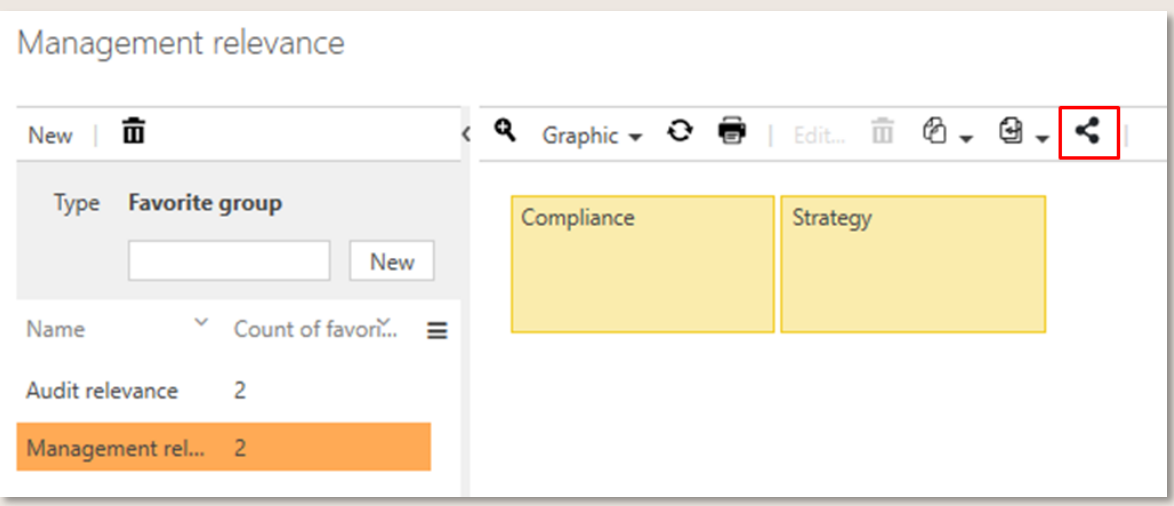

Abbildung 46 – Favoritenmanager: Favoriten teilen (alte Version)

#### 4.12.4 Abonnementfunktion nutzen

Die Abonnementfunktion ermöglicht, Prozesse und Objekte zu verfolgen. Sobald Sie ein Element abonniert haben, werden Sie benachrichtigt, wenn das Element wieder freigegeben wird.

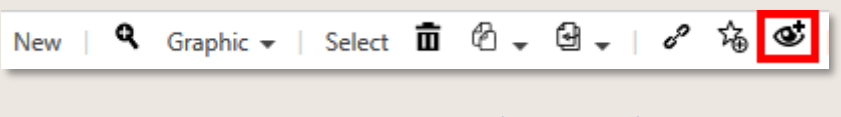

Abbildung 47 – Abonnieren (alte Version)

Öffnen Sie Ihre Favoriten und Abonnements, indem Sie auf das Sternsymbol in der Kopfzeile oben rechts klicken. Wählen Sie die entsprechende Registerkarte, um die Links zu den Favoriten und Abonnements anzuzeigen.

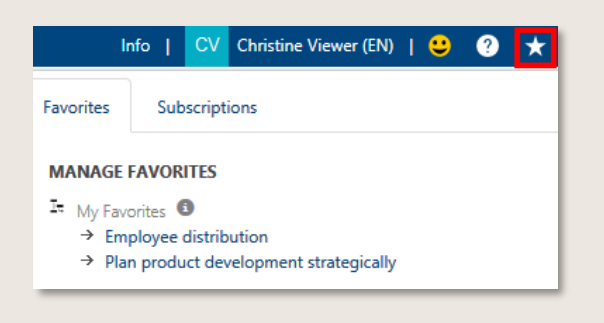

Abbildung 48 – Favoriten und Abbonements öffnen (alte Version)

#### 4.12.5 Kategorien abonnieren

Dieses Feature ist nur nach Aktivierung durch den Admin verfügbar.

Diese Funktion erlaubt es, eine 'Kategorie' der Facette DOKUMENTE zu abonnieren. Bei jeder neuen Veröffentlichung eines Dokuments in dieser Kategorie wird der Benutzer automatisch per eMail benachrichtigt - was dem üblichen Verhalten der Favoritenfunktion entspricht. Werden Dokumente jedoch nur innerhalb der hierarchischen Struktur verschoben, wird keine Benachrichtigung ausgelöst. Diese Funktion ist derzeit nur für Dokumentenkategorien anwendbar.

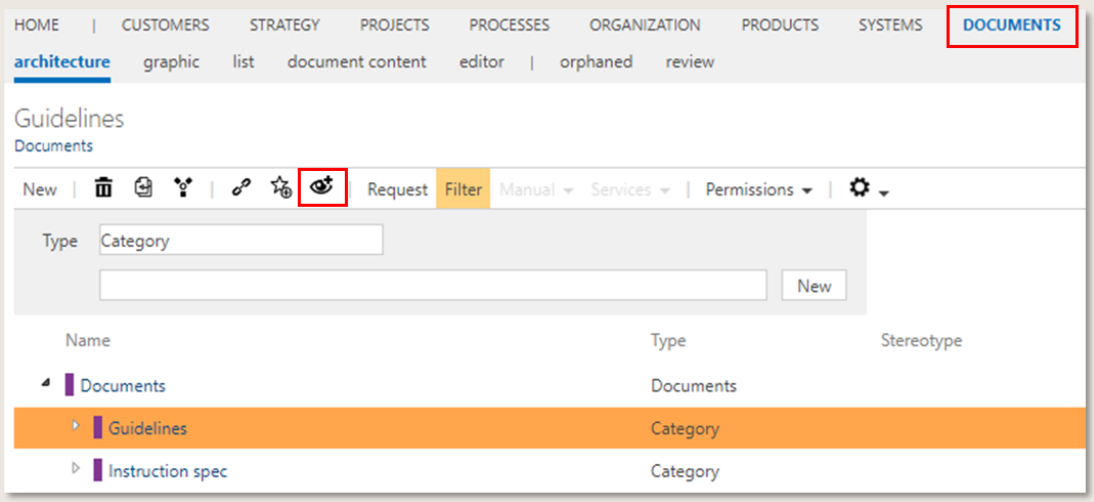

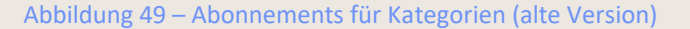

## 4.13 Review durchführen

Viewer können von Autoren eine Aufforderung zum Review erhalten, um Prozesse oder Objekte vor der Freigabe fachlich zu überprüfen.

Im Header wird die eingehende Aufforderung zum Review als Info (1) angezeigt. Außerdem kann vom Administrator konfiguriert werden, dass der Reviewer per eMail informiert wird.

| SYMBIO' Web / Storage: ShowCase / Variant: Master                                                                                                    | Info (1)   CV Christine Viewer (EN)                        |
|----------------------------------------------------------------------------------------------------|------------------------------------------------------------|
| <b>PROCESSES</b><br>HOME<br><b>ORGANIZATION</b><br>DEMANDS/IDEAS<br><b>TASKBOARD</b><br>$\mathsf{I}$<br><b>GUIDELINES</b><br><b>RISKS</b><br><b>REPOSITORY</b><br><b>REQUESTS</b> | Search                                                     |
| info                                                                                                    |                                                            |
| Perform review of Sub Process Version 'Ideen/Innovationen'                                                                                                    |                                                            |
| 。编<br>GS.                                                                                                    |                                                            |
| Request Manual -<br>Review task information                                                                                                    |                                                            |
| ĭ≡<br>v<br>$\checkmark$<br>v<br>Created by<br>Associated element<br>Created on $\sim$<br>Status<br>Action type<br>Type<br>Name                                                    |                                                            |
| $\checkmark$                                                                                                    | Perform review of Sub Process Version 'Ideen/Innovationen' |
| Element in review<br>8/1/2017 2:52 PM<br>To Do<br>$\rightarrow$ Symbio Administrator<br>Status                                                                                    | To Do                                                      |
| ↓□ Review ©                                                                                                    |                                                            |
|                                                                                                    |                                                            |

Abbildung 50 - Prozess im Infoboard aufrufen

Mit Click auf den Review Link im Detail Content gelangt der Viewer zu dem Prozess oder Objekt, welches überprüft werden soll.

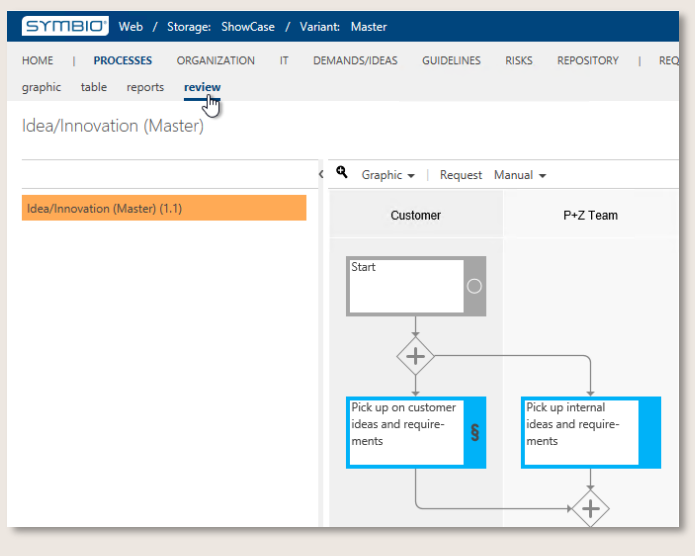

Abbildung 51 - Zugang zum Review-Prozess

Bitte beachten Sie, dass der Zugriff auf den zu reviewenden Prozess nur solange besteht, solange der Status "in Review" bleibt.

Nach fachlicher Prüfung kann der Reviewer sein Kommentar und seine Änderungsvorschläge über die Funktion [Anfrage \(Feedback\) abgeben](#page-40-0) an den Autor bzw. Verantwortlichen zurückmelden – oder alternativ konventionelle Kommunikationswege nutzen.

## 4.14 Training Assistant nutzen (als Anwender)

Über die Training Assistant App werden Mitarbeiter über anstehende Trainings informiert. Informationen zu spezifischem Fachwissen oder zu erfüllenden Regularien/Rechtsvorschriften werden so vom Vorgesetzen an die betroffenen Mitarbeiter zielgerichtet weitergeleitet. Nach absolviertem Training erfolgt eine aktive Bestätigung durch den Mitarbeiter, um der gesetzlichen Nachweispflicht gerecht zu werden.

Nach dem Login, welches in der Regel über SSO funktioniert, zeigt der Training Assistant (TA) auf der Startseite eine Übersicht über alle aktuell offenen Trainings. Werden keine Elemente aufgelistet, sind alle zurzeit vorhandenen Trainings bereits bearbeitet und bestätigt worden.

Zur optimierten Darstellung werden nun die einzelnen Tasks eines Prozesses übersichtlich untereinander aufgelistet. Verknüpfte Rollen werden entsprechend der angewandten RACIS-Methode angezeigt. Mit Klick auf das blaue Info-Symbio des Prozesses öffnet sich ein Fenster, in welchem der Grund der Überarbeitung angezeigt wird. So kann der Anwender auf einen Blick erkennen, warum welche Änderungen vorgenommen wurden.

Um den vollständigen Prozess in der Datenbank zu sehen, klickt man auf den Button **Vollständiges Element**.

| <b>III</b> SYMBIO                                          |                                                                                                    |                                                                        |      |                                                                                                    |                                 |                  |                              | OH |  |
|------------------------------------------------------------|----------------------------------------------------------------------------------------------------|------------------------------------------------------------------------|------|----------------------------------------------------------------------------------------------------|---------------------------------|------------------|------------------------------|----|--|
| d Home<br>≡ Training History<br>RE Team Training Dashboard | 3.5.4 Manage sales orders (4.0) ·<br>> Next Training<br>$\checkmark$ Confirm<br>နို့ Full element<br>Process World > Operational Core Processes > 3.0 Market and Sell Products and Services > 3.5 Develop and manage sales plans<br>$\nabla$ Filter |                                                                        |      |                                                                                                    |                                 |                  |                              |    |  |
|                                                            | n                                                                                                    | Name                                                                   | Info | Description                                                                                                    | Roles                           | Inputs / Outputs | Applications                 |    |  |
|                                                            |                                                                                                    | Enter T-code VA01 in the<br>command field to create the<br>sales order |      | Enter VA01 in Transaction Command Field for creating Sales Order                                                | Internal Sales Representative   |                  | <b>SAPSD</b>                 |    |  |
|                                                            |                                                                                                    | Enter order type OR for<br>Standard order                              |      | Select the relevant Order type to proceed to the next step. The ord<br>· Type A<br>• Type B<br>$\bullet$ Type C | Internal Sales Representative   |                  | <b>SAPSD</b>                 |    |  |
|                                                            |                                                                                                    | Populate Sales Area                                                    |      | Populate Sales Area with your relevant Sales Organization, Distribu                                             | Internal Sales Representative   |                  | · SAP SD<br><b>B</b> SAP CRM |    |  |
|                                                            |                                                                                                    | Enter order detail                                                     |      | It will open a new window. Enter the following details:                                                         | · Internal Sales Representative |                  | · SAP SD                     |    |  |
|                                                            |                                                                                                    |                                                                        |      | Enter Ship-To-Party, Purchase Order, and Date.<br>Enter the Required Delivery Date.<br>Enter the item details.  |                                 |                  |                              |    |  |
|                                                            |                                                                                                    | Enter Req. delivery date                                               |      |                                                                                                    | Internal Sales Representative   |                  | · SAP SD                     |    |  |
| $\ll$                                                      |                                                                                                    | Enter quotation number in                                              |      |                                                                                                    | Internal Sales Representative   |                  | · SAP SD                     |    |  |

Abbildung 52 – TA Darstellung von Tasks

Hat der Nutzer Zugriff auf mehrere Symbio-Datenbanken, so kann die gewünschte Datenbank sowie auch die Sprache entsprechend mit Klick auf das User-Icon gewählt werden.

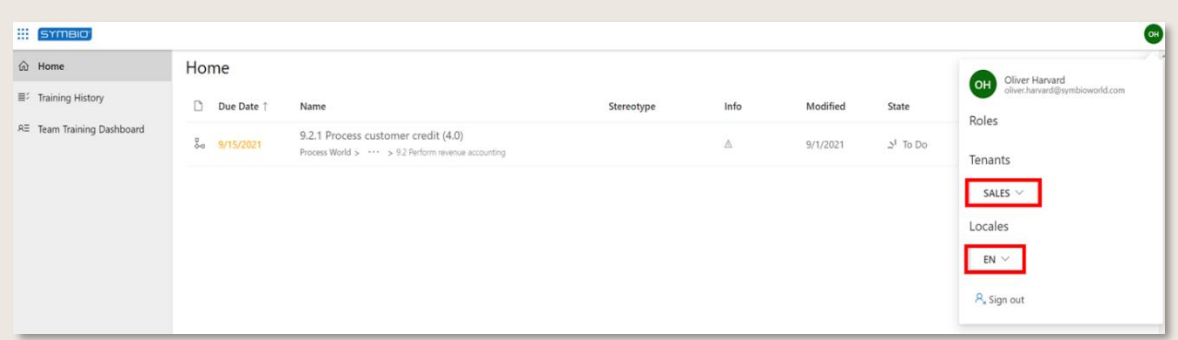

#### Abbildung 53 – TA Startseite und Einstellungen

Zur Durchführung wählt der Benutzer den entsprechenden Trainings-Prozess (oder -Objekt) aus. Über den Button können wei  $\frac{1}{2a}$  Details aufgerufen werden.

Nach der Durchführung des Trainings bestätigt der Anwender seine Teilnahme durch Klick auf den blauen Bestätigungsbutton und anschließende Eingabe seiner/ihrer eMail-Adresse in dem Dialogfenster.

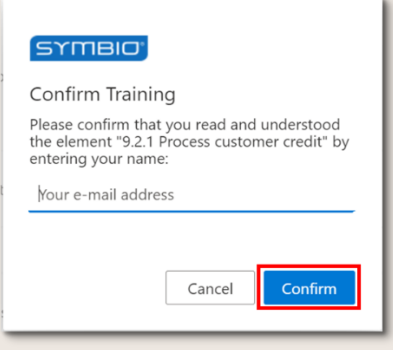

Abbildung 54 – TA Trainingsbestätigung

Wählt man links im Fenster die Trainingshistorie, wird eine Übersicht über alle bereits absolvierten Trainings angezeigt.

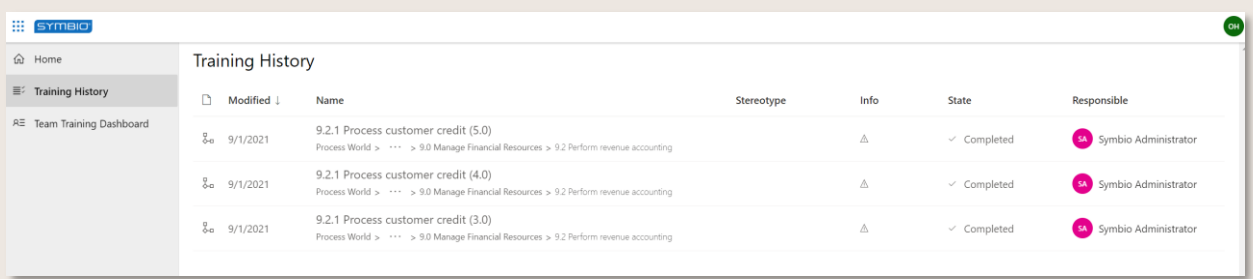

Abbildung 55 – TA Trainingshistorie

# 5 Author

Die Anwenderrolle Author umfasst folgende Tätigkeiten:

- Sub Processes (Teilprozesse) modellieren
- Sub Processes und Objekte zur Freigabe bereitstellen
- Feedback in eine neue Version einarbeiten

Voraussetzung ist die Anlage des Prozesshauses mit Main Processes und Kategorien durch den Architect. Sub Processes können auch unter Sub Processes aufgebaut werden.

Im ersten Schritt wird die Sicht im Header per Klick von Viewer auf Editor gewechselt.

### 5.1 Sub Process definieren

#### 5.1.1 Sub Process modellieren

In Symbio wird standardmäßig die Modellierung nach den Regeln der BPMN 2.0 Methodik angeboten.

Prozessabläufe werden automatisiert und effizient in Symbio aufgebaut. Es wird ausschließlich eine Auswahl möglicher Prozessflussobjekte vorgegeben, die eine methodisch korrekte Prozessmodellierung erlauben.

HINWEIS: Bitte stellen Sie vor der Modellierung sicher, dass keine Scope-Filter eingestellt sind - um Diskrepanzen oder Redundanzen zu vermeiden!

1. Prozesse in der Grafikansicht modellieren

Der Einstieg in die Prozessmodellierung erfolgt über Symbio HOME über die Kachel Prozesshaus – oder über die Main Navigation PROZESSE in der Sub Navigation grafik.

Der Author hat die Berechtigung, links im Navigation Content einen neuen Sub Process anzulegen. Hierzu markiert er im Navigation Tree einen Prozess, unter dem der neue Sub Process angelegt werden soll. Er gibt den Namen ein und klickt auf Neu.

Nun kann der Prozessfluss modelliert werden. Durch Klick auf Neu in der Toolbar des Main Content wird das erste Prozessflussobjekt [Start](#page-150-0) angel $\bigcirc$  start is ist für jeden Sub Process obligatorisch, es können auch mehrere Start Objekte verwendet werden.

Im nächsten Schritt werden weitere Prozessflussobjekte angelegt. Nach Klick auf Start erscheint eine Process Toolbar, aus der mögliche nachfolgende Prozessflussobjekte - Task, Sub Prozess, Platzhalter, Gateways und Events – ausgewählt werden. Mithilfe der Mouseover-Funktion können jeweils detaillierte Erklärungen eingesehen werden.

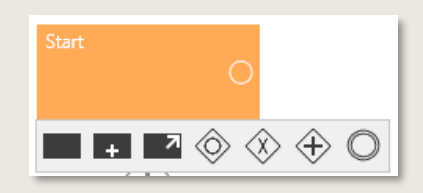

#### Abbildung 56 - Process Toolbar nach Start

Task – Prozessschritt / einzelne Aktivität innerhalb eines zeitlich-logischen Prozessablaufs Sub Process – dient zum Einbetten eines weiteren, in sich geschlossenen Sub Processes, der automatisch im Navigation Tree eine Ebene darunter platziert wird Schnittstelle – verweist auf einen anderen Sub Process des Prozesshauses und dient auch als Platzhalter, falls der Verweis noch nicht existiert. Hier erfahren Sie, wie eine Prozessreferenz erstellt wird [Sub Process](#page-61-0) *bearbeiten* [Or Gateway](#page-150-1) – je Condition (Bedingung) ein oder mehrere Pfade möglich [Either-or Gateway](#page-149-0)– splittet den Prozess in mindestens zwei sich ausschließende Alternativen And Gateway – alle nachfolgenden Pfade werden parallel ausgeführt Event – markiert das Erreichen eines definierten Zustandes im Prozess, bspw. Milestone End – beendet den Prozessablauf und ist obligatorisch, kann auch mehrfach verwendet werden

Wurden bereits mehrere Prozessflussobjekte angelegt, erscheint bei Klick auf ein Objekt di[e Process](#page-150-2)  [Toolbar](#page-150-2) oben und unten, d.h. es werden verschiedene Modellierungsoptionen als Vorgänger und Nachfolger angeboten.

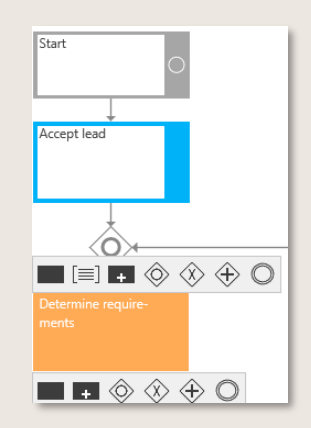

Abbildung 57 - Process Toolbar innerhalb eines Sub Processes

Die Anordnung der Prozessflussobjekte sowie deren Connection Objects (Verbindungen) werden automatisch von Symbio gesetzt.

Am Ende eines Sub Processes wird das Prozessflussobjekt [End](#page-149-1) gesetzt. Es können auch mehrere End Objekte verwendet werden.

2. Prozesse in der Tabellenansicht modellieren

Prozessabläufe können auch schnell und effizient in Sub Navigation tabelle modelliert werden. Dies ist vor allem für strukturell einfache Prozessabläufe empfehlenswert, die wenige Verzweigungen aufweisen.

Zur Modellierung werden Tasks, Events oder Gateways ebenso in der Toolbar über Neu angelegt. In der gleichen Zeile lassen sich zu verknüpfende Objekte, wie bspw. Rollen, auswählen.

Sollen Prozessflussobjekte innerhalb eines bestehenden Prozesses ergänzt werden, ist zuvor die Zeile zu markieren, unter der das neue Objekt angelegt werden soll.

Die grafische Umsetzung des Prozessflusses wird im Fenster rechts daneben dargestellt.

|                                  | Process vendor invoice<br>Process House > Support Processes > Financial Management > Accounts Payable |                                                                                     |                                                                      |                                                                       |                                                |  |  |  |  |
|----------------------------------|----------------------------------------------------------------------------------------------------|-------------------------------------------------------------------------------------|----------------------------------------------------------------------|-----------------------------------------------------------------------|------------------------------------------------|--|--|--|--|
| $\rightarrow$<br>New <sub></sub> | Select $\overline{\mathbf{m}}$<br>o<br>宿じ<br>$\odot$                                                  | Request Manual v   Variants: Master v Version: 2.1, In process v Change permissions |                                                                      |                                                                       | $Q_{\text{Graphic}}$<br>New                    |  |  |  |  |
|                                  | Successor<br>Type<br>Task<br><b>Sub Process</b><br>Interface                                          |                                                                                     | New                                                                  |                                                                       | Accounts Payable Manager<br>Buyer direct goods |  |  |  |  |
|                                  | Or<br>N.<br>Either-or<br>And<br>Event                                                                 | Type                                                                                | (R) Responsible                                                      | (R) Responsible (alternative)<br>$^{\prime}$ (A) accountable $\equiv$ | Invoice received                               |  |  |  |  |
|                                  | End<br>Iny<br>New<br>Start<br>En                                                                      | Start<br>Task                                                                       | Accounts Payable Manager (2.0, \<br>Accounts Payable Manager (2.0, \ |                                                                       | Enter invoice                                  |  |  |  |  |
|                                  | Check invoice                                                                                         | Task                                                                                | Accounts Payable Manager (2.0, \                                     |                                                                       |                                                |  |  |  |  |
|                                  | Send invoice to department                                                                            | Task                                                                                | Accounts Payable Manager (2.0, \                                     | > Buyer direct gor                                                    | Check invoice                                  |  |  |  |  |
| $\overline{\phantom{0}}$         |                                                                                                    | Task                                                                                | Accounts Payable Manager (2.0, \                                     |                                                                       |                                                |  |  |  |  |
|                                  | Release invoice                                                                                       | Task                                                                                | Buyer direct goods (1.0, Valid)                                      | > Accounts Payable Manager (2.0,<br>Valid)                            |                                                |  |  |  |  |
|                                  | Return invoice to Accounts Payable                                                                    | Task                                                                                | Buyer direct goods (1.0, Valid)                                      |                                                                       | Send invoice to de-<br>partment                |  |  |  |  |
|                                  | Allocate and enter invoice                                                                            | Task                                                                                | Accounts Payable Manager (2.0, \                                     |                                                                       |                                                |  |  |  |  |
|                                  | Create payment proposal                                                                               | Task                                                                                | Accounts Payable Manager (2.0, \                                     | > Head of Accoun<br>Valid)                                            |                                                |  |  |  |  |
|                                  | Send out payment proposal                                                                             | Task                                                                                | Accounts Payable Manager (2.0, \                                     |                                                                       |                                                |  |  |  |  |
|                                  | Vendor invoice is payed                                                                               | Event                                                                               | Accounts Payable Manager (2.0, \                                     |                                                                       |                                                |  |  |  |  |
|                                  | File invoice                                                                                          | Task                                                                                | Accounts Payable Manager (2.0, \                                     |                                                                       | Release invoice                                |  |  |  |  |
|                                  | End                                                                                                   | End                                                                                 | Accounts Payable Manager (2.0, \                                     |                                                                       |                                                |  |  |  |  |

Abbildung 58 - Prozessmodellierung in der Tabellenansicht

#### <span id="page-61-0"></span>5.1.2 Sub Process bearbeiten

Zur Bearbeitung von Prozessflussobjekten stehen die Symbole der Toolbar im Main Content zur Verfügung.

Mithilfe der Mouseover-Funktion können jeweils detaillierte Erklärungen eingesehen werden.

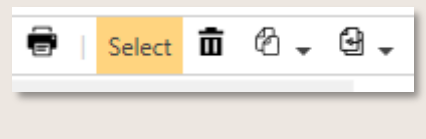

Abbildung 59 - Toolbar Main Content

Sollen mehrere Prozessflussobjekte gleichzeitig bearbeitet werden, wählt der Anwender Auswählen und klickt alle gewünschten Prozessflussobjekte an.

Um Prozessflussobjekte zu löschen, wird das entsprechende Objekt angeklickt und in der Toolbar auf das Löschsymbol geklickt. 亩

Zur übersichtlicheren Darstellung und Vermeidung von Linienüberschneidungen können Pfade getauscht werden. Hierzu auf eine Condition klicken und das Pfeilsymbol anklicken. entsprechende Pfad wird (vertikal) nach links bzw. (horizontal) nach oben verschoben.

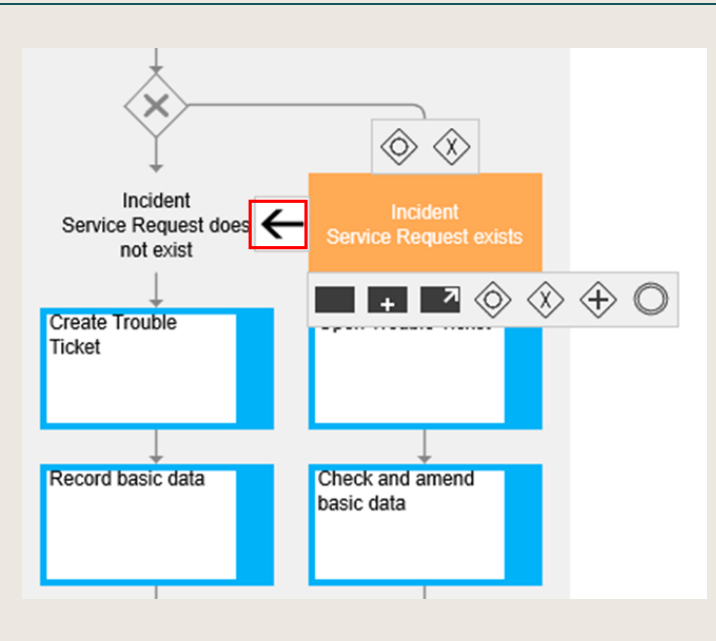

Abbildung 60 – Pfade tauschen

Eine Schnittstelle verweist auf einen anderen, in sich geschlossenen Sub Process des Prozesshauses. Hierzu wird im Detail Content > Name > Prozessverweis auf den Button Anlegen geklickt und der entsprechende Prozess im sich öffnenden Fenster ausgewählt.

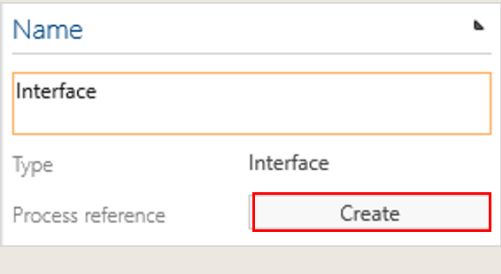

Abbildung 61 – Prozessverweis erstellen

**HINWEIS:** bitte beachten Sie, dass Prozessverweise nur zu Prozessen auf gleicher Ebene möglich sind, also bspw. aus einem Sub Prozess heraus zu einem anderen Sub Prozess.

Existiert noch kein Prozess, zu dem referenziert werden kann, wird ein Schnittstellen Platzhalter verwendet. Kann dieser Platzhalter bereits näher durch Inputs/Outputs sowie KPIs spezifiziert werden, ist das Feature Methode: KPIs und Inputs/Outputs an Schnittstellen Platzhalter zu aktivieren. Dieses Feature ist nur nach Aktivierung durch den Admin verfügbar.

Um die Prozessmodellierung zu beschleunigen, ist Feature Modellierung: Kopieren und Verschieben von Prozessablaufobjekten hilfreich. Bitte beachten:

Dieses Feature ist nur nach Aktivierung durch den Admin verfügbar.

Prozessflussobjekte werden kopiert, indem zunächst die zu kopierenden Objekte markiert werden. Nach Auswahl des Kopiersymbols in der T $\mathcal{P}_1$  r wird auf das Vorgänger Objekt geklickt, hinter dem die kopierten Objekte eingefügt werden sollen.

Zur Verschiebung von Prozessflussobjekten werden die zu verschiebenden Objekte markiert und anschließend das entsprechende Symbol in der Toolbar ausgewählt. Auch hier ist das Vorgänger Objekt anzuwählen und die markierten Objekte werden an die entsprechende Stelle verschoben.

|                                                    | ⊕                                    |         |            |                      |          |
|----------------------------------------------------|--------------------------------------|---------|------------|----------------------|----------|
|                                                    | n Move in current process<br>Move to |         |            |                      |          |
| COPY TO<br>copy to                                 |                                      |         |            |                      | $\times$ |
| Name                                               | Type                                 | Version | State      | Maturity Responsible | Autl     |
| Process House<br>$\pmb{\delta}$                    | Process House                        |         | Show       | Peter Prozess        |          |
| Management Processes<br>Þ.                         | Category                             |         | Show       |                      |          |
| Core Processes<br>Þ                                | Category                             |         | Show       |                      |          |
| Support Processes<br>Þ                             | Category                             |         | Show       |                      |          |
| Symbio Introduction<br>$\pmb{\Delta}$              | Category                             |         | Show       |                      |          |
| $\pmb{\cdot}$<br>Use Cases                         | Main Process                         |         | Show       | Peter Prozess        | Pete     |
| Submit feedback<br>$\pmb{\ast}$                    | Sub Process                          |         |            |                      |          |
| 4 Submit feedback (Master)                         | Sub Process Variant                  |         |            |                      |          |
| Submit feedback                                    | <b>Sub Process Version</b>           | 0.1     | In process | Symbio Administrator | Sym      |
| b. Add now a short characterize to the problems we | Cula Benener                         |         |            |                      |          |

Abbildung 62 – Modeling: copy and move shapes

Aus Gründen der Übersichtlichkeit und zur Erleichterung der Kommunikation zwischen den Prozessexperten können die einzelnen Shapes mit fortlaufenden Nummern versehen werden (wählbar für alle grafischen Ansichten). Hierzu ist das Feature Methode: Nummerierung von Prozessablaufobjekten zu aktivieren sowie Einstellungen in der Erw. Konfig. Vorzunehmen. Dieses Feature ist nur durch Aktivierung durch den Admin verfügbar.

#### 5.1.3 Gateways anwenden

Bei der Verwendung von Gateways ist auf folgende Besonderheiten hinzuweisen:

• Condition: nach Verwendung eines Or- oder Either-or Gateways ist die Setzung von Conditions obligatorisch, um die möglichen Pfade eindeutig unterscheiden zu können. Nach einem And Gateway wird keine Condition gesetzt.

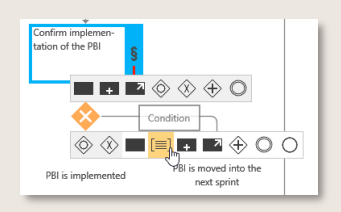

Abbildung 63 - Verwendung von Conditions

• [Converging Gateway:](#page-149-2) Das vorher verwendete Gateway wird eingefügt, um geteilte Pfade wieder zusammenzuführen und mit dem Prozessfluss fortzufahren. Dies gilt für alle Gateways.

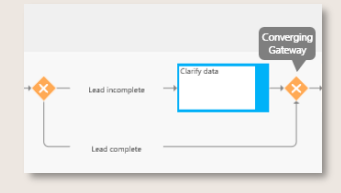

Abbildung 64 - Verwendung von Converging Gateways

• [Back Loop Gateway:](#page-149-3) Um einen Back Loop (Rückschleife) einzubauen, wird ein zusätzliches Gateway gesetzt und mit dem letzten Task des Pfades verbunden. Dies gilt für alle Gateways. Um das Connection Object (Verbindung) herzustellen, wird zunächst das Back Loop Gateway angeklickt, das Pfeilsymbol in der Priess Toolbar ausgewählt und anschließend das Objekt markiert, von wo aus gestartet werden soll.

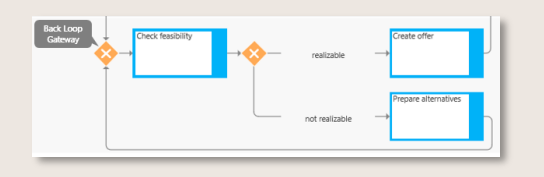

Abbildung 65 - Verwendung von Back Loop Gateways

Die Auswahl der Grafik hat einen großen Einfluss auf die Usability beim Modellieren. In der vertikalen oder horizontalen Grafik kann der Autor schneller die Schritte pflegen und die Objekte verknüpfen. Der automatisierte Layouter fügt die verknüpften Objekte beim Aktualisieren der Grafik hinzu.

### 5.1.4 Globale Tasks einfügen

Globale Tasks sind Tasks, die mehrfach in gleicher Ausprägung in unterschiedlichen Prozessen angewendet werden.

Es gibt zwei Möglichkeiten, globale Tasks anzulegen:

- Als Objekt direkt in der Sub Navigation task repository
- Während der Definition eines Sub Processes einen Task markieren und im Detail Content unter Task-Repository den Button In Repository überführen klicken (die Übernahme erfolgt automatisch).

Ein globaler Task wird wie folgt in einen Sub Process eingefügt:

- Normalen Task in Sub Process anlegen
- Im Detail Content dieses Tasks auf Verweis Anlegen klicken und den gewünschten Task aus dem sich öffnenden Dialog auswählen

### 5.1.5 Details und Rollen festlegen

Für jeden Sub Process oder Prozessflussobjekt sind Informationen im [Detail Content](#page-149-4) zu hinterlegen.

Optisch hervorgehobene Felder sind Pflichtfelder! Erst wenn die Pflichtfelder ausgefüllt sind, kann der Status geändert werden!

Der Name des Prozesses oder eine detaillierte Beschreibung werden hier als Freitext eingegeben bzw. geändert. Beim Verlassen des Textfelds wird der Eintrag automatisch in Symbio gespeichert. Um den Sub Process für die Freigabe bereitzustellen, müssen unter Beteiligte die Felder Verantwortlich und Autor befüllt sein. Nach Klick auf den Hamburger Button wird e betreffende Person aus der sich öffnenden Liste ausgewählt.

Soll der Sub Process von mehreren Autoren bearbeiten werden können, ist es notwendig, diese im Feld Weitere Autoren zu pflegen. Um das Zusammenspiel mit dem eigentlichen Autor nicht zu gefährden, besitzen die weiteren Autoren nur beschränkte Aktionsmöglichkeiten, sie können bspw. den Freigabeworkflow nicht starten und keine neue Version erstellen.

Möchte einer der weiteren Autoren die Autoren-Tätigkeit übernehmen, ist er/sie als Autor zu setzen sowie als weiterer Autor zu löschen. Nun stehen ihm/ihr alle Autorenrechte wie gewohnt zur Verfügung. Der initiale Autor kann bei Bedarf dann als weiterer Autor hinzugefügt werden.

Achtung: solange kein Autor definiert wurde, können alle Editoren diesen Prozess bearbeiten. Gleiches gilt, wenn ausschließlich das Feld Weitere Autoren befüllt wurde.

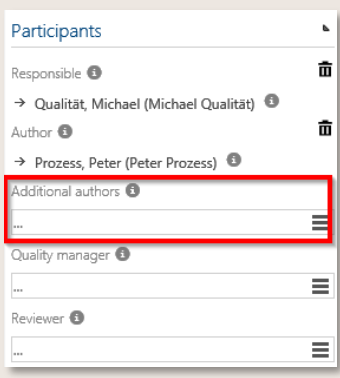

Abbildung 66 – Weitere Autoren pflegen

Im Prozessfluss können zuvor vom Architect angelegte und freigegebene Objekte verknüpft werden.

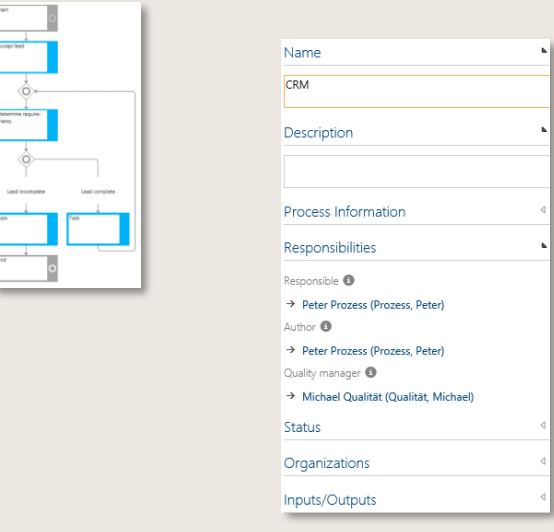

#### Abbildung 67 - Detail Content Sub Process (Ausschnitt)

Normalerweise werden Objekte vom Architekten erstellt und vom Autor mit jedem Prozess verknüpft.

In Symbio hat auch der Autor die Berechtigung, Objekte selbst anzulegen und in die Freigabe zu schicken. Hierzu einfach den Namen des neuen Objekts in das entsprechende Textfeld eingeben, bspw. "Project Leader" bei Rolle eintragen. In der Sub Navigation in der ORGANISATION wird unter "rollen" das neu angelegte Objekt angezeigt – und kann dort über den Detail Content zur Freigabe bereitgestellt werden

Um ein ausgewähltes Objekt wieder zu löschen, wird der Mauszeiger über das zu löschende Element bewegt, bis das Löschsymbol erschein  $\overline{m}$  schsymbol anklicken und anschließende Frage mit OK bestätigten.

Zu jedem einzelnen Prozessflußobjekt, z.B. einem Task, können im Bereich Detail Content weitere Details hinterlegt werden. Durch Klick auf das Objekt wird der entsprechende Detail Content auf der rechten Seite geöffnet.

Es wird empfohlen, an einem Task bei Rollen den Verantwortlichen (R) einzutragen. Gemäß der [RACI](#page-150-3) [Methode](#page-150-3) können auch weitere Rollen hinzugefügt werden. Besteht Bedarf, dies auf die RACI-Methode zu verkürzen (ohne S = "Unterstützt"), ist der Admin zu kontaktieren. Dieses Feature ist nur nach Aktivierung durch den Admin verfügbar.

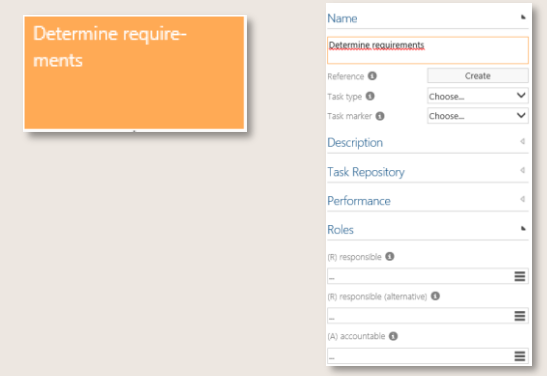

Für jeden Verantwortlichen (R) wird in Symbio automatisch eine Swimlane generiert.

Abbildung 68 - Detail Content Task (Ausschnitt)

Zur Optimierung der Swimlane-Bezeichnungen können global ausführende Rollen definiert werden. Es ist nun möglich, für Sub Processes, auf die innerhalb eines anderen Sub Processes referenziert wird (in Form einer Schnittstelle), eine andere global ausführende Rolle im Detail Content zu hinterlegen. Diese wird dann zur Generierung der Swimlane-Ansicht verwendet – anstelle der ursprünglich dem Prozess zugewiesenen ausführenden Rolle (global).

Dieses Feature ist nur nach Aktivierung durch den Admin verfügbar.

Rollen, Gruppen und Positionen können durch die erforderliche Methode: Skills weiter detailliert werden. Mit dieser zusätzlichen Subnavigation der ORGANISATION können verschiedene Stereotypen (Bildung, Sprachen etc.) erstellt und dann mit dem entsprechenden Objekt verknüpft werden.

Dieses Feature ist nur nach Aktivierung durch den Admin verfügbar.

Optional kann die Methode: Klassifikation von Informationen für Dokumente angewandt werden, d.h. Dokumente werden durch entsprechende Dropdown-Werte (intern, vertraulich, streng vertraulich) genau klassifiziert. Wenn kein Wert ausgewählt wurde, gilt das Dokument als öffentlich. Dieses Feature ist nur nach Aktivierung durch den Admin verfügbar.

Um eine detaillierte Beschreibung für Inputs/Outputs und Rollen zu definieren, unterstützt die Modellierung in Symbio in der detaillierten Ansicht die Pflege von Kantenattributen. Wichtig ist, die Bezeichnung der Kantenattribute zu begrenzen und Stichwörter zu benutzen.

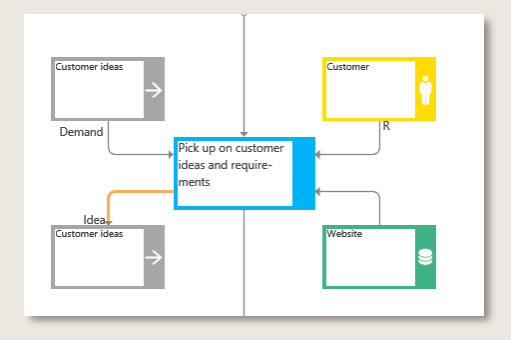

Abbildung 69 – Beispiel von Kantenattributen

Unter Status gibt es unterschiedliche Ausprägungen:

- In Bearbeitung sind Prozesse, an denen noch gearbeitet wird (Standardeinstellung)
- Fertig zur Freigabe wird ausgewählt, wenn der Prozess zur Freigabe bereitgestellt wird
- Abgelaufen kennzeichnet einen nicht mehr gültigen Prozess mit abgelaufener Versionsnummer

Wie bei den anderen Objekten sollten vor der Modellierung eines Sub Processes globale Tasks angelegt und genehmigt worden sein.

Nachdem Sie einen Sub Process detailliert beschrieben haben, klicken Sie auf den Refresh-Button, um die Prozessgrafik zu aktualisieren. Dieser manuelle Update-Trigger ermöglicht es, die Prozessmodellierung sowie die Objekterstellung und -pflege zu beschleunigen, da die detaillierte Prozessmodellierung nicht mehr durch automatisierte grafische Updates unterbrochen wird. Das Modellieren oder Löschen von Prozessen oder Objekten wird jedoch weiterhin automatisch aktualisiert, da diese Änderungen Auswirkungen auf die Struktur des Prozesses haben.

Dieses Feature in allen zukünftigen Versionen automatisch aktiviert und kann nicht deaktiviert werden.

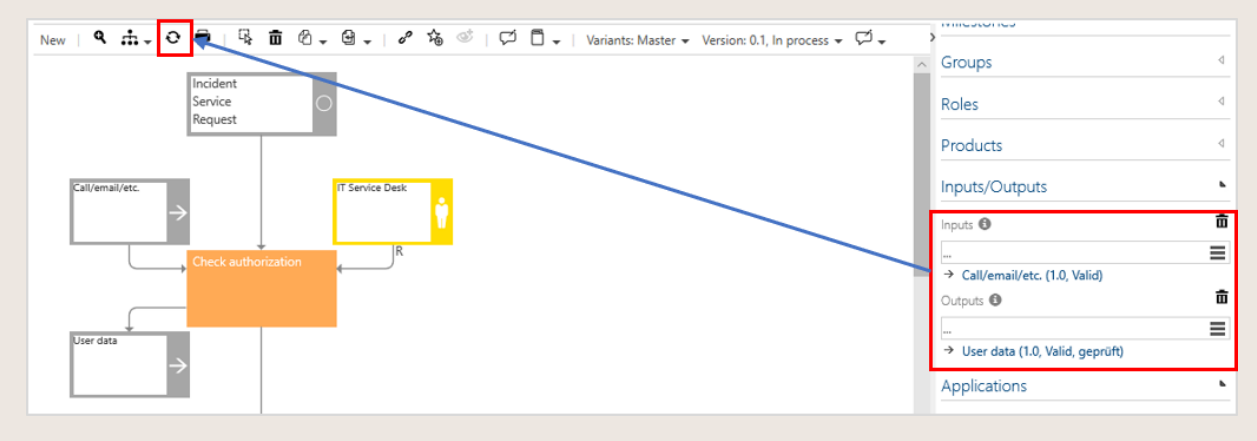

Abbildung 70 – Performance: Ladezeit von Prozessgrafiken beschleunigen

Durch die Aktivierung dieses Features Methode: "Kommt vor in" für Prozesse werden im Detail Content Prozesse oder Szenarien aufgelistet, in denen der aktuell ausgewählte Prozess vorkommt, also in der Regel als Prozessreferenz oder Schnittstelle. Die aufgelisteten Elemente sind nach Typ geclustert, d.h. Hauptprozesse, Unterprozesse oder Szenarien.

Dieses Feature ist nur nach Aktivierung durch den Admin verfügbar.

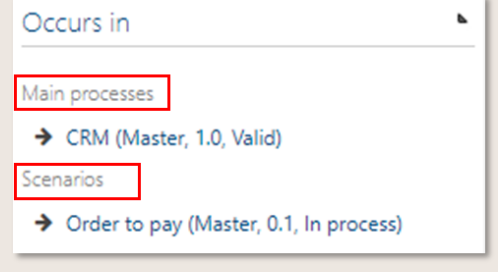

Abbildung 71 – Methode: "Kommt vor in" für Prozesse

#### 5.1.6 BPMN2.0- und ArchiMate3.0-Nomenklatur anwenden

Dieses Feature ist nur nach Aktivierung durch den Admin verfügbar.

Gemäß der BPMN2.0-Methodik können Tasks und Events im Detail Content durch die Definition von Auslösern, Markierungen und Typen weiter spezifiziert werden. Falls Typen eingestellt sind, wird nun das entsprechende BPMN2.0-Symbol grafisch auf dem Prozessablaufobjekt dargestellt.

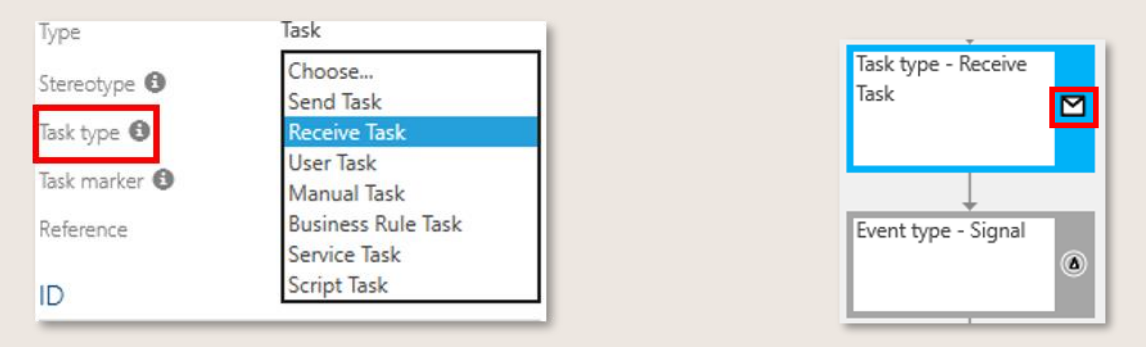

Abbildung 72 – BPMN Icons an Prozessablaufobjekten anzeigen

Die ArchiMate 3.0-Methodik bietet eine standardisierte Modellierungssprache zur Gestaltung von Aufbau und Betrieb von Geschäftsprozessen, Organisationsstrukturen, Informationsflüssen, IT-Systemen und technischer Infrastruktur.

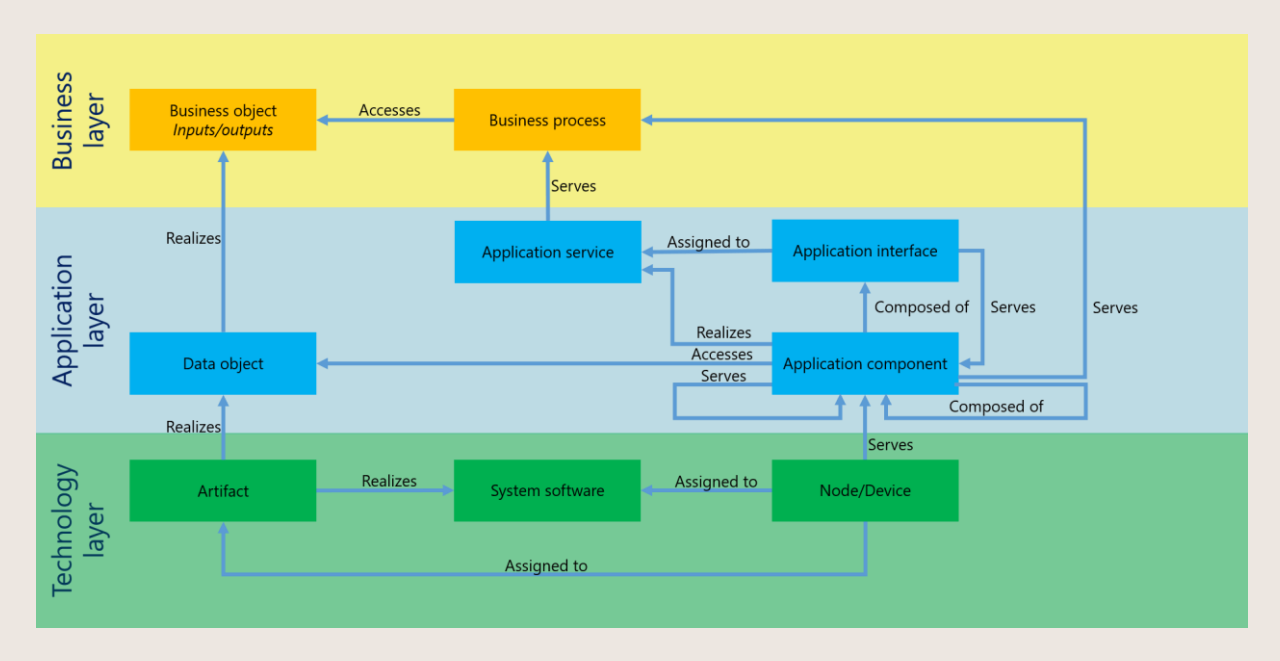

Abbildung 73 – Enterprise Architecture (Beispiel)

Diese Funktion ermöglicht es, die IT-Landschaft durch die ArchiMate 3.0 Nomenklatur abzubilden und ist somit ein wichtiger Schritt in Richtung Design und Management einer umfassenden Enterprise Architecture (EAM).

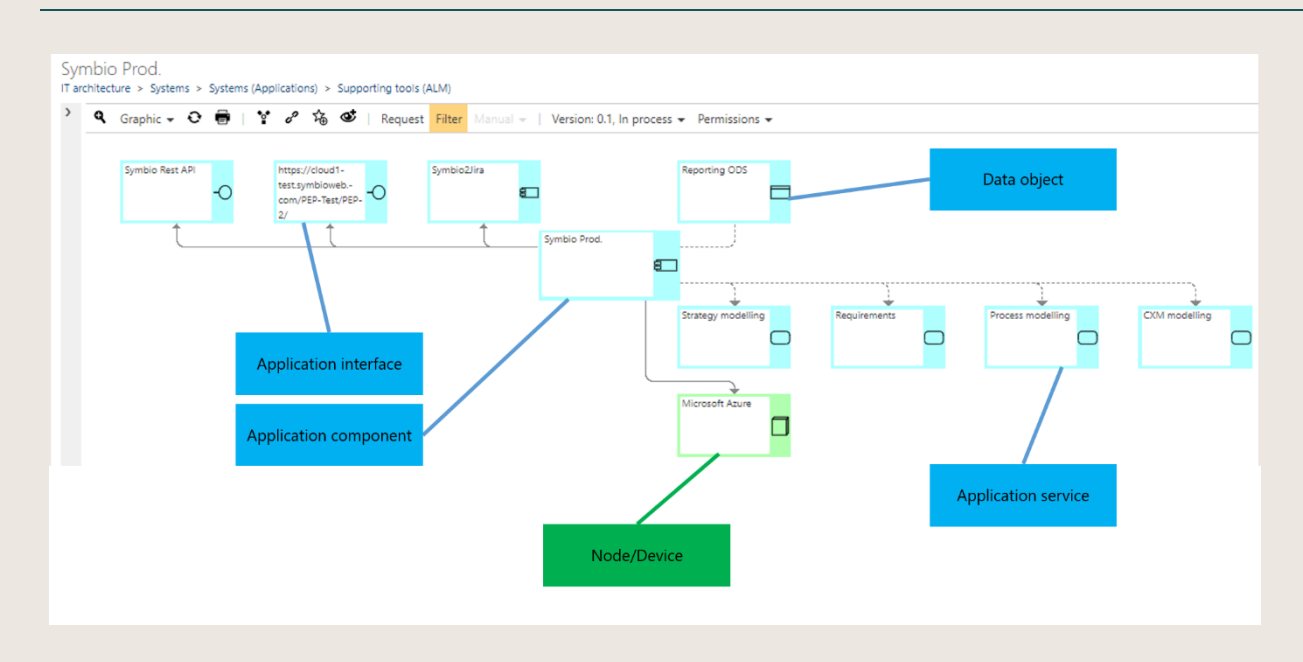

Abbildung 74 – Methode: System ArchiMate Konvertierung

Dieses feature ist nur nach Aktivierung durch den Admin verfügbar.

Die herkömmlichen System-/Systemkomponenten-Objekte und Stereotypen in Symbio können in ArchiMate3.0-Typen umgewandelt werden.

Die den Prozessen zugeordneten Objekte bleiben unverändert. Bitte kontaktieren Sie ihren Administrator, wenn Sie diese Konvertierung vornehmen möchten.

### 5.1.7 Exklusive Prozessbearbeitung aktivieren

Dieses Feature ist nur nach Aktivierung durch den Admin verfügbar. Dies ist eine fundamentale Änderung in der Vorgehensweise der Prozessmodellierung!

Diese Feature soll vermeiden, dass mehrere Autoren gleichzeitig einen Haupt- oder Unterprozess bearbeiten.

Um an einem Prozess zu arbeiten, klickt der Autor zunächst auf die blaue Schaltfläche Bearbeitung aktivieren in der Toolbar des Main Contents. Wenn ein anderer Autor den Prozess gerade bearbeitet, erscheint eine Warnmeldung, er kann aber trotzdem übernehmen - wobei natürlich eine vorherige Rücksprache mit dem Kollegen, der den Prozess modelliert, empfohlen wird.

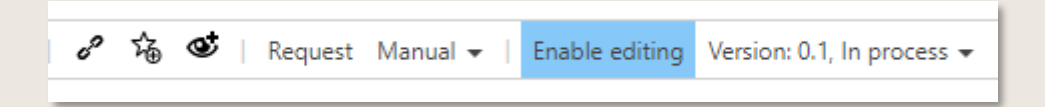

Abbildung 75 – Exklusive Prozessbearbeitung aktivieren

Sobald die Bearbeitung abgeschlossen ist, klicken Sie bitte erneut auf die blaue Schaltfläche, die nun in Bearbeitung deaktivieren umbenannt wurde, ansonsten bleibt der Prozess gesperrt.

Für die anderen berechtigten Benutzer ist der Prozess dann während dieser Zeit schreibgeschützt. Die zugewiesenen Berechtigungen für die Prozessmodellierung bleiben unberührt.

#### 5.1.8 Abhängigkeiten und Lebenszyklus einsehen

In der Navigation PROZESSE findet man unter abhängigkeiten alle Objekte, die mit einem Prozess verknüpft sind, aufgelistet. Auch in dieser Ansicht stehen die Funktionalitäten der Toolbar zur Verfügung, der Author kann also bspw. auch hier neue Versionen erstellen oder die Freigabe anstoßen.

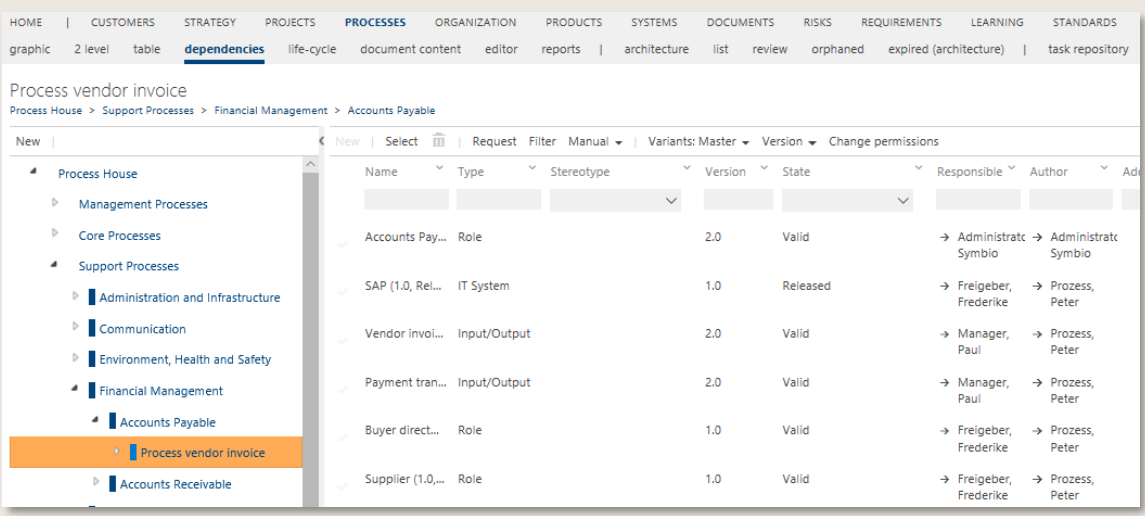

#### Abbildung 76 – Sub Navigation abhängigkeiten

Der "Lebenslauf" eines Prozesses ist unter der Navigation lebenszyklus übersichtlich dargestellt. Hierzu öffnet sich ein zweites Fenster rechts neben dem Prozess, in dem alle Statusveränderungen nachvollzogen werden können.

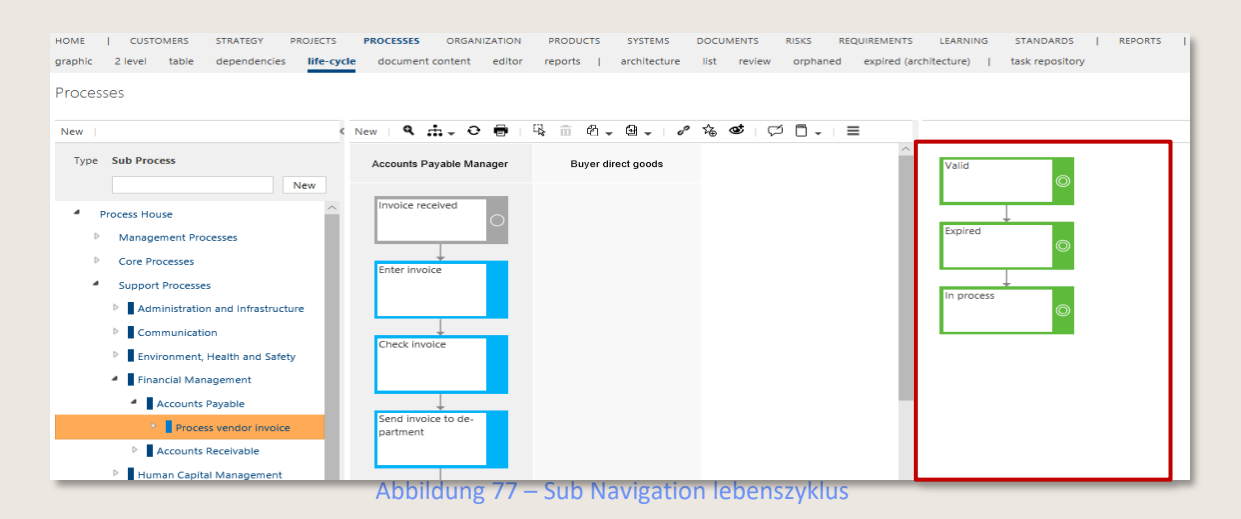

#### 5.1.9 Übersetzungsunterstützung und Translation Service anwenden

Im Detail Content befindet sich die Übersetzungsunterstützung und öffnet ein Fenster, in dem die primäre Sprache (immer links im Fenster) und alle weiteren sekundären Sprachen daneben aufgelistet wird. Wichtig ist, dass die Sprachen zuvor vom Administrator definiert und die Sprachen im Benutzer-Dropdown ausgewählt werden.

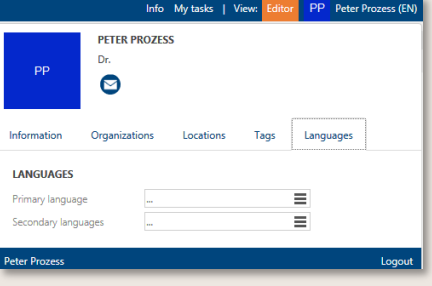

Abbildung 78 – Sprachen auswählen

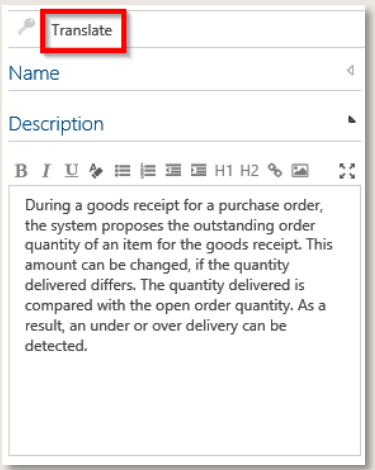

Abbildung 79 – Übersetzungsunterstützung aktivieren

Um die Übersetzungsfunktion zu nutzen, muss diese zunächst gesondert aktiviert werden. Anschließend wird ein Button aktiviert, der die ausgewählten sekundären Sprachen ausgehend vom Primären übersetzt.

Falls der Symbio-Installations-Administrator das Übersetzungsfeature aktiviert hat, so werden Attribute automatisch übersetzt. Der Anwender selbst kann über den Übersetzen-Dialog leere
Attribute automatisch übersetzen. Hier gilt es zu beachten, dass nur von der eingestellten Standardsprache automatisch übersetzt werden kann.

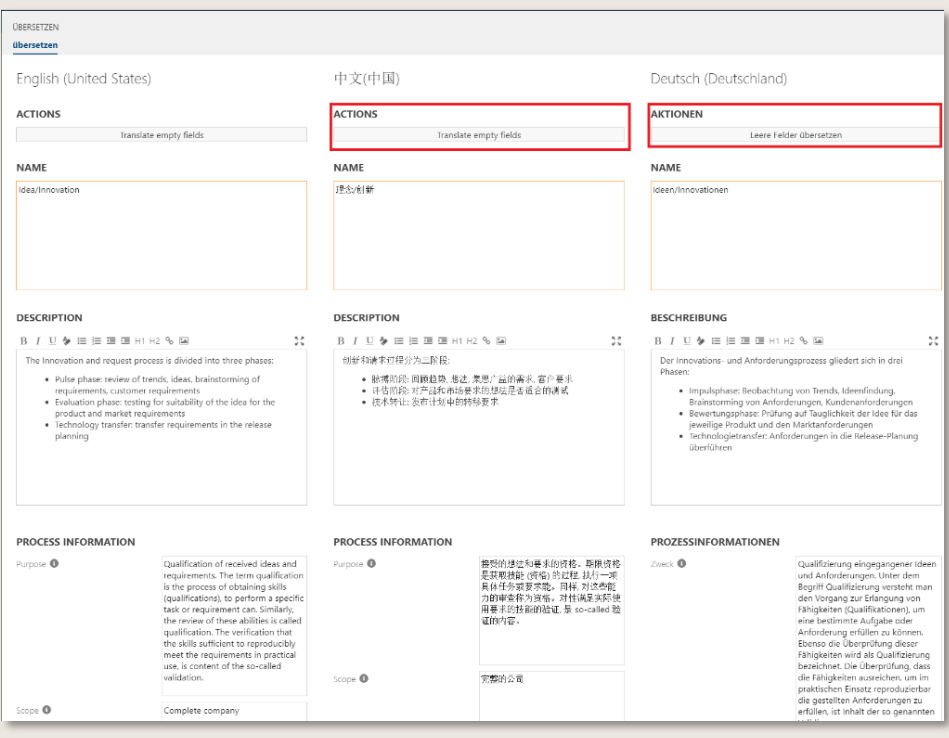

#### Abbildung 80 – Automatische Übersetzung

#### 5.1.10 Scope-Filterkriterien definieren

Im Detail Content unter dem Punkt Scope-Filter definiert der Autor die Filterkriterien für das jeweilige Objekt. Autoren definieren diese für die Sub Processes und Architekten setzen die Filterkriterien für das gesamte Prozesshaus und alle Objekte. Dabei können die Inhalte der Organisation, der Standorte und Tags verwendet werden. Tags werden vom Administrator definiert und die Organisation sowie die Standorte aus den bereits vorhandenen Objekten. Es können auch mehrere Kriterien zu einem Objekt verwendet werden. Somit gilt "mindestens ein

Kriterium muss zur Filterung zutreffen."

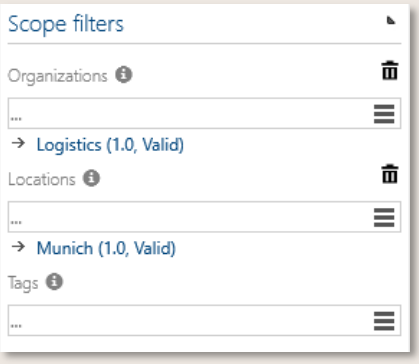

Abbildung 81 – Scope-Filterkriterien setzen

Für die Filterkriterien kann die Funktion der Mehrfachauswahl implementiert werden. Dieses Feature ist nur nach Aktivierung durch den Admin verfügbar.

Dies gilt sowohl für den Organisationsbaum als auch für die Standortliste und die Tags-Liste. Um die Mehrfachauswahl zu verwenden, kann der Benutzer im Baum die übergeordnete Organisation

auswählen, die alle unten ausgewählten Einheiten enthält. Der Benutzer kann aber auch nur eines in einem übergeordneten Element und ein weiteres in anderen Einheiten auswählen.

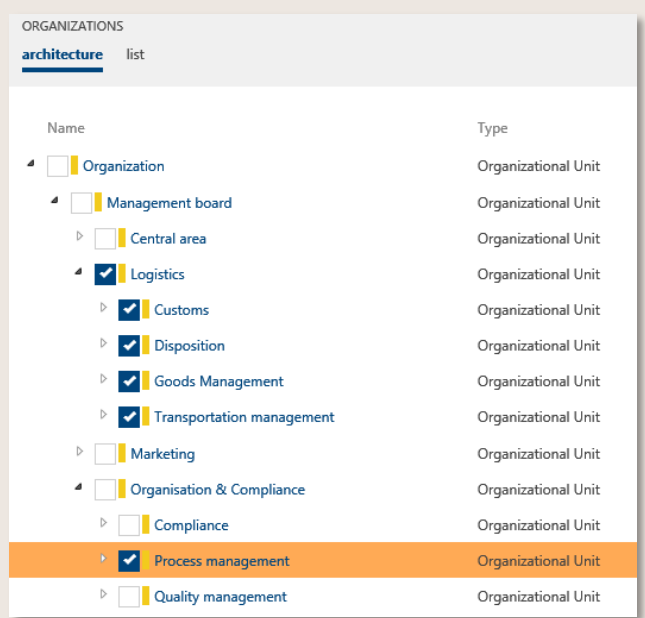

Abbildung 82 – Mehrfachauswahl der Organisationen

Für die Position oder die Tags wählt der Benutzer auf der linken Seite die von ihm benötigten Kriterien aus und kann auch einige weitere Kriterien auswählen. Nachdem dies akzeptiert wurde, wird der Detailinhalt mit allen ausgewählten Kriterien gefüllt.

| LOCATIONS<br>list      |                  |                           |                 |  |  |  |  |  |  |
|------------------------|------------------|---------------------------|-----------------|--|--|--|--|--|--|
| V<br>Search by keyword |                  | Type $\blacktriangledown$ | Stereotype =    |  |  |  |  |  |  |
| Name A                 | Des." Stereotype | $\checkmark$              | Version > State |  |  |  |  |  |  |
| Alt Ötting             | City             | 2.1                       | Expired         |  |  |  |  |  |  |
| <b>Bejing</b>          |                  | 1.0                       | Valid           |  |  |  |  |  |  |
| <b>Boston</b>          |                  | 1.0                       | Valid           |  |  |  |  |  |  |
| <b>Cape Town</b>       | City             | 3.0                       | Valid           |  |  |  |  |  |  |
| <b>Dortmund</b>        | City             | 1.0                       | Valid           |  |  |  |  |  |  |
| Erlangen               | City             | 1.0                       | Valid           |  |  |  |  |  |  |
| Hamburg                | City             | 1.0                       | Valid           |  |  |  |  |  |  |
| Milano                 |                  | 3.0                       | Valid           |  |  |  |  |  |  |
| <b>Munich</b>          | City             | 4.0                       | Valid           |  |  |  |  |  |  |
| Singapur               |                  | 1.0                       | Valid           |  |  |  |  |  |  |

Abbildung 83 – Mehrfachauswahl der Standorte

Zusätzlich kann durch die Deaktivierung der Funktion "Methode: Tags als Liste (statt Architektur)" können Administratoren Tags in einer hierarchischen Struktur verwalten, ähnlich wie bei der Verwaltung von Organisationseinheiten.

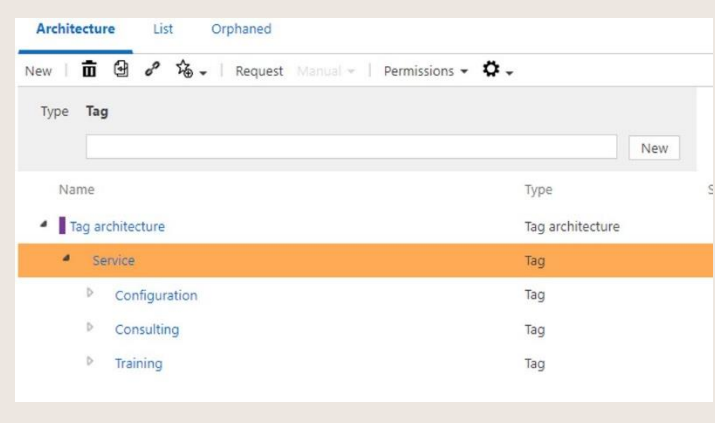

Figure 84 – Tags hierarchy

Dies wirkt sich auf die Logik der Filterung aus. Die Hierarchie der Tags wird berücksichtigt, um sicherzustellen, dass die Filter mit der etablierten Tag-Struktur übereinstimmen.

#### 5.1.11 Glossareinträge erstellen

Das Feature Methode: Glossar ermöglicht den Aufbau eines individuellen Glossars, um die in der Prozessdatenbank verwendeten Begrifflichkeiten zentral zu speichern und Erklärungen sowie weitere Details hinzuzufügen.

Nach Aktivierung erscheint die Navigation Glossar im Header.

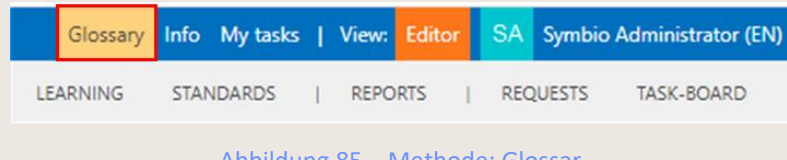

Abbildung 85 – Methode: Glossar

Beim Anklicken öffnet sich eine Liste, in der Glossareinträge von Autoren vorgenommen werden können. Einträge dieser Liste sind nicht versionierbar, können aber für Viewer angezeigt oder ausgeblendet werden.

Die hinterlegten Glossarbegrifflichkeiten werden anschließend im Detail Content von Prozessen oder Objekten wie gewohnt in der entsprechenden Rubrik verknüpft.

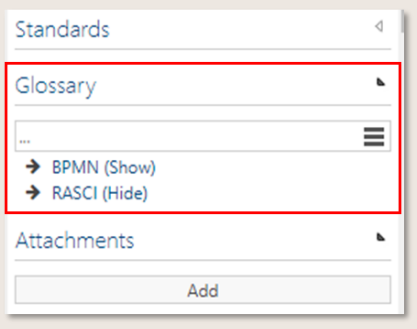

Abbildung 86 – Glossar im Detail Content

Zukünftig: Die im Glossar hinterlegte Abkürzungen und Begriffe werden automatisch als ein zusätzliches Kapitel im Handbuch ausgewiesen. Die manuelle Erstellung und Pflegeaufwand entfallen dadurch.

#### 5.1.12 Review-Datum festlegen

Dieses Feature ist nur nach Aktivierung durch den Admin verfügbar.

Symbio Standard wurde durch das neue Attribut Review-Datum für Main und Sub Processes erweitert. Es erscheint im Detail Content unter der Rubrik Status und wird bei Prozesserstellung automatisch auf +365 Tage datiert, wobei dies selbstverständlich manuell geändert werden kann.

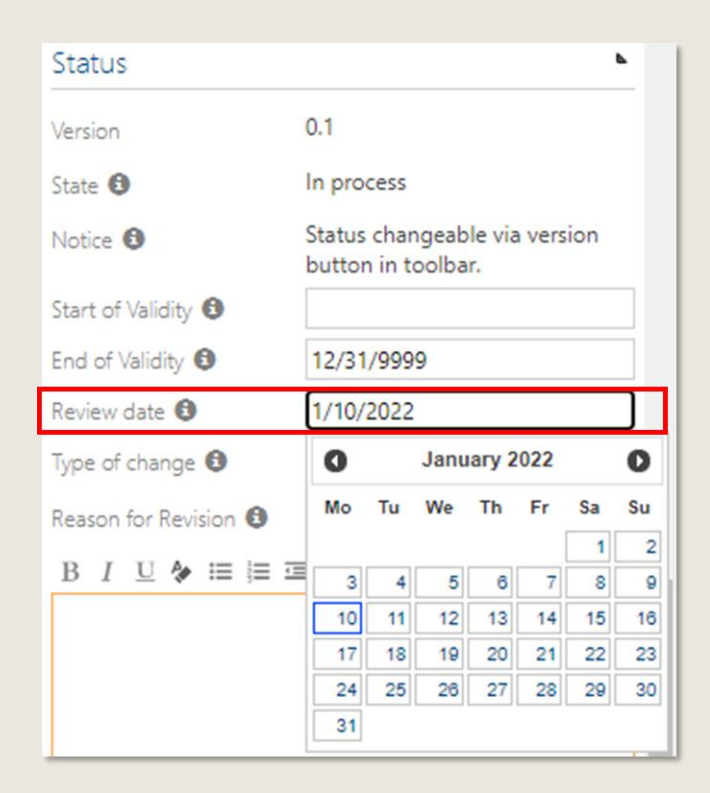

Abbildung 87 – Review-Datum für Prozesse

Für die HOME-Site steht ein entsprechendes Listen-Widget zur Verfügung, welches alle Prozesse nach Review-Datum sortiert anzeigt.

Über die Erweiterte Konfiguration kann dieses Attribut ausgeblendet oder umbenannt werden. Ein Automatismus beim Erreichen des Review-Datums existiert derzeit nicht.

#### 5.1.13 Technische IDs anzeigen

Dieses Feature ist nur nach Aktivierung durch den Admin verfügbar.

Ist dieses Feature aktiviert, wird im Detail Content aller versionierbaren Prozesse oder Objekte die Rubrik Technische ID angezeigt, wobei nach versionsunabhängiger Container-ID und spezifischer versionsabhängiger ID unterschieden wird.

Diese Information kann für die weitere Verarbeitung durch Admins genutzt werden, um einzelne Elemente mit anderen Systemen zu synchronisieren oder individuelle Fragestellungen gezielt zu bearbeiten.

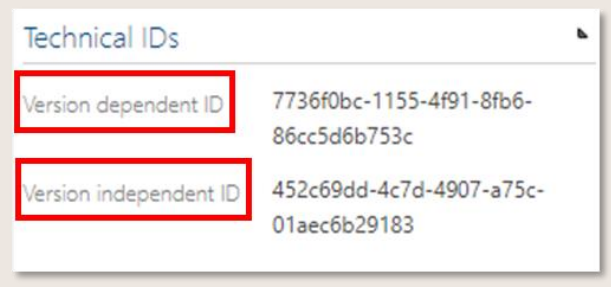

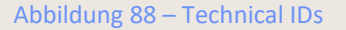

#### 5.1.14 Trainings mit SAP Enable Now® synchronisieren

Zur Nutzung dieser Funktionalität ist die Schnittstelle zu SAP Enable Now® einzurichten. Bitte wenden Sie sich an Ihren Account Manager.

Durch die Integration der Lernplattform SAP Enable Now lassen sich Trainings mit Symbio synchronisieren. In Symbio angelegte Lerneinheiten werden zu SAP Enable Now übertragen, wo die entsprechenden Lerninhalte je nach gewähltem Typ, z.B. in Form von Books, Audio oder Quiz, generiert werden.

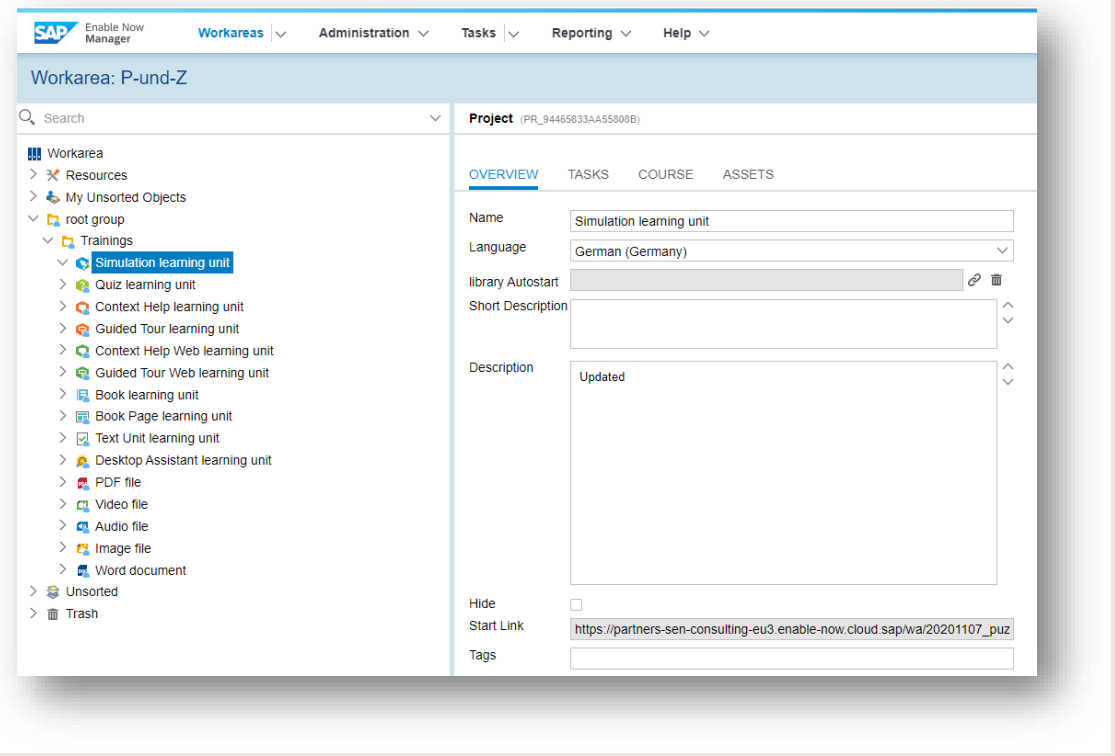

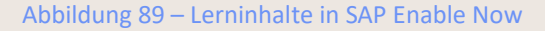

Die fertiggestellten Lerninhalte werden in SAP Enable Now veröffentlicht und können nach der automatischen Synchronisierung mit Symio dort über einen Link im Detail Content der jeweiligen Lerneinheit aufgerufen werden.

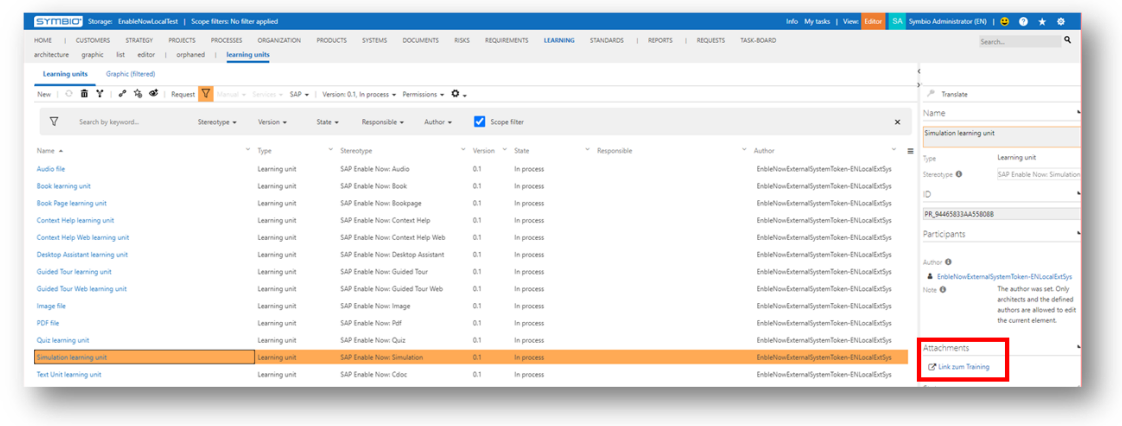

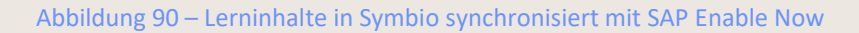

Der Symbio-Autor erkennt Änderungen, die in Enable Now vorgenommen wurden, automatisch am aktualisierten Status der jeweiligen Lernheinheit sowie an ggf. veränderten Textfeldern.

#### 5.1.1 ALM-Projekte über Atlassian Jira-Schnittstelle integrieren

**EXECUTE THE ACCOUNT OF SIGNAL STATES IN A SET ALL STATES IN A SIGNAL STATE SIGNAL STATES** Surfame and Muranger.

Ab sofort können Sie Atlassian Jira in Ihr Projekt mit Symbio einbinden. ALM-Projekte werden somit vom Prozess bis zur Implementierung abgebildet, sofern Sie Ihre Projektabläufe mit Prozessen verknüpft haben.

Die Schnittstelle zum beliebten Projektmanagement-Tool Jira unterstützt bei der Realisierung und der Umsetzung von Optimierungspotenzialen, Maßnahmen und IT-Anforderungen in agilen Teams. Die Verbindung der Systeme sorgt für Transparenz und eine klare Übersicht über alle erledigten und noch bevorstehenden Projektschritte.

Das integrierte Anforderungsmanagement von Symbio unterstützt Sie dabei, alle Arten von Anforderungen strukturiert zu erfassen, zu organisieren und zu priorisieren. Das Datenmodell von Symbio ermöglicht die Verknüpfung der User Story mit bestehenden Objekten und Rollen. Definierte Anforderungen in Symbio werden in Jira zur Ausführung instanziiert. In Jira erstellte Elemente werden automatisch an Symbio übertragen und dienen als Grundlage für die Verknüpfung von Prozessen mit Aufgaben.

Die Verbindung der Systeme stellt sicher, dass Sie einfach vom Prozess zur Jira User Story und zurück navigieren können. Jeder Benutzer hat einen Überblick über den Projektfortschritt - für eine effiziente Entwicklung und mehr Transparenz.

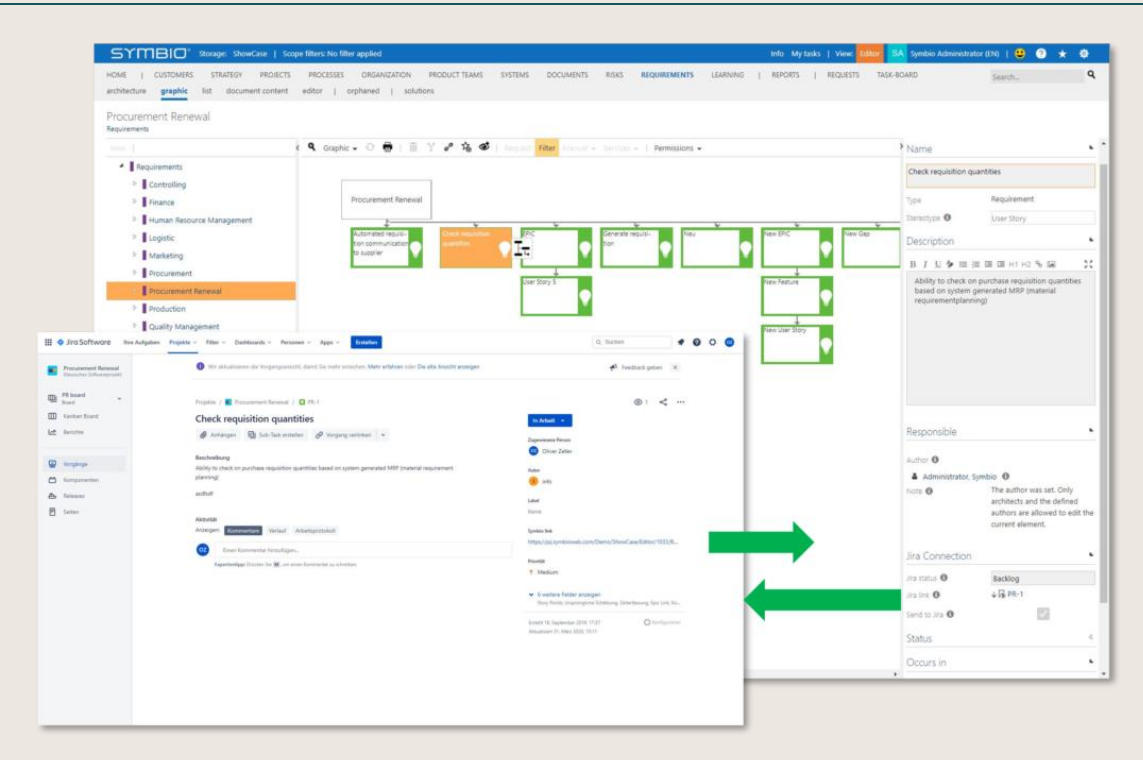

Abbildung 91 – Schnittstelle Atlassian Jira zu Symbio

Mehr Informationen zur Atlassian Jira Schnittstelle finden Sie auf unserer *[Website](https://www.symbioworld.com/produkte/business-addons/jira-schnittstelle/)* oder auf dem *[Atlassian Marketplace.](https://marketplace.atlassian.com/apps/1227811/symbio-connector-for-jira?hosting=cloud&tab=overview)*

# 5.2 Sub Process zum Review bereitstellen

Ein Sub Prozess kann vor der Freigabe zur fachlichen Prüfung an einen Reviewer geschickt werden. Dies kann jeder Benutzer von Symbio sein, also auch ein Viewer.

Der Autor pflegt hierzu das Feld Reviewer im Detail Content.

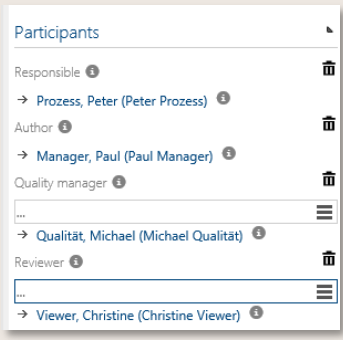

Abbildung 92 - Reviewer auswählen

Nach Pflege eines oder mehrerer Reviewer kann der Reviewzyklus gestartet werden, indem man den Status des Prozesses auf **In review** setzt.

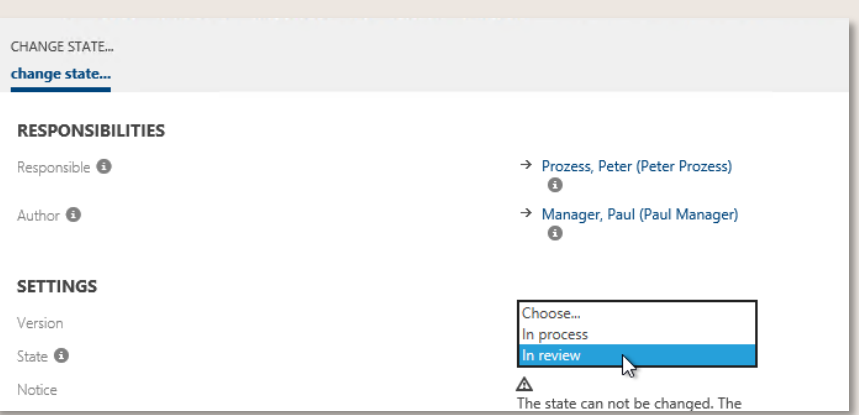

Abbildung 93 - Status auf In review setzen

Es gelten die gleichen Validierungsregeln wie im *[Freigabezyklu](#page-79-0)s*. Der Status "In review" kann trotz Fehlermeldungen oder Warnhinweisen gesetzt werden, eine weitere Bearbeitung durch den Autor ist ebenso möglich.

#### **Der Reviewer hat nur Zugriff auf den Prozess, solange der Status "In review" bleibt.**

Erstellt der Autor eine neue Prozessversion, ist auch diese in den Status "In review" zu setzen, damit der Reviewer entsprechend Zugriff hat.

Nach Eingang des Feedbacks durch den Reviewer über di[e Feedback/Anfrage-Funktion o](#page-40-0)der konventionelle Kommunikationswege (bspw. eMail), setzt der Autor den Prozess wieder in den Status "In Bearbeitung" und nimmt finale Änderungen vor, bevor er den Prozess anschließend zur Freigabe bereitstellt.

# <span id="page-79-0"></span>5.3 Sub Process zur Freigabe bereitstellen / Antrag auf Abgelaufen stellen

Bitte beachten Sie, dass ausschließlich der als Autor eingetragene Anwender und der Administrator einen Freigabe- oder Archivierungsworkflow starten können. Anwender, die als Weiterer Autor oder Approver/Architekt hinterlegt sind, bekommen den Status "Fertig zur Freigabe" bzw. "Antrag auf abgelaufen" erst dann im Status-Dropdown angezeigt, wenn sie den bestehenden Autor löschen und sich selbst setzen. Hier wird empfohlen, diesen initial hinterlegten Autor unter Weitere Autoren aufzunehmen.

## 5.3.1 Freigabezyklus für Sub Process starten

Unter Status wird der Freigabeworkflow durch Auswahl des Status Fertig zur Freigabe im Dropdownmenü angestoßen. Der Approver wird automatisch per E-Mail und über sein Taskboard in Symbio über die anstehende Freigabe informiert. *[Approver](#page-102-0)*

Symbio verwendet Validierungsregeln, um zu überprüfen, ob der Prozess mit den vordefinierten Regeln übereinstimmt. Es wird zwischen einer Warnung und einer Fehlermeldung unterschieden. Wenn die Validierung einen Fehler feststellt, kann der Benutzer daraufklicken, um die Details zu sehen. Die erkannten Fehler müssen korrigiert werden, um eine Statusänderung auslösen zu können. Durch die Auswahl des Fehlers/der Warnung zeigt der Dialog genau an, welches Objekt falsch ist. Dies kann vom Autor sofort überprüft werden.

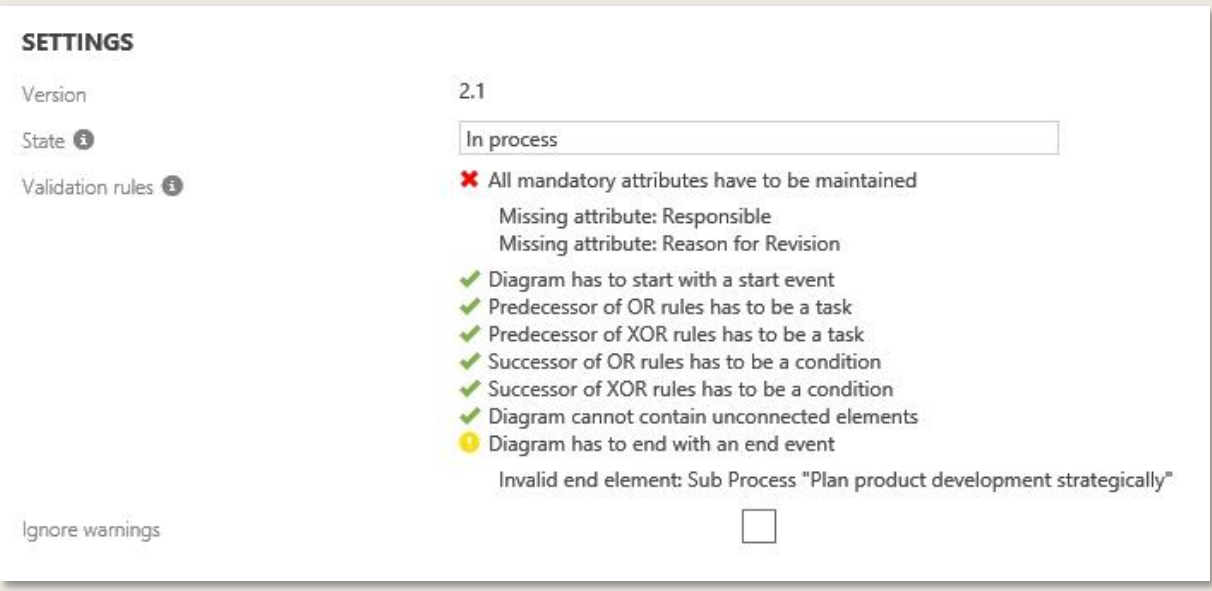

Abbildung 94 – Prozessvalidierung mit Warnungen und Fehlermeldungen

Warnungen hingegen sind Hinweise, die durch Aktivierung eines Kontrollkästchens ignoriert werden können, ohne die Statusänderung zu beeinflussen.

Warnungen sind mit einem gelben Ausrufezeichen gekennzeichnet. Fehler hingegen sind mit einem roten X markiert.

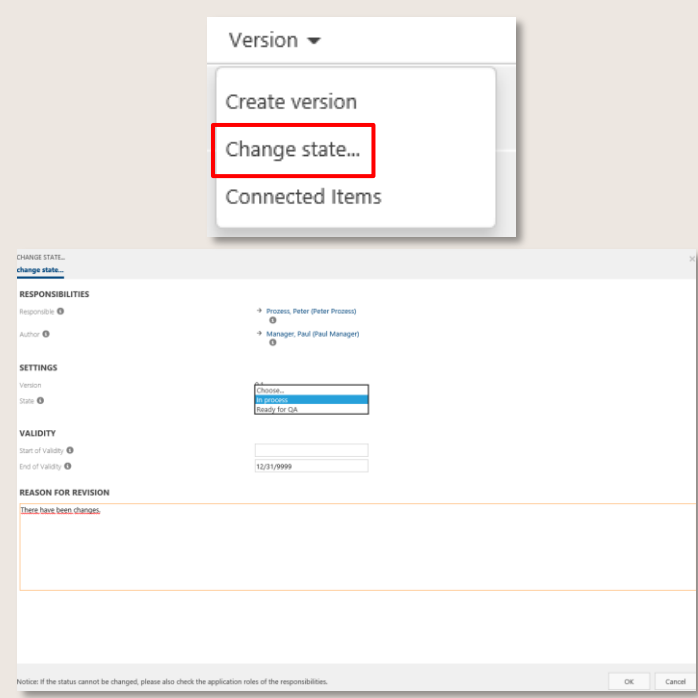

Abbildung 95 – Statusauswahl im Detail Content

Zum Start des Freigabe-Workflows für Sub Processes gilt das gleiche Verfahren. Auch hier müssen die Pflichtfelder Verantwortlicher und Author des Detail Contents ausgefüllt werden, um den Status auf Fertig zur Freigabe setzen können.

Wenn jedoch der Author eines Prozesses auch der Prozessverantwortliche ist, kann der Author den Status sofort auf Freigegeben ändern.

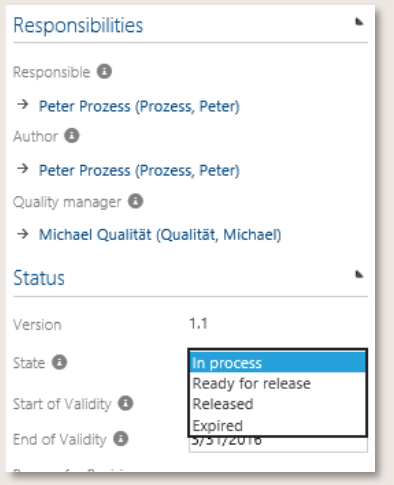

Abbildung 96 – Vereinfachte Freigabe

Wenn im Detail Content des Prozesses auch ein Qualitätsmanager gepflegt ist beinhaltet die Freigabe des Prozesses automatisch auch eine Freigabe durch den Qualitätsmanager.

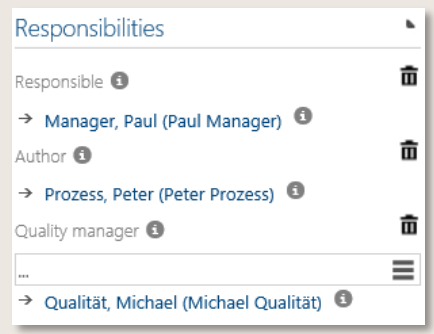

Abbildung 97 - Zweistufiges Freigabeverfahren

Die Freigabe erfolgt dann über zwei Stufen:

- der Autor setzt den Prozess auf Fertig zur Freigabe
- der Qualitätsmanager wird informiert. Er kann den Prozess genehmigen oder ablehnen oder aber ihn einer anderen Person zuordnen
- hat der Qualitätsmanager den Prozess freigegeben obliegt die endgültige Freigabe dem Verantwortlichen des Prozesses. Auch er kann diese Aufgabe einer anderen Person zuordnen.

Bei einem Statuswechsel kann der Autor die Gründe zur Überarbeitung als Mehrfachselektion auswählen. Sobald der Workflow zur QA oder zur Freigabe bereit angestoßen wird, erhält der jeweilige Verantwortliche den Freigabetask mit den ausgewählten Gründen.

Anstelle eines einzelnen Qualitätsmanagers kann auch eine Gruppe von Qualitätsmanagern konfiguiert werden – sowie die Anzahl der notwendigen Genehmigungen durch diese Gruppe, bevor der Antrag zur Freigabe an die nächste Instanz weitergeleitet wird.

Sobald die erforderliche Anzahl an Genehmigungen erreicht ist, wird der Freigabetask bei den übrigen Benutzern dieser Gruppe automatisch gelöscht.

Diese Funktion ist nur nach Einrichtung durch den Admin verfügbar.

Optional kann der Freigabezyklus durch zusätzliche Approver oder Approvergruppen erweitert werden. Nach Auswahl einer oder mehrerer Approver/Approvergruppen im Detail Content wird der neue Status Bereit zur Genehmigung gewählt. Alle Approver genehmigen zuerst, bevor der Verantwortliche eine Anfrage zur Genehmigung erhält. Ebenso wie bei der Gruppe von Qualitätsmanagern kann die Anzahl der notwendigen Genehmigungen konfiguriert werden. Ist diese erreicht, wird der Freigabetask bei den übrigen Benutzern dieser Gruppe gelöscht. Diese Funktion ist nur nach Einrichtung durch den Admin verfügbar.

Falls ein Qualitätsmanager zum Freigabezyklus hinzugefügt wurde, ist die Reihenfolge des Freigabezyklus wie folgt: Autor - QA - Approver/Approvergruppe - Verantwortlicher.

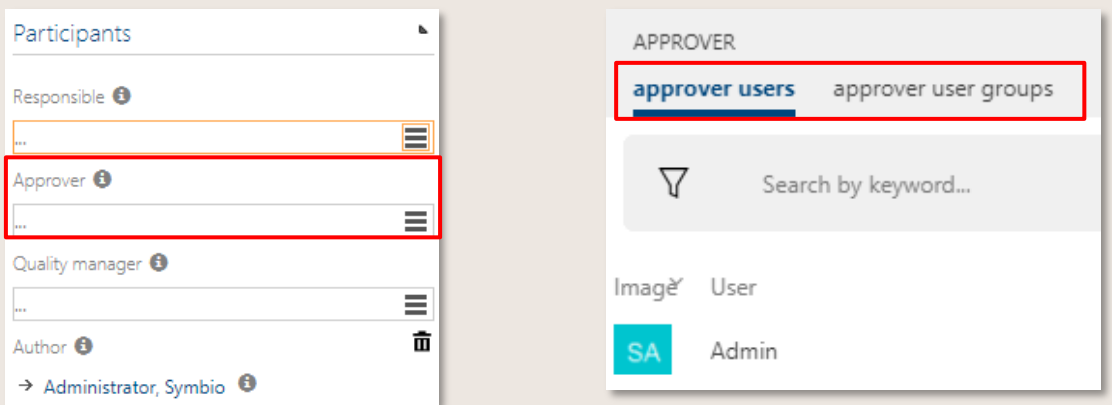

#### Abbildung 98 – Freigabezyklus: Konfig einer zusätzlichen Approver Workflow-Phase

Weitere Informationen zur Konfiguration durch den Admin finden Sie hier: https://docs.symbioworld.com/admin/administration/user-management/users/#configure-usergroups-for-release-cycle

#### 5.3.2 Antrag auf abgelaufen für Sub Process stellen

Wenn ein Prozess nicht mehr gültig ist, wählt der Autor aus dem Dropdown den Status Antrag auf abgelaufen aus, so dass dieser Antrag den gleichen Workflow wie der der Freigabe durchläuft und der Genehmigung aller Teilnehmer unterliegt. Wenn der Autor der Verantwortliche ist, setzt er alternativ selbst den Status Abgelaufen.

Verknüpft der Autor noch nicht freigegebene Objekte mit dem Prozess, so erhält er in im Freigabe-Dialog den Hinweis, dass diese Objekte nach Freigabe im Prozess sichtbar sind. Somit kann der Autor die Prozesse freigeben, auch wenn nicht freigegebene Inhalte verknüpft sind. Für abgelaufene Objekte gilt, dass diese dem Viewer dennoch angezeigt werden. Eine Notiz ist im Freigabe Dialog zu finden.

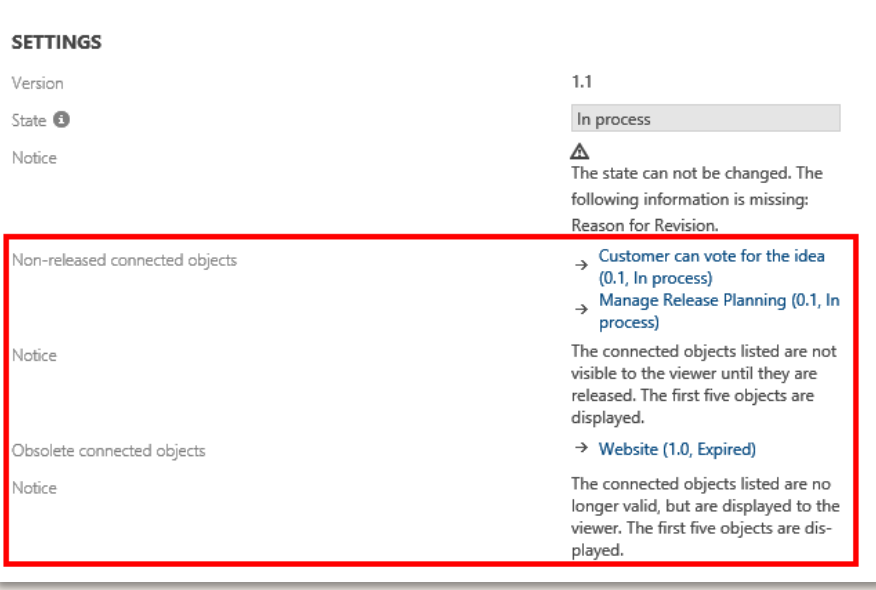

Abbildung 99 – Hinweis zu nicht freigegebenen/abgelaufenen Objekten

Wird ein freizugebender Prozess oder ein Objekt vom Approver abgelehnt, wird der Status wieder auf In Bearbeitung zurückgesetzt und der Author erhält eine Benachrichtigung über die Ablehnung per E-Mail. Zusätzlich erscheint im TASKBOARD unter info eine kurze Information über den abgelehnten Prozess.

# 5.4 Sub Process optimieren

#### 5.4.1 Version erstellen oder löschen

Soll der Ablauf eines Sub Processes geändert oder oder ein Objekt optimiert werden, erstellt der Author eine neue Version des vorhandenen Prozesses oder Objektes.

Der zu ändernde Prozess wird geöffnet und in der Toolbar unter Version eine neue Version generiert. Die Versionsnummer wird automatisch gemäß folgender Logik aktualisiert: Vor dem Komma werden die Freigabe-Versionen hochgezählt, hinter dem Komma die Zwischenstände.

Um eine aktuelle Version, die sich gerade in Bearbeitung befindet, wieder zu löschen, wird Aktuelle Version entfernen ausgewählt.

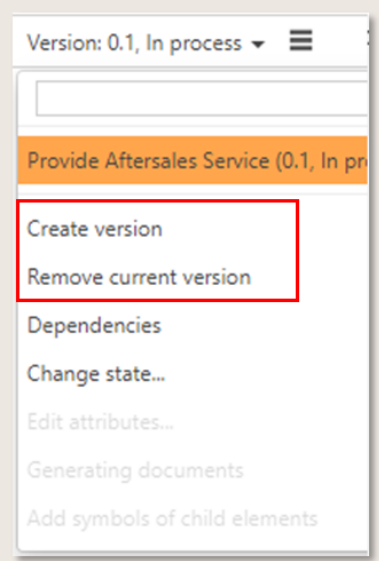

Abbildung 100 – Prozessversionen erstellen oder löschen

Bitte beachten Sie, dass grundsätzliche Änderungen des Prozesshauses (Anlage und Löschung von Main/Sub Processes etc.) in der Verantwortung des Architekten liegen.

#### 5.4.2 Anfrage (Feedback) bearbeiten

Über die Feedback-/Anfrage-Funktion hat jeder Nutzer von Symbio die Möglichkeit, Prozesse oder Objekte auf allen Ebenen zu kommentieren. Er kann Fehler oder Änderungen mitteilen und Optimierungsvorschläge abgeben, um so aktiv zur kontinuierlichen Verbesserung der Prozesslandschaft beizutragen.

Standardmäßig wird die Anfrage an den Verantwortlichen bzw. (sofern hinterlegt) an den Qualitätsmanager weitergeleitet. Dieser geht mit dieser Anfrage auf den Author zu, um das weitere Vorgehen zu klären.

Der Empfänger wird über den Hinweis Info (1) im Header auf den Eingang der Anfrage aufmerksam gemacht. Sofern konfiguriert, wird auch eine automatisierte eMail-Benachrichtigung verschickt.

Die Details zur Anfrage sind im Detail Content sichtbar. Die verantwortliche Person kann der Anfrage zustimmen oder sie abschließen (ablehnen).

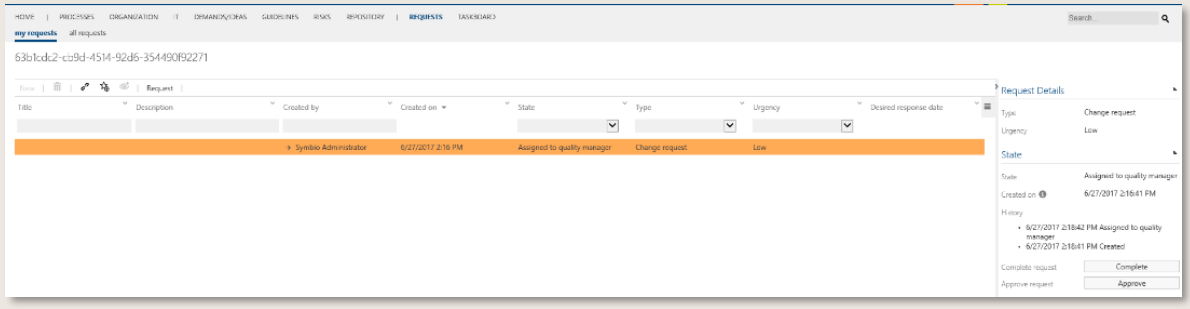

#### Abbildung 101 – Anfrage-Workflow

In der Navigation ANFRAGEN finden alle Beteiligten jederzeit eine Auflistung bestehender Anfragen sowie deren Status und Inhalte.

## 5.4.3 Business Manager: Anfragen ändern (Action Center nutzen)

In der Facette "Anfragen" können Nutzer: innen ihre Anfragen bearbeiten. Neu ist hierbei, dass eine "Änderungsnotiz" eingetragen werden muss. Diese ist anschließend im Detail Content sichtbar. Der Status kann beliebig geändert werden, auch z.B. von "In Bearbeitung" zu "Neu". Dies ist unter anderem sinnvoll, wenn die zugewiesene Person geändert wird, da eine neue Person diese Anfrage zum ersten Mal erhält.

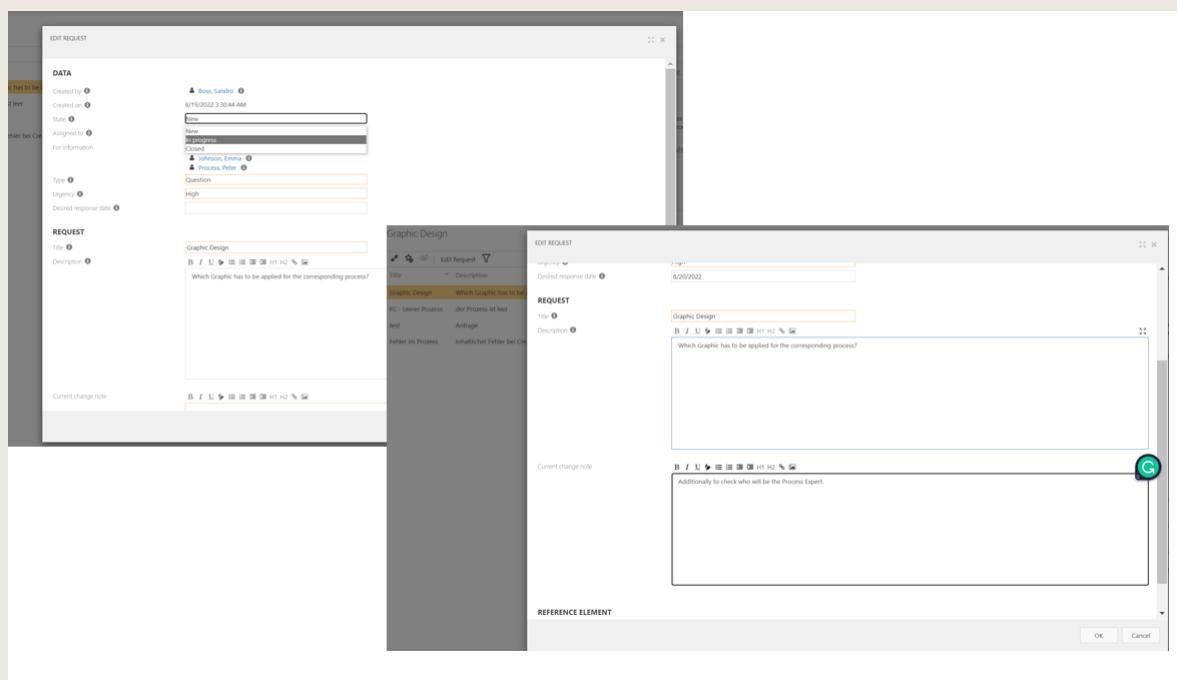

Abbildung 102 - Antrag auf Änderung

## 5.4.4 Handbücher generieren

Symbio bietet eine Vielzahl von unterschiedlichen Handbüchern, die für sämtliche Prozesse und auch einige Repositoryobjekte zur Verfügung stehen.

Insbesondere das Handbuch für Sub Prozesse bietet eine hilfreiche Übersicht über kunden- und strategierelevante Informationen, wie bspw. Touchpoints oder Meilensteine. Auch weitere Auswertungen in übersichtlichem Matrix-Format (z. B. Chancen-Risiken-Kontrollen-Matrix, Norm-Matrix etc.), Prozessleistung-Analyse, sowie eine Aufstellung der Glossar-Einträge runden die optimierte Darstellung aller Sub Prozess-relevanten Informationen ab.

Mit Klick auf den entsprechenden Link kann direkt zum gewünschten Element in Symbio navigiert werden. Auch kundenspezifische Anpassungen, wie bspw. Anzeige des firmeneigenen Logos, sind möglich.

|                                                                                       | Prozesshandbuch<br>zum Sub Process<br>Ideen/Innovationen               |                                                                                                |                                                                   |                                                                                                    |                                                       |                                                                                            |                                                         |
|---------------------------------------------------------------------------------------|------------------------------------------------------------------------|------------------------------------------------------------------------------------------------|-------------------------------------------------------------------|----------------------------------------------------------------------------------------------------|-------------------------------------------------------|--------------------------------------------------------------------------------------------|---------------------------------------------------------|
|                                                                                       |                                                                        |                                                                                                |                                                                   |                                                                                                    |                                                       |                                                                                            | Verion 11 China (18)                                    |
|                                                                                       |                                                                        |                                                                                                | 12 Stecklaster                                                    |                                                                                                    |                                                       |                                                                                            |                                                         |
| 2.7 Chancers, Risikon und Kontrollen Matrix<br>Courses (Weiter, Olympian              |                                                                        |                                                                                                | Bik Committee                                                     |                                                                                                    | Enrophism Dakumann Arthuriousges Touch National       |                                                                                            |                                                         |
|                                                                                       |                                                                        | Dorporthola Proses Mar Mangamet/ Innovation                                                    | <b>Lungfinitian Investment Ports</b><br>Reads                     | + Sunderpuffecteries<br>Set der Dishurgsbehaltungen                                                                                                    | <b>CRANK</b>                                          | 4 Met & Artisteurge automatiset                                                            | <b>License Holyton</b>                                  |
|                                                                                       |                                                                        | Process Fluid Proceed and Management processed class                                           |                                                                   | <b>Classify</b>                                                                                                    | Salesmapher<br><b>Contract</b>                        | In the Phenometrical Confidence<br>• Kanda Karri View & Antioclassagen<br>jelkrost shorten |                                                         |
|                                                                                       |                                                                        | Forms For Broker                                                                               | <b>Yurgingegerans</b>                                             | lopels.<br>a futuro                                                                                                    | Taylor 1                                              | Outputs                                                                                    | <b>Fulgagesman</b><br><b><i>Endangement May may</i></b> |
| k                                                                                     |                                                                        |                                                                                                |                                                                   | <b>Hiller</b><br>Arlinderung                                                                                                    | 3 Notice that und artistanziges<br>automiter.         | a Esigatemate<br>+ Project Easting from 200                                                | states.<br>. Release Planung manager.                   |
|                                                                                       |                                                                        |                                                                                                |                                                                   | If I down your Kunden<br><b>Filtermanagement</b>                                                                                                    | 4 Internations and Antiocheanger<br>adgetter          | a Postalista premieran<br>. Balance Parsons                                                |                                                         |
| $4.5\pi$<br>At Answer Grains Failed                                                   |                                                                        | proxousallabet fecourainabilishet and a<br>variable formst and weeder police Processmations is |                                                                   | a European Burban                                                                                                    | 7 Ideo Anti-Serviçe Moren                             |                                                                                            |                                                         |
| Satio (dan an) artistinasyon<br>Afgolin<br>Algolin<br>Afgolin                         |                                                                        | A Burechnute Emminster is Presentature furnitis                                                |                                                                   |                                                                                                    | 8 Installations produced &<br>qualifysimas            |                                                                                            |                                                         |
|                                                                                       |                                                                        | banched series for and ask prosumportly had<br>the Prosesse. Se and variable forcer and werder |                                                                   |                                                                                                    | 11 IdeoNationsrung als Features/Riv<br>eviven         |                                                                                            |                                                         |
| <b>Machinhoog</b> efteret<br><b>Use Informing maturese &amp;</b>                      |                                                                        |                                                                                                |                                                                   |                                                                                                    | 12 Advance for de Feature PM<br>allow/Policients      |                                                                                            |                                                         |
| tim Info@rag & Federal Riv<br>$\infty$                                                |                                                                        | to: Nata<br>1. Solar-tier all allebrator                                                       |                                                                   |                                                                                                    | <b>M. Roskattadoren et lives</b>                      |                                                                                            |                                                         |
| <b><i>Change Color</i></b><br>2 Auswertungen<br>12 Advised for de Festure PB absolute |                                                                        | argadas Auto                                                                                   |                                                                   |                                                                                                    | manged planes<br>18 PBs providerer und straterien     |                                                                                            |                                                         |
| Probationhere totaling managers<br>2.1 Prozess in der Anchitektur                     |                                                                        |                                                                                                |                                                                   |                                                                                                    | 18 PE Dramary bettinger<br>22 Release Parking manager |                                                                                            |                                                         |
| per control<br>1 Western ad drawn                                                     | Die Auswertung zeigt auf, wie der Prozess sich in der funktionalen und |                                                                                                | Charcost                                                          | <b>Bulkery</b>                                                                                                    | 25 PR in dan rachieve Sprint of<br>Komulan            | Malanasine                                                                                 | <b>Yearborists Organization</b>                         |
| 10 Millionship behind                                                                 |                                                                        |                                                                                                |                                                                   |                                                                                                    |                                                       | and some provided its real and                                                             |                                                         |
| 22 F. Release Planung manager.                                                        |                                                                        | $\rightarrow$<br>. International and Articolorum                                               |                                                                   | * Honorhung<br>Kandersetinderung/pasifikation                                                                                                    |                                                       |                                                                                            | pari m<br>mech<br>Condage Fosbag &<br>Condage Fosbag &  |
| 20 William McNer Spiel of Mar                                                         |                                                                        | adjuster (Talk)<br>×                                                                           | Audiociones                                                       | Training                                                                                                    | Norman,                                               | Produkty                                                                                   |                                                         |
| The Minister Party                                                                    |                                                                        |                                                                                                | Management School School                                          | $\frac{\partial \mathcal{L}(\mathcal{L})}{\partial \mathcal{L}(\mathcal{L})} = \frac{\partial \mathcal{L}(\mathcal{L})}{\partial \mathcal{L}(\mathcal{L})}$<br>on threat 1.00 | <b>And Server (TPS)</b><br>a 402 Northern Avenue and  |                                                                                            |                                                         |
|                                                                                       |                                                                        |                                                                                                | <b>Emin Cent B</b><br>+145 Office #31                             | where the                                                                                                    |                                                       | 0910150-010205-015ek1-8                                                                    |                                                         |
| <b>Postalion</b><br>player.                                                           | desetenting computer Adexa Reney newpo                                 |                                                                                                | Lill Countries West Core City                                     |                                                                                                    | Tubelle 2 - Stecktrief                                |                                                                                            |                                                         |
|                                                                                       |                                                                        | $\bar{\tau}$<br>declarizing wheel finds<br>-                                                   |                                                                   |                                                                                                    |                                                       |                                                                                            |                                                         |
| Keyingeprons in Mergersheim Prons.<br><b>Contractor screen and the first PRE</b>      |                                                                        |                                                                                                |                                                                   |                                                                                                    |                                                       |                                                                                            |                                                         |
|                                                                                       |                                                                        |                                                                                                | <b>THE</b>                                                        |                                                                                                    |                                                       |                                                                                            |                                                         |
| <b>Color in Finance</b>                                                               | where is bate-that high six locates                                    | - 1                                                                                            | <b>MONT</b><br>$-$                                                |                                                                                                    |                                                       |                                                                                            |                                                         |
|                                                                                       |                                                                        | $\overline{1}$<br><b>A</b><br>A - Has Arlindaury Philbrane &                                   | <b>Service</b><br><b>Service</b><br>$\sim$                        |                                                                                                    |                                                       |                                                                                            |                                                         |
|                                                                                       |                                                                        | Auditorium Fadd                                                                                |                                                                   | <b>G. Autority</b>                                                                                                    |                                                       |                                                                                            |                                                         |
|                                                                                       |                                                                        | ÷                                                                                              | I<br>Participate<br>Processing<br>들                               | E)                                                                                                    |                                                       |                                                                                            |                                                         |
|                                                                                       |                                                                        | <b>Thermome</b>                                                                                |                                                                   |                                                                                                    |                                                       |                                                                                            |                                                         |
|                                                                                       |                                                                        |                                                                                                | <b>Robert Bene</b><br><b>School Ave</b>                           |                                                                                                    |                                                       |                                                                                            |                                                         |
|                                                                                       |                                                                        | <b>SPELLER DIE</b>                                                                             | <b>WEIGHTS</b>                                                    |                                                                                                    |                                                       |                                                                                            |                                                         |
|                                                                                       |                                                                        |                                                                                                | $\rightarrow$<br>$\sim$                                           |                                                                                                    |                                                       |                                                                                            |                                                         |
|                                                                                       |                                                                        | ٦<br>declining & fates/fis make<br>an Auto                                                     | <b>Sunking</b><br><b>Linked</b> 1<br><b>STATE</b>                 | <b>G. Auto</b> ri<br><b>THE</b>                                                                                                    |                                                       |                                                                                            |                                                         |
|                                                                                       |                                                                        | <b>Photograph</b>                                                                              | ŧ                                                                 | Ē.                                                                                                    |                                                       |                                                                                            |                                                         |
| the complete and hand, it states that                                                 |                                                                        | <b>There</b> you                                                                               | The Second                                                        |                                                                                                    |                                                       |                                                                                            |                                                         |
|                                                                                       |                                                                        |                                                                                                | <b>Toronto</b><br><b>FUILTY</b>                                   |                                                                                                    |                                                       |                                                                                            |                                                         |
|                                                                                       |                                                                        | <b>San Provider Serve</b>                                                                      | Taxable 1<br><b>WEIGHTS</b>                                       |                                                                                                    |                                                       |                                                                                            |                                                         |
|                                                                                       |                                                                        |                                                                                                | $\overline{\phantom{a}}$<br><b>Service</b>                        |                                                                                                    |                                                       |                                                                                            |                                                         |
|                                                                                       |                                                                        | Advisory for the Feature PR absolution (Sale)                                                  | <b>South Ave</b><br><b>Linear</b> N<br><b>Photohomet</b><br>THE Y | <b>D. Auture</b><br>SHE'S                                                                                                    |                                                       |                                                                                            |                                                         |
|                                                                                       |                                                                        |                                                                                                | W Sale Life<br><b>Florida</b><br>$1 - 17$<br>×                    | m.                                                                                                    |                                                       |                                                                                            |                                                         |

Abbildung 103 – Handbücher für Sub Prozesse

Dem Anwender bieten sich folgende Anwendungsfälle zur Generierung von Handbüchern:

1. Handbücher zur Überprüfung vorab manuell generieren

Möchte der Autor vor der Prozessfreigabe ein Handbuch überprüfen, hat er die Möglichkeit, es in der Toolbar manuell zu generieren:

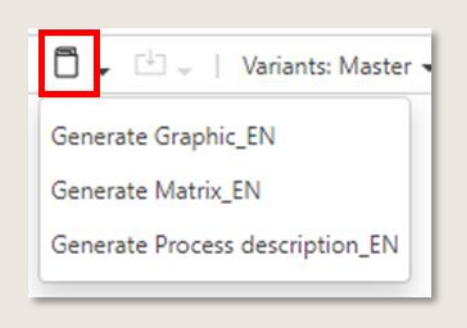

Abbildung 104 – Handbücher generieren

Nach Auswahl des Handbuchs wird der Export angestoßen. Ist der Vorgang abgeschlossen, wird dies unter Info (1) im blauen Header angezeigt. Das Handbuch steht als docx-Datei im Detail Content zum Download zur Verfügung.

2. Handbücher nach Prozessfreigabe automatisch generiert

Nach der Freigabe eines Prozesses werden die Handbücher automatisch als pdf-Dokument generiert und sind im Editor-Modus im Detail Content verfügbar. Viewer (oder Editoren im Viewer-Modus) hingegen rufen die Handbücher direkt über der Toolbar auf. Siehe *[Handbuch öffnen](#page-43-0).*

3. Handbücher nach Prozessänderung neu generieren

In folgenden Fällen wird empfohlen, über die Funktion "Generiere Dokumente" (im Versions-Dropdown) für freigegebene Prozesse die pdf-Handbücher für Viewer neu zu generieren:

- Metainformationen des freigegebenen Prozesses wurden über "Attribute ändern" aktualisiert
- Zugeordnete Elemente (wie z.B. Rollen, Dokumente etc.) haben sich verändert und wurden neu freigegeben
- zugeordnete Elemente waren zum Zeitpunkt der Prozessfreigabe noch nicht freigegeben, dies wurde in der Zwischenzeit nachgeholt

Die alten Versionen der Handbücher werden automatisch gelöscht bzw. durch die neuen Versionen ersetzt.

# 5.5 Gültigkeit von Prozessen und Objekten steuern

Durch die Vergabe von Gültigkeitsstart und -ende kann der Autor definieren, welche Version für den Viewer gültig ist. Der Autor kann vor einem Statuswechsel die Einstellung vornehmen.

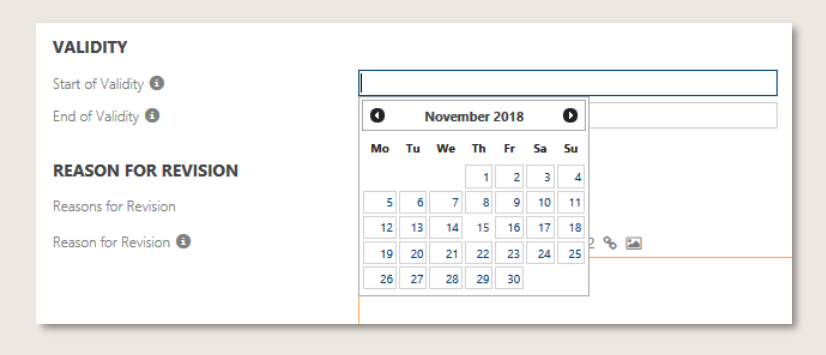

Abbildung 105 – Gültigkeitsbeginn setzen

Die Gültigkeit des Prozesses/Objektes setzt ein, wenn das Datum erreicht ist. Ab diesem Zeitpunkt wechselt der Status des Elements von Freigegeben zu Freigegeben und Gültig.

Achtung: bleibt das Feld unbefüllt, wird von Symbio automatisch nach Freigabe ein Gültigkeitsstart von zwei Wochen in der Zukunft gesetzt!

Szenario 1: Neuen Prozess freigeben aber für einen zukünftigen Zeitpunkt freigeben: Der Autor kann eine weitere Version freigeben und diese zu einem späteren Zeitpunkt auf Freigegeben und Gültig setzen. Die vorherige Version ist dann abgelaufen, wenn die neue Version den Gültigkeitsstart erreicht hat.

Szenario 2: Mehrere Objekte gleichzeitig auf Gültig setzen:

Der Autor kann durch einen einheitlichen Gültigkeitsstart, seine Prozesse beispielsweise zum ersten des nächsten Quartals, freigeben. Symbio setzt diese Prozesse automatisch auf Freigegeben und Gültig, sobald der Zeitpunkt erreicht ist.

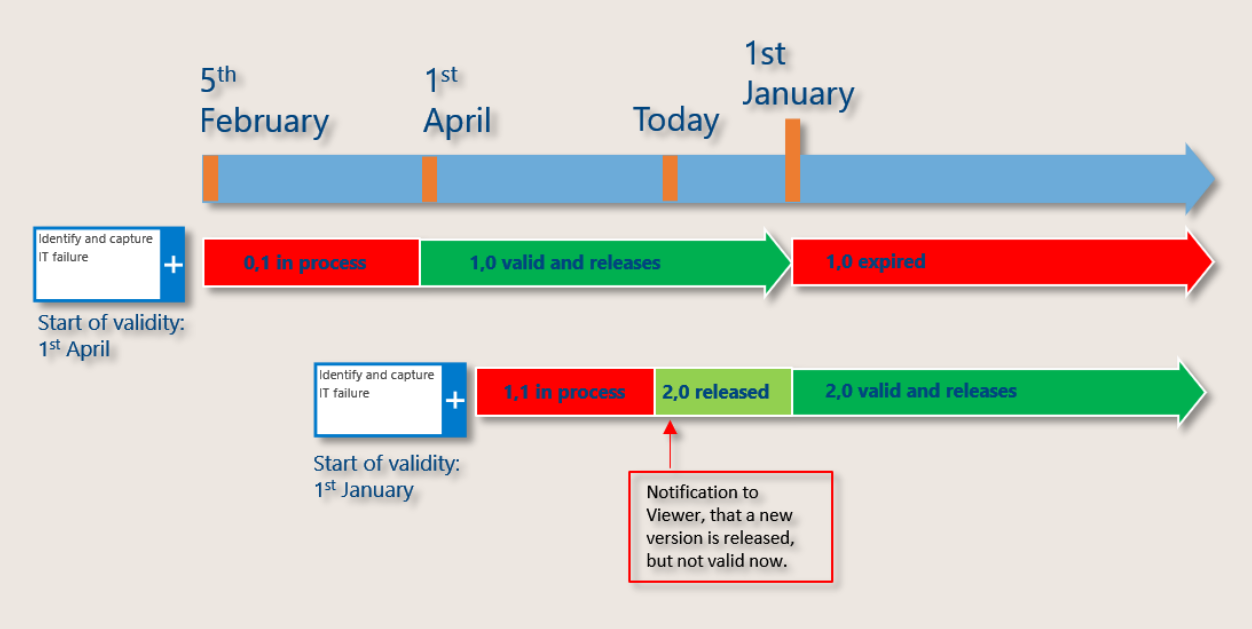

Abbildung 106 – Gültigkeit von Prozessen steuern

Der Viewer wird mit einem Hinweis benachrichtigt, wenn:

- eine Version "in Kraft" ist und es eine neue Version "freigegeben" gibt, die einen Gültigkeitsbeginn in der Zukunft hat
- sich der Prozess im Zustand "freigegeben", aber noch nicht im Zustand "in Kraft" befindet

Bitte beachten Sie folgendes:

- Zwischen Freigabe und In Kraft sollte ein passender Zeitraum liegen
- Nur eine Version kann den Status "Gültig" erhalten
- Aktuell gibt es keinen Automatismus nach Ablauf des Gültigkeitsdatums in Symbio, der Status des Prozesses bleibt unverändert

Weitere Informationen für Administratoren finden Sie *[hier](https://docs.symbioworld.com/admin/services/web-jobs-scheduler/)*.

# 5.6 Szenario erstellen

Szenarien werden definiert, um die gesamte Wertschöpfungskette funktions- und bereichsübergreifend abzubilden. Diese Szenarien, oder auch End-to-End-Prozesse genannt, betrachten den Prozess von der Kundenanfrage bis zur Lieferung einer Leistung oder eines Produkts an den Kunden. Ziel dieser Darstellung ist, den Prozessablauf auf aggregierter Ebene zu untersuchen und Optimierungspotentiale sowie Steuerungsmechanismen zu erkennen.

Der Author wählt im Navigation Content das Element Szenario aus dem Dropdown, gibt einen Namen ein und bestätigt mit Klick auf Neu. Szenarien bestehen aus Schnittstellen. Im Main Content werden über Neu Schnittstellen-Elemente angelegt. Die Zuordnung bestehender Prozesse zu einem Schnittstellen-Element erfolgt im Detail Content über die Schaltfläche Anlegen.

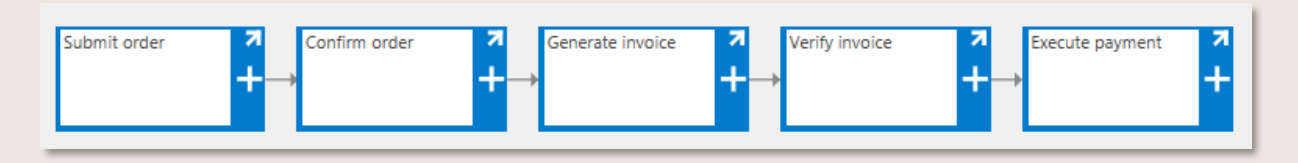

Abbildung 107 – Szenario "Purchase to Pay"

## 5.7 Variante verwalten

#### 5.7.1 Varianten erstellen

Der Autor kann für Sub Processes Varianten abbilden.

Die Anwender erstellen die Varianten mit lokalen Definitionen. Basierend auf den Lokalisierungen kann der Prozesszugriff in der Veröffentlichung gesteuert werden.

Voraussetzung für die Erstellung von Varianten ist, dass der Administrator zuvor alle Länder- und produktspezifischen Varianten in den Einstellungen anlegt.

Um eine Variante zu erstellen, klickt man in der Main Content Toolbar des freigegebenen Sub Processes auf Variante erstellen und wählt die gewünschte Variante aus der sich öffnenden Liste aus. Der bestehende Prozess wird automatisch zum Master, der neue Prozess zur Variante. Das Gleiche gilt auch für den Main Process.

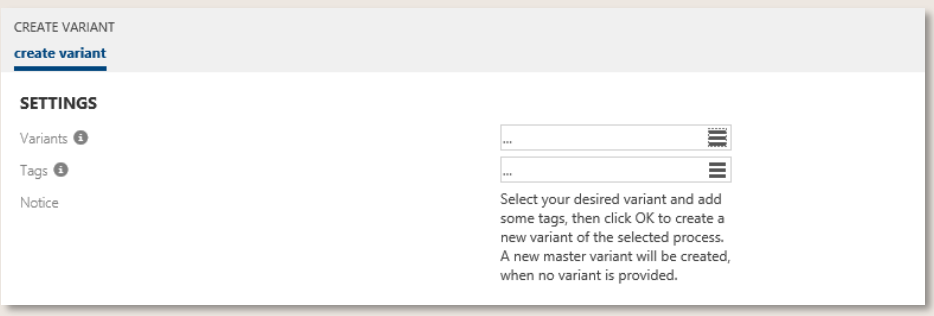

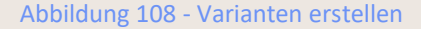

Wurde der Master-Prozess bearbeitet, bspw. Tasks ergänzt oder Einträge im Detail Content verändert, wird automatisch in der Variante im Dropdown Variante aktualisieren aktiviert. Automatisch werden alle Elemente der Variante aktualisiert. Als Basis der Aktualisierung wird die freigegebene (und gültige) Version des Masters herangezogen.

Außerdem wird im Dropdown die Varianten angezeigt, welche auszuwählen ist. Diese werden ab sofort in der Toolbar unter der Variante dargestellt und nicht wie bisher im Prozessbaum.

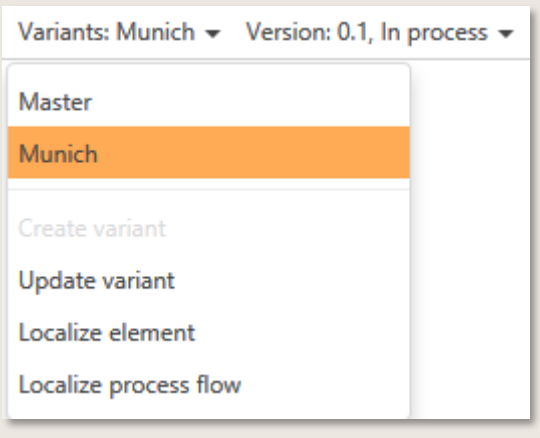

Abbildung 109 – Variante auswählen und aktualisieren

#### 5.7.2 Varianten alternativ berechtigen

Um Sub Processes für beispielsweise verschiedene Standorte zu berechtigen, gibt es eine weitere Herangehensweise zur gleichzeitigen Anwendung von Varianten und Berechtigungen. Zunächst wird ein Main Process definiert und im Detail Content die Option der Navigation aktiviert (siehe Bild). Dies ermöglicht, dass der Main Process nicht geöffnet werden kann sondern nur die Sub Processes auswählbar sind.

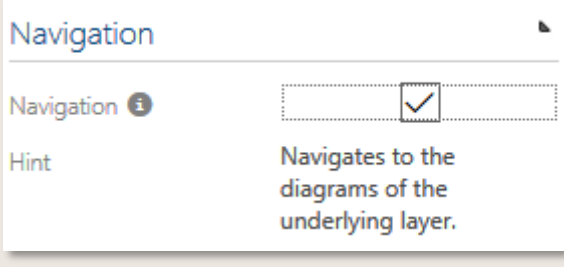

Abbildung 110 – Main Process für Varianten bereitstellen

Anschließend erstellen Sie ein Master Sub Process und detaillieren diesen mit Objekten. Die Inhalte des Master Sub Processes kopieren Sie manuell durch die Auswahl in der Toolbar in die Varianten Sub Processes.

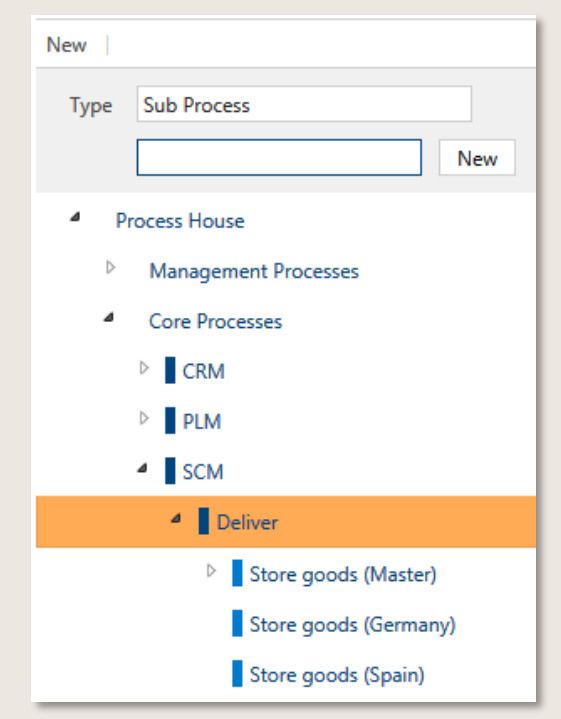

Abbildung 111 – Sub Processes für die Varianten Berechtigung erstellen

Nun folgt die Freigabe der Sub Processes. Anschließend berechtigen Sie die Sub Processes für die jeweilige Benutzergruppe.

Nachdem Sie die Berechtigungen vergeben haben, kann die spanische Gruppe nur die spanische Variante sehen und die Deutsche Gruppe nur die Deutsche Variante. Alternativ können Sie auch den Master Sub Process für beide berechtigen und als weitere Auswahl ermöglichen.

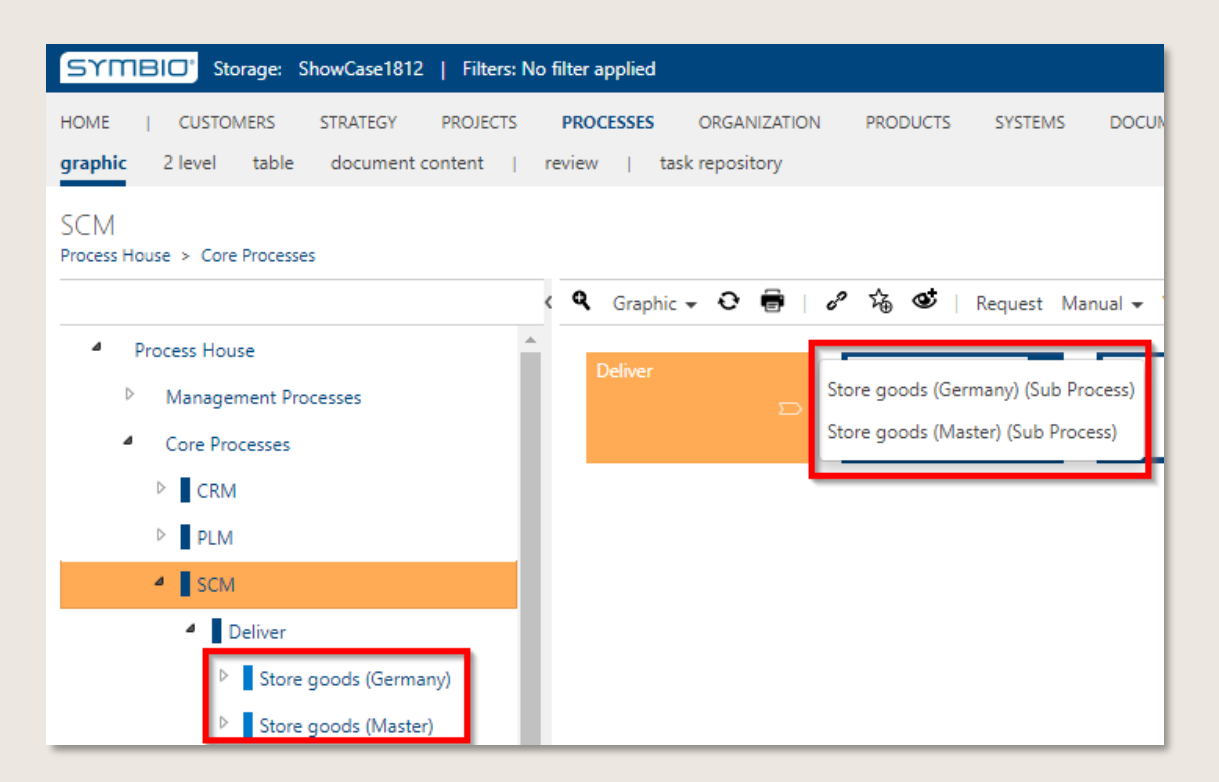

Abbildung 112 – Auswählbare Varianten für Standorte

#### 5.7.3 Elemente lokalisieren

In der Variante können verschiedene Informationen lokalisiert werden:

- einzelne Elemente, bspw. Prozessschritt
- der gesamte Prozessfluss
- die Prozessübergreifenden Informationen

Um ein einzelnes Element/ einzelnen Prozessschritt zu lokalisieren, wird dieser zunächst markiert und unter der Varianten anzeige das "Element lokalisiert". Anschließend öffnet sich ein Dialog, das auffordert einen Lokalisierungsgrund zu beschreiben. Durch die Bestätigung ist es dem Autor möglich, dieses Element nun zu bearbeiten.

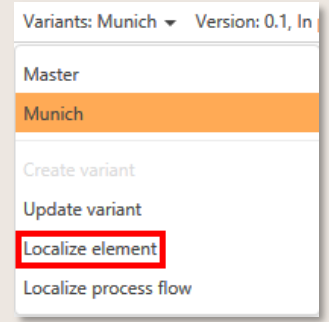

Abbildung 113 – Element lokalisieren

Die Lokalisierung des Prozessflusses erfolgt, nachdem die Variante und der gesamte Prozess selektiert wurde und anschließend im Variantenreiter das Feld "Prozessfluss lokalisieren" ausgewählt wurde. Anschließend aktiviert sich für den Autor die Modellierung innerhalb des Prozesses und ein Vermerk wird im Prozess angezeigt.

Die neuen Prozessschritte können frei bearbeitet und mit Objekten verknüpft werden. Diese Lokalisierung ist dauerhaft in dieser Varianten-Version gültig.

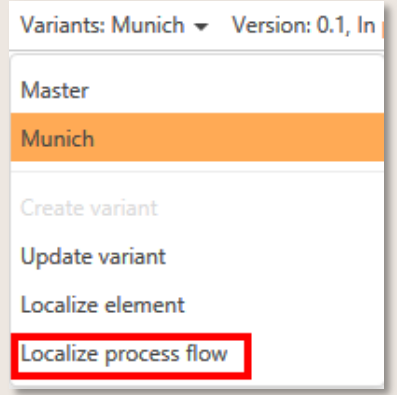

Abbildung 114 – Prozessfluss lokalisieren

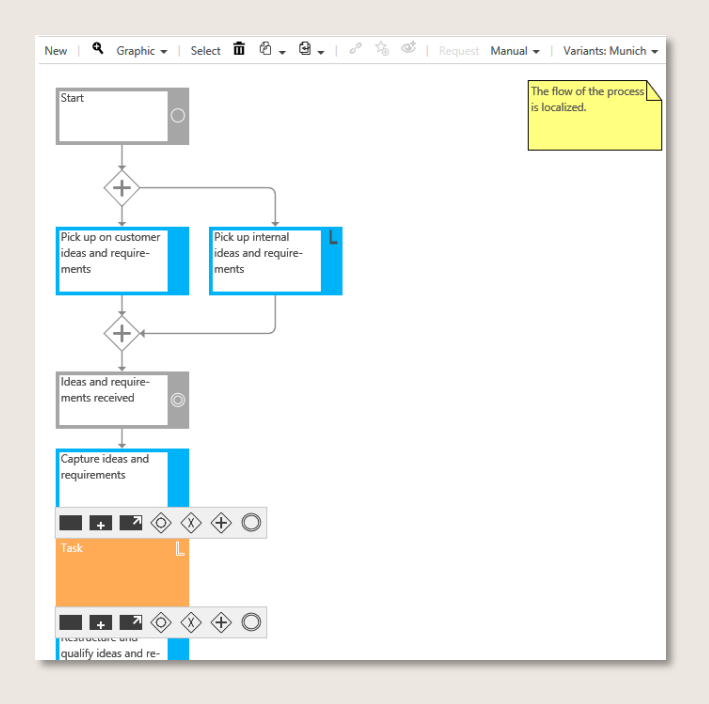

Abbildung 115 – Grafischer Hinweis zu lokalisiertem Prozessfluss

Die prozessübergreifenden Informationen lokalisiert der Autor identisch wie die Prozessschritte. Nur wird in diesem Fall der gesamte Prozess markiert und als "Element lokalisiert". Nachdem der Prozess lokalisiert und mit einem Grund bestätigt wurde, kann der Autor die übergreifenden Informationen ändern, entfernen oder erweitern.

Lokalisierte Elemente bleiben bei Aktualisierung der Variante unverändert.

Ein lokalisiertes Element wird durch ein L markiert und im Detail Content der Variante werden alle Lokalisierungsgründe dokumentiert.

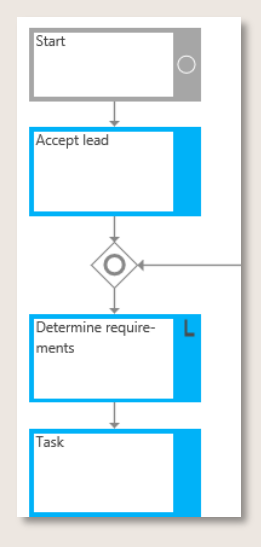

Abbildung 116 - Elemente lokalisieren

#### 5.7.4 Elemente delokalisieren

Um eine Lokalisierung wieder rückgängig zu machen, navigiert man im Detail Content zur Rubrik Lokalisierungsgründe. Mit Klick auf den Link zum jeweiligen Lokalisierungsgrund, der zum Zeitpunkt der Lokalisierung für die Prozesseigenschaften, den gesamten Prozess oder das ausgewählte Objekt eingegeben wurde, ändert sich die Anzeige und der Button Objekt delokalisieren erscheint.

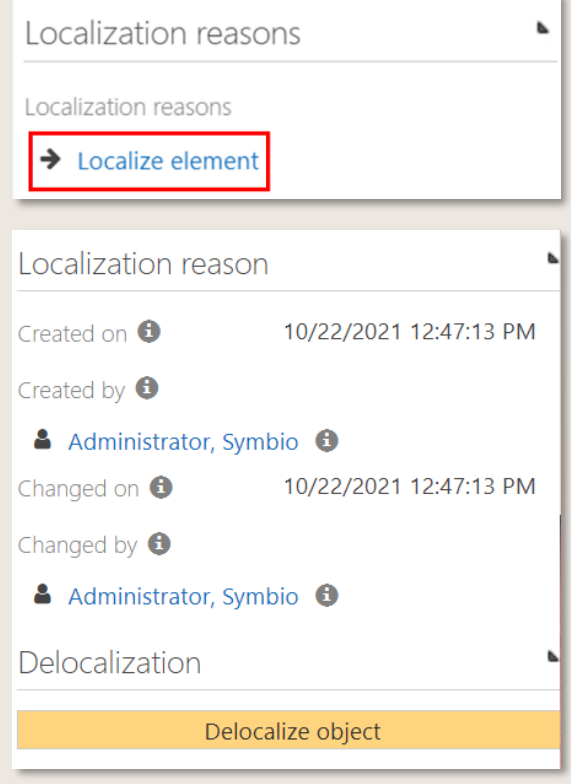

Abbildung 117 - Elemente delokalisieren

Nach Eingabe eines Delokalisierungsgrunds (Pflichtfeld) und Bestätigung mit OK wird die ursprüngliche Lokalisierung wieder aufgehoben.

# 5.8 Customer Journey Map erstellen

In der Facette "Customers" ermöglicht Symbio die Realisierung eines Customer Experience Managements.

Die Customer Journey ist eine Marketing-Methode, die das Ziel hat, das Verhalten des Kunden nachvollziehbar und transparent zu machen, um so die eigenen Handlungen optimal auf die Bedürfnisse auszurichten.

In einer Customer Journey Map werden alle Schritte (Customer Journey Steps) aus Sicht des Kunden dargestellt, die er im Umgang mit dem Unternehmen durchläuft. Dies beginnt in der Regel mit der Vertriebsphase und endet mit der Service-/Beratungsphase. Relevant sind hierbei alle Berührungspunkte (Touchpoints) zwischen dem Kunden und dem Produkt oder der Dienstleistung, also bspw. durch Anzeigen, Werbespots, Internet, sowie auch durch die Meinung Dritter in Bewertungsportalen oder Userforen. Weitere relevante Faktoren sind die Vertriebskanäle sowie die unterschiedlichen Kundentypen (Personas).

Gerne machen wir Ihnen ein Beratungsangebot zur Erstellung Ihrer individuellen Customer Journey.

In Symbio erfolgt die Definition eines Customer Experience Managements nach einer hierarchischen Struktur und kann vom Architekten aufgebaut werden. Unter einem jeweiligen CEM (Customer Experience Management) fügt der Autor eine neue Customer Journey Map hinzu.

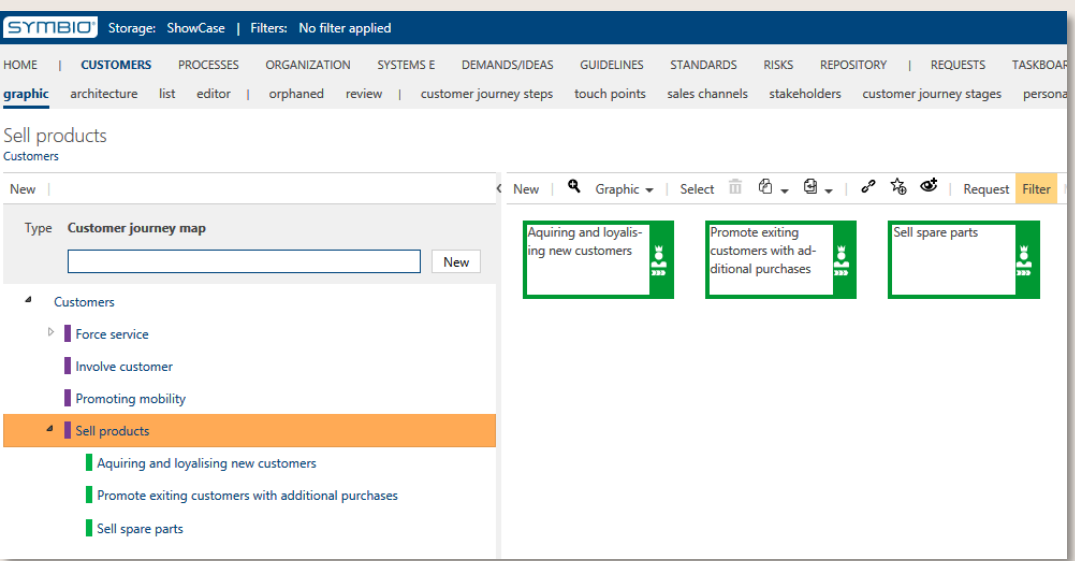

Abbildung 118 – Navigationsbaum der Customer Journey Map

#### 5.8.1 Customer Journey Steps aufbauen

Der Aufbau der Customer Journey Steps erfolgt wie beim Prozess. Als Ausgangspunkt erstellt der Autor die erste Customer Step und fügt weitere hinzu indem er den Vorgänger auswählt und die nächsten Schritte hinzufügt. Auch eine Verbindung zu Prozessen ist mit der Schnittstellen-Funktion möglich.

Des Weiteren kann der Autor auch logische Konnektoren (und, oder, entweder-oder) einbauen.

| <b>TASKBOARD</b><br>HOME<br><b>CUSTOMERS</b><br><b>PROCESSES</b><br><b>ORGANIZATION</b><br><b>DEMANDS/IDEAS</b><br><b>STANDARDS</b><br><b>GUIDELINES</b><br><b>REPOSITORY</b><br><b>REQUESTS</b><br><b>RISKS</b> |                                                                                                    |  |  |  |  |  |  |  |  |
|----------------------------------------------------------------------------------------------------|----------------------------------------------------------------------------------------------------|--|--|--|--|--|--|--|--|
| customer journey steps touch points sales channels stakeholders customer journey stages personas voice of customers<br>architecture list<br>editor<br>graphic<br>orphaned<br>review                              |                                                                                                    |  |  |  |  |  |  |  |  |
| Acquiring and loyalising new customers<br>Customers > Sell products                                                                                                    |                                                                                                    |  |  |  |  |  |  |  |  |
| New                                                                                                    | New   Q Graphic v   Select 面 ① v ④ v   o <sup>p</sup> 陷 ●<br>Request Filter Manual v   Version: 0.1, In process v                                                                           |  |  |  |  |  |  |  |  |
| Customer journey map<br>Type                                                                                                    | Fill in<br>New eBike<br>Search by<br>Coordinating and<br>La uy a bike<br>cycle testing                                                                                                    |  |  |  |  |  |  |  |  |
| New                                                                                                    | contact form<br>h the shop<br>features and<br>over the weekend<br>discovered<br>carrying<br>Peter<br>in social media<br>for callback<br>out appointments<br>∣ ⊼<br>price<br>$\bullet$<br>ы. |  |  |  |  |  |  |  |  |
| $\overline{a}$<br>Customers                                                                                                    | (consulting inter-<br>◈<br>z                                                                                                    |  |  |  |  |  |  |  |  |
| $\triangleright$   Force service                                                                                                    | ◈<br>◈                                                                                                    |  |  |  |  |  |  |  |  |
| <b>I</b> Involve customer                                                                                                    | $\mathbin{\Leftrightarrow}$<br>⊛                                                                                                    |  |  |  |  |  |  |  |  |
| Promoting mobility<br>Þ                                                                                                    | $\mathbin{\oplus}$                                                                                                    |  |  |  |  |  |  |  |  |
| <sup>4</sup> Sell products                                                                                                    | $\bullet$                                                                                                    |  |  |  |  |  |  |  |  |
| Acquiring and loyalising new customers                                                                                                    |                                                                                                    |  |  |  |  |  |  |  |  |

Abbildung 119 – Customer Journey Steps einbauen

#### 5.8.2 Customer Journey Map detaillieren

Alle Customer Journey Maps und Customer Journey Steps warden im Detail Content mit weiteren Customer Journey Objekten erweitert. Unter anderem mit den Persona, welche anschließend die Swimlane darstellen. Die Detaillierungen sind im Detail Content unter dem relevanten Reiter zu finden (Touch Points, Stakeholder, Sales Channel, etc.).

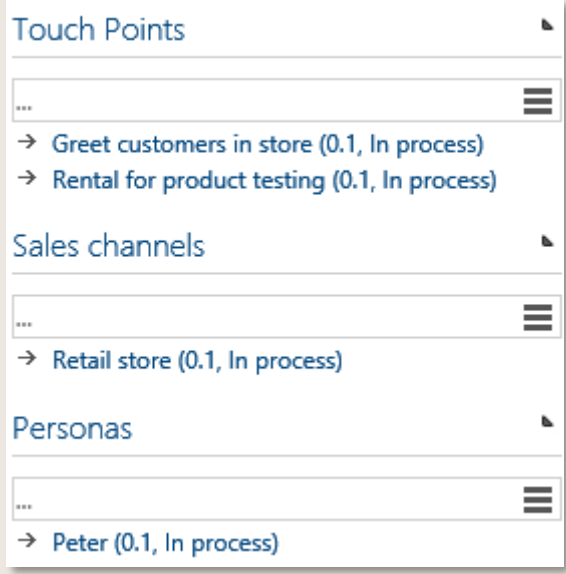

Abbildung 120 – Beispiel der Detaillierung

Weitere Informationen können im HTML Feld des Detail Contents definiert werden. Hierzu gibt es verschiedene Felder, welcher der Autor bearbeiten kann.

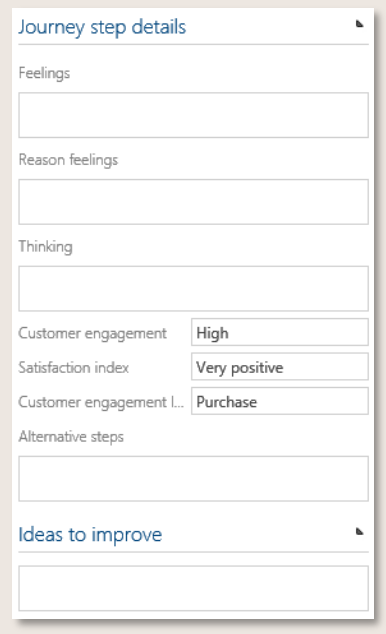

Abbildung 121 – Weitere Informationen zur Customer Journey Step pflegen

#### 5.8.3 Customer Journey Map zur Freigabe bereitstellen

Die Freigabe der Customer Journey führt der Approver aus. Dieser wird vom Autor beim Statuswechsel gepflegt. Anschließend erhält der Verantwortliche die Aufgabe, die Customer Journey Map zu überprüfen und die Freigabe zu genehmigen bzw. abzulehnen.

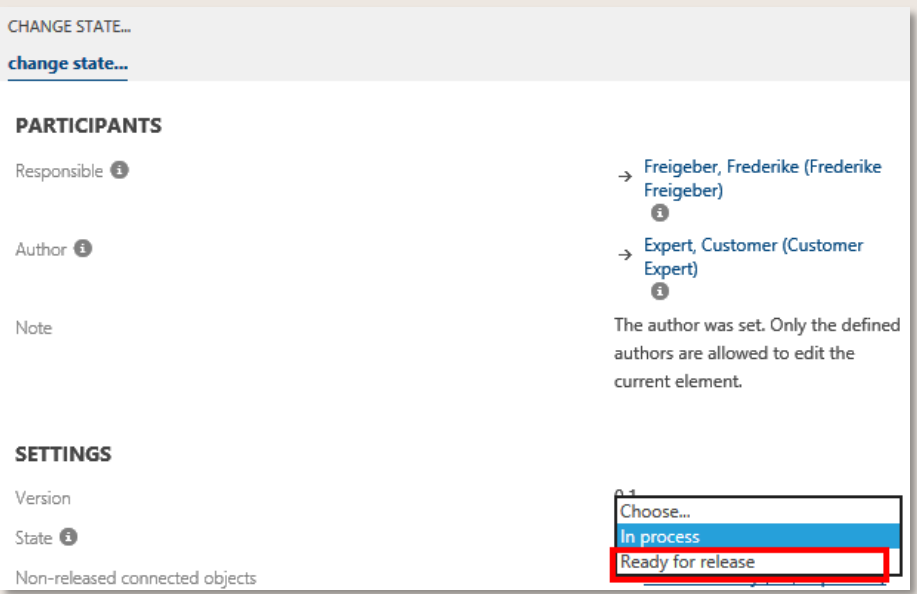

Abbildung 122 – Customer Journey Map zur Freigabe schicken

# 5.9 Projektstruktur aufbauen

Mit dieser Navigation kann ein umfangreiches Projektportfolio erfasst, dokumentiert und direkt den Prozessen im System zugeordnet werden. Die Funktionalitäten wurden erweitert, so dass auch hierarchische Projektstrukturen entsprechend abgebildet werden können.

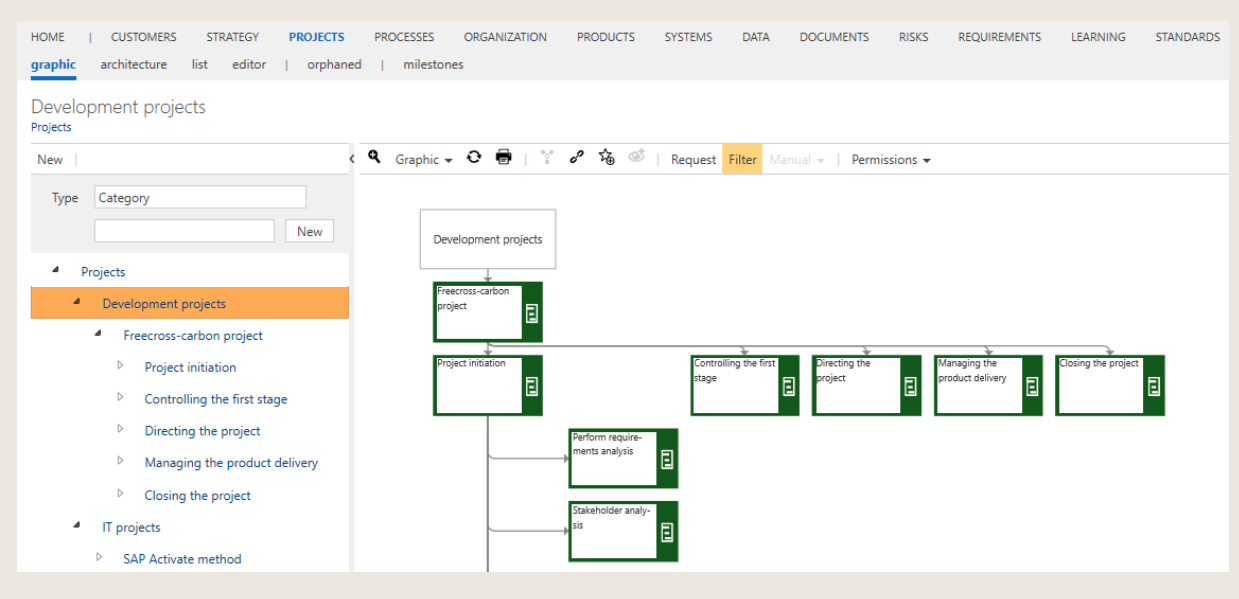

Abbildung 123 – Beispiel für eine Projektstruktur

#### 5.9.1 Erweiterungen für die Prozessanalyse an Projekten vornehmen

Dieses Feature ist nur nach Aktivierung durch den Admin verfügbar.

Dieses Feature unterstützt maßgeblich die gezielte Planung und Durchführung von unternehmensinternen oder -externen Auditierungen; einschließlich der Unterstützung interner Kontrollsysteme und Revisionen. Definierte Audit-Inhalte sowie deren Ergebnisse werden dazu als Projekt angelegt und mit Prozessen des Prozesshauses verknüpft. Nach Aktivierung des Features ist die neue Rubrik Analyseergebnisse im Detail Content der Facette PROJEKTE verfügbar.

Die empfohlene Vorgehensweise ist wie folgt:

- Für das anstehende Audit ein Projekt anlegen
- Main/Sub Processes definieren und als Projektprozesse Umfang in der Rubrik "Details" verknüpfen

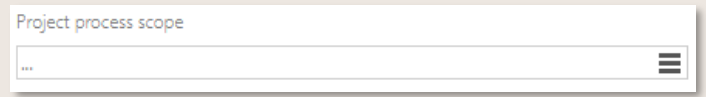

Abbildung 124 – Projektprozesse Umfang

- Dort weitere relevante Attribute, wie bspw. Projektrisiken oder Erfolgskriterien, ergänzen
- In der Rubrik "Analyseergebnisse" ggfs. neu zu erstellende Prozesse verlinken, die den Audit-Verlauf und die Audit-Ergebnisse dokumentieren
- Ergebnis-Typ aus dem Dropdown auswählen
- Eine Zusammenfassung der Beobachtungen als Freitext eintragen sowie
- Empfehlungen/Verbesserungen beschreiben (vorwiegend für interne Audits relevant)

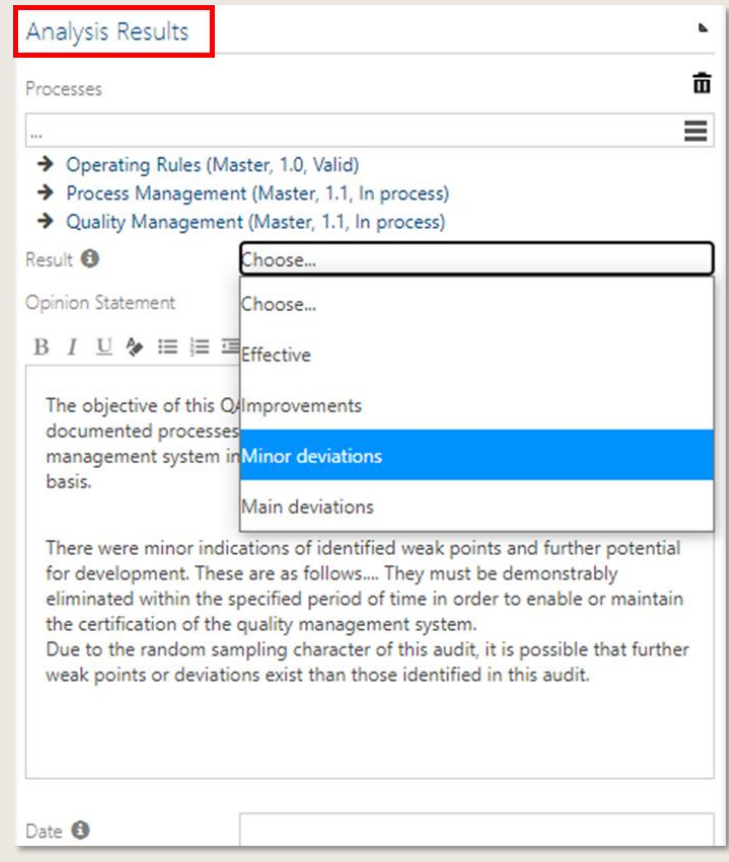

Abbildung 125 – Prozessanalyse für Projekte

Optional können anhand dieser Daten kundenspezifische Reports erstellt werden. Auch die vollständige Integration des Celonis Process Mining Tools in Symbio ist möglich, um Symbio mit Prozess-Mining-Ergebnissen zu verbinden und die Ist-Prozess-Dokumentation weiter zu beschleunigen. Somit wird das Langfristziel verfolgt, ein umfassendes Business Navigation System zu etablieren.

# 5.10 Dokumentenvorlage erstellen

Der Autor kann die vom Administrator erstellten Dokumenten-Vorlagen verwenden und auf Basis dieser die Dokumenten-Inhalte pflegen. Anhand des selektierten Elements (bspw. Dokument) in der Dokumenten-Inhalt-Ansicht kann der Autor über *Dokument erstellen* die Dokumenten-Vorlage auswählen und nach Bestätigung das Dokument bearbeiten.

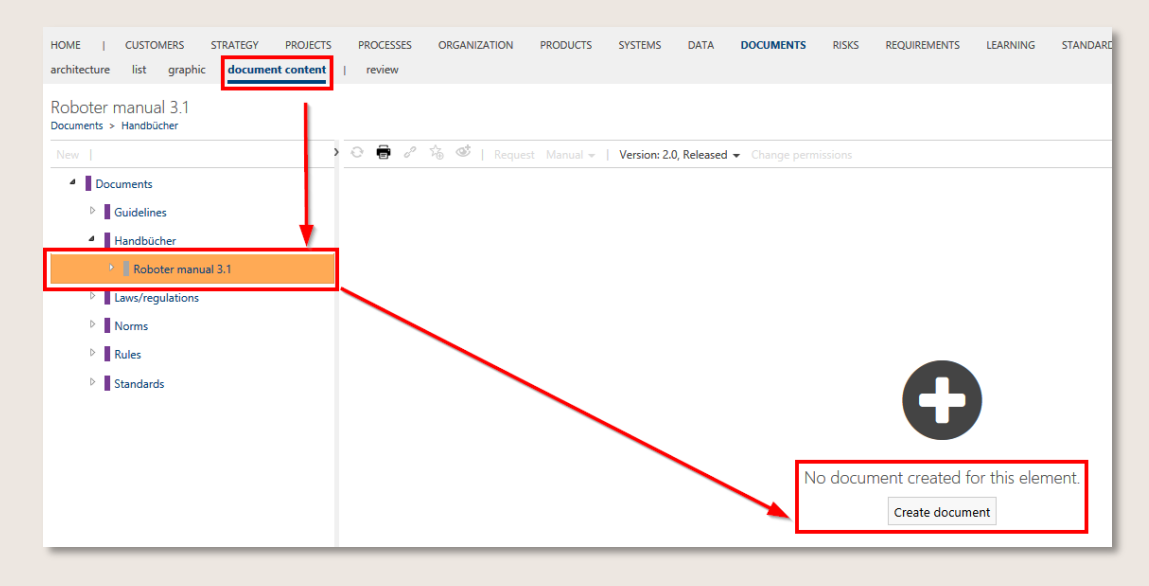

Abbildung 126 – Dokumenten-Vorlage auswählen

In den Text-Elementen kann der Autor die Inhalte als Freitext erweitern und im HTML Editor formatieren. Hier können Beschreibungen, Passagen oder ähnliches als Freitext hinzugefügt werden.

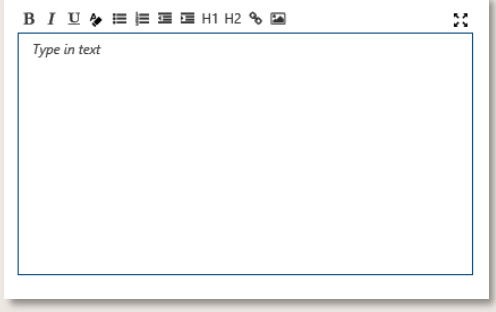

Abbildung 127 – Freitext bearbeiten

Eigenschaften können vom Autor bearbeitet werden. Hierzu wählt der Autor das unterstrichene Feld aus und kann dann Werte ändern oder vorhandene und neue Objekte hinzufügen.

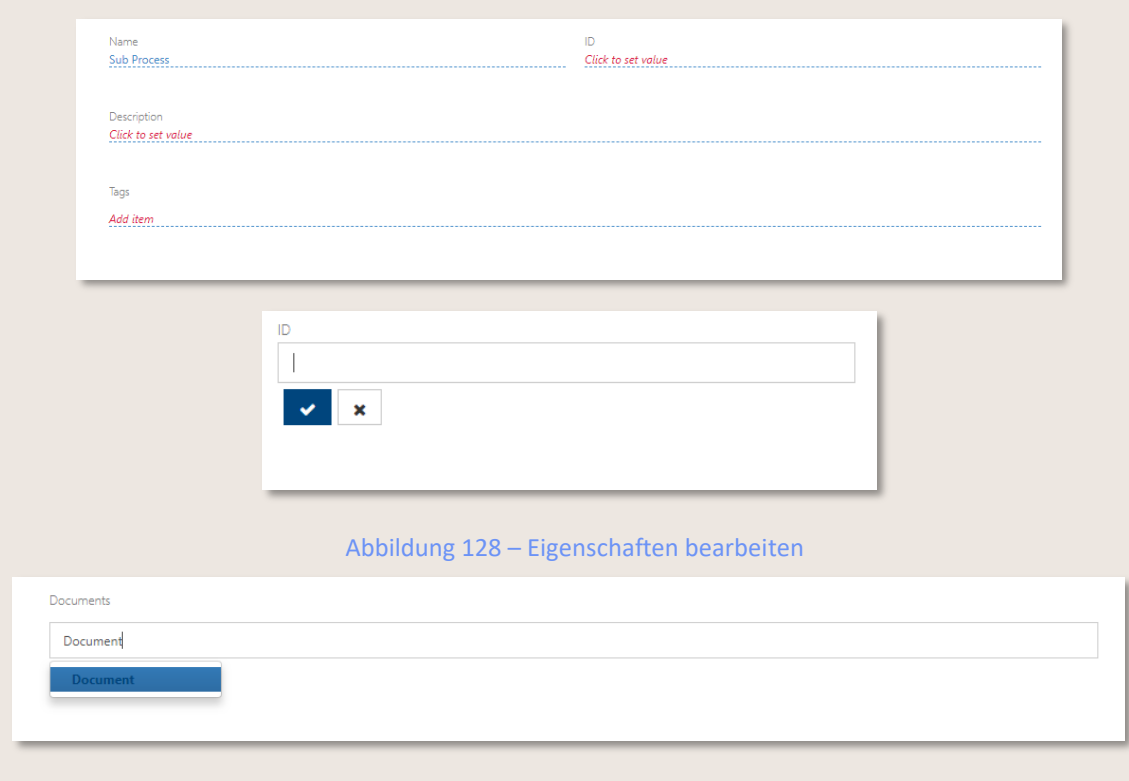

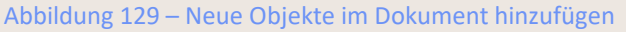

Nach Fertigstellung der Dokumenteninhalte, muss das zugehörige Element freigegeben werden damit Viewer das Dokument ansehen und in Form eines Handbuchs ausdrucken können.

Dieses Feature ist nur nach Aktivierung durch den Admin verfügbar.

Durch die Aktivierung des Features Dokumentendigitalisierung an allen Facetten ist es möglich, Dokumentvorlagen für alle weiteren Facetten zu definieren. Es handelt sich somit um eine Erweiterung der bestehenden Funktion Dokumentendigitalisierung, die nur für PROZESSE und ORGANISATION anwendbar ist. Dies ermöglicht es den Editoren, zusätzliche Inhalte zu Prozessen und Objekten hinzuzufügen.

# <span id="page-102-0"></span>6 Approver

Typische Einsatzszenarien für den Approver sind:

- Prozesse/Inhalte begutachten und prüfen,
- Prozesse/Inhalte kommentieren und
- Prozesse/Inhalte freigeben, ablehnen oder weiterleiten

## 6.1 Prozess oder Objekt prüfen

Der Approver wird per E-Mail informiert, wenn ein Prozess oder ein Objekt zur Freigabe bereitsteht, der in seinen Verantwortungsbereich fällt. Diese E-Mail enthält einen Link, über den das Symbio TASKBOARD direkt aufgerufen werden kann.

Auch auf Symbio HOME unter Meine Tasks werden aktuell anstehende Tasks aufgeführt. Hier ist ersichtlich

- dass eine Prozessfreigabe ansteht,
- von wem und
- wann der Prozess erstellt wurde

Auch im Header oben wird die Anzahl der aktuell anstehenden Tasks angezeigt

My tasks (1)

Der Task wird im TASKBOARD in der Sub Navigation My tasks geöffnet. Im Detail Content rechts werden detaillierte Informationen zu den Tasks angezeigt.

Folgende Optionen stehen zur Wahl:

- Entscheidung über Freigabe oder Ablehnung an eine andere Person zuweisen und damit die Entscheidung delegieren; berechtigte Personen werden nach Klick auf den Hamburger-Button aufgelistet und können entsprechend ausgewählt werden
- Freigabe ablehnen; die Eingabe einer Begründung ist obligatorisch
- Prozess oder Objekt genehmigen und damit freigeben

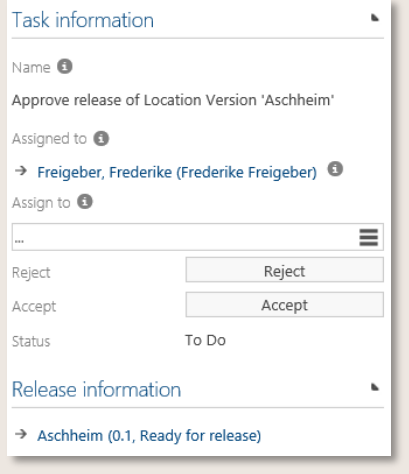

Abbildung 130 - TASKBOARD Detail Content

Durch Klick auf den Link unter Informationen zur Freigabe kann der Prozess oder das Objekt als Verbundenes Element direkt aufgerufen werden, um eine detaillierte Prüfung vorzunehmen.

# 6.2 Prozesse und Objekte ablehnen oder freigeben

Wurde der freizugebende Prozess (oder Objekt) detailliert geprüft, wird das TASKBOARD erneut aufgerufen, um die Genehmigung oder Ablehnung vorzunehmen.

Ist der Approver mit der anstehenden Freigabe nicht einverstanden, wird Ablehnen ausgewählt und ein entsprechender Kommentar im darauffolgenden Dialogfenster eingegeben.

Der Status des Prozesses oder Objekts wird zurückgesetzt auf In Bearbeitung und der Author erhält eine Benachrichtigung über die Ablehnung per E-Mail. Zusätzlich erscheint im TASKBOARD des Authors unter info eine kurze Information über den abgelehnten Prozess. Gleichzeitig verschwindet der Task aus Ihrem Approver-Taskboard.

Um den Prozess zu genehmigen, klickt der Approver auf Genehmigen.

Der Prozess hat nun den Status Freigegeben. Sobald der zuvor definierte Gültigkeitsbeginn erreicht ist, wird der Status Gültig gesetzt. Frühere Versionen des Prozesses oder Objekts erhalten dann automatisch den Status Abgelaufen.

Hinweis: Wenn kein Gültigkeitsbeginn durch den Autor definiert wurde, wird der Status Gültig automatisch auf zwei Wochen nach Freigabe gesetzt.

# 7 Architect

Der Architect ist verantwortlich für den Aufbau, die Struktur und Pflege des gesamten Managementsystems.

# 7.1 Dos and Don'ts in overview

### 7.1.1 Dos

- Prozessarchitektur pflegen
	- Kategorien erstellen und ändern (inkl. Berechtigung)
	- Main Processes erstellen, ändern und versionieren
	- Main und Sub Processes freigeben und auf "abgelaufen" setzen
	- Main und Sub Processes innerhalb ihrer Architektur löschen und verschieben
	- ! Ändern von Verantwortlichen, die automatisch von einer höheren Ebene vererbt wurden !
- Objekte verwalten
	- Objekte in tabellarischer oder hierarchischer Struktur erstellen, ändern und versionieren
	- Objekte freigeben und auf "abgelaufen" setzen
	- Objekte innerhalb ihrer Architektur löschen und verschieben
	- Objekte konsolidieren (Hinweis: nur Objekte in der Version 0.1 können konsolidiert werden)
- Attribute in freigegebenen/gültigen Prozessen ohne Versionierung (audit-konform) ändern
	- Attribute, die ohne erneute Freigabe geändert werden können, sind: Verwantwortlicher, Autor, Gültigkeitsstart/-ende, Scope-Filter (verantwortliche, Organisationen, Standorte, Tags)
- Customer Experience Management aufsetzen
	- Touchpoint erstellen, ändern und löschen
	- Sales Channel erstellen, ändern und löschen
	- Stakeholder erstellen, ändern und löschen
- Sortierungsfunktion anwenden
- Hochgeladene Dokumente für Richtlinien und Handbücher als pdf erstellen bzw. generieren
- ID Provider anwenden
- Prozesse, Objekte und Architekturen regelmäßig aufräumen, um einen aktuellen Stand zu gewährleisten
- Die "verwaist"-Sicht regelmäßig aufräumen (sollte leer sein)
- Empfehlung: nicht mehr als 50 Elemente auf einer Ebene in Architekturen (Prozesse/Objekte) anzulegen

### 7.1.2 Don'ts

- Nicht mehr als ein Architekt sollte gleichzeitig in derselben Facette Objekte konsolidieren, da ansonsten die Gefahr besteht, Objekte gleichzeitig gegenseitig zu konsolidieren, was zu Dateninkonsistenzen führen kann.
- Nicht mehr als ein Architekt sollte in Architekturen/Hierarchien (von Prozessen oder Objekten) gleichzeitig Elemente verschieben oder löschen (z. B. Kategorien oder Prozesse/Objekte, die noch nicht freigegeben sind) – auf keinen Fall sollte im gleichen Ast parallel verschoben werden. Dies gilt auch für das Verschieben aus der Verwaist-Sicht.
- Beim Löschen von Teilbäume (Prozesse, Objekte, Kategorie oder ähnliches) sollten alle Kind-Element zuvor gelöscht oder verschoben worden sein. Gleiches gilt für das Setzen auf den Status "abgelaufen"

# 7.2 Prozessarchitektur pflegen

Die Pflege der Prozessarchitektur umfasst folgende Aufgaben:

- Kategorien pflegen
- Prozesshaus anlegen (Struktur und Ebenen der Main Processes und Sub Processes)
- Prozesshaus aktualisieren

Der Architect arbeitet standardmäßig unter PROZESSE in der Sub Navigation architektur – oder auch grafik und tabelle bei Bedarf.

### 7.2.1 Kategorien pflegen

Die vorgegebenen Kategorien in Symbio Standard sind

- Managementprozesse
- Kernprozesse
- Unterstützungsprozesse

Die Bezeichnungen und die Anzahl der Kategorien können vom Architect angepasst werden.

Um eine bestehende Kategorie umzubenennen, wird die entsprechende Kategorie markiert und der Name im Detail Content rechts geändert.

## <span id="page-105-0"></span>7.2.2 Prozesshaus anlegen

In Symbio Standard können beliebig viele Ebenen von Main Processes angelegt werden. Die unterste Ebene bestehen aus Sub Processes. Aus Gründen der Übersichtlichkeit und Maintenance wird die Darstellung von nicht mehr als fünf Ebenen empfohlen.

Zur Anlage eines neuen Prozesshauses oder Prozesses wird die Prozesskategorie (oder der Main Process) markiert, unter der der neue Prozess angelegt werden soll.

In der Sub Navigation grafik können Prozesse auf zwei unterschiedlichen Arten angelegt werden:

Im Navigation Content auf Neu klicken und im Dropdown den gewünschten Prozesstyp auswählen: Main Process (Hauptprozess) oder Sub Process (Teilprozess). Einen Namen des Prozesses in das Textfeld eingeben und mit Neu (oder RETURN) bestätigen.

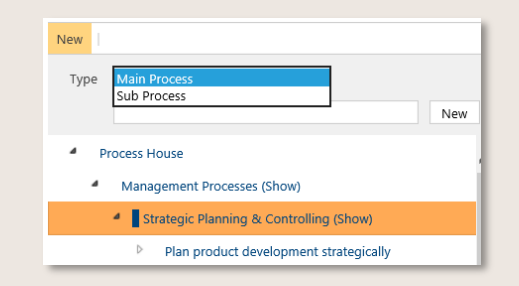

Abbildung 131 - Prozessanlage im Navigation Content

Existieren bereits Prozesse an der Stelle, wo ein neuer Prozess angelegt werden soll, kann im Main Content ein neuer Prozess grafisch erstellt werden.

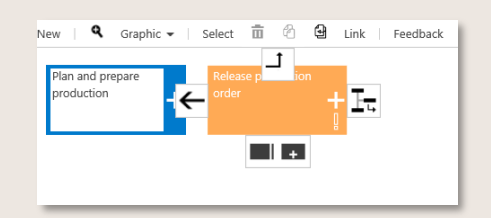

Abbildung 132 - Prozessanlage im Main Content

Hierzu wird ein bestehendes Prozessobjekt angeklickt und der neu anzulegende Prozesstyp (Main Process oder Sub Process) anhand des Symbols aus ausgewählt. Der Prozess wird auf gleicher Ebene erstellt.

Soll ein Prozess auf der Ebene darunter angelegt werden, klickt man auf den Button  $\mathbb{F}$ und wählt nach Klick auf Neu im Dropdown den gewünschten Prozesstyp aus.

Die Prozessobjekte können auch mit Pfeilen verbunden oder in der Reihenfolge geändert werden.

Um einen Main Process zu löschen navigiert man zu architektur, wählt den Prozess aus und klickt auf das Mülleimer-Symbol.

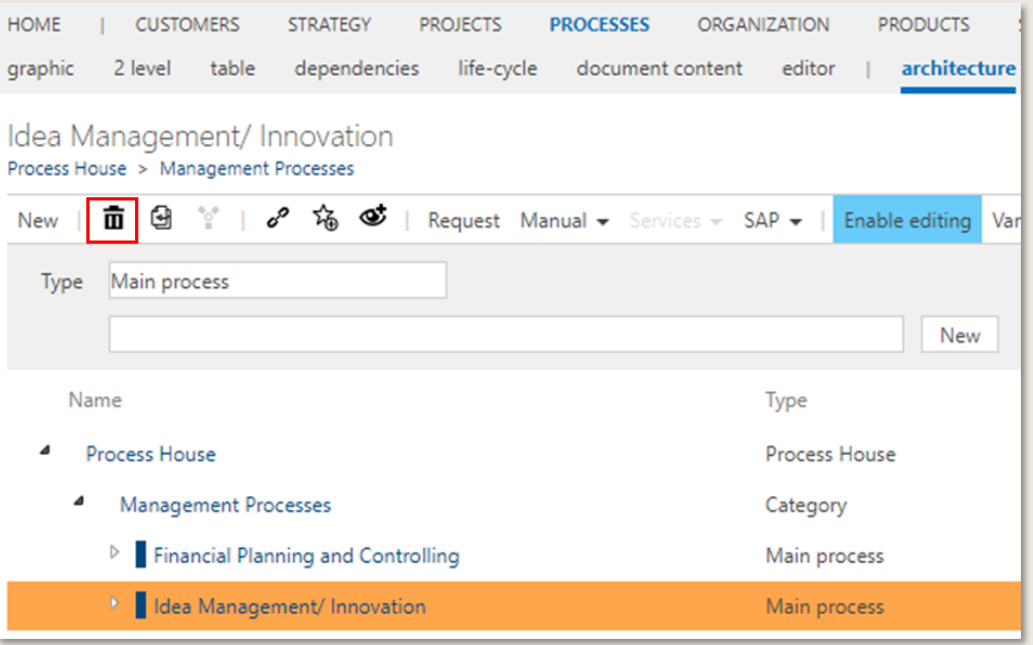

Abbildung 133 –Main Processes löschen

Optional ist es durch dynamische Architekturberechtigungen möglichen, die Rolle des Architekten individuell für verschiedene Benutzer bestimmter Bereiche aufzuteilen, z.B. können Autoren berechtigt werden, die Main Process-Struktur zu erstellen oder zu ändern (siehe Admin Manual). Dieses Feature ist nur nach Aktivierung durch den Admin verfügbar.

#### 7.2.3 Prozesshaus aktualisieren

Der Name eines neu angelegten Prozesses wird geändert, indem man in der Sub Navigation grafik auf das Prozessobjekt klickt und den Namen rechts im Detail Content ändert. Die Speicherung erfolgt automatisch beim Verlassen des Textfelds.

Soll die Reihenfolge von Prozessen in der Struktur geändert werden, wird der Prozess markiert, der verschoben werden soll und auf den Button Verschieben geklickt. Es öffnet sich ein Fenster mit dem Strukturbaum des Prozesshauses, aus dem die Kategorie oder der Prozess ausgewählt wird, unter den der markierte Prozess verschoben werden soll.

Um neue Prozesse zur Unternehmensarchitektur hinzuzufügen wird wie oben beschrieben verfahren. => *[Prozesshaus anlegen](#page-105-0)*

#### 7.2.4 In Main Processes modellieren

In Main Processes unterstützt Symbio die Modellierung und den Aufbau von logischen Verknüpfungen. Funktional ist die Modellierung in Main Processes identisch wie die Sub Processes. Die Prozesstypen Main Processes, Schnittstellen, Sub Processes können mit Konnektoren modelliert werden.

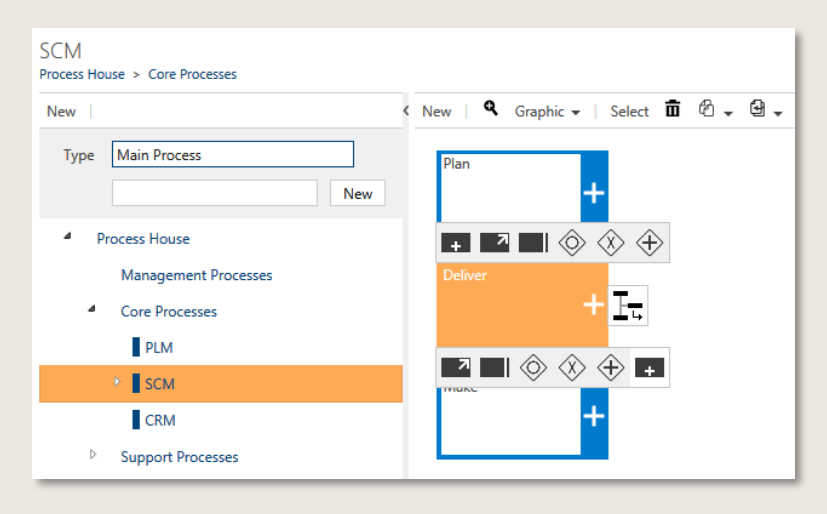

Abbildung 134 – Modellieren auf Main Process Level

#### 7.2.5 Prozesshaus archivieren

Der Process Portal Exporter Service ist ein zusätzlicher Symbio-Service, der es ermöglicht, den aktuellen Status des Prozesshauses zu archivieren. Sie wird dann als Zip-Datei für den Offline-Betrieb zur Verfügung stehen.

Bitte kontaktieren Sie uns für Ihr individuelles Angebot. Details finden Sie online in unserem Admin-Handbuch: *[https://docs.symbioworld.com/admin/services/process-portal-exporter/install](https://docs.symbioworld.com/admin/services/process-portal-exporter/install-service-manual/)[service-manual/](https://docs.symbioworld.com/admin/services/process-portal-exporter/install-service-manual/)*
#### 7.2.6 "Anforderungen" zu Main Processes hinzufügen

Dieses Feature ist nur nach Aktivierung durch den Admin verfügbar.

Die Methode: "Anforderungen" für Main Prozesse ermöglicht das Pflegen von "Anforderungen" im Detail Content von Main Processes. Es können bestehende Anforderungen verknüpft oder neue angelegt werden.

#### 7.2.7 Prozess von verwaist zurück in den Prozessbaum bringen

Verweiste Prozesse können mit folgenden Schritten zurück in die Prozessarchitektur verschoben werden:

1. Rufen Sie die verwaiste Ansicht der Prozesse auf (funktioniert bei allen Facetten mit Architektur auf die gleiche Weise):

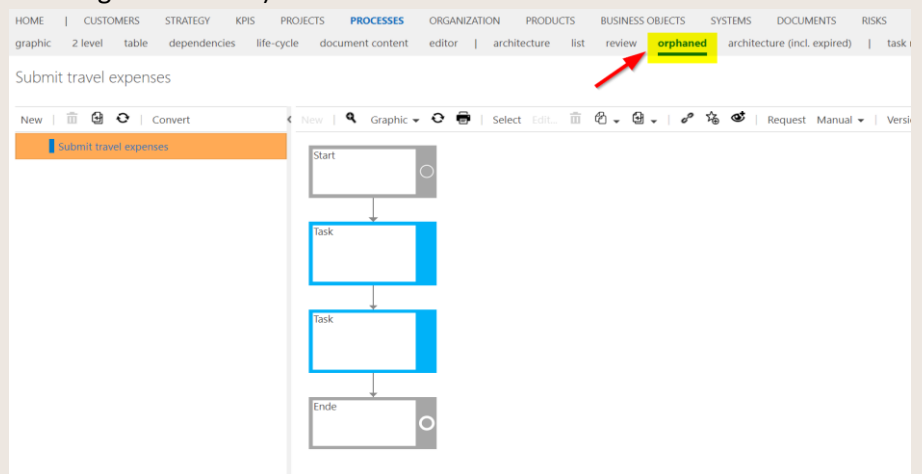

WICHTIG: Bitte beachten Sie, dass Sie immer die Schaltfläche "Aktualisieren" verwenden müssen, um die aktualisierte Liste der Prozesse in der verweist Liste erhalten:

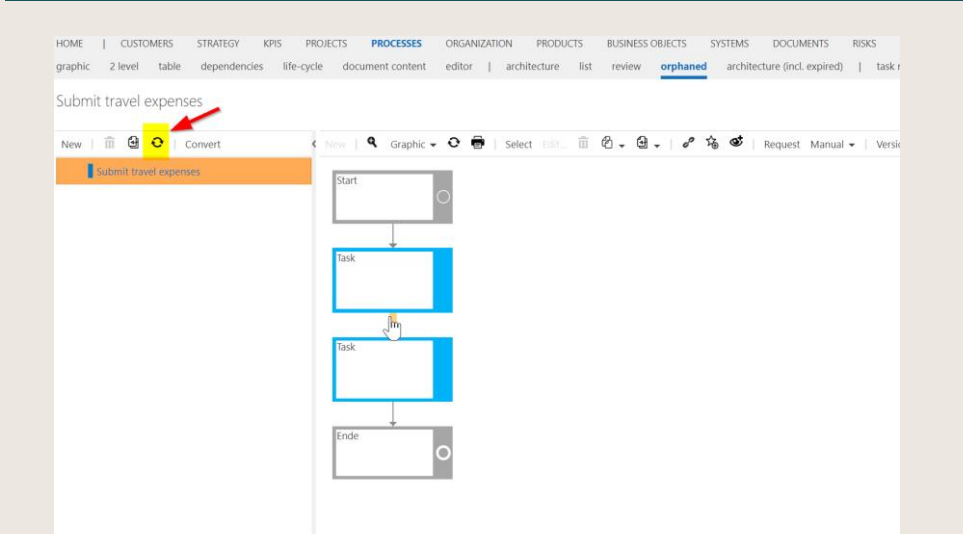

2. Wählen Sie den Prozess (oder das Objekt) in der Liste auf der linken Seite aus:

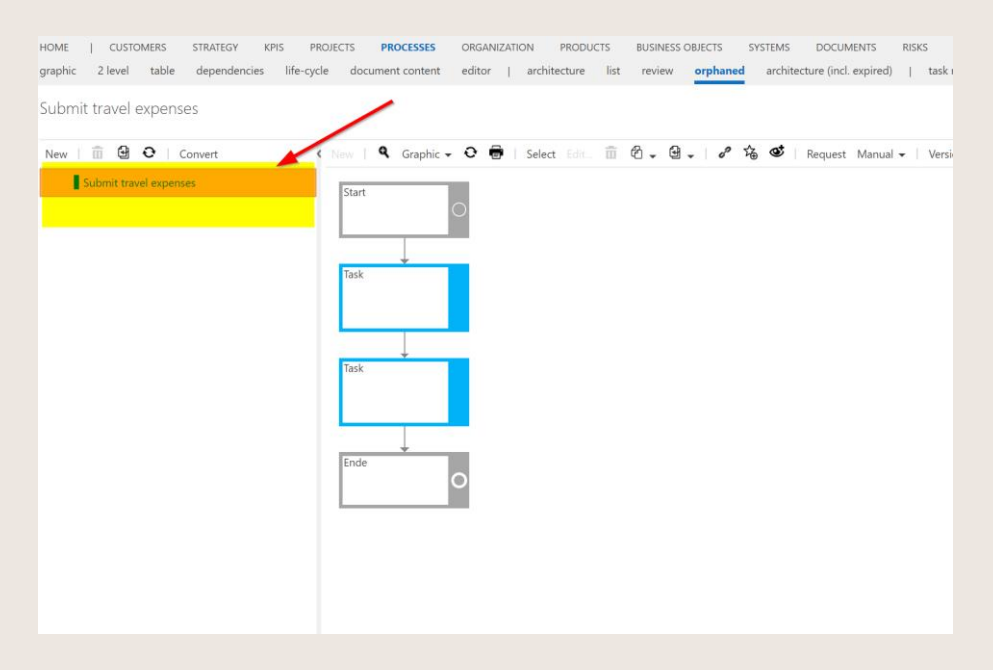

3. Drücken Sie die Schaltfläche "Das ausgewählte Element verschieben":

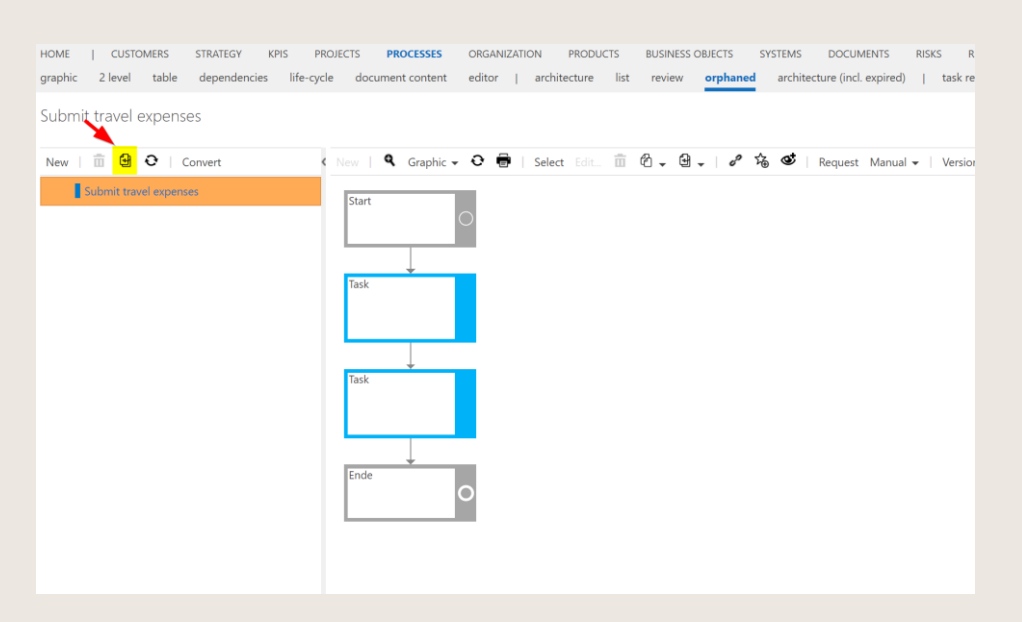

4. Wählen Sie den Prozess oder die Kategorie aus, unter der das verwaiste Element in der Struktur verschoben werden soll:

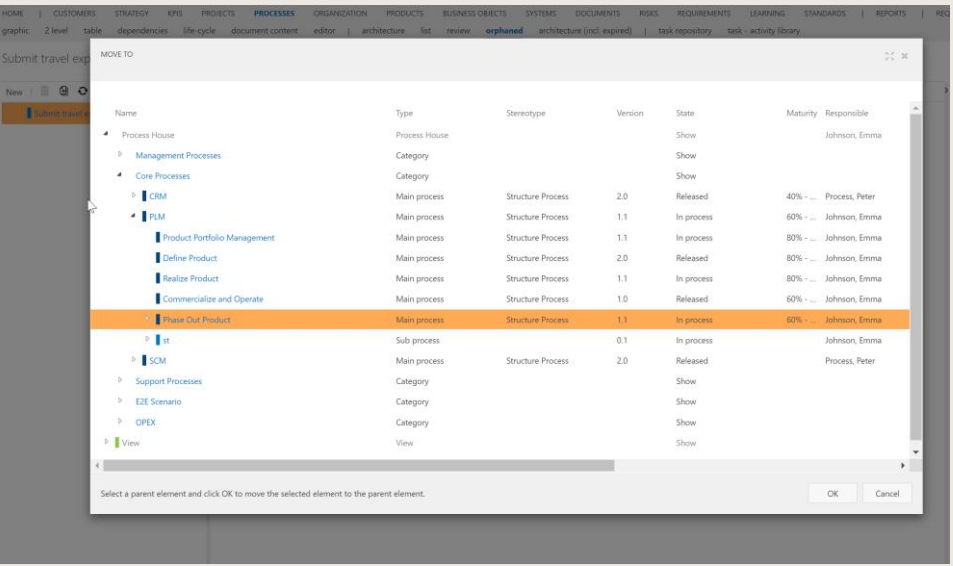

- HINWEIS: Alle verwaisten Ansichten sollten immer leer sein, vorübergehende Ausnahmen sind möglich.
- WICHTIG: Wenn Sie eine ganze Unterstruktur (Teilbaum) gelöscht haben, suchen Sie den höchsten Knoten (höchster Haupt- oder Unterprozess) und verschieben Sie diesen Prozess zurück in die Architektur. Auf diese Weise wird die gesamte Struktur auf einmal zurückgeschoben.

# 7.3 Customer Experience Management aufbauen

Der Architekt baut in der Facette "Customer" die Struktur und die Inhalte des Customer Experience Management auf und pflegt hierzu die einzelnen Typen.

Auf der obersten Ebene befindet sich der Kunde. Dieser ist Ausgangspunkt für alle weiteren "Experiences". Als untergeordnete Ebene baut der Architekt die Customer Experience Management auf.

| SYMBIO'<br>Storage: ShowCase   Filters: No filter applied                                                                                                    |                                                    |  |  |  |  |
|----------------------------------------------------------------------------------------------------|----------------------------------------------------|--|--|--|--|
| <b>CUSTOMERS</b><br><b>ORGANIZATION</b><br>SYSTEMS E<br><b>HOME</b><br><b>PROCESSES</b>                                                                                            | DEMANDS/IDEAS<br><b>GUIDELINES</b><br><b>STAND</b> |  |  |  |  |
| list<br>orphaned review  <br>graphic<br>architecture<br>editor                                                                                                    | customer journey steps<br>touch points<br>sales    |  |  |  |  |
| Customers                                                                                                    |                                                    |  |  |  |  |
|                                                                                                    |                                                    |  |  |  |  |
| 亩<br>$\mathscr{S}$<br>珞<br>더<br>T<br><b>Request Filter Sorting <math>\bullet</math></b> Manual $\bullet$ <b>Import <math>\bullet</math> Export <math>\bullet</math></b>    <br>New |                                                    |  |  |  |  |
|                                                                                                    |                                                    |  |  |  |  |
| <b>Customer experience management</b><br><b>Type</b>                                                                                                    |                                                    |  |  |  |  |
| Sell product                                                                                                    | <b>New</b>                                         |  |  |  |  |
| Name                                                                                                    | Type                                               |  |  |  |  |
| $\boldsymbol{A}$<br>Customers                                                                                                    | Customer architecture                              |  |  |  |  |
|                                                                                                    |                                                    |  |  |  |  |
| Force service<br>Customer experience management                                                                                                    |                                                    |  |  |  |  |
| Involve customer                                                                                                    | Customer experience management                     |  |  |  |  |
| <b>Promoting mobility</b>                                                                                                    | Customer experience management                     |  |  |  |  |

Abbildung 135 – Customer Journey Map aufbauen

Anschließend wird unter dem jeweiligen Typ eine Customer Journey Map aufgebaut. => siehe Kapitel *[5.8](#page-95-0)*.

# 7.4 Berechtigungen vergeben

### 7.4.1 Standard-Berechtigungen nutzen

Die im Adminbereich definierten Berechtigungsstufen können dem Objekt in jedem Element zugeordnet werden, wie z.B. Kategorie, Prozess, Sub Process etc. auf allen Objekttypen in Symbio.

Wenn Sie das gewünschte Element auswählen, für das die Berechtigungen geändert werden sollen, wird in der Symbolleiste die Schaltfläche Berechtigungen ändern angezeigt. Nach dem Anklicken wird ein neues Dialogfenster geöffnet und es ist möglich, die Berechtigungen für das ausgewählte Element zu ändern.

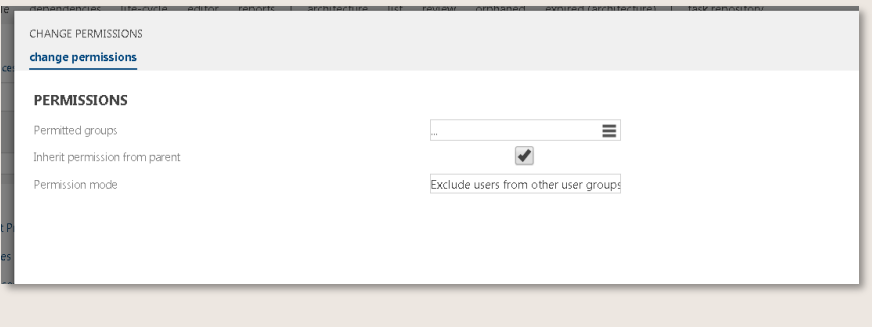

Abbildung 136 - Objekt berechtigen

Es gibt drei Optionen, die in der Änderungsberechtigung eines Elements eingestellt werden können.

**Berechtigte Gruppen** - Hier können Benutzergruppen mit bestimmten Berechtigungsstufen und Benutzern zugeordnet werden. Es können weitere Benutzergruppen hinzugefügt werden. Benutzer in diesen Gruppen haben Berechtigungen von dieser Benutzergruppe für das ausgewählte Objekt.

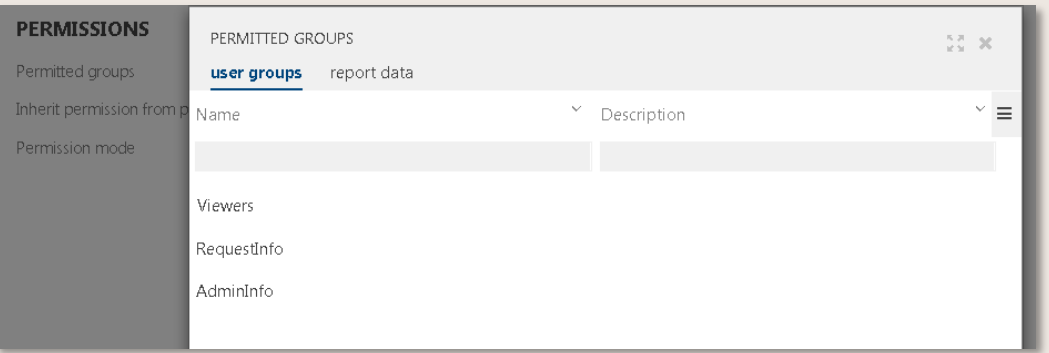

Abbildung 137 – Benutzergruppen hinzufügen

**Elternberechtigung erben** - Diese Option kann ausgewählt oder abgewählt werden. Durch die Auswahl dieser Option wird die Vererbung des aktuellen Objekts von seinem übergeordneten Objekt gesteuert. Wenn eine Benutzergruppe gesetzt ist und diese Option gesetzt ist, erhalten alle Benutzer in der Benutzergruppe die Berechtigungen der Benutzergruppe plus die Berechtigungen, die vom übergeordneten Objekt erben würden, d.h. die Berechtigungen, die sie ohne jegliche Berechtigungseinstellung am aktuellen Objekt hätten.

Wenn die Option nicht gesetzt ist, erhalten die Benutzer der Benutzergruppe nur die Berechtigungen aus der Berechtigung der Benutzergruppe, d.h. die Berechtigungen des übergeordneten Objekts haben keinen Einfluss auf das aktuelle Objekt für die Benutzer der aktuellen Benutzergruppe.

**Berechtigungsmodus** - Für diese Option kann eine von zwei Optionen ausgewählt werden. Standardoption, die beim ersten Öffnen des Dialogfensters ausgewählt wird, ist Benutzer von anderen Benutzergruppen ausschließen. Das bedeutet, dass nur Benutzer aus ausgewählten Benutzergruppen das ausgewählte Objekt sehen können. Eine weitere Option ist Standard-Berechtigungen für andere Benutzer. Wenn diese Option ausgewählt ist, sehen alle Benutzer (wenn ihre Rechte dies zulassen) dieses Objekt, aber nur Benutzer aus ausgewählten Benutzergruppen für dieses Objekt verfügen über Berechtigungen, die der ausgewählten Benutzergruppe zugeordnet sind.

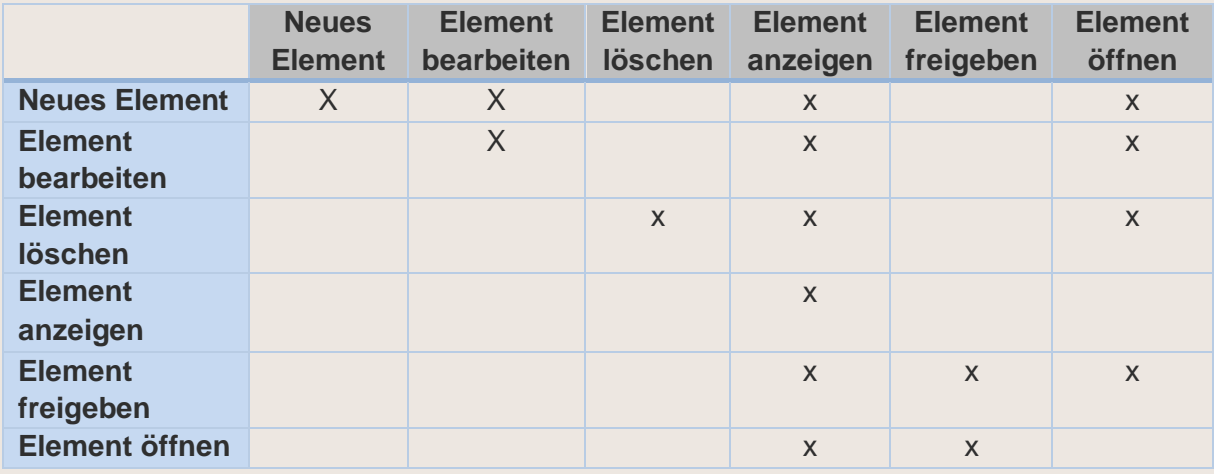

Je Anwender oder Benutzergruppen können folgende Berechtigungen zugeordnet werden.

Abbildung 138 – Berechtigungsstufen

Benutzer mit Administratorrechten haben die Möglichkeit, die aktuell zugewiesenen Berechtigungen eines bestimmten Prozesses oder Objekts zu überprüfen. Wählen Sie dazu in der Toolbar des Main Contents die Option Wirksame Berechtigungen und geben Sie einen Benutzer ein, dessen Berechtigungen Sie sehen möchten.

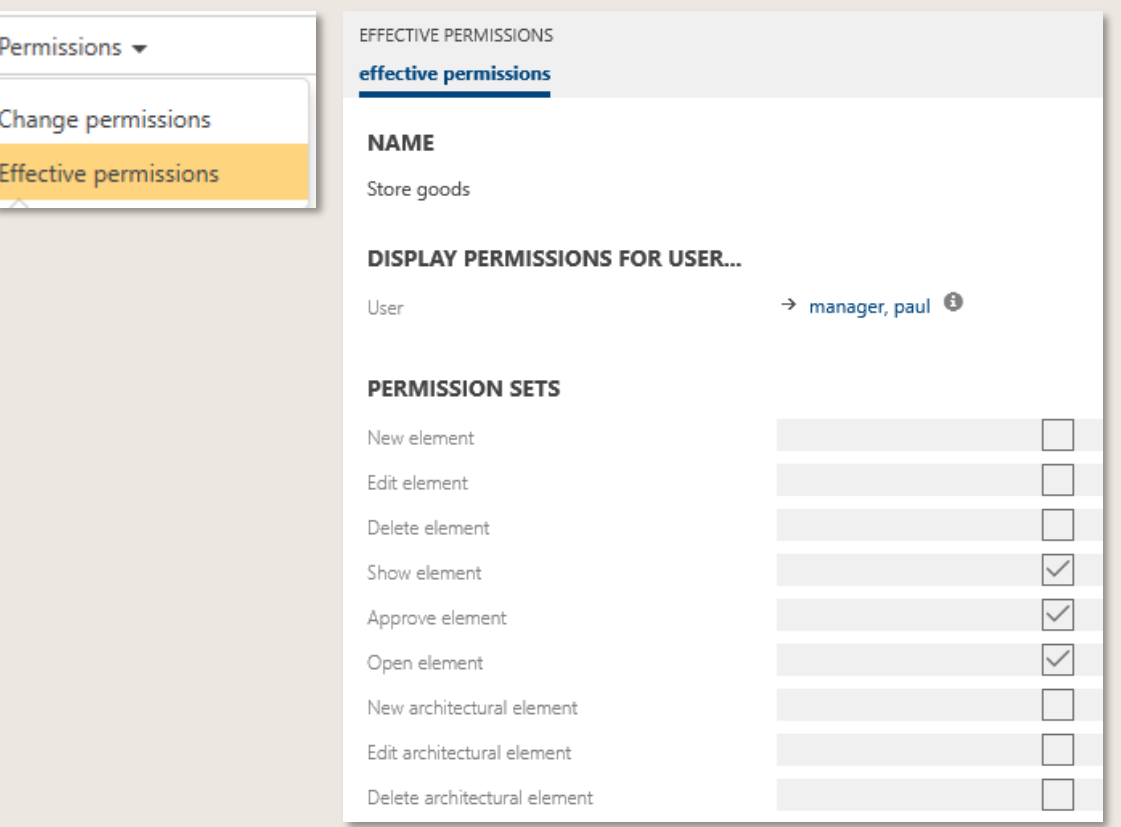

Abbildung 139 – Wirksame Berechtigungen

## 7.4.2 Weitere Berechtigungs-Features aktivieren

Die nachfolgenden Features sind nur nach Aktivierung durch den Admin verfügbar.

Bitte beachten Sie, dass die Aktivierung dieser Features zu einer Änderung der Standardberechtigungen führt und daher bestehende Berechtigungen entsprechend anzupassen sind!

Einige Features können nur aktiviert werden, eine Deaktivierung ist nicht möglich!

Mit dem Feature Berechtigungen für Architekturen kann die Rolle des Architekten dynamisch auf verschiedene Benutzer von einzelnen Bereichen verteilt werden. Es kann definiert werden, ob architektonische Elemente (Kategorien oder Hauptprozesse) neu angelegt, bearbeitet oder gelöscht werden können.

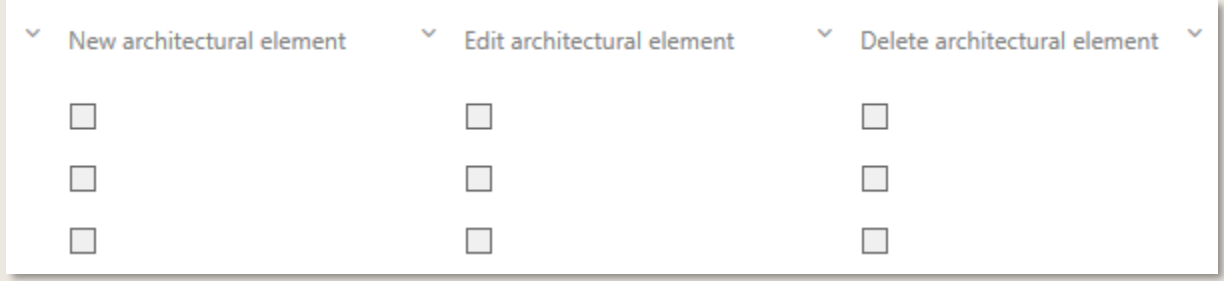

Abbildung 140 – Architekturberechtigungen

Das Feature Berechtigungen für Facetten ermöglicht es, einzelne Facetten zu autorisieren. Für jede Facette können Berechtigungsstufen zugewiesen und Benutzer oder Benutzergruppen definiert werden.

Durch das Feature Berechtigungen direkt am Prozess/Objekt ist die gezielte Zuweisung von Berechtigungen für Benutzer oder Benutzergruppen direkt am entsprechenden Element möglich. Somit können Benutzer bzw. Benutzergruppen an verschiedenen Prozessen/Objekten völlig unterschiedliche Berechtigungen innehaben. Darüber hinaus ist eine gezielte Beschränkung der Berechtigungen von "allen anderen" Benutzern nun möglich.

Um Berechtigungen zu vergeben, navigiert man zum gewünschten Prozess oder Objekt und wählt in der Toolbar "Berechtigungen ändern" aus.

Zunächst wird mit der Befüllung des unteren Teils des Dialogfensters begonnen, also mit der Vergabe der Berechtigungsstufen, die in diesem Fall für die entsprechenden Benutzer oder Benutzergruppen (zusätzlich) gelten.

Anschließend wird der Zugriff der übrigen Benutzer definiert, wobei bei Auswahl von "Vom übergeordneten Element" und "Von default Berechtigungen ausgehen" entsprechende Einschränkungen vorgenommen werden - bzw. bei Selektion von "Ohne Berechtigungen starten" die Berechtigungen der anderen ganz neu definiert werden.

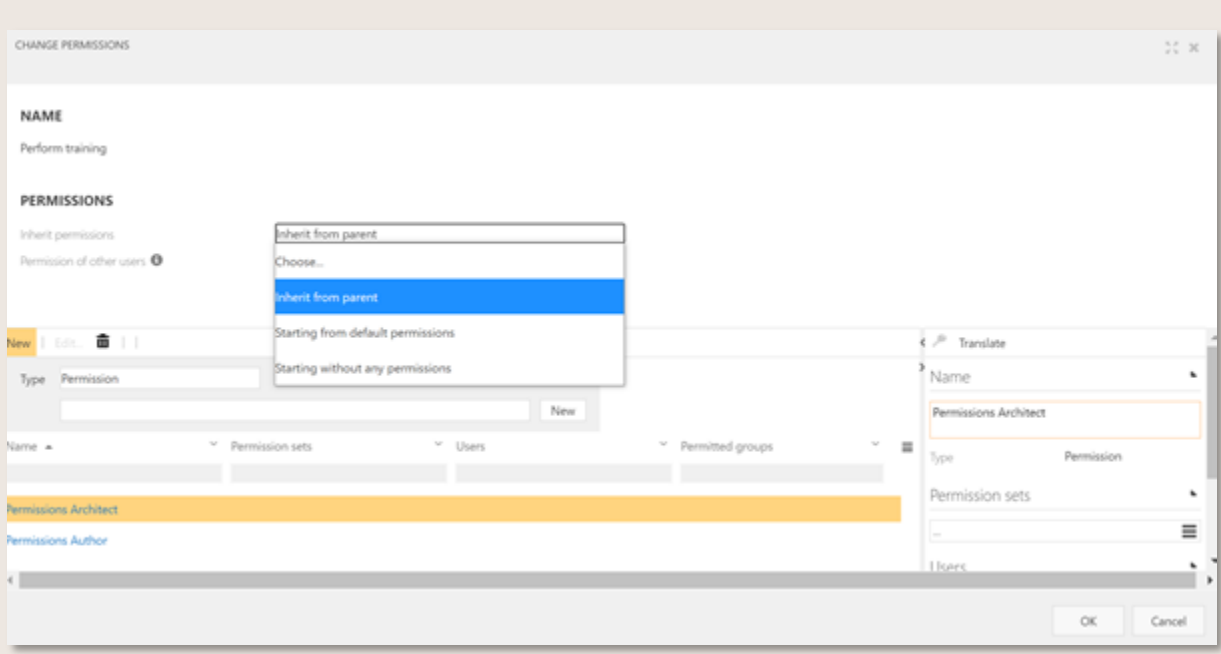

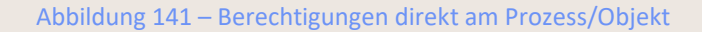

Weitere Informationen, v.a. für Administratoren, erhalten Sie *[hier](https://docs.symbioworld.com/admin/administration/permissions/permissions/)*.

# 7.5 Main Process freigeben / auf Abgelaufen setzen

## 7.5.1 Main Process freigeben

Die Freigabe eines Main Processes erfolgt analog zum Freigabe-Workflow für Sub Processes und Objekte, wie im *[Kapitel Author](#page-79-0)* beschrieben. Durch den Prozessverantwortlichen und optional den Qualitätsmanager vergibt der Autor einen einstufigen oder mehrstufigen Freigabeprozess. Als Architekt erhält der Anwender außerdem die Möglichkeit, sich selbst sowohl als Author als auch als Prozessverantwortlichen zu definieren. Mit dieser Einstellung kann der Main Process sofort auf freigegeben gesetzt werden. In der Toolbar unter der Versionshistorie wechselt der Autor den Status um den Freigabe-Workflow anzustoßen.

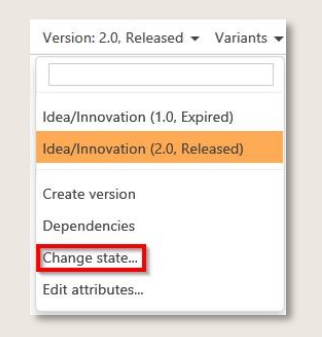

Abbildung 142 – Freigabe-Fenster öffnen

### 7.5.2 Main Process auf Abgelaufen setzen / ausblenden

Die Archivierung eines Main Process erfolgt analog des Antrags auf Abgelaufen für Sub Processes und Objekte, wie im *[Kapitel Author](#page-79-0)* beschrieben.

Ist der Architekt auch als Verantwortlicher eingetragen, kann er den Status "Abgelaufen" selbst setzen.

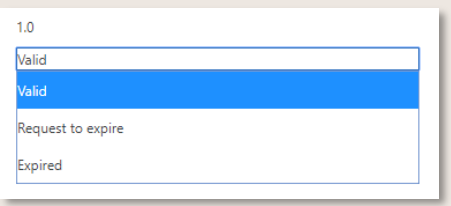

Abbildung 143 – Status-Änderung eines Main Processes

Durch den Status "Ausblenden" werden die Inhalte im Main Processes nicht mehr sichtbar, die Kategorie jedoch ist dennoch transparent dargestellt (ggf. nicht verfügbar).

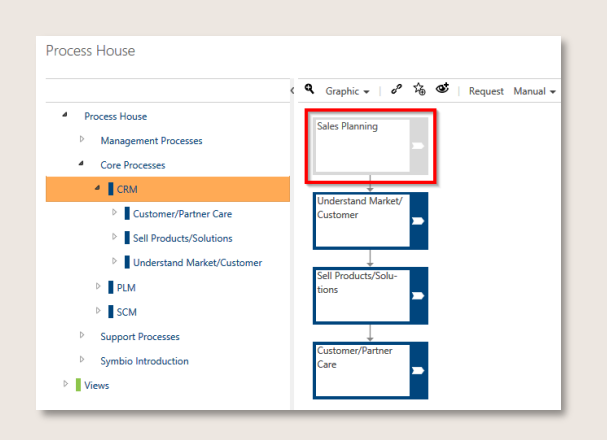

Abbildung 144 – Ausgeblendete Main Processes

Setzt der Architekt den Main Process auf "Abgelaufen", so entfernt er diesen mit allen Inhalten aus dem Prozesshaus. Der ausgelaufene Main Process ist durch die eindeutige Kennzeichnung markiert. Alle abgelaufenen Inhalte sind für Architekten in der Sub Navigation architektur (inkl. abgelaufene) aufgelistet.

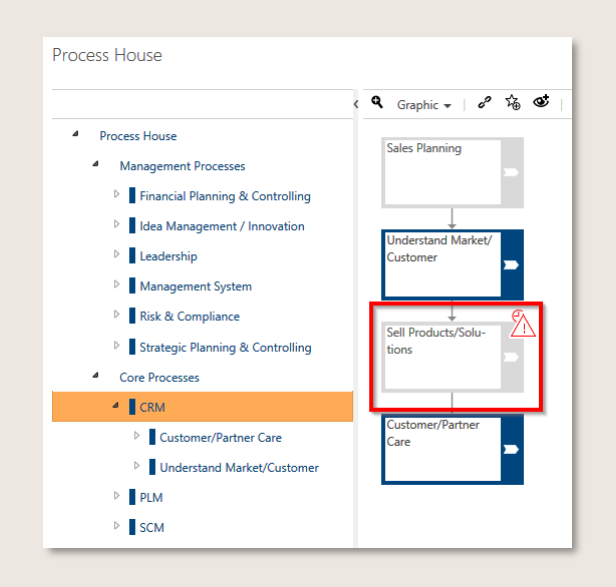

Abbildung 145 – Kennzeichnung der ausgelaufenen Main Processes

Empfohlenes Vorgehen: Diese "Abgelaufen"-Einstellung sollte hierarchisch von unten nach oben erfolgen: Wenn der Status geändert wird, wären der Prozess und seine untergeordneten Elemente nur in der "architektur (inkl. abgelaufene)" sichtbar, untergeordnete Elemente werden nicht automatisch auf abgelaufen gesetzt.

Für abgelaufene Prozesse kann eine neue Version erstellt werden und sie sind anschließend wieder in das Prozesshaus zu verschieben, um sie erneut zu nutzen.

Abgelaufene Prozesse können von Anwendern, die nicht über Architekten-Rechte verfügen, nicht mehr eingesehen werden. Abgelaufene Versionen von aktuell gültigen Prozessen sind über das Versions-Dropdown aufrufbar, alternativ über das Handbuch.

### 7.5.3 Freigegebene Main Processes aktualisieren

Die Aktualisierung von freigegebenen Main Processes erfolgt in der Versionsanzeige und gibt dem Architekten die Möglichkeit, Dokumente zu erneuern oder Kindelemente (untergeordnete Ebenen) auszuprägen. Neue Sub Processes in freigegebenen Main Processes werden erst dann angezeigt,

wenn die Ausprägung aktiviert wird. Sonst bleibt der Status des Main Processes mit den untergeordneten Ebenen bestehen.

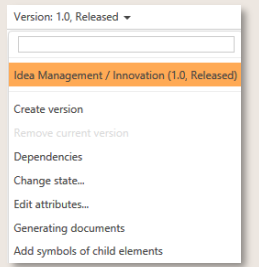

#### Abbildung 146 – Untergeordnete Elemente aktualisieren

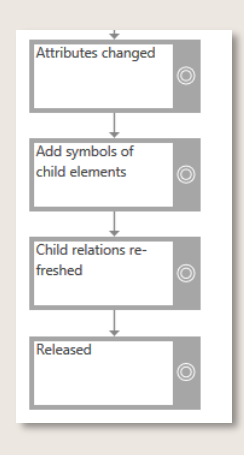

Abbildung 147 – Main Process Lebenszyklus

## 7.6 Main Process versionieren

Der Architekt kann eine neue Version für Main Processe erstellen und den Main Process optimieren. Um eine neue Version zu erstellen, muss zunächst der Main Prozess ausgewählt werden. Die Version auf Basis welcher die neue Version angelegt werden soll, wird dann in der Toolbar im Drop Down Menü ausgewählt.

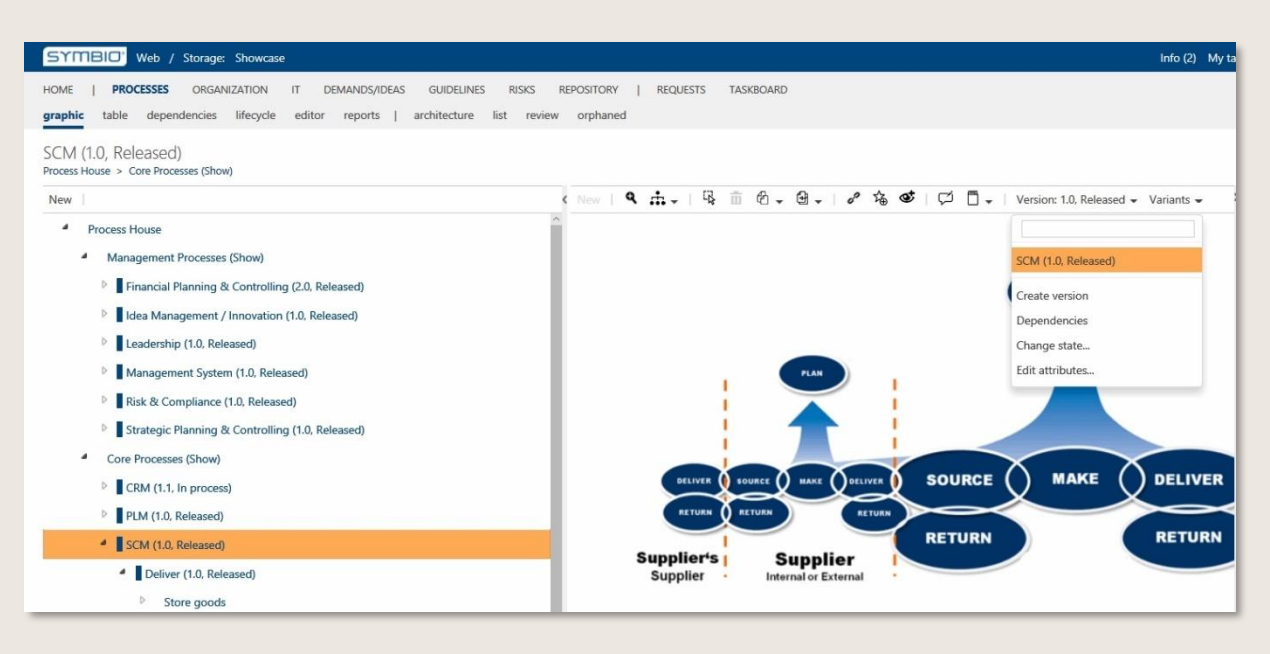

Abbildung 148 – Main Process zur Versionierung auswählen

Wurde "Version erstellen" ausgewählt, erhält der Architekt eine neue Version des Main Processes und die Versionsnummer wird aktualisiert.

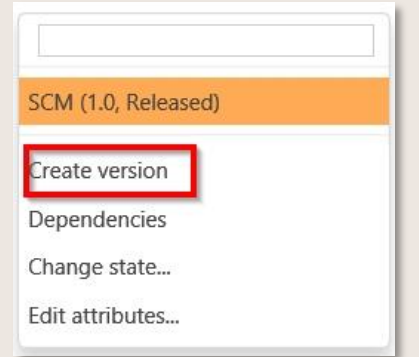

Abbildung 149 –Main Process-Version erstellen

# 7.7 Eine View im editor aufbauen

Unter der Navigation PROZESSE steht in der Sub Navigation editor die Funktionalität zur Verfügung, individuelle [Views](#page-151-0) der Prozesslandschaft grafisch zu gestalten. Das Unternehmensmodell kann durch die Hinterlegung von Grafiken oder Fotos anschaulich illustriert werden.

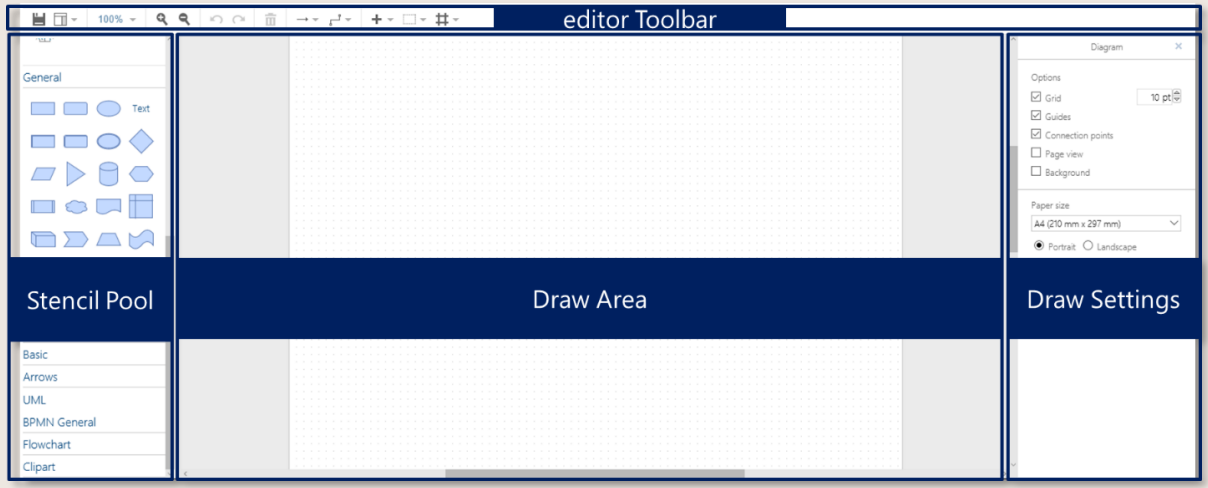

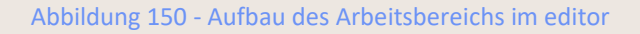

Es gibt mehrere Möglichkeiten, um einen Prozess grafisch zu modellieren:

- Objekte aus der Stencil Pool links per Drag & Drop auf die [Draw Area](#page-149-0) ziehen und einen Haupt- oder Teilprozess neu modellieren
- Haupt- oder Teilprozess in der Sub Navigation grafik modellieren und im editor nachbearbeiten. Die definierten Objekte werden im Stencil Pool unter Diagram contents und Repository contents einzeln aufgeführt und können manuell per Drag & Drop neu zusammengefügt werden

• Der in Sub Navigation grafik definierte Haupt- oder Teilprozess wird unter Complete diagram als komplette Grafik angezeigt und kann in die Draw Area eingefügt sowie durch weitere Objekte ergänzt werden, bspw. zur Erweiterung oder Erklärung

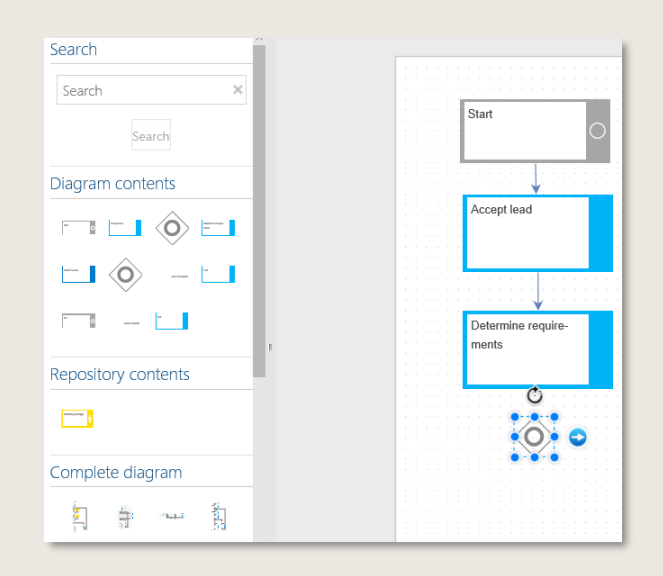

Abbildung 151 - Prozessmodellierung mit Objekten aus Diagram & Repository contents

Hinweis:

Wird ein unter editor modellierter Prozess gespeichert, wird ein unter grafik modellierter Prozess gelöscht bzw. durch den neuen Prozess im editor ersetzt!

### 7.7.1 Objekte bearbeiten

In der Draw Area werden die Größe der Objekte geändert, indem die Knoten beliebig verschoben werden oder sie mit Hilfe des kreisförmigen Pfeils gedreht werden.

Der Pfeil am rechten Objektrand **D** lässt sich wie folgt benutzen:

Einfacher Mausklick - dupliziert das Objekt und verbindet es automatisch Shift + Mausklick - dupliziert das Objekt, ohne es zu verbinden Ziehen mit der Maus - erstellt eine Verbindung Strg + Ziehen mit der Maus - dupliziert das Objekt und verbindet es automatisch

Die editor Toolbar bietet weitere Bearbeitungsoptionen. Mithilfe der Mouseover-Funktion können jeweils detaillierte Erklärungen eingesehen werden.

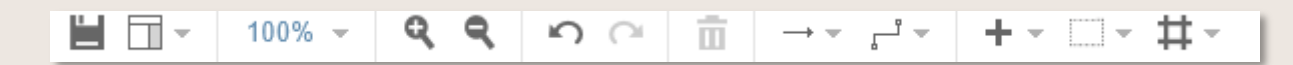

#### Abbildung 152 - editor Toolbar

Public © Symbioworld GmbH Speichern – speichert den modellierten Prozess - und überschreibt so den Prozess unter grafik! Ansicht – zur Auswahl unterschiedlicher Ansichtsoptionen Hineinzoomen/Herauszoomen – zur Vergrößerung oder Verkleinerung der Darstellung Rückgängig/Wiederherstellen – macht den letzten Arbeitsschritt rückgängig/stellt ihn wieder her Löschen – zur Löschung des markierten Objekts Verbindung – ändert die Art des ausgewählten Connecting Objects Wegpunkte – zur Definition der grafischen Darstellung der Connection Objects Einfügen – zur Hinterlegung von Bildern oder Links

## 7.7.2 Objekte formatieren

Um ein Objekt zu beschriften, markieren Sie das Objekt mit Mausklick und beginnen mit der Texteingabe. Sofern bereits Text vorhanden war, wird er mit dieser Methode gelöscht und durch den neuen Text ersetzt.

Unter [Draw Settings](#page-149-1) rechts finden sich folgende Optionen zur Gestaltung:

Style zur farblichen Gestaltung und Umrandung des Objekts Text zur Bearbeitung des eingegebenen Texts bzgl. Schriftart/-größe, Formatierung etc. Anordnen zur Positionierung des Objekts

## 7.7.3 Link und Text Elemente hinzufügen

In der Version 1807 wurde der Editor überarbeitet, um erstellte Grafiken sprachneutral zu speichern. Aus diesem Grund wurden zwei neue Elemente eingeführt: Text und Link. Grafische Elemente können nun nicht mehr mit Text und Referenzen versehen werden. Diese Aufgabe übernehmen die beiden neuen Objekten.

**Text** ermöglicht es, einen beliebigen, formatierten Text mehrsprachig zu pflegen. Ziehen Sie dazu ein Textelement auf die Zeichenfläche und wählen Sie per Rechtsklick auf dieses Element "Freitext bearbeiten...". Der im folgenden angezeigte Dialog bietet Ihnen die Möglichkeit den Anzeigetext in allen Datenbanksprachen parallel zu pflegen und zu formatieren.

**Link** bietet Ihnen die Möglichkeit, Referenzen auf andere Elemente der Prozessarchitektur oder auf im Prozess verwendete Elemente zu setzen. Der Anzeigetext des Linkelements ergibt sich aus dem Anzeigenamen des referenzierten Elements.

Beide neuen Elemente, ebenso wie die Elemente aus "Diagramm-Inhalte", "Repository-Inhalte" und "Ganzes Diagramm" (falls diese drei durch Ihren Administrator freigeschaltet wurden) wechseln bei einer Sprachumschaltung ihre Anzeigetexte entsprechend. Dadurch modellieren Sie eine Grafik nur noch einmal für alle Sprachen, während sie fortan immer die aktuellen, sprachabhängigen Texte zeigt.

### Vorgehen und Verwendung

Sie verwenden die neuen Objekte am besten, in dem Sie mithilfe der bisherigen grafischen Elemente den Hintergrund des Modells erstellen und dann jeweils **Text**- und **Link**-Objekte an die jeweiligen Stellen positionieren, wo Sie bisher direkt einen Text oder eine Referenz auf einem grafischen Element hinterlegt hätten

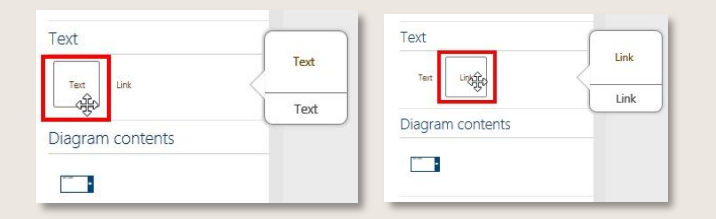

Abbildung 153 – Link oder Text Element auswählen

| Add new process                                                      | Optimize                          | Release                            | Text |                                   |                                          |
|----------------------------------------------------------------------|-----------------------------------|------------------------------------|------|-----------------------------------|------------------------------------------|
| Link<br><sup>7</sup> structures to the <sup>ct</sup><br>architecture | o) existing<br>Delete             | content<br>Delete                  |      | Delete                            | Delete                                   |
| Questions about the                                                  | Cut<br>Copy                       | $Ctrl+X$<br>$Ctrl + C$             |      | Cut<br>Copy                       | $Ctrl+X$<br>$Ctrl + C$                   |
|                                                                      | Duplicate<br>Set as Default Style | $Ctrl + D$<br>$Ctrl + Shift + D$   |      | Duplicate<br>Set as Default Style | $Ctrl + D$<br>$Ctrl + Shift + D$         |
|                                                                      | To Front<br>To Back               | Ctrl+Shift+F<br>$Ctrl + Shift + B$ |      | To Front<br>To Back               | $Ctrl + Shift + F$<br>$Ctrl + Shift + B$ |

Abbildung 154 – Referenz setzen oder Freitext bearbeiten

# 7.8 Attribute in freigegebenen Prozessen ohne Versionierung ändern

Nach Prozessfreigabe können Benutzer mit Anwenderrolle Architekt standardmäßig den Verantwortlichen, Autor, Qualitätsmanager, Gültigkeit und Organisationszuordnung nachträglich ändern, ohne hierfür eine neue Version des Prozesses anlegen zu müssen. In der Toolbar mit der Version lässt sich das Feld mit den Attributen öffnen.

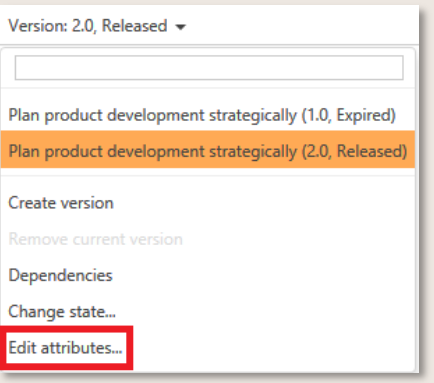

Abbildung 155 – Attribute ändern Toolbar

Weitere Attribute welche zur Pflege/Änderung zur Verfügung stehen:

**Name** - in allen Sprachen, zu verwenden für Übersetzungen, wenn weitere Sprachen hinzugefügt werden oder wenn Tippfehler entdeckt werden.

**Stereotyp** - wird verwendet, wenn ein Stereotyp fehlt oder ein falscher Stereotyp gepflegt wurde.

**Zusätzliche Autoren** - wird verwendet, wenn ein zusätzlicher Autor festgelegt oder geändert werden muss.

**Anhänge** - wird verwendet, wenn sich Links zu Dateien geändert haben.

Alle Änderungen können nur mit einem zusätzlichen Kommentar des

Architekten/Administrators durchgeführt werden, warum er diese Änderungen vornimmt.

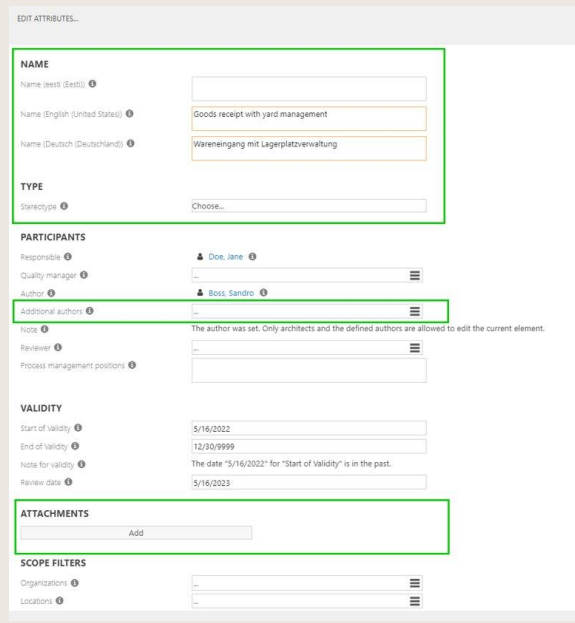

Abbildung 156 - Dialog Attribute bearbeiten - Neue Attribute

Durch Aktivierung der Funktion **"Freigabezyklus: Änderungsgrund und Anhänge beim Bearbeiten von Attributen"** müssen Administratoren/Architekten im Dialog "Attribute bearbeiten" eine Beschreibung für die Änderung der Attribute hinzufügen und können auch einen Anhang hinzufügen, der z.B. eine Bestätigung für die durchgeführte Änderung enthält.

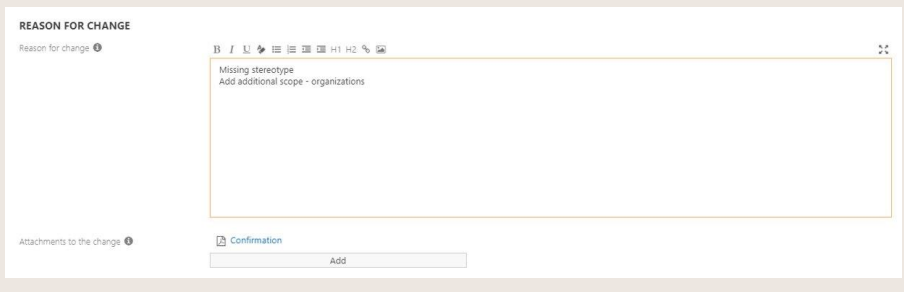

Abbildung 157 - Dialog Attribute bearbeiten - Neue Attribute

## Die durchgeführten Änderungen werden im Lebenszyklus dokumentiert.

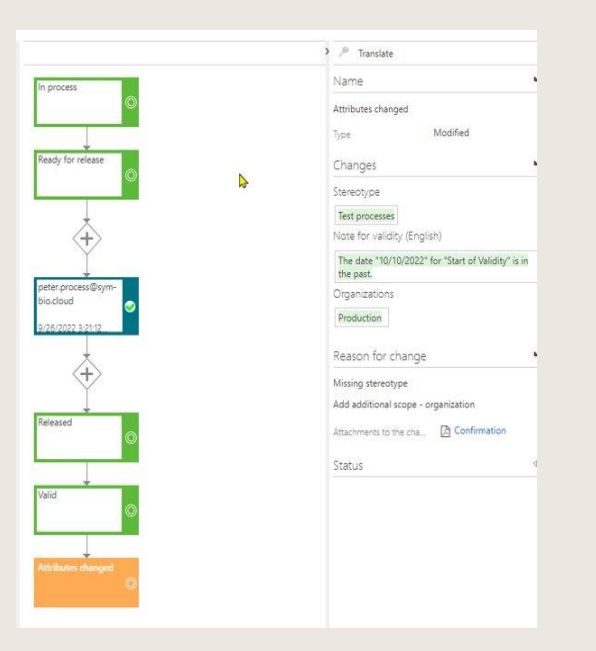

#### Abbildung 158 - Dokumentierte durchgeführte Änderungen

Neue Elemente sind mit einer grünen Farbe hinterlegt und die geänderten Elemente sind komplett durchgestrichen.

**Hinweis:** Bitte beachten Sie, dass sich hierdurch das Änderungsdatum des Prozesses ändert. Dies ist auch immer dann der Fall, wenn sich das Lebenszyklusdiagramm des Prozesses oder bestimmte verbundene Objekte ändern.

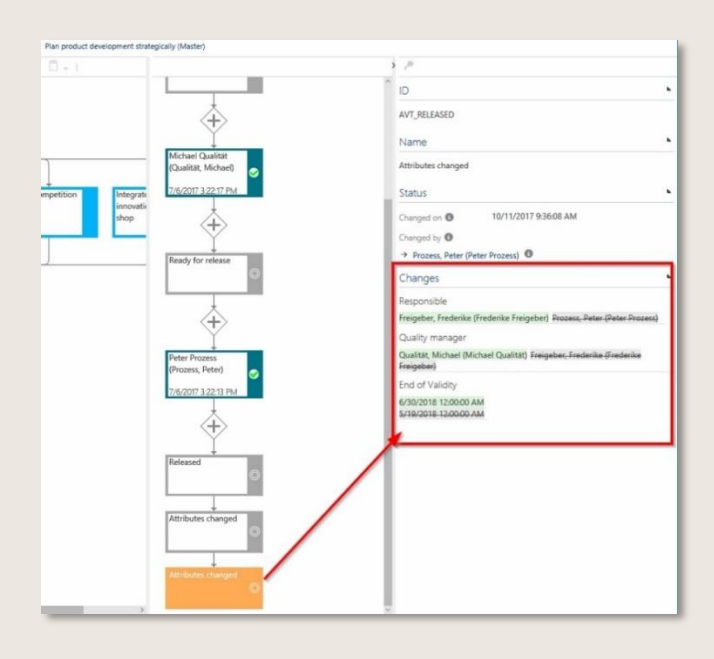

Abbildung 159– Lebenszyklus Diagramm

Im Freigabe-Workflow kann das automatische Setzen des Datums "Gültigkeitsbeginn" deaktiviert werden. Je nach Elementtyp kann dies im Adminbereich unter "Freigabezyklus einstellen" individuell eingestellt werden. So wird z.B. bei konfigurierten Elementen das Gültigkeitsdatum nicht mehr automatisch auf das aktuelle Datum (+ 14 Tage) gesetzt, sondern kann aber bei Bedarf über den Dialog "Attribute ändern" von einem Architekten/Administrator manuell eingegeben werden.

| <b>VALIDITY</b>                |                |                 |                |                 |                  |             |             |
|--------------------------------|----------------|-----------------|----------------|-----------------|------------------|-------------|-------------|
| Start of Validity <sup>O</sup> |                |                 |                |                 |                  |             |             |
| End of Validity $\bigcirc$     |                |                 |                | <b>May 2022</b> |                  |             | $\mathbf o$ |
| Review date $\bigcirc$         | Mo             | Tu              | We             |                 |                  | Th Fr Sa Su |             |
|                                |                |                 |                |                 |                  |             |             |
| <b>SCOPE FILTERS</b>           | $\overline{2}$ | 3 <sup>1</sup>  | 4 <sup>1</sup> | 5 <sup>1</sup>  | $6 \overline{6}$ | $-7$        | 8           |
|                                | $\overline{9}$ | 10 <sup>1</sup> | 11             | 12              | 13               | 14          | 15          |
| Organizations <sup>O</sup>     | 16             | 17              | 18             | 19              | 20               | 21          | 22          |
| Locations <sup>6</sup>         | 23             | 24              |                | 25 26           | 27               | 28          | 29          |
|                                |                | $30$ 31         |                |                 |                  |             |             |
| Tags <sup>O</sup>              | 111            |                 |                |                 |                  |             |             |

Abbildung 5 - Deaktivierung der automatischen Einstellung

# 7.9 Objekte verwalten

#### 7.9.1 Objekte pflegen und zusätzliche Methoden anwenden

Die Pflege der Objekte umfasst folgende Aufgaben:

- Objekte mit hierarchischer Struktur anlegen und aktualisieren
- Objekte mit tabellarischer Struktur anlegen und aktualisieren (bspw. Rollen, Inputs/Outputs)
- Globale Tasks verwalten

Es wird empfohlen, Objekte **vor Modellierung von Sub Processen** (was in der Regel vom Author vorgenommen wird) anzulegen und im Freigabeworkflow genehmigen zu lassen. So wird sichergestellt, dass nur eindeutig definierte Objekte mit den Sub Processes verknüpft und Redundanzen vermieden werden. Ein Sub Process kann auch nur freigegeben werden, wenn alle verknüpften Objekte bereits im Status "Freigegeben" sind.

In Symbio Standard hat auch der Author die Möglichkeit, Objekte anzulegen und sie in den Freigabeworkflow zu schicken. => *[Author](#page-59-0)*

Objekte werden – mit Ausnahme von einigen Objekttypen in der Sub Navigation – in hierarchischer Struktur angelegt.

Für die Main Navigation KUNDEN, STRATEGIE, PROJEKT, ORGANIZATION, PRODUKTE, SYSTEME, DOKUMENTE, RISIKEN, ANFORDERUNGEN, LERNEN und STANDARDS werden folgende Optionen der Sub Navigation angeboten:

**hierarchie/architektur** – hier lassen sich die Über-/Unterordnungsverhältnisse ablesen **liste** - stellt alle Elemente auf einer Ebene untereinander dar **grafik** – bildet die Objekte und deren Struktur visuell ab

Um Objekte der ORGANISATION anzulegen, wird in der Sub Navigation hierarchie die Organisationseinheit markiert, unter der die neue Organisationseinheit angelegt werden soll.

| <b>ORGANIZATION</b><br>HOME<br>PROCESSES<br>hierarchy<br>list<br>orphaned<br>graphic | IT.<br>DEMANDS/IDEAS | <b>GUIDELINES</b><br>REPOSITORY<br><b>RISKS</b>                             | FEEDBACK          | TASKBOARD       |
|--------------------------------------------------------------------------------------|----------------------|-----------------------------------------------------------------------------|-------------------|-----------------|
| Organization                                                                         |                      |                                                                             |                   |                 |
| New $ \bar{m} $<br>Link $\bullet$   Feedback Manual = Import =<br>- 61               |                      | Export $\blacktriangleright$<br>Version: 1.0, Released $\blacktriangledown$ |                   |                 |
| $\checkmark$<br>Organizational Unit<br>Type                                          |                      |                                                                             |                   |                 |
|                                                                                      |                      | New                                                                         |                   |                 |
| Name                                                                                 |                      | Type                                                                        | Organization type | Employee's Name |
| $\blacktriangleleft$<br>Organization                                                 |                      | <b>Organizational Unit</b>                                                  | Company           |                 |
| Management board<br>$\overline{a}$                                                   |                      | Organizational Unit                                                         | Company           |                 |
| $\triangleright$ Central area                                                        |                      | Organizational Unit                                                         |                   |                 |

Abbildung 160 - Anlage einer Organisationstruktur

Anschließend auf Neu klicken und im Dropdown den gewünschten Typ auswählen: Organisationseinheit oder Stelle. Einen Namen des Prozesses in das Textfeld eingeben und mit Neu (oder RETURN) bestätigen.

Die Verknüpfung von Stellen mit Rollen ist über den Detail Content einer Stelle möglich: Stelle Markieren und im Detail Content unter Zugeordnete Rollen die entsprechende Rolle im Auswahldialog aller im Prozessmodell hinterlegten Rollen auswählen.

Weitere Informationen zum Objekt werden im Detail Content hinterlegt. Der Verantwortliche wird durch Klick auf den Hamburger Button aus der sich öffnenden Liste ausgewählt. Dies ist ein Pflichtfeld, um das Objekt für die Freigabe bereitstellen zu können.

Bei Bedarf können Anlagen zum Objekt hinzugefügt werden. Nach Klick auf Add öffnet sich ein neues Fenster zur Hinterlegung von links oder uploads.

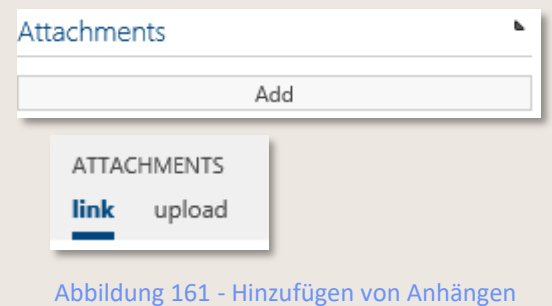

Objekte werden wie gewohnt markiert und mit Klick auf das Löschsymbol ge $\overline{\mathbf{u}}$  ht.

Folgende **Methoden-Features** können bei Bedarf verwendet werden:

Diese Features sind in der Regel nur nach Aktivierung durch den Admin verfügbar.

- **Methode: "Zu beachtende Dokumente"** fügt im Detail Content von Organisationseinheiten die Sektion "Zu beachtende Dokumente" hinzu, um relevante Dokumente zu verknüpfen.
- **Methode: Systeme als Liste (anstelle Architektur)** ermöglicht, die hierarchische Struktur für Systeme zu deaktivieren. Dies ist für Kunden hilfreich, die eine hohe Anzahl von Elementen angelegt haben und somit längere Ladezeiten in Kauf nehmen mussten. Die Systeme werden nach Aktivierung in Listenform dargestellt.
- **Methode: Stellungnahme Attribut**: die Rubrik "Stellungnahme" erscheint im Detail Content eines Normkapitels der Facette NORMEN. In das mehrzeilige Eingabefeld kann eine Stellungnahme, die sich bspw. aus einem Auditbericht ergibt, eingetragen werden (Dieses Feature ist standardmäßig integriert, eine Aktivierung ist nicht erforderlich).
- **Methode: Dokumenten-Zuordnung auf Prozesshaus- und Kategorie-Ebene** ermöglicht, Dokumente dem globalen Prozesshaus oder einer Kategorie zuzuordnen. Diese Verlinkung ist auch im Detail Content des jeweiligen Dokuments unter der Sektion "Wird benötigt von" ersichtlich.
- **Methode: Standort-Zuordnung auch zu Main Processes, Szenarien und Dokumenten:** für Main Prozesse, Szenarien und Dokumente steht nach Aktivierung des Features auch die Rubrik "Standorte" im Detail Content zur Verfügung.
- **Methode: Zuordnung von Prozessen zu einem Dokument**: nach Aktivierung erscheint die Sektion "Verbundene Prozesse" im Detail Content von DOKUMENTEN, um auf bestehende Sub oder Main Prozesse zu verweisen, die für dieses Dokument relevant sind. Auch ersichtlich im Detail Content von Prozessen unter "Zusätzlich verbundene Dokumente", jedoch dort nicht editierbar.

### 7.9.2 Hochgeladene Dokumente für Richtlinien als pdf generieren

Hochgeladene Dokumente für Richtlinien können, sofern erwünscht, mit der Freigabe als pdf konvertiert werden. Somit steht den Betrachtern das Dokument als pdf zu Verfügung. Der Autor der Richtlinie klickt im Detail Content einfach die Box.

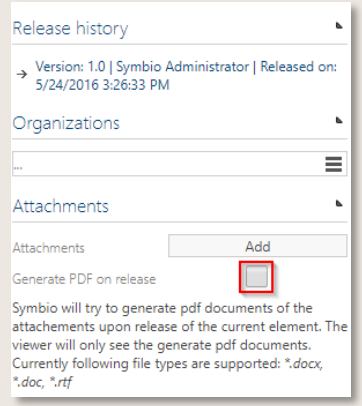

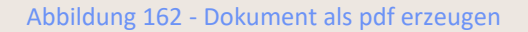

Optional kann das Feature Methode: weitere verbundene Objekte an Dokumenten aktiviert werden. Somit ist es möglich, in der Facette DOKUMENTE weitere Attribute, wie Verantwortliche Organisation, Inputs/Outputs, Trainings und Lerneinheiten im Detail Content zu verknüpfen. Dieses Feature ist nur nach Aktivierung durch den Admin verfügbar.

#### 7.9.3 Organisationseinheiten versionieren

Genauso wie bei Objekten können bei Bedarf neue Versionen auch von Organisationseinheiten erstellt werden.

| Finance<br>Organization > Management board > Central area |                                                                  |  |
|-----------------------------------------------------------|------------------------------------------------------------------|--|
| □ 日 Link ?<br>New                                         | Feedback Manual = Import = Export =   Version: 5.1, In process = |  |
| Name                                                      | Type<br>type                                                     |  |
| Organization<br>٠                                         | Orgal Finance (1.0, Expired)                                     |  |
| Management board<br>4                                     | Orgai Finance (2.0, Expired)                                     |  |
| <sup>4</sup> Central area                                 | Orgai Finance (3.0, Expired)                                     |  |
| $\triangleright$ Controlling                              | Orgal Finance (3.1, Expired)                                     |  |
| $\overline{a}$<br><b>Finance</b>                          | Finance (4.0, Expired)<br>Orgai                                  |  |
| Accounts Payable Manager 2<br>Þ                           | Finance (5.0, Released)<br>Positi                                |  |
| Accounts Payable Manager 1                                | Finance (5.1, In process)<br>Positi                              |  |
| Fead of Accounts Payable                                  | Positi Create version                                            |  |
| Þ<br><b>Human Resources</b>                               | Change state<br>Organ                                            |  |

Abbildung 163 - Organisationseinheiten versionieren

Die neue Version muss vom Verantwortlichen freigegeben werden nachdem der Autor sie in die Freigabe geschickt hat.

#### 7.9.4 Objekte mit tabellarischer Struktur anlegen

In der Sub Navigation der Managementsichten werden Objekte wie bspw. Rollen, Inputs/Outputs aufgelistet. In die grauen Felder über jeder Spalte können Suchbegriffe eingegeben werden, um gezielt nach bestimmten Objekten zu suchen.

Über den Detail Content rechts im Bildschirm werden die Informationen zu den jeweils ausgewählten Elementen bereitgestellt.

Um bspw. eine Rolle anzulegen, wird der Name der Rolle in das Textfeld eingeben und mit Neu (oder RETURN) bestätigt.

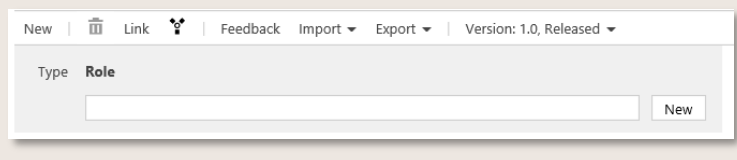

Abbildung 164 - Anlage von Rollen

Alle angelegten Rollen werden tabellarisch aufgelistet. Durch Eingabe eines Suchbegriffs in die grauen Felder oben in der Spalte kann gezielt gesucht und gefiltert werden.

Alle übrigen Objekte werden in analoger Vorgehensweise angelegt.

#### 7.9.5 Globale Tasks anwenden

Global Tasks sind Tasks, die mehrfach (in der gleichen Version) in unterschiedlichen Prozessen verwendet warden.

Es gibt zwei Wege, globale Tasks zu verwenden:

- Als Objekt direct in der Sub Navigation Tasks
- Bei Anlage eines Sub Processes: Task markieren und In Repository überführen im Detail Content anklicken. Der Task wird dann automatisch übernommen.

Um einen globalen Task in einem Sub Process einzufügen:

- •
- Einen gewöhnlichen Task in einem Sub Process erstellen
- Im Detail Content dieses Tasks unter Name den Verweis > anlegen klicken und dann den gewünschten Task vom Dialogfenster, das sich nun öffnet, auswählen.

Ähnlich wie bei den anderen Objekten sollten die globalen Tasks vor der Modellierung des Sub Processes definiert und genehmigt werden, da der Freigabe-Workflow für einen erst eingeleitet werden kann, wenn alle Objekte den Status "Freigegeben" haben.

### 7.9.6 Stereotypen verwenden

Stereotypen werden nun im Admin-Bereich (früher in der Sub Navigation 'Stereotypen') definiert.

Sie können für jeden Haupttyp (PROCESS, STRATEGY, ORGANISATION usw.) erstellt und mit einem farbigen Layout gespeichert werden. Weitere Einzelheiten entnehmen Sie bitte unserem Online-Admin Manual: *[https://docs.symbioworld.com/admin/administration/stereotypes/creating](https://docs.symbioworld.com/admin/administration/stereotypes/creating-stereotypes)[stereotypes.](https://docs.symbioworld.com/admin/administration/stereotypes/creating-stereotypes)*

HINWEIS: Einmal erstellte Stereotypen können nur umbenannt, aber nicht gelöscht werden!

#### 7.9.7 Maßnahmenstatus definieren

Dieses Feature ist nur nach Aktivierung durch den Admin verfügbar.

Mit dem Feature Methode: "Maßnahmen"-Status kann der Benutzer den Status einer bestimmten Maßnahme bestimmen, die sich aus einer Strategie ableitet. In der Listenansicht können alle Maßnahmen auch nach ihrem spezifischen aktuellen Status gefiltert werden.

Dazu wird im Detail Content der Sub Navigation maßnahmen, der sich unter STRATEGY befindet, das Attribut 'Maßnahmenstatus' hinzugefügt.

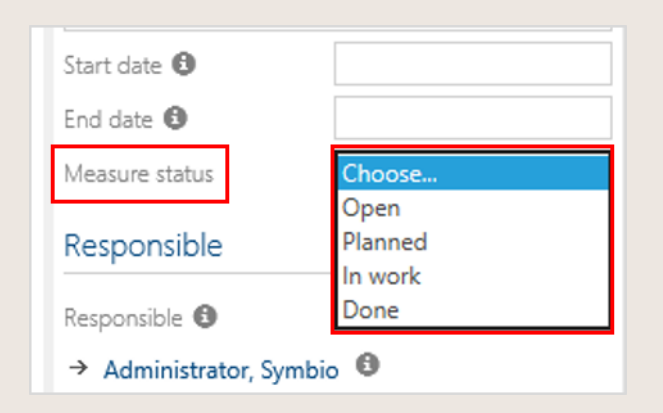

Abbildung 165 – Maßnahmen-Status

Der passende Status kann aus dem Dropdown ausgewählt werden und steht auch in der Filterleiste zur Verfügung.

## 7.9.8 Kennzahlen hinterlegen

In der Facette KPI können unternehmensrelevante Kennzahlen in hierarchischer Struktur oder in Listen-Format definiert sowie deren Zusammenspiel und Abhängigkeiten logisch dargestellt werden.

Die bisherige Darstellung von KPIs in Listen kann jetzt durch das Deaktivieren des Features Methode: Kennzahlen als Liste (anstelle Architektur) in eine Darstellung als Architektur umgewandelt werden. Ggf. existierende KPIs können somit aus der Verwaist-Sicht in eine hierarchische Struktur eingeordnet werden.

Dieses Feature ist nur nach Aktivierung durch den Admin verfügbar. Wer eine hohe Anzahl von Objekten angelegt hat, lässt dieses Feature aus Performancegründen eher aktiviert.

Jeder Kennzahl können im Detail Content bestimmte Ausgangs-/Zielwerte und Warn-/ Eingriffsgrenzen zugeordnet sowie weitere monetäre Aspekte in Kennzahlen abgebildet werden. Des Weiteren können Treiberbäume aus Kennzahlen gebildet werden, unabhängig von der Hierarchie in der Architektur. Durch Hinterlegung von Formeln sowie erforderlichen Datenquell- und berechnenden Systemen wird die entsprechende Kennzahl in wählbaren Zyklen berechnet und angezeigt.

Die Anlage von KPI-Reports mit untergeordneten KPI-Report Kapiteln ermöglich die übersichtliche Darstellung aggregierter Kennzahlen in Steckbrief-Format.

### 7.9.9 Inputs/Outputs in neuer Architektur

**Eur die Nutzung dieses Features ist eine Deaktivierung des Features "Methode:** Inputs/Outputs als Listen" notwendig. Bitte gehen Sie bei Bedarf auf Ihren Admin zu.

Inputs und Outputs können in einer neuen Architektur organisiert werden. Dabei wird eine neue Facette namens "Geschäftsobjekte" bzw. "Business Objects" sichtbar, die alle typischen Unterfacetten bzw. Subnavigationen beinhaltet.

Objekte können nun hierarchisch und in Kategorien sortiert werden. Im Detail Content ist es außerdem möglich, benötigte Inputs/Outputs zu verbinden, und die Verknüpfung anzuzeigen. Die bestehenden Objekte sind zukünftig in der "Verwaist"-Ansicht zu finden. Dazu muss die Ansicht einmal aktualisiert werden.

Diese Architektur bietet Ihnen die Möglichkeit, Inputs und Outputs besser zu sortieren, und über verbundene In- und Outputs die Übersicht zu behalten.

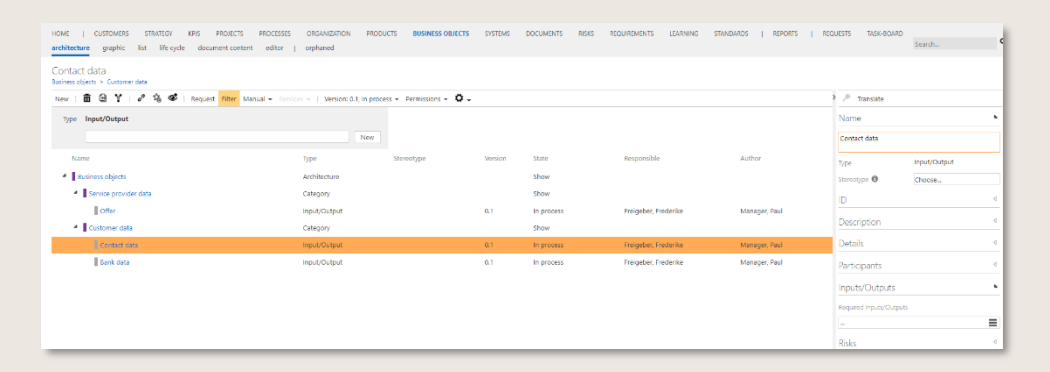

Abbildung 166 – Inputs/Outputs als Architektur

# 7.10 Customer Journey Objekte verwalten

Das Customer Experience Management in Symbio ermöglicht die umfangreiche Definition einer Customer Journey (Kundenreise) mit weiteren spezifischen Objekten. In der Facette der Customers befinden sich nur für die Customer Journey relevante Objekte. Die Anlage und das Verwalten dieser Objekte verhälen sich ähnlich wie die Objekte.

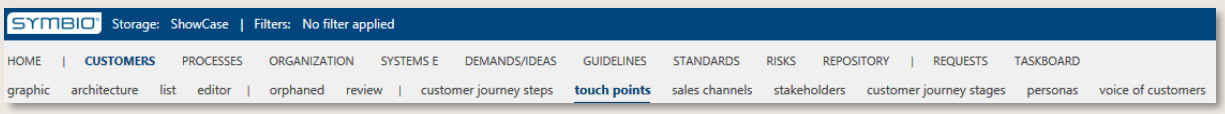

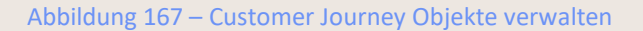

Alle Inhalte der Customer Journey pflegt der Architekt in der jeweiligen Facette und definiert die weiteren Informationen im Detail Content. Das Anlegen eines neuen Objektes erfolgt in der relevanten Facette (z.B. Touch Ponts, Sales Channel, Stakeholder, etc.). Anschließend erfolgt die Detaillierung der Objekte unter anderem durch die Verantwortlichkeiten und weiteren Informationen.

Jede einzelne Customer Journey Objekt Facette besitzt über wichtige Verknüpfungen und Detaillierungen im Detail Content.

| Touch point-Details  |                                   |
|----------------------|-----------------------------------|
| Emotion              | Positive                          |
| Importance<br>Effort | Choose<br>High<br>Medium          |
|                      | <b>Neutral</b><br>Low<br>Very low |

Abbildung 168 – Touch Point Details

Zu den Objekten können und sollten Illustrationen/Bilder/Icons ergänzt werden, um eine Visualisierung des angelegten Objektes zu erstellen. Diese Bilder werden ebenfalls im Detail Content hinzugefügt, jedoch mit dem Format 220x220 png. oder jpg.

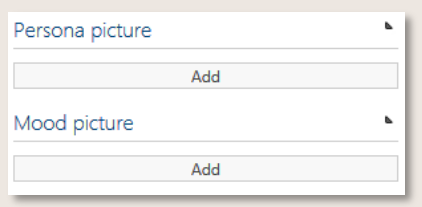

Abbildung 169 – Persona Bilder hinzufügen

Die Freigabe der Customer Journey Objekte erfolgt wie die Freigabe der Objekte. Siehe hierzu Kapitel *[7.12.](#page-133-0)*

Zur Versionierung siehe Kapitel *[7.12.](#page-133-0)*

# 7.11 Objekte zur Freigabe bereit stellen

Sind alle Objekte definiert, ist jedes Objekt für die Freigabe bereitzustellen. Gleiches gilt für angelegte oder aktualisierte Prozesse.

Dabei wird nachdem alle relevanten Informationen im Detail Content aktualisiert bzw. hinzugefügt wurden, der Status des Objektes verändert. Zunächst muss der Architekt den Autoren und den Verantwortlichen definieren.

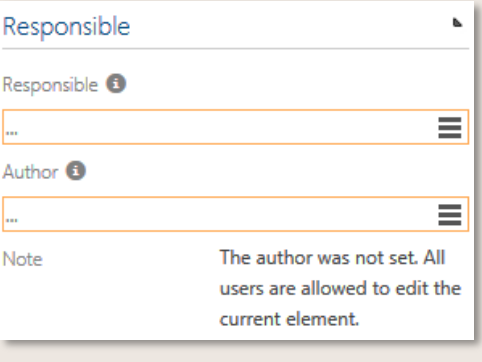

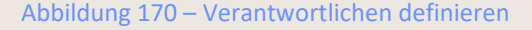

Anschließend wird in der Toolbar der Statuswechsel initiiert.

| <b>CUSTOMERS</b><br><b>ORGANIZATION</b><br><b>HOME</b><br><b>PROCESSES</b> | DEMANDS/IDEAS<br><b>GUIDELINES</b><br>$\mathsf{I}$                                                                                        | <b>STANDARDS</b><br><b>RISKS</b><br><b>REPOSITORY</b> |
|----------------------------------------------------------------------------|----------------------------------------------------------------------------------------------------|-------------------------------------------------------|
| architecture<br>list<br>graphic  <br>orphaned<br>review                    |                                                                                                    |                                                       |
| Internal Audit<br>Guidelines > Handbücher                                  |                                                                                                    |                                                       |
| 谄<br>面 ④ ヾ   ♂<br>$\bullet$<br>New 1                                       | <b>Request</b> Filter Sorting $\bullet$ Manual $\circ$ Import $\bullet$ Export $\bullet$   Version: 0.1, In process $\bullet$   $\bullet$ |                                                       |
| Name                                                                       | Type                                                                                                    |                                                       |
| Guidelines                                                                 | Guideline                                                                                                    | Internal Audit (0.1, In process)                      |
| Guidelines<br>▷                                                            | Category                                                                                                    | Create version                                        |
| Handbücher<br>◢                                                            | Category                                                                                                    | Remove current version                                |
| Internal Audit                                                             | Guideline                                                                                                    | Change state                                          |
| Roboter manual 3.1                                                         | Guideline                                                                                                    | Edit attributes                                       |

Abbildung 171 – Objekt Status wechseln

Der Statuswechsel stößt den Freigabe-Workflow an.

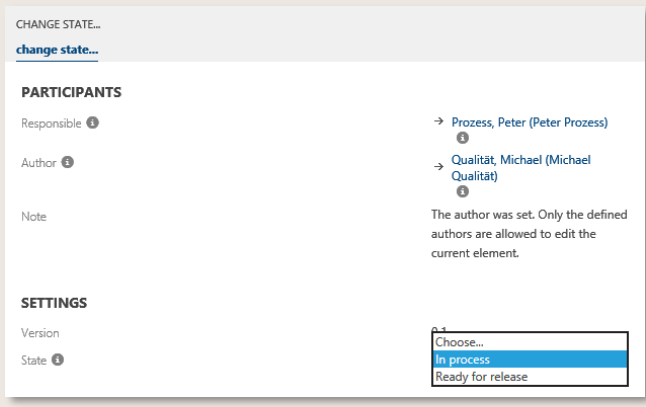

Abbildung 172 – Objekt bereit zur Freigabe

## <span id="page-133-0"></span>7.12 Objekte versionieren

Wenn sich Änderungen an einem Objekt ergeben, kann eine neue Version des Objekts erstellt werden.

Das zu ändernde Objekt wird dafür in der Liste markiert und in der Toolbar unter Version wird die neue Version über Create version erstellt.

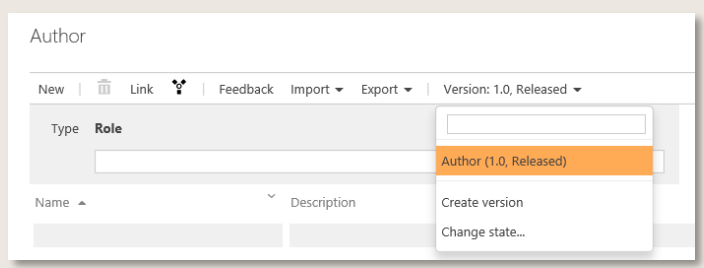

Abbildung 173 - Objekte versionieren

Damit können Änderungen zurückverfolgt werden. Die neue Version des Objekts muss abermals freigegeben werden. Die Versionsnummer wird automatisch gemäß folgender Logik aktualisiert: Vor dem Komma werden die Freigabe-Versionen hochgezählt, hinter dem Komma die Zwischenstände.

In jedem Prozessstatus (freigegeben, in Bearbeitung, etc.) das mit den Objekten verknüpft ist, wird immer die jeweils aktuellste Version des Objekts herangezogen und sofort nach Freigabe aktualisiert. einen Automatisierungstask kann dieses Verhalten auf alle Prozesse übernommen werden.

# 7.13 Objekte konsolidieren

Objekte können konsolidiert werden, wenn es sich zum Beispiel um zwei gleiche oder ähnliche Objekte handelt.

Dazu wählen Sie das Ziel-Element aus, markieren es und klicken dann auf den Konsolidierungs-Button \* in der Toolbar. In dem sich öffnenden Dialog markieren Sie anschließend alle Elemente, die zum Ziel-Element hin konsolidiert werden sollen und klicken Sie auf OK.

Es erscheint ein Bestätigungsdialog, in dem Sie vor Ausführung der Konsolidierung noch einmal auf alle ausgewählten Elemente hingewiesen werden. Bei Klick auf OK wird dann die Konsolidierung ausgeführt, ein Klick auf "Abbrechen" bringt Sie wieder zum vorherigen Dialog.

Bitte beachten Sie, dass nur Objekte des gleichen Typs konsolidiert werden können, z.B. Risiken nur mit Risiken – und nicht mit Kontrollen. Architekten konsolidieren nur Objekte im Status "in Bearbeitung", Administratoren auch in freigegebenem/abgelaufenem Status.

|              | CONSOLIDATE<br>consolidate                |                         |                                                                                             |                 |                          |          |                             |                                      |                                            | $\times$     |
|--------------|-------------------------------------------|-------------------------|---------------------------------------------------------------------------------------------|-----------------|--------------------------|----------|-----------------------------|--------------------------------------|--------------------------------------------|--------------|
|              | Name                                      |                         | Description                                                                                 | Version V State |                          |          | Attachments                 |                                      | $\vee$ ID                                  |              |
|              |                                           |                         |                                                                                             |                 |                          |          |                             |                                      |                                            |              |
|              | <b>Head of Disposition</b>                |                         | Responsible for the quantitative classific 0.1                                              |                 | In process               |          |                             |                                      |                                            |              |
| $\checkmark$ | Head of PLM                               |                         | Responsible for product lifecycle manag 0.1                                                 |                 | In process               |          |                             |                                      |                                            |              |
| 匠            | <b>Head of Store</b>                      |                         |                                                                                             | 0.1             | In process               |          |                             |                                      |                                            |              |
|              | <b>IT Service Desk</b>                    |                         | Central point of contact for all service re 1.0                                             |                 | In process               |          | doc                         |                                      |                                            |              |
| $\checkmark$ | Project Manager<br><b>Quality Manager</b> |                         | Responsible for the operational plannin 1.0<br>To support responsible for the selection 1.1 |                 | In process<br>In process |          | doc                         |                                      |                                            |              |
|              | <b>Store Manager</b>                      |                         |                                                                                             | 0.1             | In process               |          |                             |                                      |                                            |              |
|              |                                           |                         | Select multiple elements and click OK to consolidate them with the master element.          |                 |                          |          |                             |                                      |                                            | OK<br>Cancel |
|              | CONSOLIDATE<br>consolidate<br>Image User  |                         | $~ v$ Type                                                                                  |                 | v                        | Email    |                             |                                      | V Last name                                |              |
|              |                                           |                         |                                                                                             |                 |                          |          |                             |                                      |                                            |              |
|              |                                           | <b>Anton Analyst</b>    | User                                                                                        |                 |                          | anton.a  | Consolidate?                |                                      |                                            |              |
|              | PP                                        | <b>Peter Prozess</b>    | User                                                                                        |                 |                          | peter.pl | <b>Target:</b>              |                                      |                                            |              |
|              |                                           | Admin                   | User                                                                                        |                 |                          |          |                             | Admin (Administrator, Symbio)        |                                            |              |
|              |                                           |                         |                                                                                             |                 |                          |          | Sources:                    |                                      |                                            |              |
|              | ✓<br>SD                                   | Susan Developer         | User                                                                                        |                 |                          | susan.   |                             | Susan Developer (Developer, Susan)   | Frederike Freigeber (Freigeber, Frederike) |              |
|              | ⊽<br>FF                                   | Frederike Freigeber     | User                                                                                        |                 |                          | frederik |                             | External Auditor (External, Auditor) |                                            |              |
|              | AE                                        | <b>External Auditor</b> | User                                                                                        |                 |                          | externa  |                             |                                      |                                            |              |
|              | PM                                        | Paul Manager            | <b>User</b>                                                                                 |                 |                          | paul.ma  |                             | OK                                   | Abbrechen                                  |              |
|              | <b>JP</b>                                 | John F. Project         | User                                                                                        |                 |                          |          | john.f.project@p-und-z.de   |                                      | Project                                    |              |
|              |                                           | <b>Christine Viewer</b> | User                                                                                        |                 |                          |          | christine.viewer@p-und-z.de |                                      | Viewer                                     |              |
|              |                                           | Michael Qualität        | User                                                                                        |                 |                          |          | michael.qualität@p-und-z.de |                                      | Qualität                                   |              |
|              |                                           |                         |                                                                                             |                 |                          |          |                             |                                      |                                            |              |
|              |                                           | <b>Customer Expert</b>  | User                                                                                        |                 |                          |          | customer.expert@p-und-z.de  |                                      | Expert                                     |              |
|              | HL                                        | <b>Hans Lieferant</b>   | User                                                                                        |                 |                          |          | hans.lieferant@p-und-z.de   |                                      | Lieferant                                  |              |
|              |                                           | ProjectX1               | User                                                                                        |                 |                          |          | ProjectX1@p-und-z.de        |                                      | ProjectX1                                  |              |

Abbildung 174 - Konsolidieren

## 7.14 Sortierungsfunktion anwenden

Durch die Sortierungsfunktion sind Elemente u.a. in der Prozessarchitektur die Kategorien, Main Processes und Sub Processes hierarchisch optimierbar. Neben der Prozessarchitektur sind auch die Elemente aus der Organisation, IT, Risiken, Richtlinien und Anforderungsmanagement sortierbar. Die **implizierte Sortierung** in der Toolbar sortiert alle Inhalte alphabetisch. Alle manuellen Sortierungen gelten anschließend nicht. Setzt der Architekt einen Sortierungs-Index ein, so aktiviert sich automatisch die **explizite Sortierung**. Die Sortierung verantwortet nur der Architekt und kann diese wieder von explizit in implizit ändern.

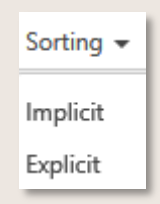

Abbildung 175 – Sortierungsfunktion auswählen

Im Detail Content ist das Attribut "Sortierung" eingebaut und durch den nummerischen Aufbau können die Architekten beliebig sortieren.

Negative Zahlenreihenfolge wird ebenfalls unterstützt. Somit kommen Objekte mit bspw. "-1" vor einem Objekt mit der Zahl "5". Zahlenschritte sind ebenfalls frei wählbar und können in gleichen Schritten erfolgen (z.B. 10, 20, 30, etc.) oder auch ohne feste Struktur.

Nachdem die Zahl eingetragen wurde und der Cursor auf ein anderes Feld gesetzt wurde, aktualisiert sich die Reihenfolge.

Elemente ohne Zahlen schiebt die Funktion an die letzte Stelle.

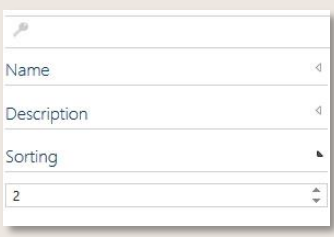

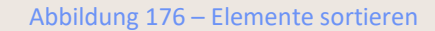

| SYMBIC' Web / Storage: ShowCase                                        | Info $(3)$<br>My tasks   View: Editor           | Peter Prozess (EN)   @<br><b>PP</b><br>$\bullet$ |  |
|------------------------------------------------------------------------|-------------------------------------------------|--------------------------------------------------|--|
| <b>HOME</b><br><b>PROCESSES</b><br>ORGANIZATION<br>IT<br>DEMANDS/IDEAS | GUIDELINES<br><b>RISKS</b><br><b>REPOSITORY</b> | TASKBOARD<br><b>REQUESTS</b><br>Search           |  |
| Logistics<br>Organization > Management board                           |                                                 |                                                  |  |
| AY<br>$\mathcal{E}$<br>宿田<br>ø<br>New                                  | Sorting → □ - □ - □ - □ - Version →             | $\mathcal{P}$                                    |  |
| Organizational Unit<br>Type                                            |                                                 | Name                                             |  |
|                                                                        | New                                             | Sorting                                          |  |
| <b>Name</b>                                                            | Type                                            |                                                  |  |
| <sup>4</sup> Organization                                              | Organizational Unit                             | Responsible                                      |  |
| Management board<br>Central area                                       | Organizational Unit<br>Organizational Unit      | Organization Details                             |  |
| ×.<br>Logistics                                                        | Organizational Unit                             | Locations                                        |  |
| <b>Marketing</b>                                                       | Organizational Unit                             | Status                                           |  |
| <sup>&gt;</sup> Organisation & Compliance<br>Production                | Organizational Unit<br>Organizational Unit      | Release history                                  |  |
| <b>Purchasing</b>                                                      | Organizational Unit                             | <b>Attachments</b>                               |  |
| Research & Development                                                 | Organizational Unit                             | Hierarchy Levels                                 |  |
| <b>Sales</b>                                                           | Organizational Unit                             | <b>Related Processes</b>                         |  |

Abbildung 177 – Sortierung in der Organisation durchführen

## 7.15 Unique ID generieren

Der Unique ID Generator erzeugt für jedes versionierbare Element in Symbio eine eindeutige Nummer, die im Detail Content angezeigt wird. Die Funktion ist ab sofort auch für die Symbio Cloud verfügbar. Außerdem können komplett neue Datenbanken mit IDs initiiert werden.

Die zu generierende ID-Nummer so definiert werden, dass z. B. ein Präfix auch die Zuordnung zum Informationstyp erleichtert. Zum Beispiel könnte das Präfix *PRO-123-234* anzeigen, dass es sich um einen Prozess handelt. Eine fortlaufende Nummer gibt die Reihenfolge an, in der das Informationsobjekt erstellt wurde.

Mit einem Klick auf das Schlüssel-Symbol wird eine ID vergeben und nach einem Refresh angezeigt.

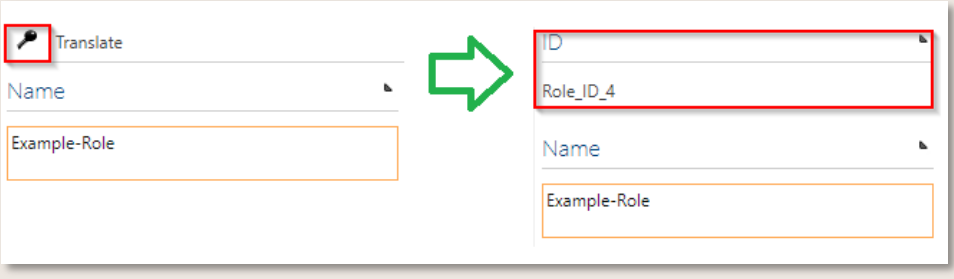

Abbildung 178 – Generierung eindeutige ID

Weitere Informationen zu diesem Feature finden Sie in der *[Admin Documentation](https://docs.symbioworld.com/admin/services/unique-id-provider/install-intro/)*

# 7.16 Massendaten bearbeiten

Dieses Feature ist nur nach Aktivierung durch den Admin verfügbar. Voraussetzung ist die vorherige Aktivierung des Features Mehrfachauswahl in Listen!

Diese Funktion ermöglicht Architekten und Administratoren, eine große Anzahl von verknüpften Objekten übersichtlich zu bearbeiten, z.B. Massen-Änderungen verbundener Rollen/Verantwortlichen oder Definition von Scope-Filtern. So können sowohl bestehende Elemente entfernt/geändert, als auch neue Elemente hinzugefügt werden (entsprechend den jeweils gültigen Berechtigungen).

Aus Gründen der Übersichtlichkeit wird empfohlen, zuvor unter Einstellungen die Listenseitengröße auf 200 zu erhöhen:

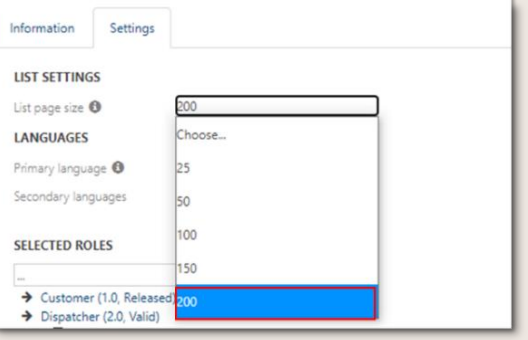

Abbildung 179 – Einstellung Listenseitengröße

Um Massendaten zu bearbeiten, navigiert man zu der Listenansicht der jeweiligen Facette, bspw. PROZESSE - liste. Anschließend werden alle Prozesse oder Objekte, deren verknüpfte Elemente editiert werden sollen, ausgewählt.

| <b>CUSTOMERS</b><br><b>STRATEGY</b><br><b>KPIS</b><br><b>HOME</b>                                                                                                    | <b>PROJECTS</b> | <b>PROCESSES</b>                | <b>ORGANIZATION</b><br><b>PRODUCTS</b> |       |
|----------------------------------------------------------------------------------------------------|-----------------|---------------------------------|----------------------------------------|-------|
| dependencies<br>2 level<br>table<br>graphic                                                                                                    | life-cycle      | document content<br>editor      | architecture                           | list  |
| CHANGE (SAP Hana)                                                                                                    |                 |                                 |                                        |       |
| Edit $\overline{m}$ <sup>*</sup> *   $o^o$ $\overrightarrow{v_0}$ $\bullet$   Request $\overrightarrow{V}$ Manual $\bullet$ Services $\overrightarrow{v}$   Variants: Master $\bullet$ Ver<br>$New + Q$ |                 |                                 |                                        |       |
| 77<br>Search by keyword                                                                                                    | Type $\star$    | Stereotype $\blacktriangledown$ | Version $\star$                        | State |
| Name -<br>M                                                                                                    | $\checkmark$    | Type                            | $\checkmark$<br>Stereotype             |       |
| <b>Business Excellence</b><br>$\overline{\phantom{a}}$                                                                                                    |                 | Main process                    |                                        |       |
| CHANGE (SAP Hana)<br>∣✓                                                                                                    |                 | Main process                    |                                        |       |
| Check admissibility and customs benefits in requests to suppli<br>∣✓                                                                                                    |                 | Sub process                     |                                        |       |
| Commercialize/Operate<br>lv                                                                                                    |                 | Main process                    |                                        |       |

Abbildung 180 – Selektion zur Massendaten-Bearbeitung

Durch Klick auf den (nun aktiven) Editieren-Button in der Toolbar öffnet sich ein Dialogfenster zur weiteren Eingabe.

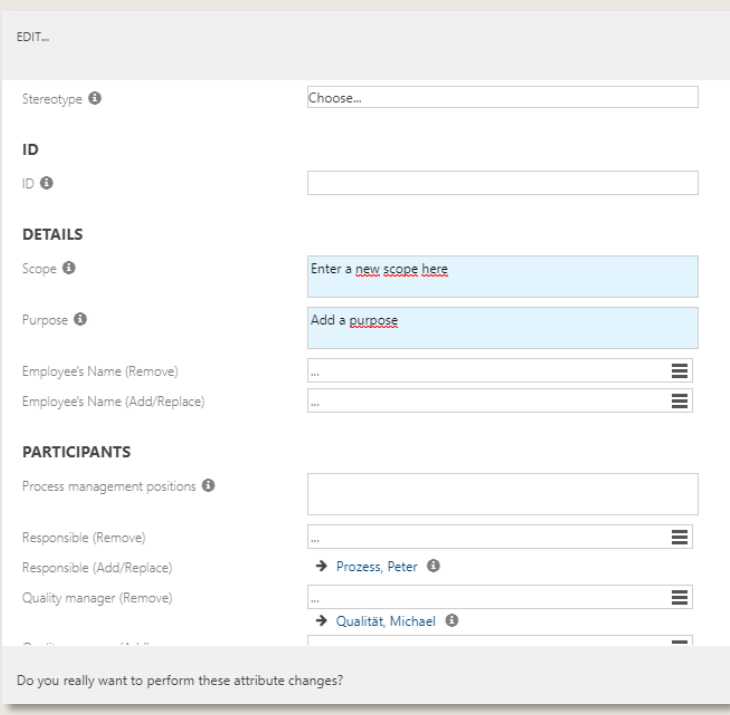

Abbildung 181 – Dialog Massendaten-Bearbeitung

Sind alle Massendaten bearbeitet, erscheint nach Klick auf OK ein übersichtlicher Änderungshinweis, in dem neue/zu ersetzende Daten grün und zu entfernende Daten rot dargestellt sind. Auch unveränderte Elemente werden aufgelistet. Erst nach erneuter Bestätigung (OK) werden die Massendaten tatsächlich geändert.

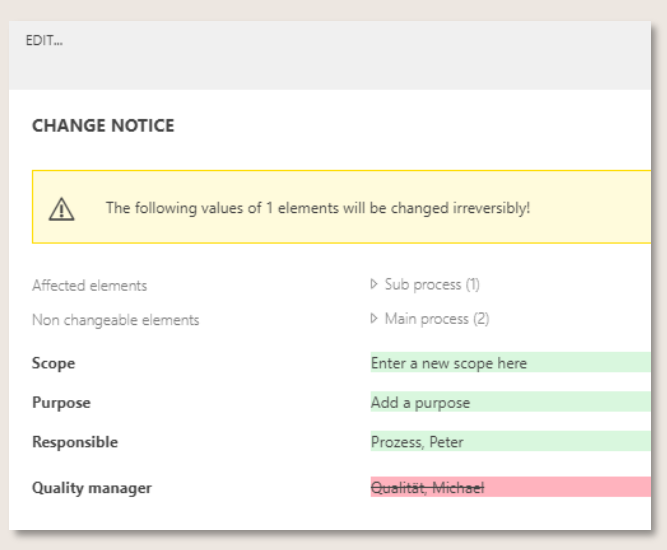

Abbildung 182 – Änderungshinweis Massendaten-Bearbeitung

HINWEISE:

- Änderungen können ausschließlich von Architekten oder Admins vorgenommen werden
- Es können nur Prozesse editiert werden, die im Status "in Bearbeitung" sind, d.h. an freigegebenen Prozessen werden keine Änderungen vorgenommen
- Wird versehentlich ein falsches Objekt ausgewählt, welches nicht mit dem Prozess verknüpft ist, wird es wie ein zu entfernendes Element behandelt

# 7.17 Training Assistant nutzen (als Manager)

Über die Training Assistant App stellen Führungskräfte die für ihre Mitarbeiter relevanten Trainings ein. Dies erleichtert die zielgerichtete Kommunikation von spezifischem Fachwissen sowie zu erfüllenden Regularien/Rechtsvorschriften, die im Tagesgeschäft zu beachten sind. Zudem wird durch die aktive Trainings-Bestätigung, die der Mitarbeiter anschließend abgibt, die gesetzliche Nachweispflicht erfüllt.

## 7.17.1 Neue Trainingsinhalte für Mitarbeiter erzeugen

Um neue Trainings automatisiert bei Freigabe eines für die jeweiligen Mitarbeiter relevanten Prozesses oder Objekts (bspw. Dokuments) zu erzeugen, sind folgende Voraussetzungen zu schaffen:

- 1. In der Facette ORGANISATION die hierarchische Organisationsstruktur mit Organisationseinheiten aufbauen, falls noch nicht vorhanden.
- 2. Im Detail Content der betroffenen Organisationseinheit eine "Leitung" hinterlegen.

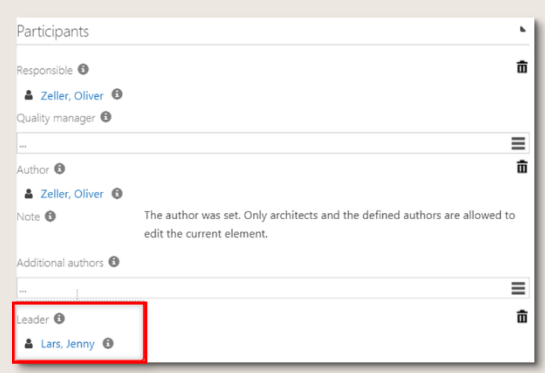

Abbildung 183 – TA Zuordnung Leitung zu Organisationseinheit

3. Dieser Organisationseinheit zugehörige Mitarbeiter in Form von "Stellen" zuordnen.

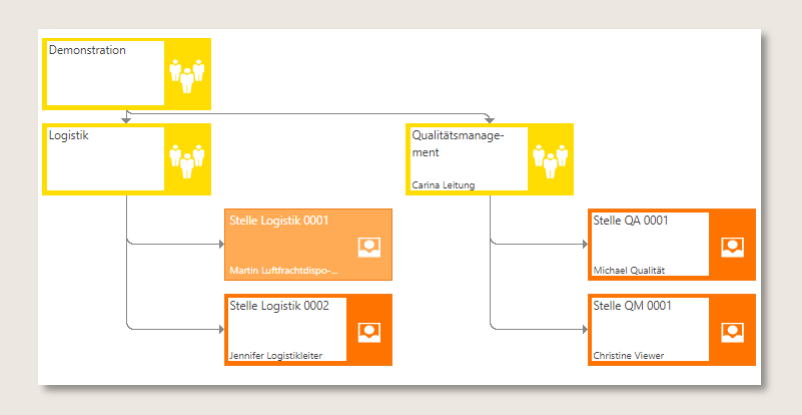

Abbildung 184 – TA Zuordnung Stellen zu Organisationseinheit

4. Den Stellen entsprechende "Rollen" zuweisen. Es ist möglich, einer Stelle mehrere Rollen zuzuweisen.

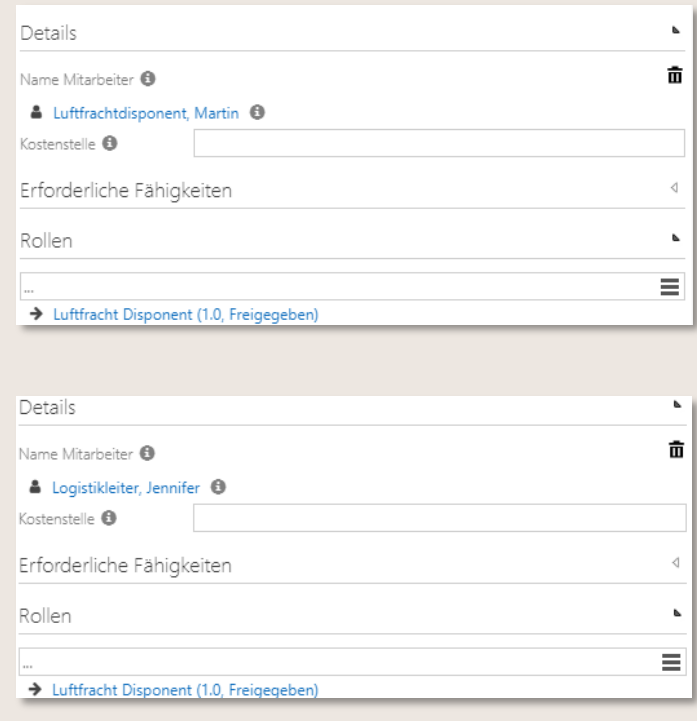

Abbildung 185 – TA Zuordnung Rollen zu Stellen

In diesem Beispiel befinden sich unterhalb der Organisationeinheit Logistik zwei Stellen. Der ersten Stelle wurde der Mitarbeiter Martin Luftfrachtdisponent zugewiesen. Zum besseren Verständnis wurde als Familiennamen die Rollenbezeichnung verwendet. Es wurde daher im Detail Content unter "Details" die folgenden zwei Werte gepflegt:

- Name Mitarbeiter: Martin Luftfrachtdisponent (Vor- und Nachname. Hier Rolle als Nachname)
- Rollen: Luftfracht Disponent
- 5. In der Facette PROZESSE dem entsprechenden Prozess die relevanten Rollen im Detail Content unter "Führt aus" zuordnen.
- 6. Bei Freigabe des Prozesses werden dann über die Rolle und die betroffenen Stellen der Mitarbeiter identifiziert. Das bedeutet, dass mit der Prozess-/Objekt-Freigabe automatisch ein Trainings-Eintrag für Martin Luftfrachtdisponent (in seiner Rolle Luftfracht Disponent) und für Jennifer Logistikleiter (in der Rolle Logistikleiter) erzeugt wird.

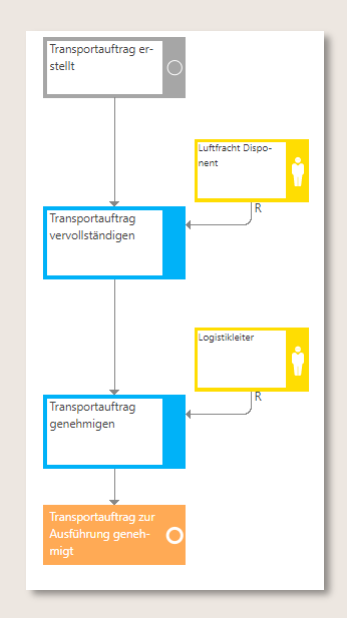

Abbildung 186 – TA Identifizierung betroffener Mitarbeiter auf Basis der Rollen

Durch die hinterlegten Stammdaten in Form der Organisation werden nun die folgenden Trainings-Objekte erstellt:

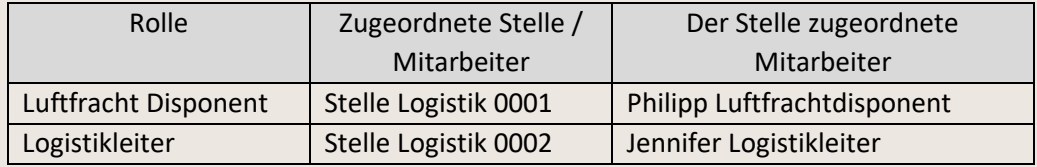

Zusätzlich werden durch die Zuweisung eines Mitarbeiters (Jennifer Logistikleiter) zur Leitung der Organisationeinheit Logistik noch sichergestellt, dass diese auch die Trainings der untergeordneten Stellen einsehen kann.

### 7.17.2 Übergeordneten Organisationeinheit Mitarbeiter zur Leitung zuweisen

In den übergeordneten Organisationeinheiten der Stellen lassen sich im Detail Content jeweils der Mitarbeiter für die Funktion Leitung selektieren.

Dadurch wird es später ermöglicht, dass der entsprechende Leitende Mitarbeiter die Trainings-Durchführung aller im untergeordneten Stellen und deren Mitarbeiter einsehen kann. Hierzu muss das Organisationelement ausgewählt werden und im Feld Leitung der jeweilige Mitarbeiter verfügbar sein.

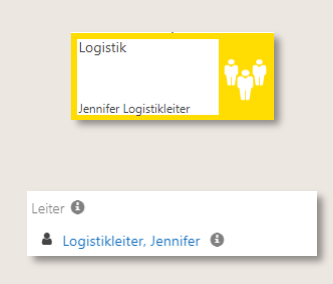

Abbildung 187 – TA Zuordnung leitender Mitarbeiter

### 7.17.3 Trainings von Mitarbeitern nachverfolgen

Wie vorab beschrieben erzeugt jede neue Version eines Prozesses oder Objekts (bspw. Dokument) automatisch ein neues Training für die betroffenen Mitarbeiter. Dies ist als Eintrag im Team Training Dashboard ersichtlich.

Diese Funktion erlaubt es, der Leitung bei Bedarf einzugreifen. Insbesondere dann, wenn Änderungen des Prozessmodels von dem jeweils dadurch betroffenen Mitarbeiter, zeitnah zu berücksichtigen sind.

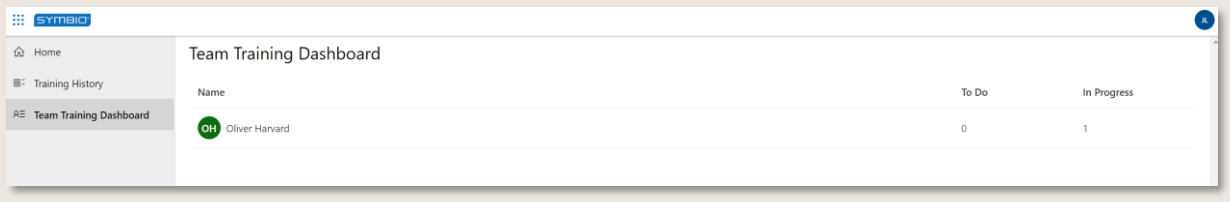

#### Abbildung 188 – TA Team Training Dashboard

Der Status eines Trainings ist zu Beginn "ToDo". Das bedeutet, dass der Mitarbeiter das entsprechende Element noch nicht geöffnet hat. Sobald das Training geöffnet wird, ändert sich der Status auf "In Progress".

Erst wenn der Mitarbeiter das Training vollständig absolviert und die für seine Rolle relevanten Änderungen verarbeitet hat, bestätigt er dieses Training. Dadurch wird das entsprechende Element aus dem Team Training Dashboard entfernt.

Darüber hinaus bietet der **Report** den **Führungskräften und Administratoren** jederzeit einen Überblick über alle verfügbaren Trainings je Organisationsleiter sowie deren jeweiligen Status und eventuelle Überfälligkeiten.

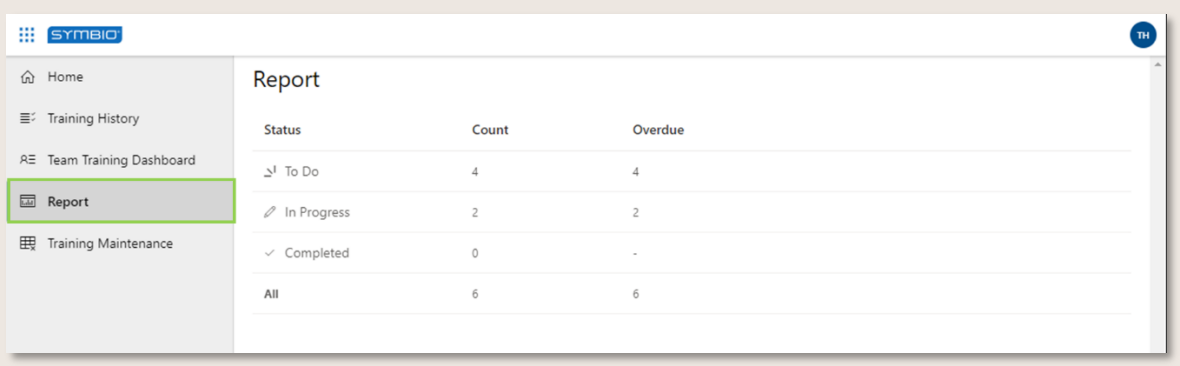

#### Abbildung 189 – TA Report

In der Rubrik **Trainings verwalten** können die Trainings nach Benutzer gesucht und gefiltert werden. Außerdem ist es möglich, obsolete Trainings zu löschen, falls eine neue Version eines Prozesses/Objekts generiert wurde, welches aber keine Relevanz mehr für ein Training hat.

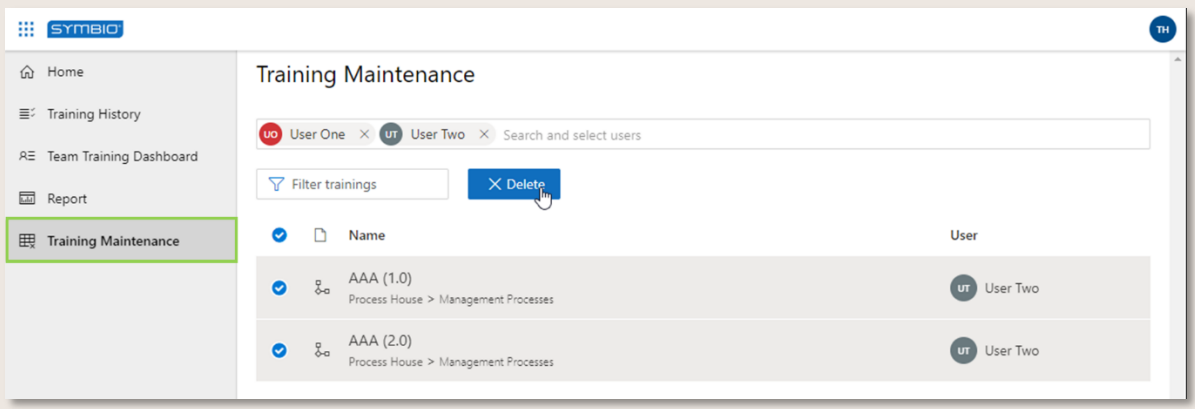

Abbildung 190 – TA Training Maintenance
# 8 Analyst

## 8.1 Übersicht über Standard-Reports erhalten

Symbio stellt vordefinierte Reports in standardisiertem Design zur Verfügung, die sowohl von Viewern als auch von Editoren entsprechend ihrer Berechtigung generiert werden können.

Die Berichte lassen sich zur weiteren Verwendung in unterschiedliche Formate, wie bspw. MS Excel, exportieren. Eine Übersicht über die grundsätzlich verfügbaren Standard-Reports finden Sie hier:

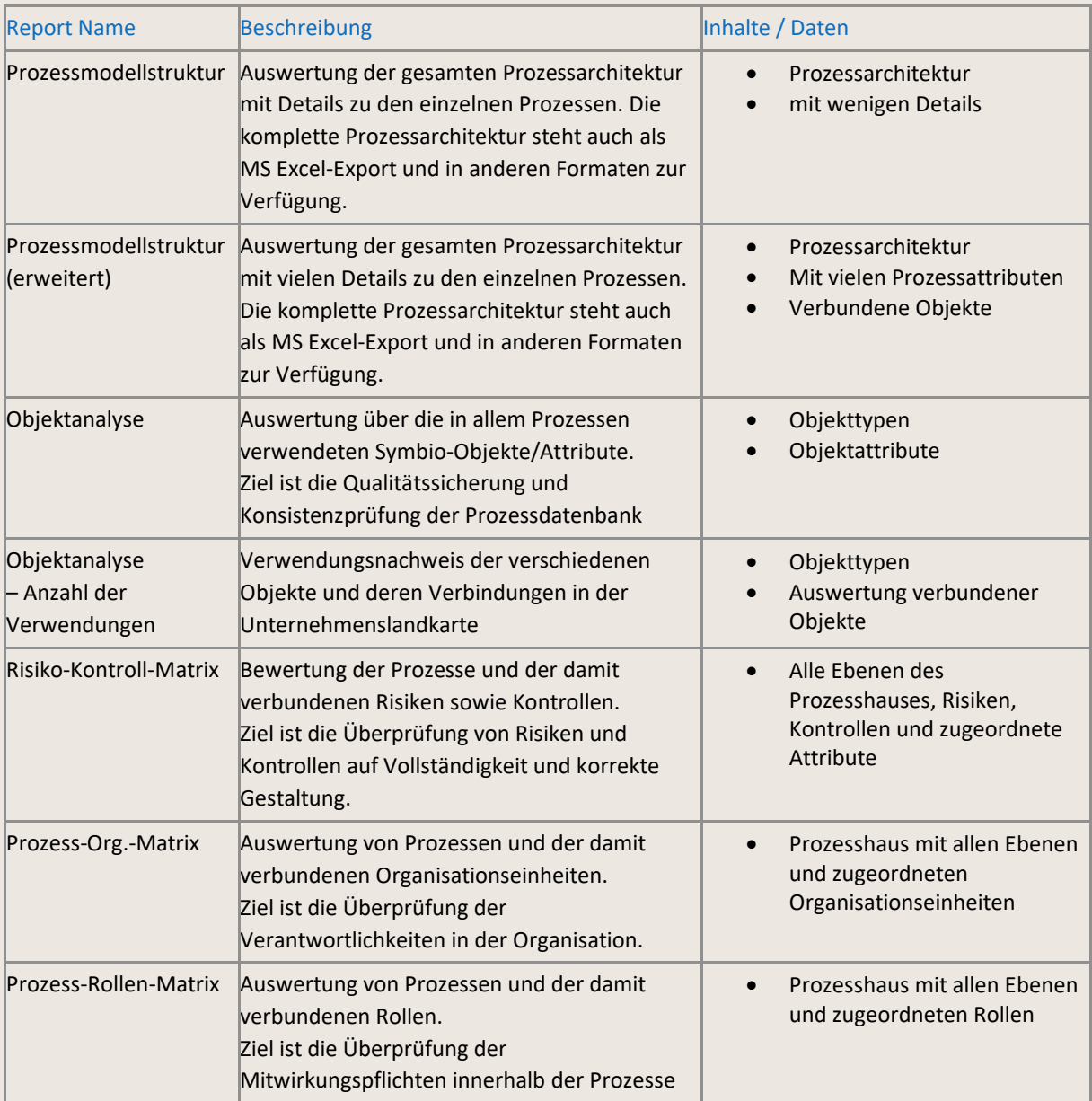

- Bitte beachten Sie, dass Standard-Reports ein zusätzlicher kostenpflichtiger Service sind.
- Es besteht außerdem die Möglichkeit, diese Standard-Reports kundenindividuell anzupassen. Bitte kommen Sie bei Interesse auf uns zu.
- Weitere Informationen, insbesondere für Administratoren, finden Sie *[hier](https://docs.symbioworld.com/admin/services/reporting-service/overview/)*.

### 8.2 Reports generieren

Die Symbio Standard-Reports stehen im Viewer- sowie im Editor-Modus zur Verfügung.

Der Einstieg zu den verfügbaren Berichten erfolgt über die Facette BERICHTE, in der sich auch die Rolleneinstiege befinden (siehe *[4.3.5\)](#page-33-0)*.

| <b>HOME</b><br>role entries                          | <b>CUSTOMERS</b><br><b>STRATEGY</b><br><b>PROJECTS</b><br>reports                                                                                                    | <b>PROCESSES</b><br><b>ORGANIZATION</b><br><b>PRODUCTS</b>                                                                                                    |                         | IT SYSTEM/EQUIPMENT                | <b>DATA</b>                                                                                                    | <b>DOCUMENTS</b>   | <b>RISKS</b> | <b>REQUIREMENTS</b>                                                                                                    | <b>LEARNING</b>       | <b>STANDARDS</b> | <b>REPORTS</b> |                                      |
|------------------------------------------------------|----------------------------------------------------------------------------------------------------|----------------------------------------------------------------------------------------------------|-------------------------|------------------------------------|----------------------------------------------------------------------------------------------------|--------------------|--------------|----------------------------------------------------------------------------------------------------|-----------------------|------------------|----------------|--------------------------------------|
| <b>Process House</b><br>New                          | <b>Support Processes</b>                                                                                                    | $o^o$<br>Report                                                                                                    |                         |                                    | Request Manual $\star$   Permissions $\star$   $\bullet$ $\star$                                                                                                    |                    |              |                                                                                                    |                       |                  |                |                                      |
| Type                                                 | Sub process                                                                                                    |                                                                                                    | $\triangleright$        |                                    | 100%<br>$\checkmark$                                                                                                    | ⊟<br>$\checkmark$  | 品            |                                                                                                    | Suchen   Weiter       |                  |                |                                      |
| $\triangleright$<br>$\triangleright$<br>$\mathbf{A}$ | New<br><b>Process House</b><br><b>Management Processes</b><br><b>Core Processes</b><br><b>Support Processes</b>                                                                                                    | Object Analysis<br>Object Analysis - Number and Occurrences<br>Process Model Structure<br>Process Model Structure (extended)<br>Process Org Matrix<br>Process Role Matrix | ble<br>ible<br>hagement |                                    | Process Name (default)<br><b>Accounts Payable</b><br><b>Accounts Receivable</b><br><b>Human Capital Management</b><br><b>Intellectual Capital</b><br>Management                                                                                                    | Description (1033) |              |                                                                                                    | Description (default) |                  |                | Resp<br>Paul<br>Paul<br>Pete<br>Pete |
|                                                      | Administration and Infrastructure                                                                                                    | Risk Control Matrix                                                                                                    |                         |                                    | <b>IT Management</b>                                                                                                    |                    |              |                                                                                                    |                       |                  |                | Pete                                 |
|                                                      | $\triangleright$ Communication<br>$\triangleright$ Environment, Health and Safety<br>$\triangleright$ <b>Financial Management</b><br>Human Capital Management<br>$\triangleright$ Intellectual Capital Management<br>$\triangleright$ IT Management | identify and capture IT<br>failure                                                                                                    |                         | Identify and capture IT<br>failure | IT incident management and IT incident<br>management typically involves the entire<br>organizational and technical process of<br>response to identified or suspected security<br>incidents or faults in IT fields and this<br>preparatory measures and processes, such.<br>As technical problems and weaknesses.<br>Incidents are documented by means of<br>trouble tickets. For the receipt and<br>monitoring of the tickets a Service Desk is<br>responsible. |                    |              | IT incident management and IT incident<br>management typically involves the entire<br>organizational and technical process of<br>response to identified or suspected security<br>incidents or faults in IT fields and this<br>preparatory measures and processes, such.<br>As technical problems and weaknesses.<br>Incidents are documented by means of<br>trouble tickets. For the receipt and<br>monitoring of the tickets a Service Desk is<br>responsible. |                       |                  | Pete           |                                      |

Abbildung 191 – Einstieg zu den Reports

Es werden zwei Arten von Berichten unterschieden:

1. Navigationsbaum-abhängige Berichte

Je nach Auswahl der Ebene im Navigationsbaum wird der Inhalt des Reports entsprechend angepasst. Zum Beispiel der Bericht Prozessmodellstruktur, in dem alle darunter liegenden Ebenen sowie wesentliche Informationen aufgelistet werden.

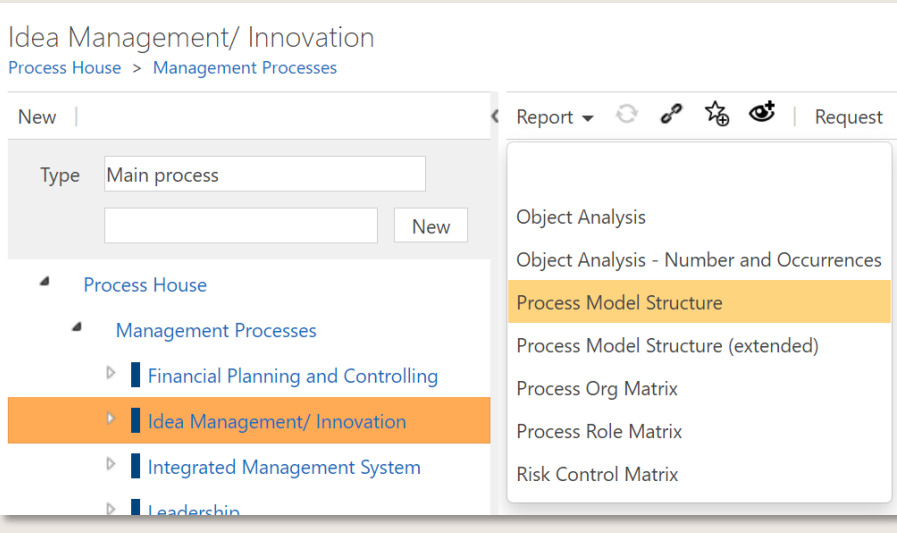

Abbildung 192 – Report "Prozessmodellstruktur"

HINWEIS: Bitte beachten Sie, dass die Generierung von Reports auf hoher Ebene je nach Datenbankgröße eine gewisse Zeit in Anspruch nehmen kann.

2. Navigationsbaum-unabhängige Berichte

Unabhängig vom Navigationsbaum werden bei diesen Reports sämtliche in der Datenbank verfügbaren Daten aufgelistet. Zum Beispiel der Bericht Objektanalyse - Anzahl und Verwendung, der detaillierte Informationen zu den zuvor gewählten Facetten angezeigt, also eine Auflistung der Objekte sowie mit den zugeordneten Prozessen oder Prozessschritten.

| Idea Management/Innovation<br>Process House > Management Processes |                                                                         |                                                                                                    |                  |
|--------------------------------------------------------------------|-------------------------------------------------------------------------|----------------------------------------------------------------------------------------------------|------------------|
| New                                                                | Report $\bullet$ $\bullet$                                              | 協 ヴ   Request Manual ►   Variants (2): Master ► Version: 2.1, In process ► Permissions ►   $\clubsuit$ – |                  |
| Main process<br>Type<br>New                                        | Facet:<br>$\Box$ docContent                                             | $\sim$                                                                                                   | Bericht anzeigen |
| <b>Process House</b><br>4<br><b>Management Processes</b><br>◢      | $\Box$ docTemplates<br>$\Box$ globaltasks<br>inputsoutputs<br>$\Box$ it |                                                                                                    |                  |
| $\triangleright$ <b>Financial Planning and Controlling</b>         | $\Box$ knowledge                                                        |                                                                                                    |                  |
| $\triangleright$ Idea Management/ Innovation                       | $\blacksquare$ kpi<br>$\Box$ learning                                   |                                                                                                    |                  |
| Integrated Management System<br>D                                  |                                                                         |                                                                                                    |                  |
| $\triangleright$ Leadership                                        |                                                                         |                                                                                                    |                  |

Abbildung 193 – Report "Objektanalyse – Anzahl und Verwendung"

Durch Klick auf den Button Bericht anzeigen wird der entsprechende Report generiert.

HINWEIS: Bitte beachten Sie, dass die Generierung von Reports, bei denen eine Vielzahl von Facetten ausgewählt wurde, je nach Datenbankgröße eine gewisse Zeit in Anspruch nehmen kann.

Reports können zur weiteren Bearbeitung in andere Dateiformate, bspw. MS Excel, exportiert oder direkt gedruckt werden. Hierzu auf das entsprechende Symbol in der Toolbar klicken.

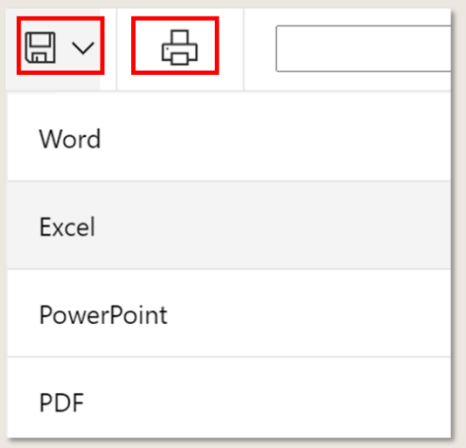

Abbildung 194 – Export-/Druckmöglichkeiten von Reports

#### 8.3 Data Warehouse anbinden

Die bestehende Reporting-Funktion wird um einen individuellen Zugriff auf das Data Warehouse mit einer Vielzahl von BI-Software-Tools ergänzt. Kunden erhalten mit der Erweiterung Zugang zur Symbio SQL-Datawarehouse-Datenbank und können basierend auf den Datenmodellen individuelle Reports erstellen und veröffentlichen. Somit erhalten Datenanalysten die maximale Flexibilität in der Auswertung ihrer Prozesswelt.

Es werden verschiedene Datenmodelle angeboten. Vom einfachen Stern-Schema, das von einem geübten BI-User verarbeitet werden kann, bis zu einem Experten-Datenmodell, welches alle Daten der Prozesswelt enthält, aber BI-Expertenwissen zur Datentransformation erfordert.

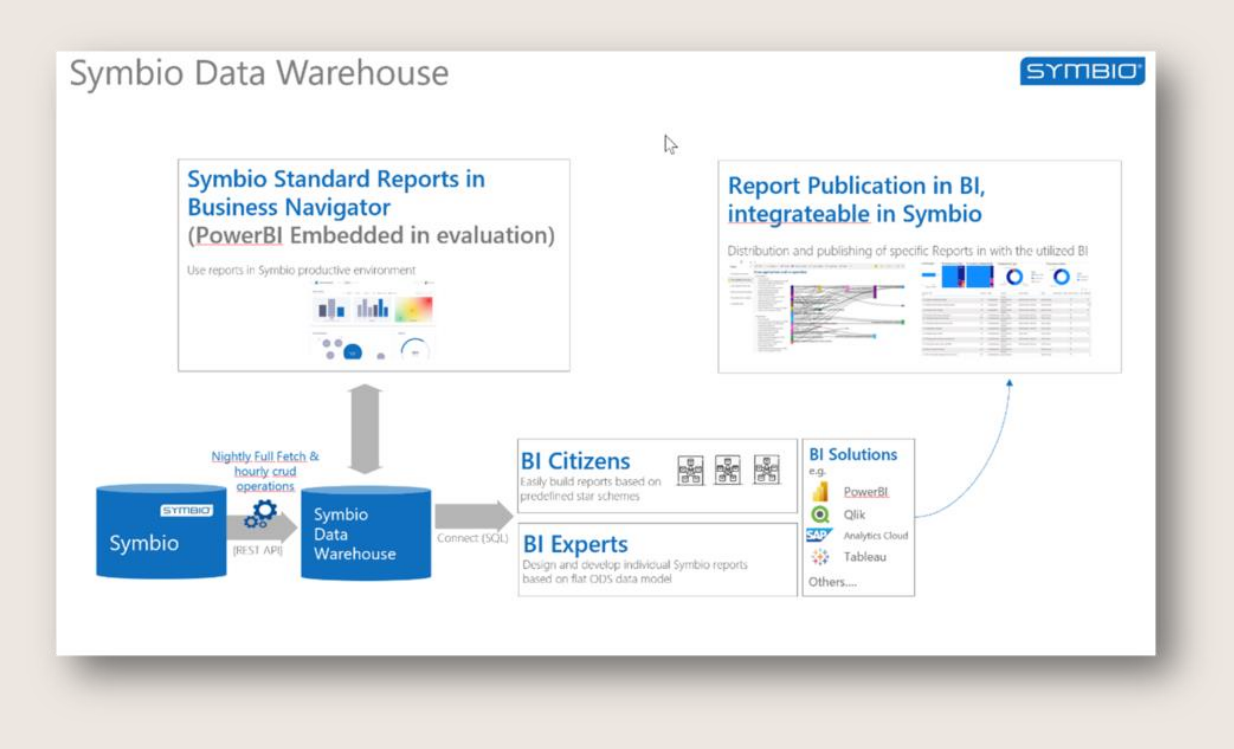

Abbildung 195 – Data Warehouse Erweiterungen

Weitere Informationen für Administratoren und Analysten erhalten Sie *[hier](https://docs.symbioworld.com/power-users/datawarehouse/overview/)*. Wenn Sie diese Erweiterung nutzen möchten, kontaktieren Sie bitte Ihren Account Manager.

# 9 Admin

Bitte besuchen sie unsere Online-Dokumentation *<https://docs.symbioworld.com/admin>*, um mehr über die Rolle und Aufgaben des Administrators zu erfahren.

# 10 Glossar

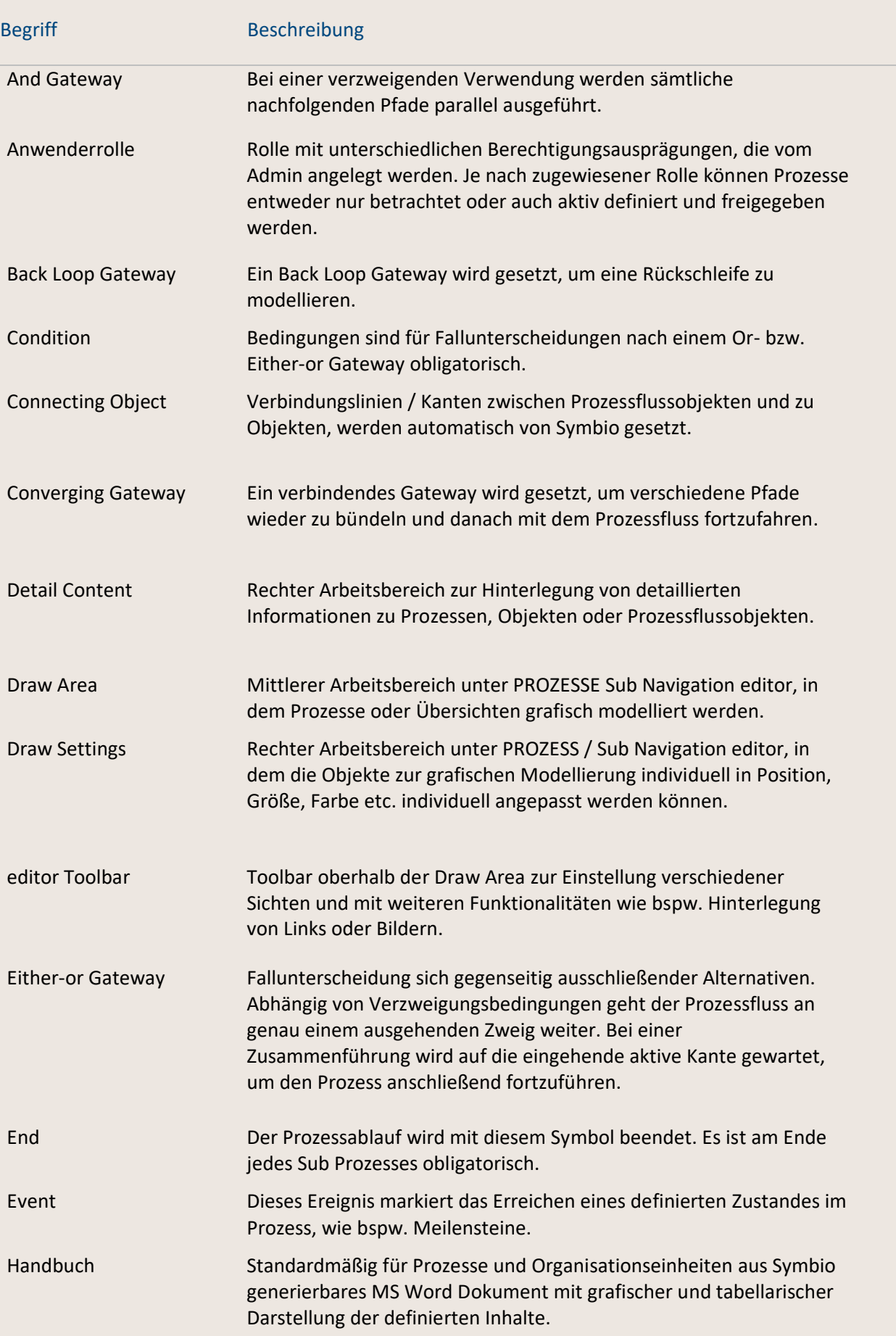

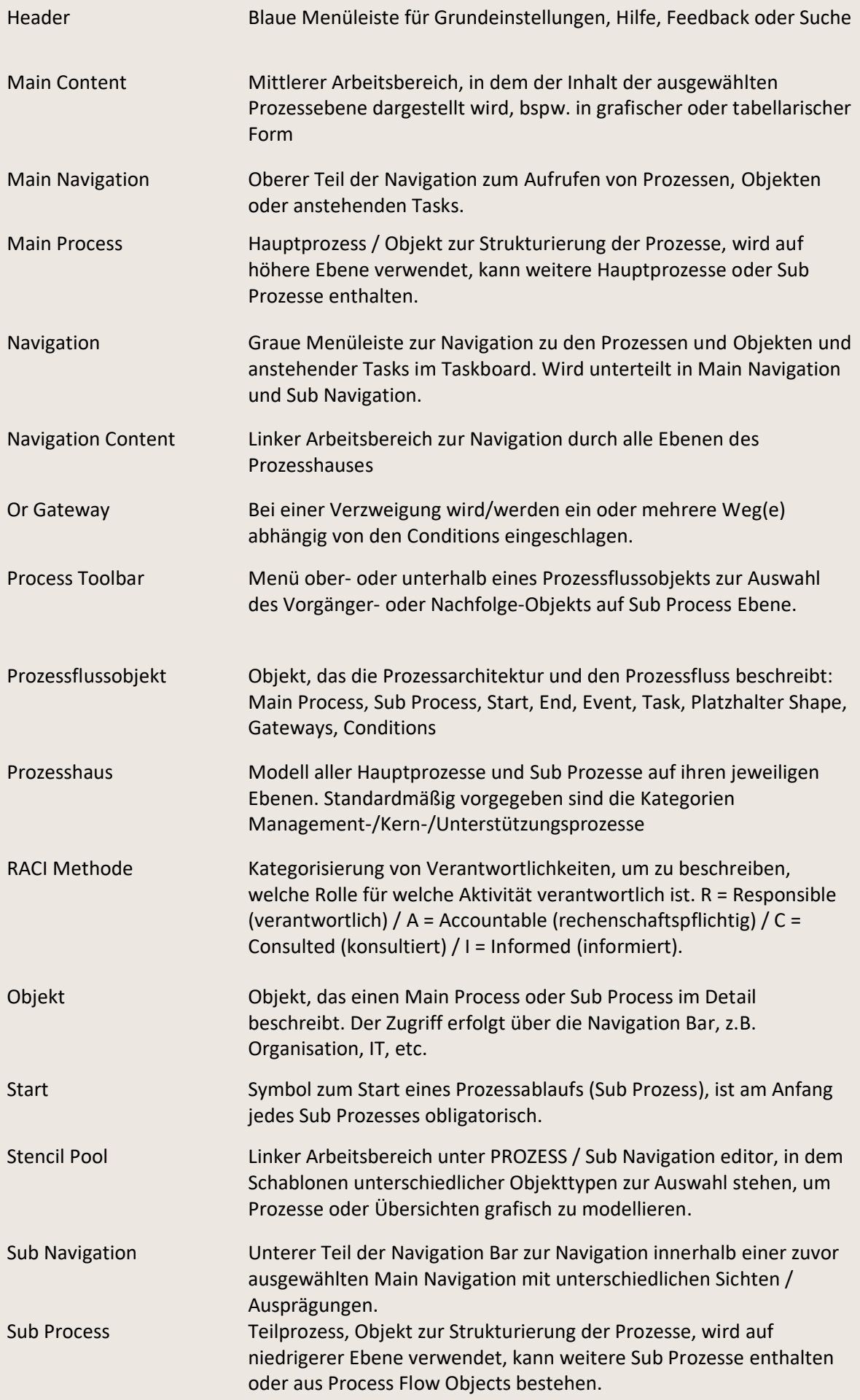

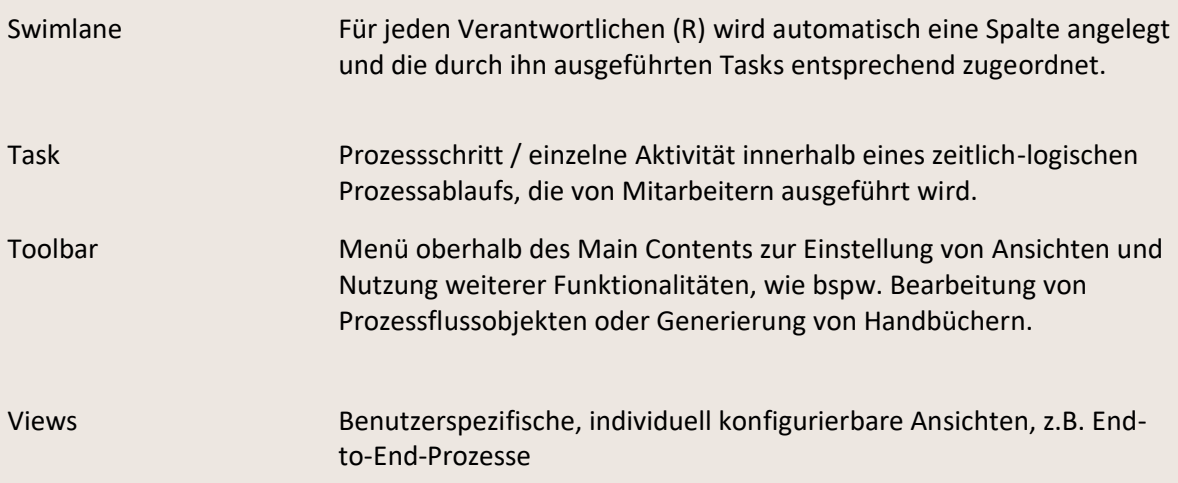

#### 11 Impressum

#### **Herausgeber**

Symbioworld GmbH Einsteinring 41-43 85609 München Tel.: +49 89 890635 – 0 Fax: +49 89 890635 – 55 E-Mail: [info@symbioworld.com](mailto:info@symbioworld.com)

#### **IMPRESSUM**

Für die Richtigkeit und Vollständigkeit der Darstellung/Abbildung im Dokument übernimmt Symbioworld GmbH keine Haftung. Die beschriebenen und möglichen Funktionalitäten der Software beziehen sich auf den jeweiligen Versionsstand. Kundenspezifische Anpassungen sind nicht enthalten. Die Informationen in diesem Dokument können sich zu jeder Zeit ändern. Symbioworld GmbH ist nicht verpflichtet über die Aktualisierungen des Dokumentes zu informieren.

Diese Dokumentation sowie alle enthaltenen Beiträge, Darstellungen und Abbildungen sind urheberrechtlich geschützt. Jede Verwertung, die nicht ausdrücklich vom Urheberrechtsgesetz zugelassen ist, bedarf der vorherigen Zustimmung durch Symbioworld GmbH. Dies gilt insbesondere für Vervielfältigungen, Bearbeitungen, Übersetzungen, Mikroverfilmungen sowie die Einspeicherung und Verarbeitung in elektronischen Systemen.

Die in dieser Dokumentation enthaltenen Informationen, Kenntnisse und Darstellungen betrachtet Symbioworld GmbH als ihr alleiniges Eigentum. Die Dokumentation bzw. die darin enthaltenen Informationen, Kenntnisse und Darstellungen dürfen ohne die vorherige schriftliche Zustimmung durch Symbioworld GmbH weder vollständig noch auszugsweise, direkt oder indirekt Dritten zugänglich gemacht, veröffentlicht oder anderweitig verbreitet werden. Die Geltendmachung aller diesbezüglichen Rechte, insbesondere für den Fall der Erteilung von Patenten, bleibt der Symbioworld GmbH vorbehalten. Die Übergabe der Dokumentation begründet keinerlei Anspruch auf eine Lizenz oder

Benutzung.

Technische Änderungen vorbehalten. Verwendete Produktnamen sind Warenzeichen oder eingetragene Warenzeichen der jeweiligen Inhaber.

Symbio® ist eine eingetragene Marke der Symbioworld GmbH, München.

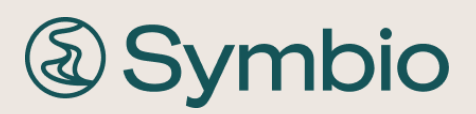

Symbioworld GmbH Einsteinring 41-43 85609 München

Telefon: +49 89 890635 – 0 Fax: +49 89 890635 – 55 E-Mail: [info@symbioworld.com](mailto:info@symbioworld.com) ©2024 Symbioworld GmbH